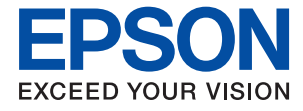

# ET-16150 Series L11160 Series **Brugervejledning**

**[Udskrivning](#page-29-0)**

**[Vedligeholdelse af printeren](#page-69-0)**

**[Løsning af problemer](#page-90-0)**

## *Indholdsfortegnelse*

## *[Vejledning til denne manual](#page-4-0)*

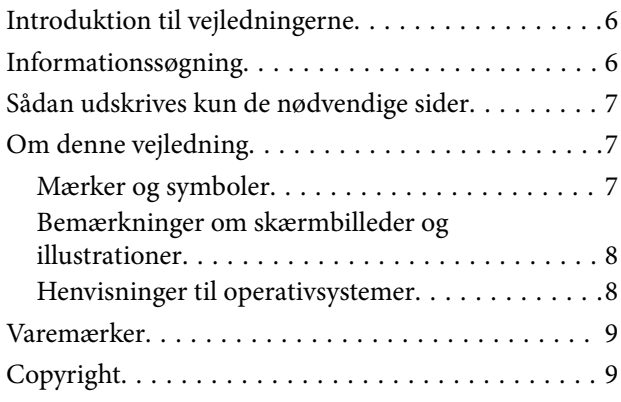

## *[Vigtige instruktioner](#page-9-0)*

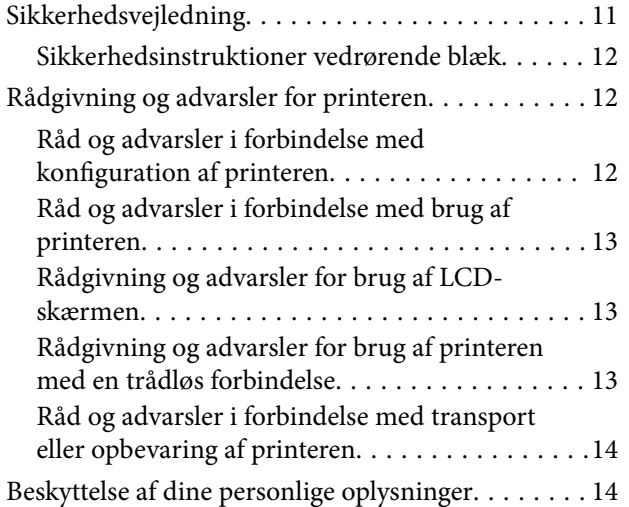

### *[Delenes navne og funktioner](#page-14-0)*

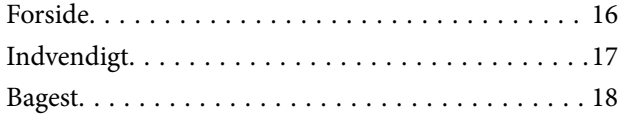

## *[Vejledning til kontrolpanel](#page-18-0)*

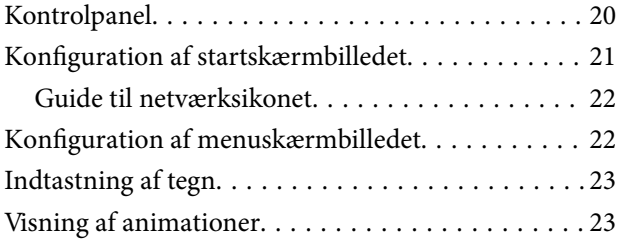

## *[Ilægning af papir](#page-24-0)*

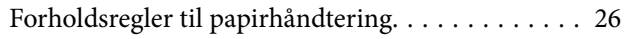

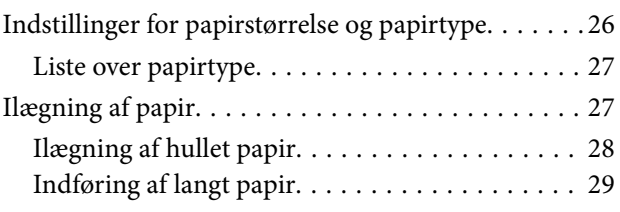

### *[Udskrivning](#page-29-0)*

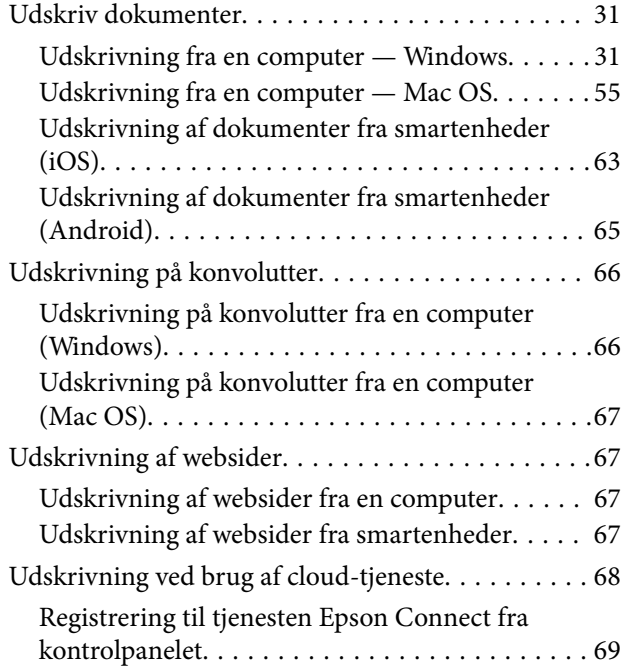

### *[Vedligeholdelse af printeren](#page-69-0)*

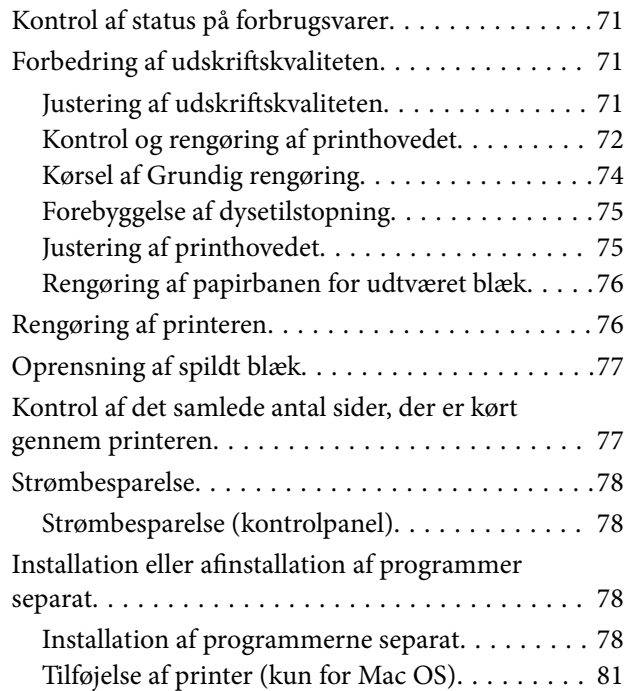

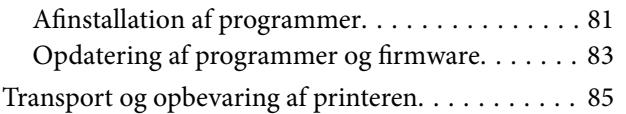

## *[Løsning af problemer](#page-90-0)*

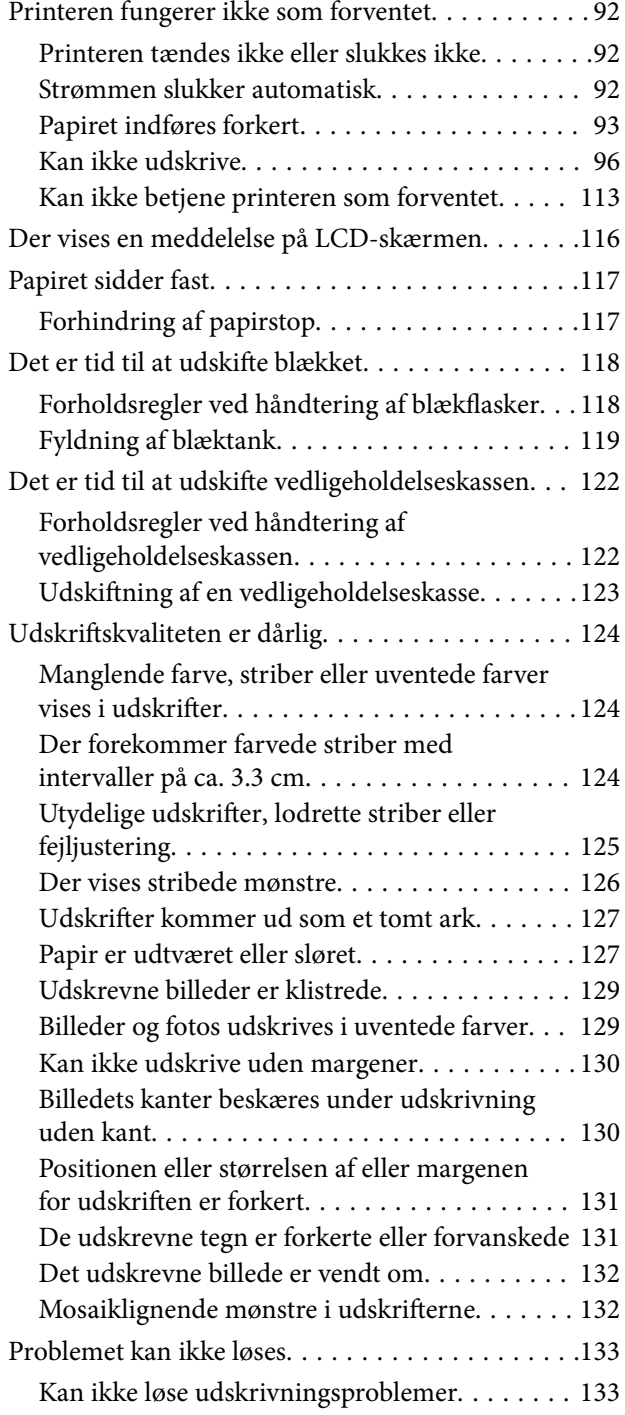

### *[Tilføjelse eller udskiftning af](#page-134-0)  [computeren eller enhederne](#page-134-0)*

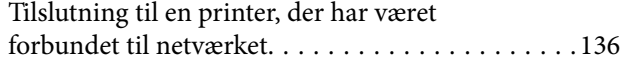

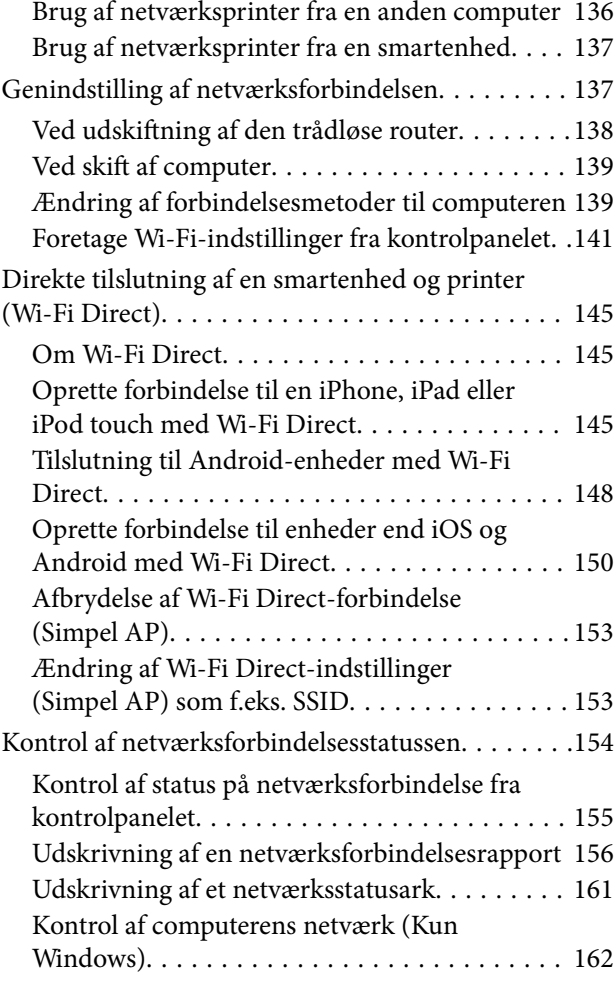

## *[Produktinformation](#page-163-0)*

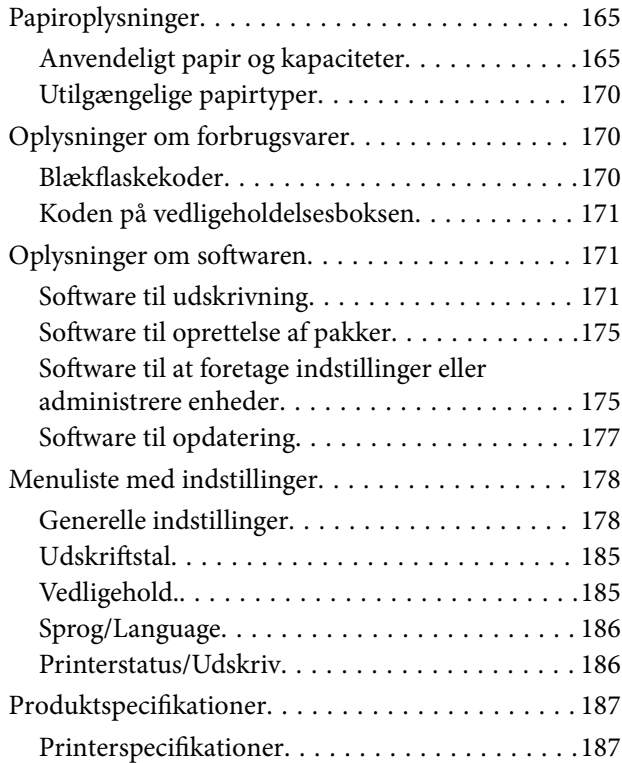

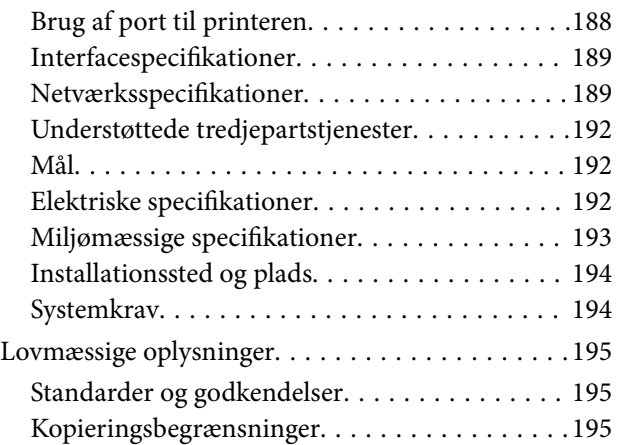

## *[Administratoroplysninger](#page-196-0)*

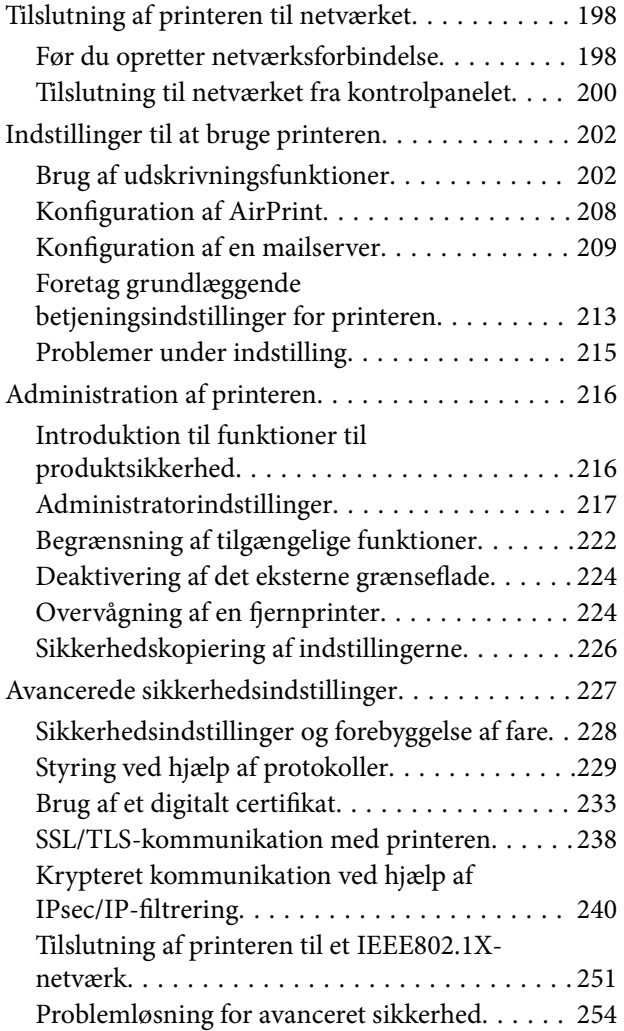

## *[Sådan får du hjælp](#page-260-0)*

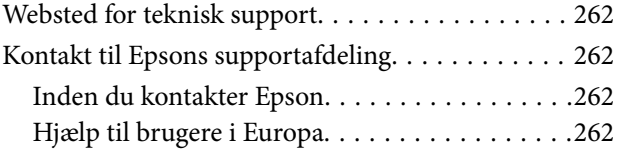

# <span id="page-4-0"></span>**Vejledning til denne manual**

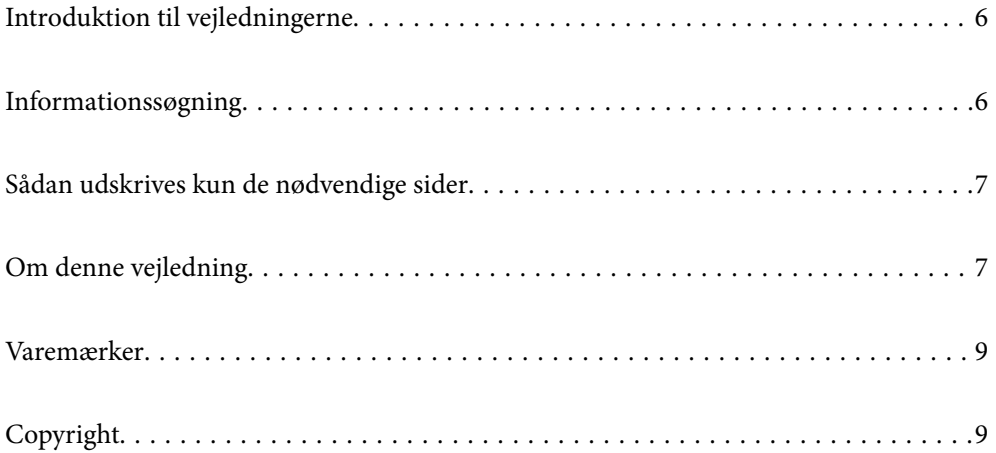

## <span id="page-5-0"></span>**Introduktion til vejledningerne**

Følgende vejledninger følger med Epson-printeren. Ud over vejledningerne findes der forskellige typer hjælpeoplysninger på selve printeren eller i Epson-softwareprogrammerne.

❏ Vigtige sikkerhedsanvisninger (trykt vejledning)

Giver dig anvisninger for at garantere den sikre brug af printeren.

❏ Start her (trykt vejledning)

Giver dig information om installation af printeren og softwaren.

❏ Brugervejledning (digital vejledning)

Denne vejledning. Denne vejledning fås i PDF- og Web-udgaver. Giver overordnet information og vejledning i brug af printeren, om netværksindstillinger ved brug af printeren på et netværk, og på at løse problemer.

Du kan hente de seneste versioner af ovennævnte vejledninger på følgende måder.

❏ Trykt vejledning

Gå ind på Epson Europas supportwebsted på<http://www.epson.eu/support>eller på Epsons verdensomspændende supportwebsted på [http://support.epson.net/.](http://support.epson.net/)

❏ Digital vejledning

For at se Webvejledningen, skal du åbne følgende hjemmeside, indtaste produktnavnet og derefter gå til **Support**.

<http://epson.sn>

## **Informationssøgning**

PDF-vejledningen gør det muligt for dig at søge efter den information, du mangler, ved brug af nøgleord eller ved at springe direkte til bestemte afsnit ved hjælp af bogmærkerne. Dette afsnit forklarer, hvordan du anvender en PDF-vejledning, som er blevet åbnet i Adobe Acrobat Reader DC på din computer.

#### **Søgning med nøgleord**

Klik på **Rediger** > **Avanceret søgning**. Angiv det nøgleord (tekst) for oplysninger du vil finde i søgevinduet, og klik derefter på **Søg**. Resultater vises på en liste. Klik på et af de viste resultater, for at komme til den side.

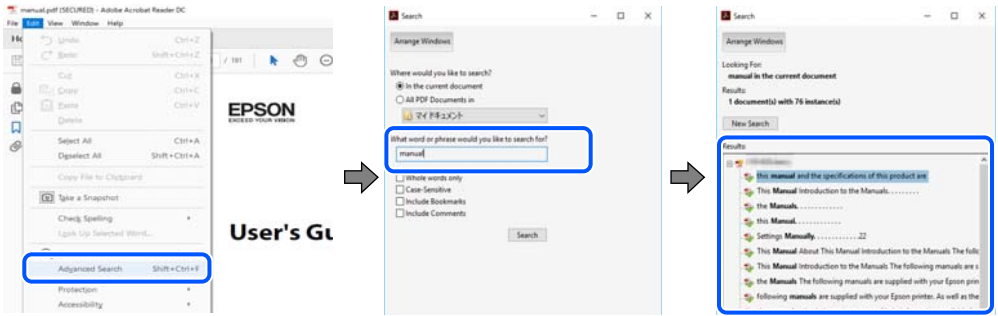

#### **Direkte adgang med bogmærker**

Klik på en titel for at komme til den side. Klik på + eller > for at vise afsnittets undertitler. Udfør følgende handling på dit tastatur, for at vende tilbage til den forrige side.

❏ Windows: hold **Alt** nede, og tryk **←**.

<span id="page-6-0"></span>❏ Mac OS: hold kommando-tasten nede og tryk **←**.

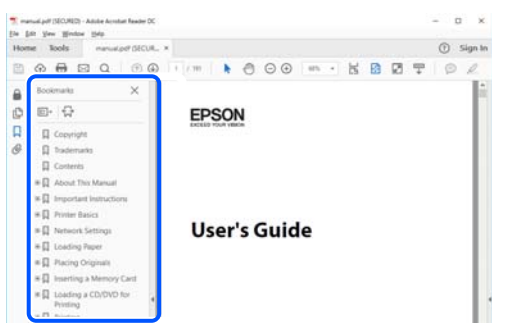

## **Sådan udskrives kun de nødvendige sider**

Du kan hente og udskrive kun de sider du mangler. Tryk på **Udskriv** i menuen **Filer** og angiv så de sider, du ønsker at udskrive i **Sider** i **Sider, der skal udskrives**.

❏ For at angive en serie af sider, skal du indtaste en bindestreg mellem startsiden og slutsiden.

Eksempel: 20-25

❏ For at angive sider som ikke er i rækkefølge, skal du adskille siderne med kommaer. Eksempel: 5, 10, 15

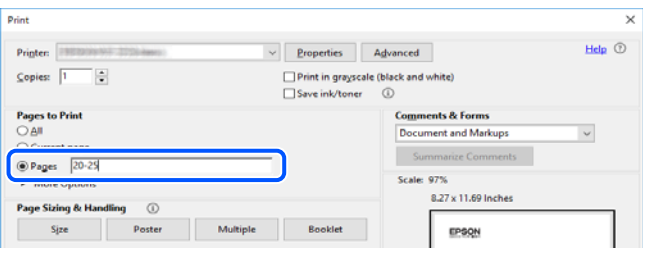

## **Om denne vejledning**

Dette afsnit forklarer betydningen af mærker og symboler, bemærkninger om beskrivelser og operativsystemets referenceoplysninger, der anvendes i denne vejledning.

### **Mærker og symboler**

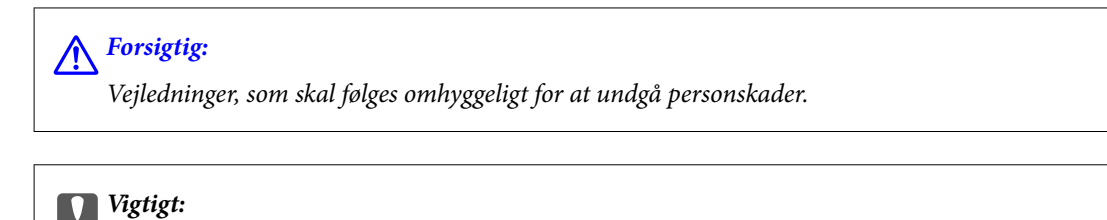

*Vejledninger, som skal følges for at undgå beskadigelse af udstyret.*

#### *Bemærk: Giver yderligere oplysninger og referencer.*

#### <span id="page-7-0"></span>**Relaterede oplysninger**

 $\rightarrow$  Link til relaterede afsnit.

### **Bemærkninger om skærmbilleder og illustrationer**

- ❏ Skærmbillederne af printerdriveren er fra Windows 10 eller macOS High Sierra. Det viste skærmindhold varierer afhængigt af modellen og situationen.
- ❏ Illustrationerne i denne vejledning er vejledende. Selvom der kan være små forskelle afhængigt af modellen, er betjeningsmetoden den samme.
- ❏ Nogle af menupunkterne på LCD-skærmen varierer afhængigt af modellen og indstillingerne.
- ❏ Du kan læse QR-koden ved hjælp af dedikeret app.

### **Henvisninger til operativsystemer**

#### **Windows**

I denne vejledning henviser udtryk som "Windows 10", "Windows 8.1", "Windows 8", "Windows 7", "Windows Vista", "Windows XP", "Windows Server 2019", "Windows Server 2016", "Windows Server 2012 R2", "Windows Server 2012", "Windows Server 2008 R2", "Windows Server 2008", "Windows Server 2003 R2" og "Windows Server 2003" til følgende operativsystemer. Windows bruges desuden til at henvise til alle versioner.

- ❏ Microsoft® Windows® 10 operativsystem
- ❏ Microsoft® Windows® 8.1 operativsystem
- ❏ Microsoft® Windows® 8 operativsystem
- ❏ Microsoft® Windows® 7 operativsystem
- ❏ Microsoft® Windows Vista® operativsystem
- ❏ Microsoft® Windows® XP operativsystem
- ❏ Microsoft® Windows® XP Professional x64 Edition operativsystem
- ❏ Microsoft® Windows Server® 2019 operativsystem
- ❏ Microsoft® Windows Server® 2016 operativsystem
- ❏ Microsoft® Windows Server® 2012 R2 operativsystem
- ❏ Microsoft® Windows Server® 2012 operativsystem
- ❏ Microsoft® Windows Server® 2008 R2 operativsystem
- ❏ Microsoft® Windows Server® 2008 operativsystem
- ❏ Microsoft® Windows Server® 2003 R2 operativsystem
- ❏ Microsoft® Windows Server® 2003 operativsystem

#### **Mac OS**

I denne vejledning henviser "Mac OS" til Mac OS X v10.6.8 eller nyere.

## <span id="page-8-0"></span>**Varemærker**

- ❏ EPSON® er et registreret varemærke, og EPSON EXCEED YOUR VISION eller EXCEED YOUR VISION er et varemærke tilhørende Seiko Epson Corporation.
- ❏ QR Code is a registered trademark of DENSO WAVE INCORPORATED in Japan and other countries.
- ❏ Microsoft®, Windows®, Windows Server®, and Windows Vista® are registered trademarks of Microsoft Corporation.
- ❏ Apple, Mac, macOS, OS X, Bonjour, ColorSync, Safari, AirPrint, iPad, iPhone, iPod touch, and iTunes are trademarks of Apple Inc., registered in the U.S. and other countries.
- ❏ Use of the Works with Apple badge means that an accessory has been designed to work specifically with the technology identified in the badge and has been certified by the developer to meet Apple performance standards.
- ❏ Chrome, Google Play, and Android are trademarks of Google LLC.
- ❏ Adobe and Adobe Reader are either registered trademarks or trademarks of Adobe Systems Incorporated in the United States and/or other countries.
- ❏ Firefox is a trademark of the Mozilla Foundation in the U.S. and other countries.
- ❏ Mopria® and the Mopria® Logo are registered and/or unregistered trademarks and service marks of Mopria Alliance, Inc. in the United States and other countries. Unauthorized use is strictly prohibited.
- ❏ Generel bemærkning: Andre produktnavne, der nævnes heri, anvendes udelukkende til identifikationsformål og kan være varemærker tilhørende deres respektive ejere.Epson frasiger sig alle rettigheder til disse mærker.

## **Copyright**

Ingen del af denne publikation må reproduceres, gemmes i et søgesystem eller overføres i nogen form eller på nogen måde, elektronisk, mekanisk, ved fotokopiering, optagelse eller på anden måde, uden forudgående skriftlig tilladelse fra Seiko Epson Corporation. Der er ikke antaget noget patentansvar med hensyn til brugen af oplysningerne heri. Der antages heller ikke noget ansvar for skader som følge af brugen af oplysningerne heri. De heri indeholdte oplysninger er kun beregnet til brug sammen med dette Epson-produkt. Epson er ikke ansvarlig for enhver brug af disse oplysninger i forbindelse med andre produkter.

Hverken Seiko Epson Corporation eller dets datterselskaber er ansvarlige over for køberen af dette produkt eller tredjepart for skader, tab, omkostninger eller udgifter, som køberen eller tredjemand som følge af uheld, forkert brug eller misbrug af dette produkt eller uautoriserede modifikationer, reparationer eller ændringer af dette produkt, eller (undtagen USA) manglende overholdelse af Seiko Epson Corporations betjenings- og vedligeholdelsesvejledninger.

Seiko Epson Corporation og dets partnere er ikke ansvarlig for skader eller problemer, der skyldes brug af ekstraudstyr eller andre end dem, der er udpeget som originale Epson-produkter eller godkendte Epson-produkter af Seiko Epson Corporation.

Seiko Epson Corporation kan ikke holdes ansvarlig for skader som følge af elektromagnetisk interferens, der opstår ved brug af andre end dem, der er udpeget som Epson godkendte produkter af Seiko Epson Corporation.

© 2020 Seiko Epson Corporation

Indholdet af denne brugsanvisning og specifikationerne for dette produkt kan ændres uden varsel.

# <span id="page-9-0"></span>**Vigtige instruktioner**

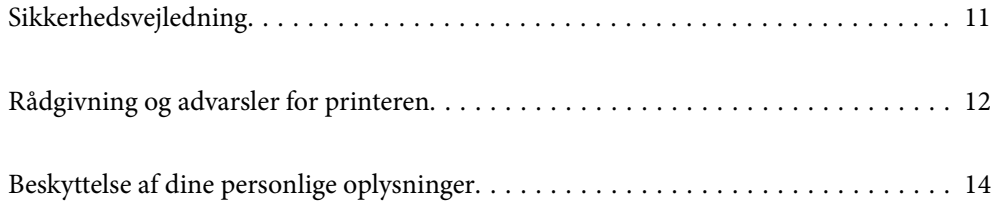

## <span id="page-10-0"></span>**Sikkerhedsvejledning**

Læs og følg disse anvisninger for at sikre, at printeren bruges på en sikker måde. Sørg for at gemme denne vejledning til fremtidig brug. Sørg også for at følge alle advarsler og instruktioner, som er angivet på printeren.

❏ Nogle af symbolerne på din printer er beregnet til at sikre din sikkerhed, samt korrekt brug af printeren. På følgende hjemmeside kan du lære, hvad symbolerne betyder.

<http://support.epson.net/symbols>

- ❏ Brug kun det strømkabel, der fulgte med printeren, og brug ikke kablet til andet udstyr. Brug af andre kabler med denne printer eller brug af det medfølgende kabel med andet udstyr kan resultere i brand eller elektrisk stød.
- ❏ Sørg for, at netledningen opfylder de relevante lokale sikkerhedsstandarder.
- ❏ Du må aldrig selv skille strømkablet, stikket, printerenheden eller ekstraudstyret ad eller ændre eller forsøge at reparere disse ting, medmindre det specifikt forklares i vejledningerne til printeren.
- ❏ Tag printerens stik ud, og sørg for, at produktet efterses af kvalificerede serviceteknikere, hvis følgende gør sig gældende:

Netledningen eller stikket er beskadiget, der er kommet væske ind i printeren, printeren er blevet tabt, eller dækslet er beskadiget, printeren fungerer ikke normalt eller udviser en markant ændring af ydeevnen. Juster ikke reguleringsenheder, der ikke nævnt i betjeningsvejledningen.

- ❏ Anbring printeren i nærheden af en stikkontakt, hvor stikket nemt kan tages ud af stikkontakten.
- ❏ Opstil ikke printeren udendørs, i nærheden af meget snavs eller støv, i nærheden af varmekilder eller på steder, der er udsat for stød, vibrationer, høje temperaturer eller fugtighed.
- ❏ Pas på ikke at spilde væske på printeren, og håndter ikke printeren med våde hænder.
- ❏ Sørg for, at printeren er mindst 22 cm fra hjertepacemakere. Radiobølger fra denne printer kan påvirke hjertepacemakere negativt.
- ❏ Kontakt forhandleren, hvis LCD-skærmen beskadiges. Hvis du får opløsningen af flydende krystaller på hænderne, skal du væske dem grundigt med sæbe og vand. Hvis du får opløsningen af flydende krystaller i øjnene, skal du omgående skylle dem med vand. Kontakt straks en læge, hvis du stadig oplever ubehag eller har problemer med synet, efter at øjnene er blevet skyllet grundigt.
- ❏ Printeren er tung og bør ikke løftes eller bæres af færre end to personer. Når printeren løftes, skal de to personer indtage de korrekte positioner som vist nedenfor.

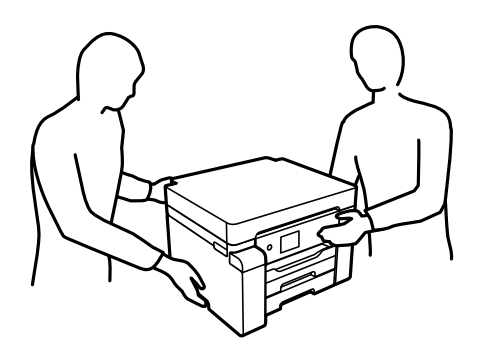

### <span id="page-11-0"></span>**Sikkerhedsinstruktioner vedrørende blæk**

- ❏ Pas på ikke at røre ved blæk, når du håndterer blæktanke, blæktankshætter og åbne blækflasker eller blækflaskehætter.
	- ❏ Hvis du får blæk på huden, skal du vaske området omhyggeligt med vand og sæbe.
	- ❏ Hvis du får blæk i øjnene, skal du straks skylle dem med vand. Hvis du stadig oplever ubehag eller problemer med synet, efter at du har skyllet øjnene grundigt, bør du straks søge læge.
	- ❏ Hvis du får blæk i munden, skal du omgående søge læge.
- ❏ Skil ikke vedligeholdelsesboksen ad. Ellers risikerer du at få blæk i øjnene eller på huden.
- ❏ Ryst ikke blækflasken for voldsomt, og udsæt den ikke for kraftige stød, da dette kan forårsage, at blækket siver ud.
- ❏ Opbevar blækflaskerne og vedligeholdelseskassen utilgængeligt for børn. Lad ikke børn drikke fra blækflaskerne.

## **Rådgivning og advarsler for printeren**

Læs og følg disse instruktioner for at undgå beskadigelse af printeren eller din ejendom. Sørg for at gemme denne vejledning til fremtidig reference.

### **Råd og advarsler i forbindelse med konfiguration af printeren**

- ❏ Undgå at blokere eller tildække ventilationshullerne og åbningerne i printeren.
- ❏ Brug kun den type strømkilde, der er angivet på printerens mærkat.
- ❏ Undgå at bruge stikkontakter på samme strømkreds som fotokopimaskiner eller luftreguleringssystemer, der jævnligt tændes og slukkes.
- ❏ Brug ikke strømudtag, der styres af vægkontakter eller automatiske timere.
- ❏ Hold hele computersystemet på afstand af potentielle kilder til elektromagnetisk interferens, f.eks. højttalere eller basestationer til trådløse telefoner.
- ❏ Strømforsyningsledningerne skal placeres, så der undgås slitage og skarpe genstande, og de må ikke blive krøllede eller snoede. Undlad at placere objekter oven på strømforsyningsledningerne, og placer ikke strømforsyningsledninger, så der kan trædes på dem eller køres hen over dem. Vær især omhyggelig med at holde strømforsyningsledningerne lige i enderne og på de punkter, hvor de går ind i eller ud af transformatoren.
- ❏ Hvis du bruger en forlængerledning sammen med printeren, skal du sørge for, at den samlede amperedimensionering for de enheder, der er tilsluttet forlængerledningen, ikke overstiger ledningens amperedimensionering. Kontroller desuden, at den samlede amperedimensionering for alle de enheder, der er tilsluttet stikkontakten, ikke overstiger stikkontaktens amperedimensionering.
- ❏ Hvis du planlægger at bruge printeren i Tyskland, skal byggeinstallationen beskyttes ved hjælp af et 10- eller 16 amperes relæ, så printeren beskyttes tilstrækkeligt mod kortslutning og for høj strømspænding.
- ❏ Ved tilslutning af printeren til en computer eller en anden enhed med et kabel, skal du sikre, at kabelstikkene vender korrekt. Hvert stik skal vende på en bestemt måde. Hvis et stik vender forkert, når du sætter det i, kan det beskadige begge de enheder, der er tilsluttet via kablet.
- ❏ Anbring printeren på en jævn, stabil overflade, der er større end printerens bundareal, så der er plads hele vejen rundt om printeren. Printeren fungerer ikke korrekt, hvis den står skævt.
- ❏ Gør plads oven over printeren, så printerlåget kan åbnes helt.
- <span id="page-12-0"></span>❏ Sørg for plads nok foran printeren, så papiret kan skubbes helt ud.
- ❏ Undgå steder, hvor der forekommer hurtige temperatur- eller fugtighedsændringer. Udsæt heller ikke printeren for direkte sollys, stærkt lys eller varmekilder.

#### **Relaterede oplysninger**

 $\blacktriangleright$  ["Installationssted og plads" på side 194](#page-193-0)

### **Råd og advarsler i forbindelse med brug af printeren**

- ❏ Undgå at indføre genstande gennem hullerne i printeren.
- ❏ Før ikke hånden ind i printeren under udskrivning.
- ❏ Rør ikke ved det hvide, flade kabel inde i printeren.
- ❏ Brug ikke spraydåseprodukter, der indeholder letantændelige gasser, i eller i nærheden af printeren. Dette kan føre til brand.
- ❏ Flyt ikke printhovedet med hånden, hvis du ikke får instruktioner om at gøre det, da printeren derved kan tage skade.
- ❏ Sluk altid printeren på knappen P. Tag ikke stikket til printeren ud, og sluk ikke for strømmen, før indikatoren  $\bigcirc$  holder op med at blinke.
- ❏ Hvis printeren ikke skal bruges i en længere periode, skal du tage stikket ud af stikkontakten.

### **Rådgivning og advarsler for brug af LCD-skærmen**

- ❏ LCD-skærmen kan indeholde nogle få små lyse eller mørke pletter, og den kan have en uensartet lysstyrke pga. sine funktioner. Det er normalt og betyder ikke, at skærmen er beskadiget.
- ❏ Brug kun en tør, blød klud til rengøring. Brug ikke væske eller kemiske rengøringsmidler.
- ❏ Det ydre låg på LCD-skærmen kan gå i stykker, hvis den få et kraftigt stød. Kontakt din forhandler, hvis skærmens overflade krakelerer eller revner, og undlad at forsøge at fjerne de ødelagte stykker.

### **Rådgivning og advarsler for brug af printeren med en trådløs forbindelse**

- ❏ Radiobølger fra denne printer kan påvirke brugen af medicinsk, elektronisk udstyr negativt og forårsage fejlfunktion.Når denne printer bruges på hospitaler eller lignende eller i nærheden af medicinsk udstyr, skal anvisningerne fra autoriseret personale på hospitalet eller lignende følges, og alle advarsler og anvisninger på det medicinske udstyr overholdes.
- ❏ Radiobølger fra denne printer kan påvirke brugen af automatisk styrede enheder som f.eks. automatiske døre eller brandalarmer negativt, hvilket kan forårsage uheld pga. fejlfunktion.Følg alle advarsler og anvisninger på disse enheder, når denne printer bruges i nærheden af automatisk styrede enheder.

### <span id="page-13-0"></span>**Råd og advarsler i forbindelse med transport eller opbevaring af printeren**

- ❏ Ved opbevaring eller transport af printeren skal du undgå at vippe den, stille den lodret eller vende den på hovedet, da der i så fald kan løbe blæk ud.
- ❏ Før du transporterer printeren, skal du sørge for, at transportlåsen er indstillet til den låste (transport-) position, og at printhovedet er i sin startposition (længst til højre).

## **Beskyttelse af dine personlige oplysninger**

Når du giver printeren væk eller kasserer den, skal du slette de personlige oplysninger, der er gemt i printerens hukommelse ved at vælge menuerne på betjeningspanelet som beskrevet herunder.

**Indstillinger** > **Generelle indstillinger** > **Systemadministration** > **Gendan standardindstillinger** > **Alle indstillinger**

# <span id="page-14-0"></span>Delenes navne og funktioner

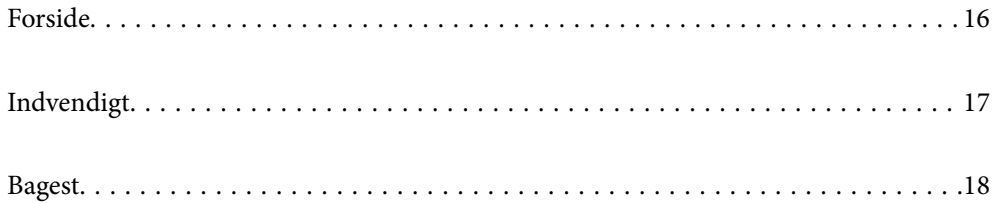

## <span id="page-15-0"></span>**Forside**

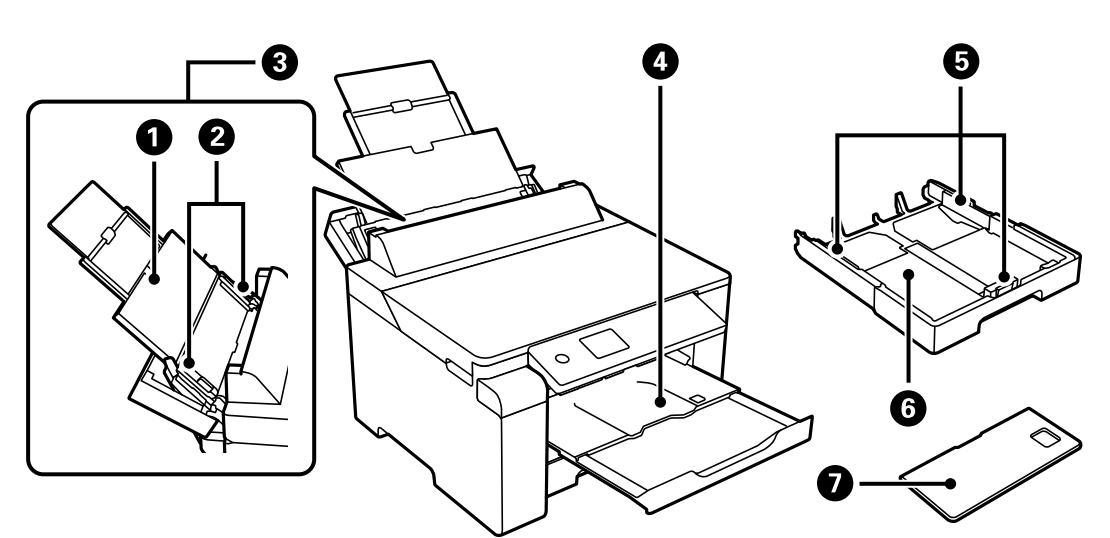

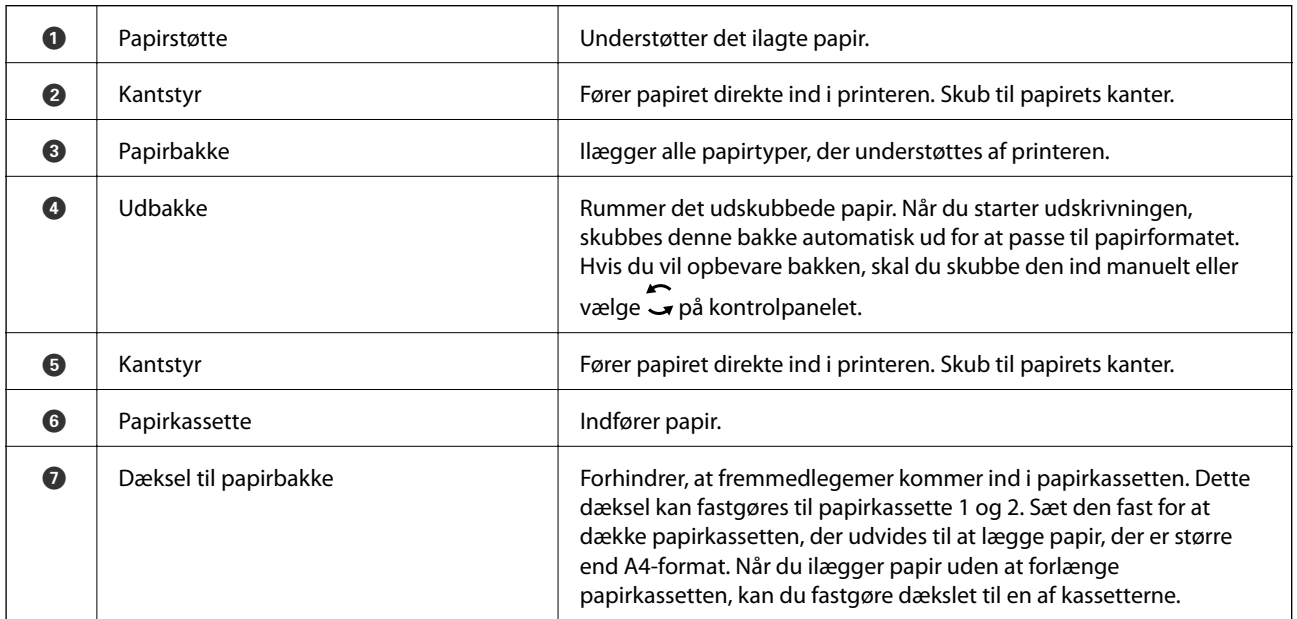

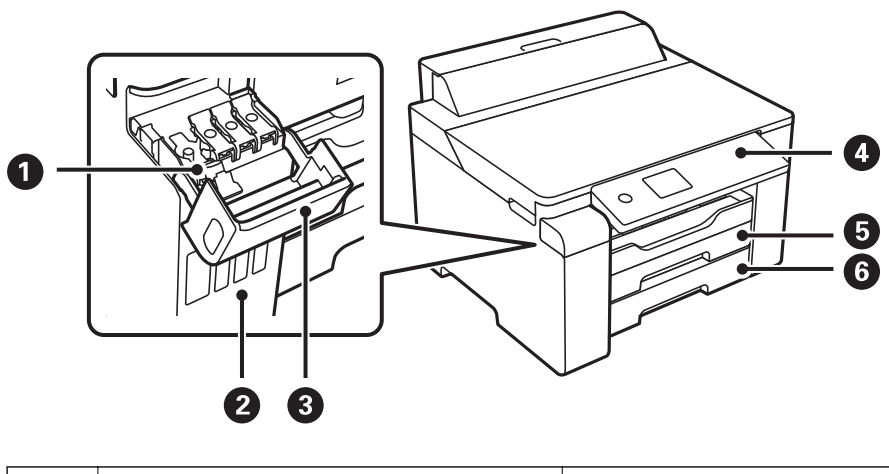

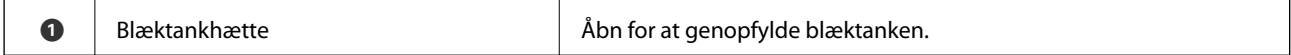

<span id="page-16-0"></span>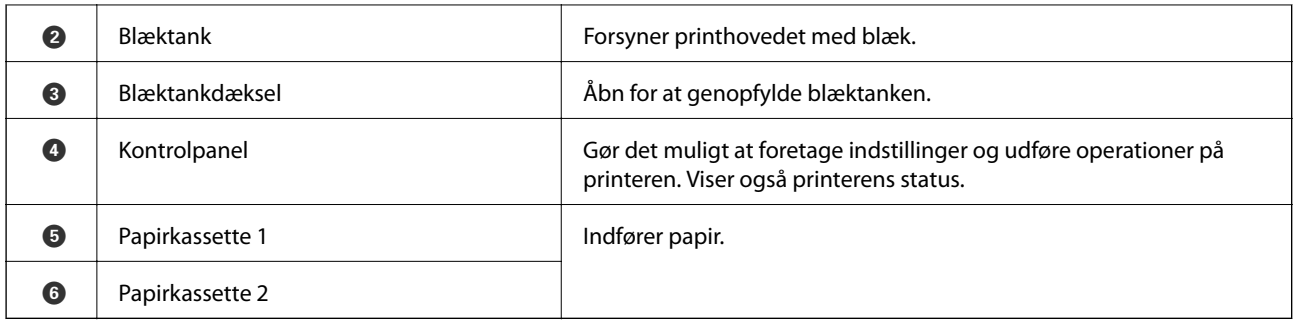

## **Indvendigt**

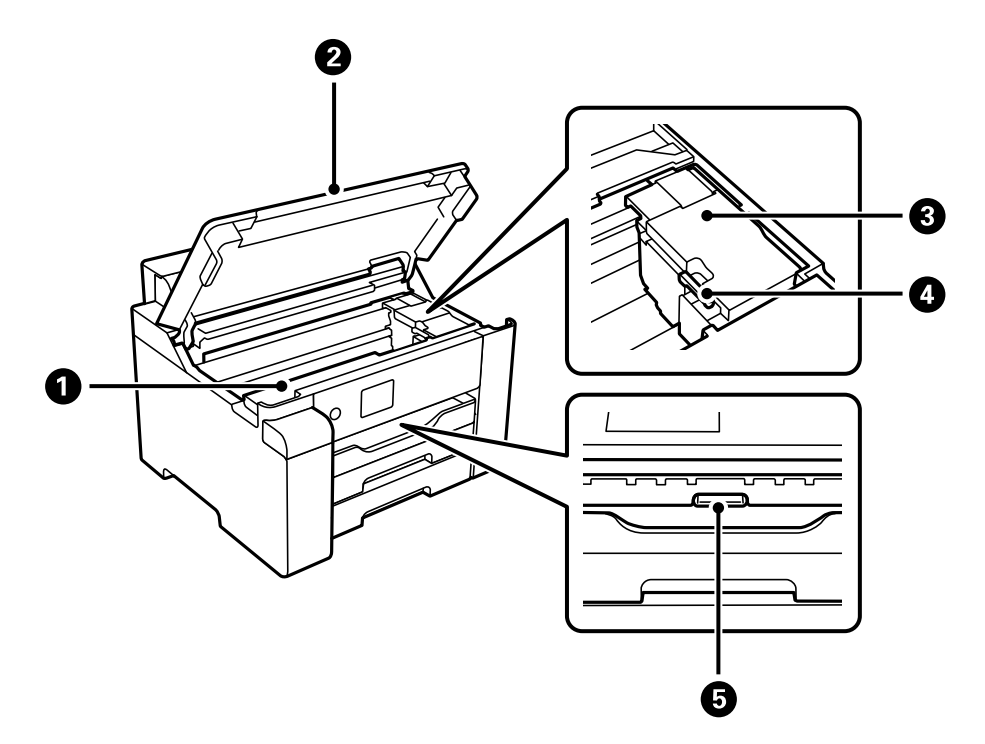

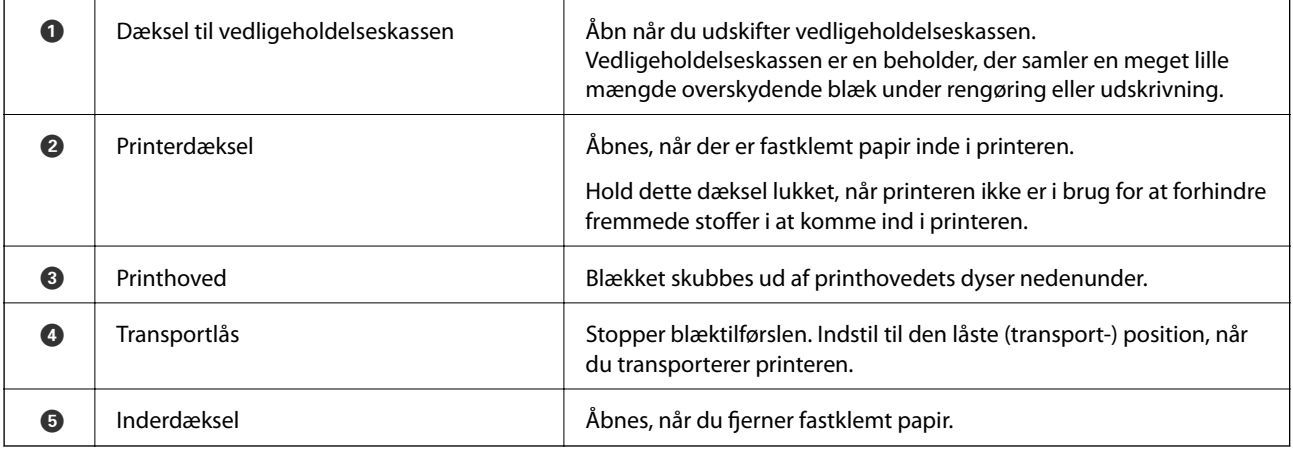

<span id="page-17-0"></span>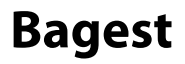

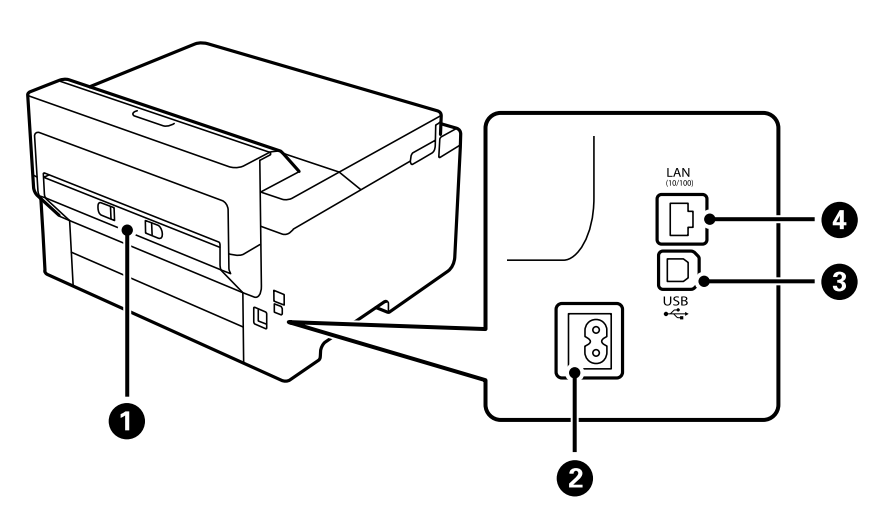

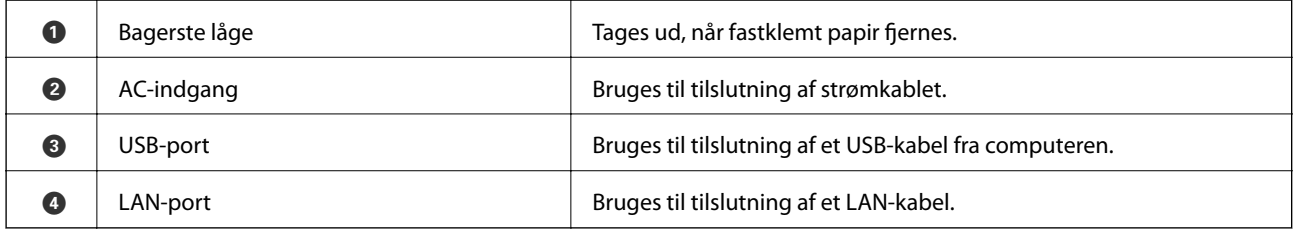

# <span id="page-18-0"></span>**Vejledning til kontrolpanel**

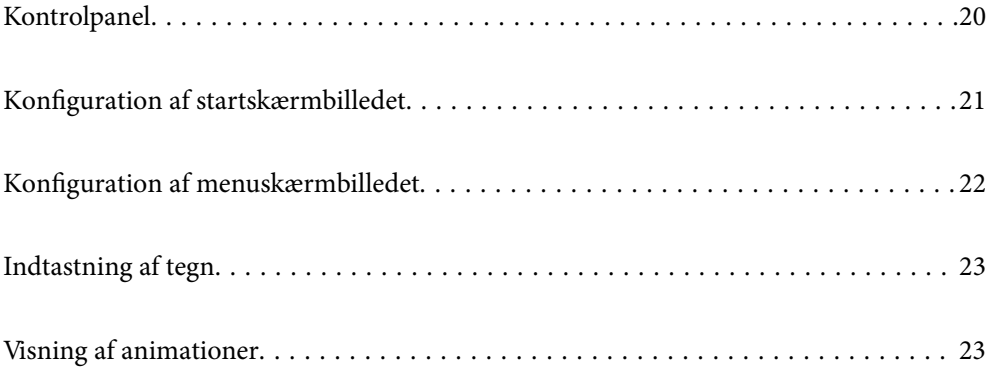

<span id="page-19-0"></span>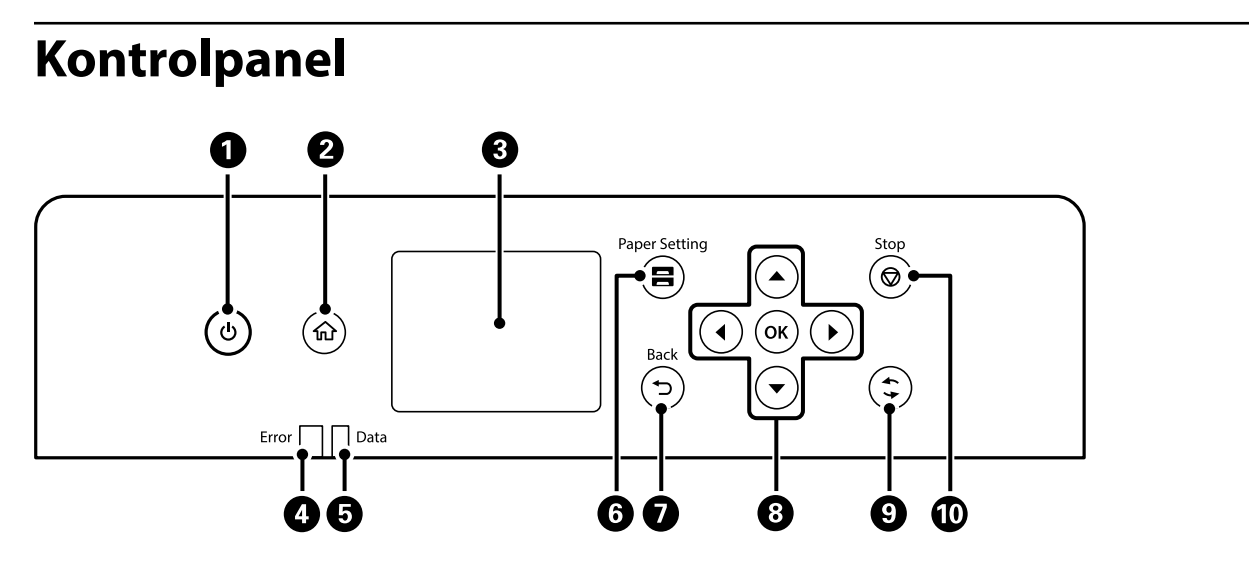

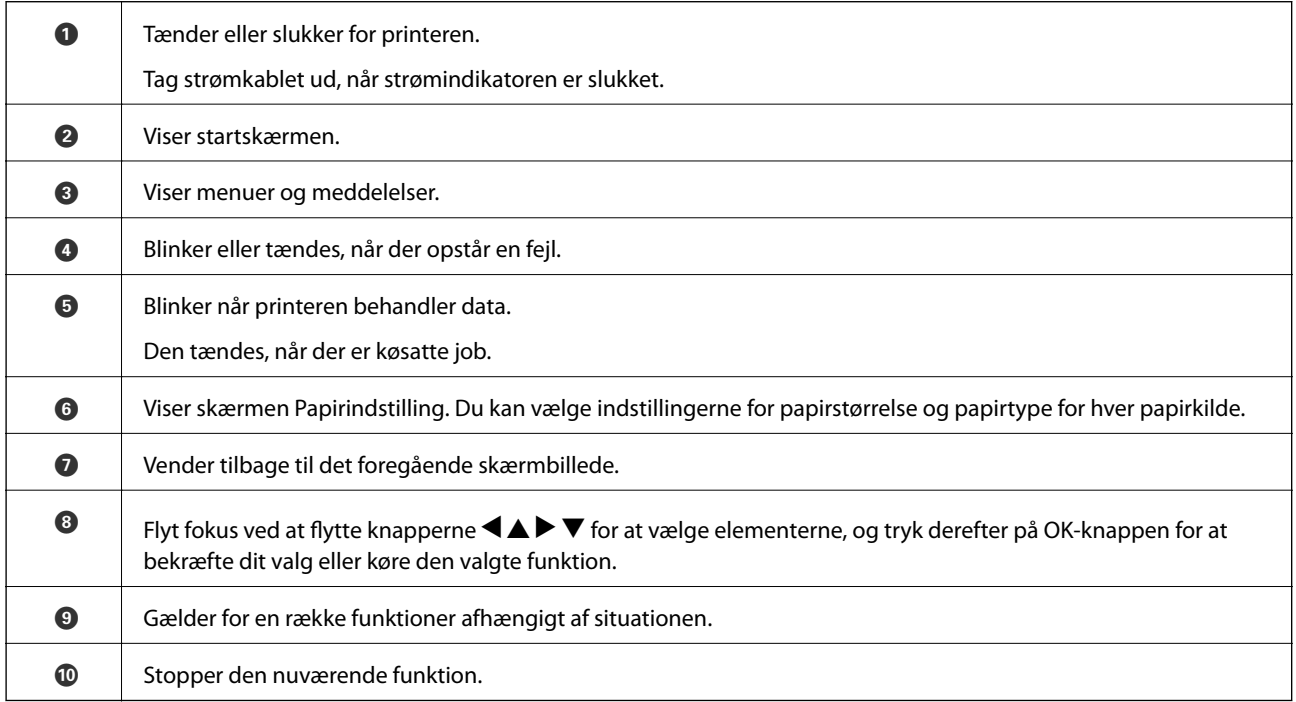

## <span id="page-20-0"></span>**Konfiguration af startskærmbilledet**

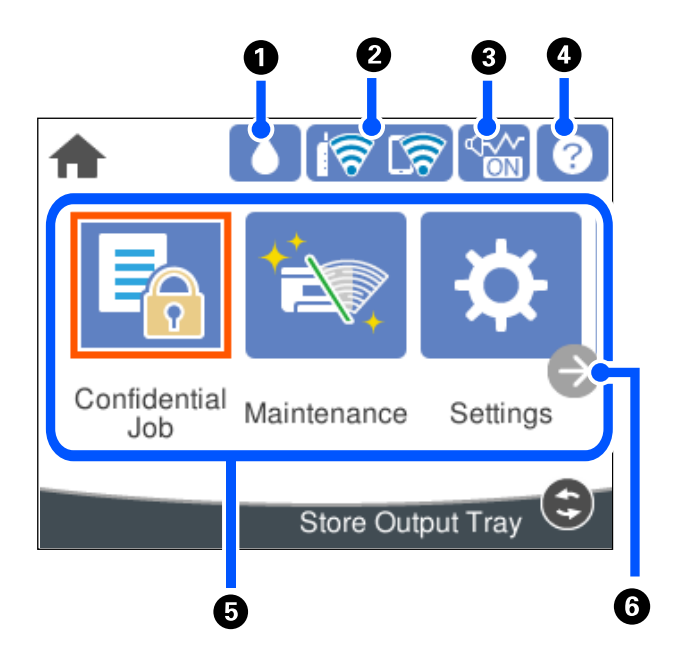

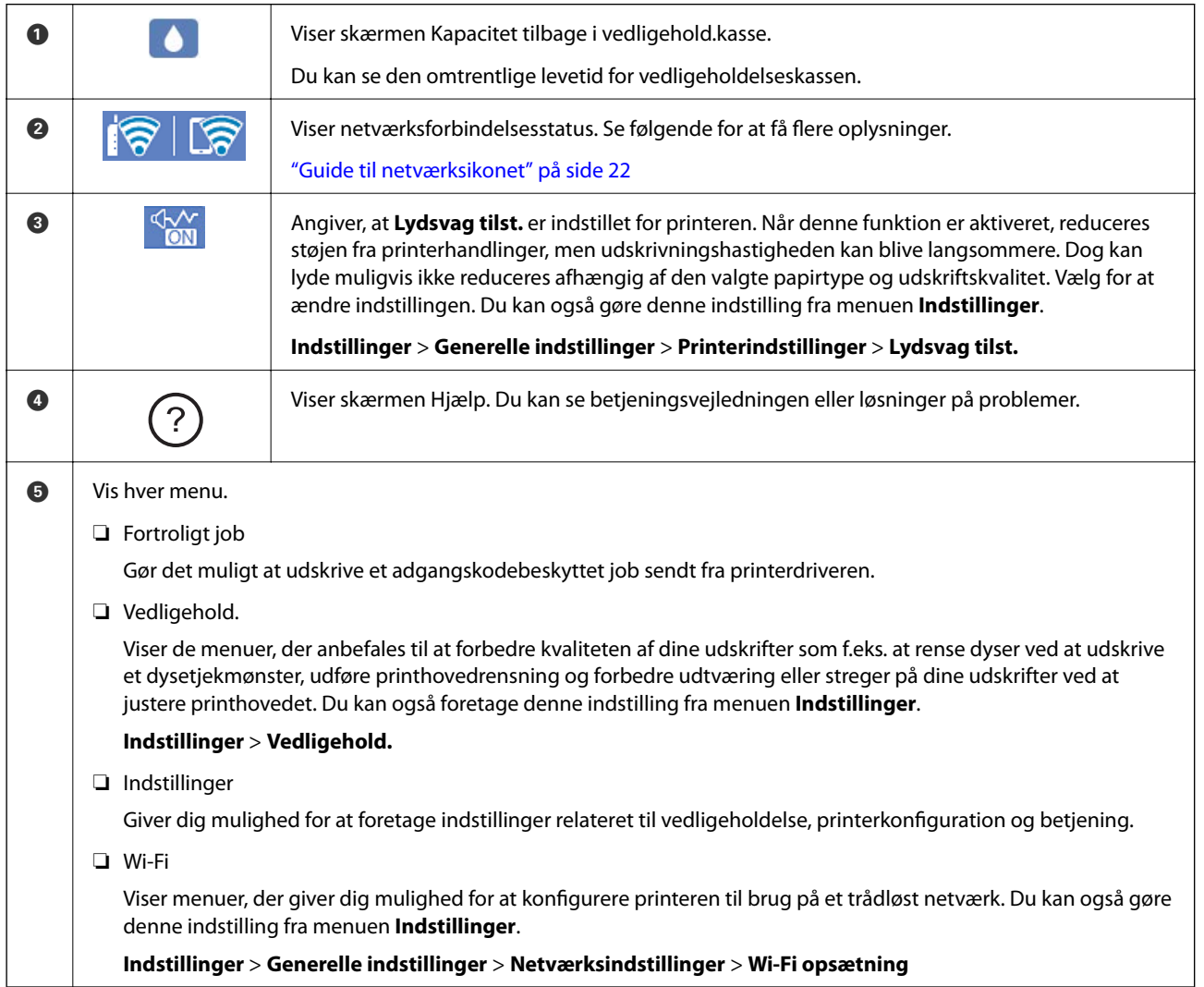

<span id="page-21-0"></span>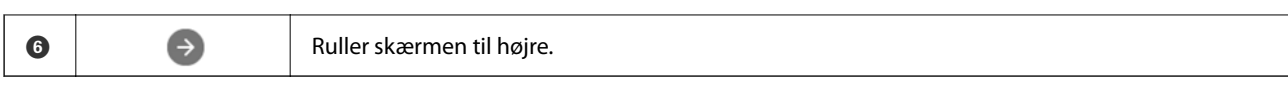

## **Guide til netværksikonet**

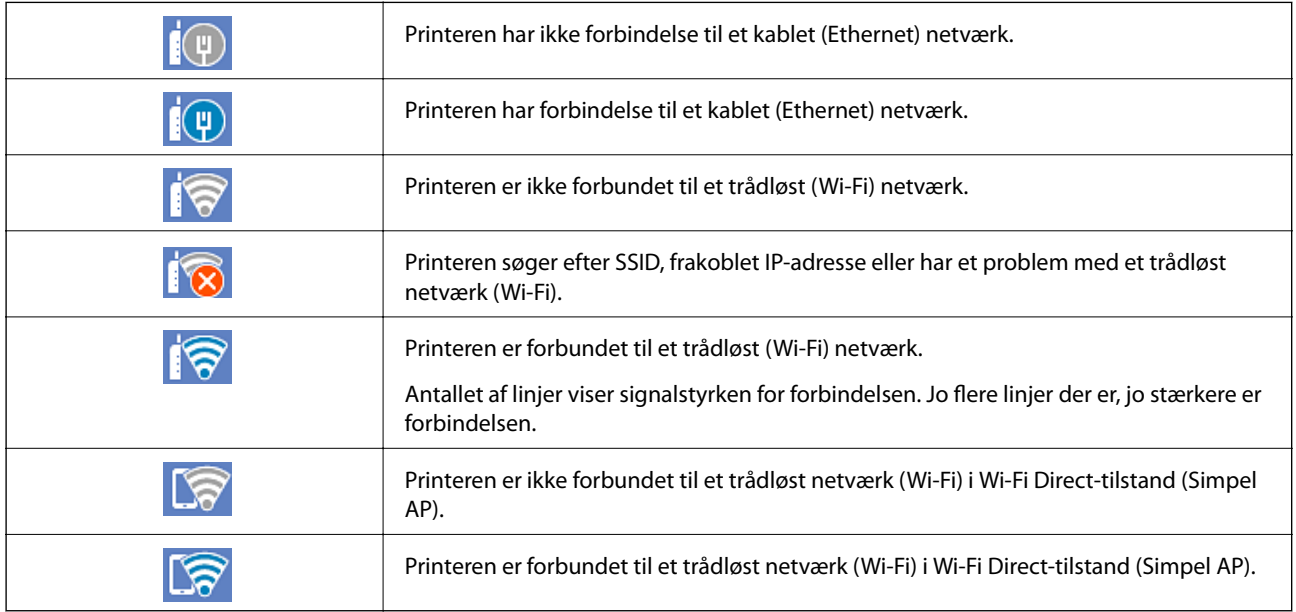

## **Konfiguration af menuskærmbilledet**

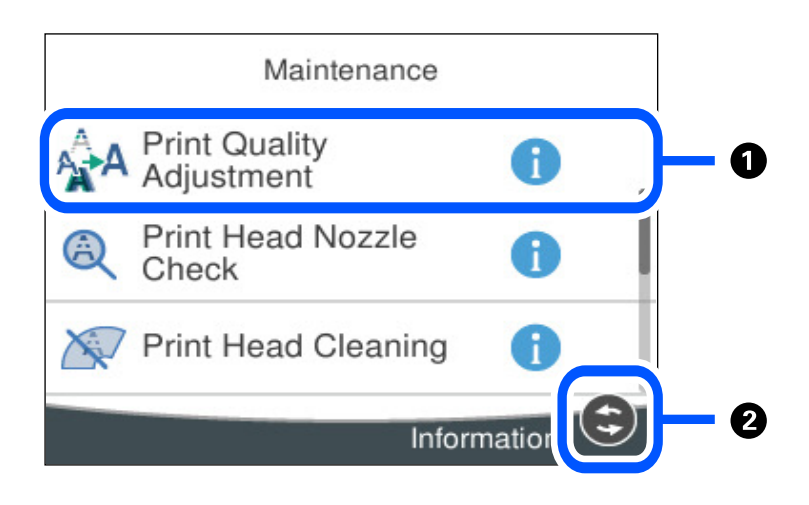

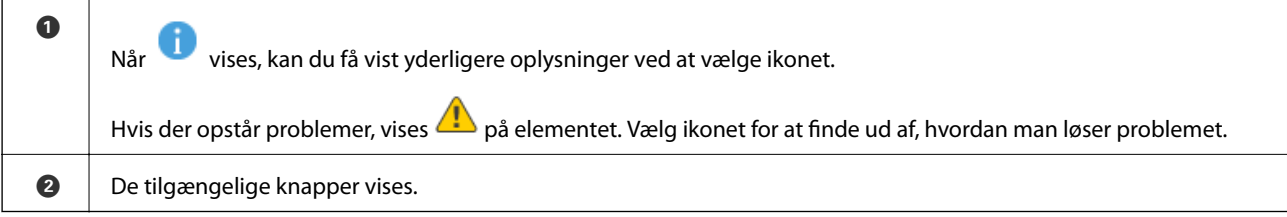

## <span id="page-22-0"></span>**Indtastning af tegn**

Du kan indtaste tegn og symboler vha. skærmtastaturet for at foretage netværksindstillinger osv.

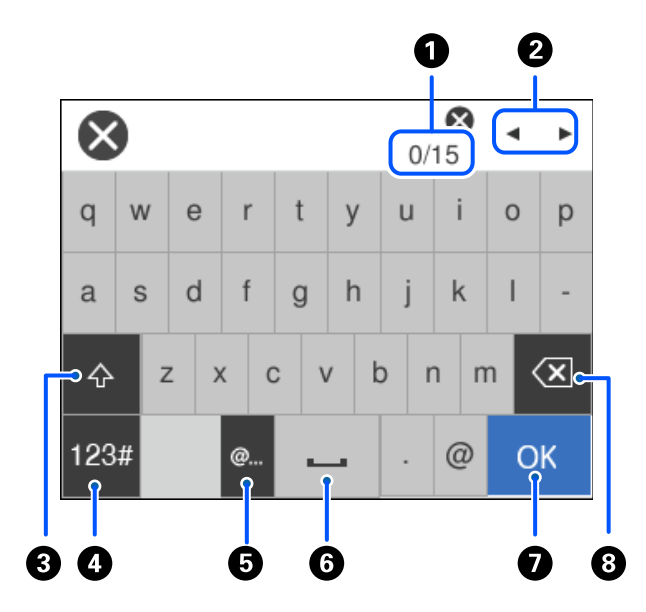

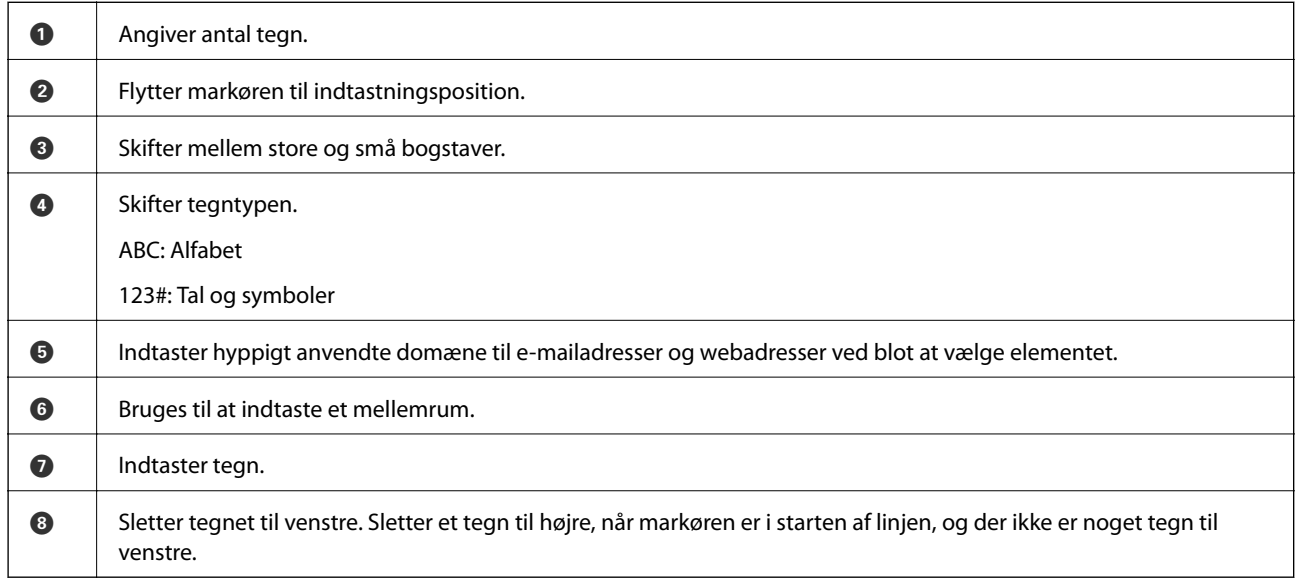

## **Visning af animationer**

Du kan se animationer af brugsanvisningen, f.eks. ilægning af papir eller fjernelse af fastklemt papir på LCDskærmen.

❏ Vælg : viser Hjælp-skærmen. Vælg **Hvordan**, og vælg de elementer, du ønsker at få vist.

 $3/9$  $\bigodot$  $\langle$ > Adjust the front edge guide to the paper<br>size marked on the cassette.

❏ Vælg **Hvordan** nederst på skærmen: viser den kontekstafhængige animation.

# <span id="page-24-0"></span>**Ilægning af papir**

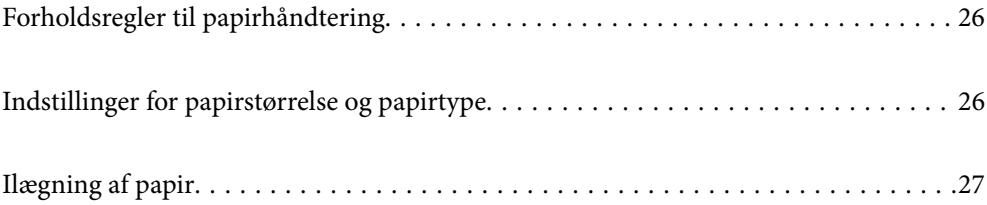

## <span id="page-25-0"></span>**Forholdsregler til papirhåndtering**

- ❏ Læs instruktionsarkerne, der leveres sammen med papiret.
- ❏ For at opnå udskrifter i høj kvalitet med ægte Epson-papir skal du bruge papir fra omgivelserne, som er angivet på de ark, som følger med papiret.
- ❏ Luft papiret, og ret dets kanter ind, før det lægges i. Man må ikke lufte eller krølle fotopapir. Det kan beskadige udskriftssiden.

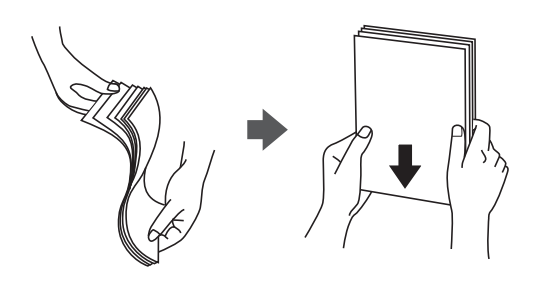

❏ Hvis papiret er krøllet, skal du rette det ud eller bøje det en smule i den modsatte retning, inden du lægger det i. Hvis du udskriver på krøllet papir, kan det medføre papirstop og udtværing på udskriften.

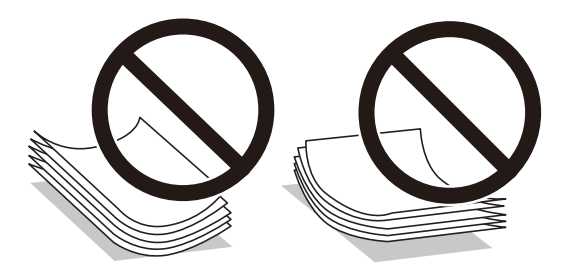

- ❏ Problemer med papirindføring kan hyppigt forekomme under manuel 2-sidet udskrivning, når der udskrives på den ene side af det fortrykte papir. Reducer antallet af ark til halvdelen eller mindre, eller ilæg ét ark papir ad gangen, hvis der opstår papirstop.
- ❏ Kontroller, at der anvendes langfibret papir. Hvis du ikke er sikker på, hvilken slags papir der anvendes, kan du se på papirets emballage eller kontakte producenten for at få oplyst papirets specifikationer.
- ❏ Luft konvolutterne, og ret kanterne ind, før de lægges i. Når du lufter konvolutstakken, skal du trykke ned på den for at glatte konvolutterne ud før ilægning.

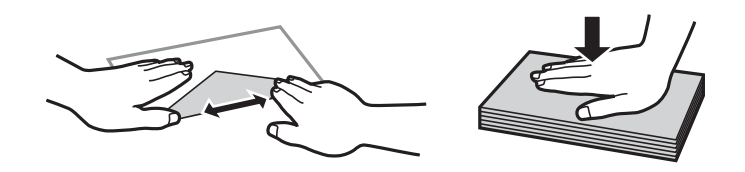

**Relaterede oplysninger**

& ["Utilgængelige papirtyper" på side 170](#page-169-0)

## **Indstillinger for papirstørrelse og papirtype**

Hvis du registrerer papirstørrelsen og papirtypen på skærmen, der vises, når du indsætter papirkassetten, informerer printeren dig, når de registrerede oplysninger og udskriftsindstillingerne afviger fra hinanden. Dette <span id="page-26-0"></span>forhindrer dig i at spilde papir og blæk, da det sørger for, at du ikke udskriver på den forkerte papirstørrelse eller udskriver i den forkerte farve, fordi du bruger indstillinger, som ikke passer til papirtypen.

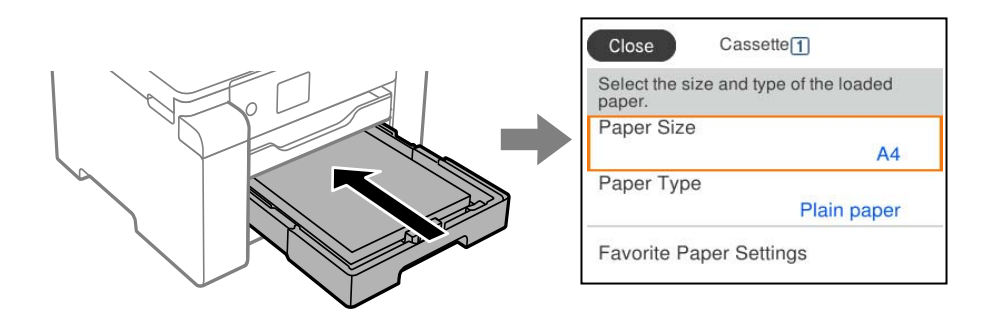

Hvis den viste papirstørrelse og -type afviger fra det ilagte papir, skal du vælge det emne, der skal ændres. Hvis indstillingerne passer til det ilagte papir, skal du lukke skærmen.

#### *Bemærk:*

*Du kan også få vist skærmen til indstilling af papirformat og papirtype ved at trykke på knappen på kontrolpanelet.*

### **Liste over papirtype**

Vælg papirtypen, som passer til papiret for at få de bedste udskriftsresultater.

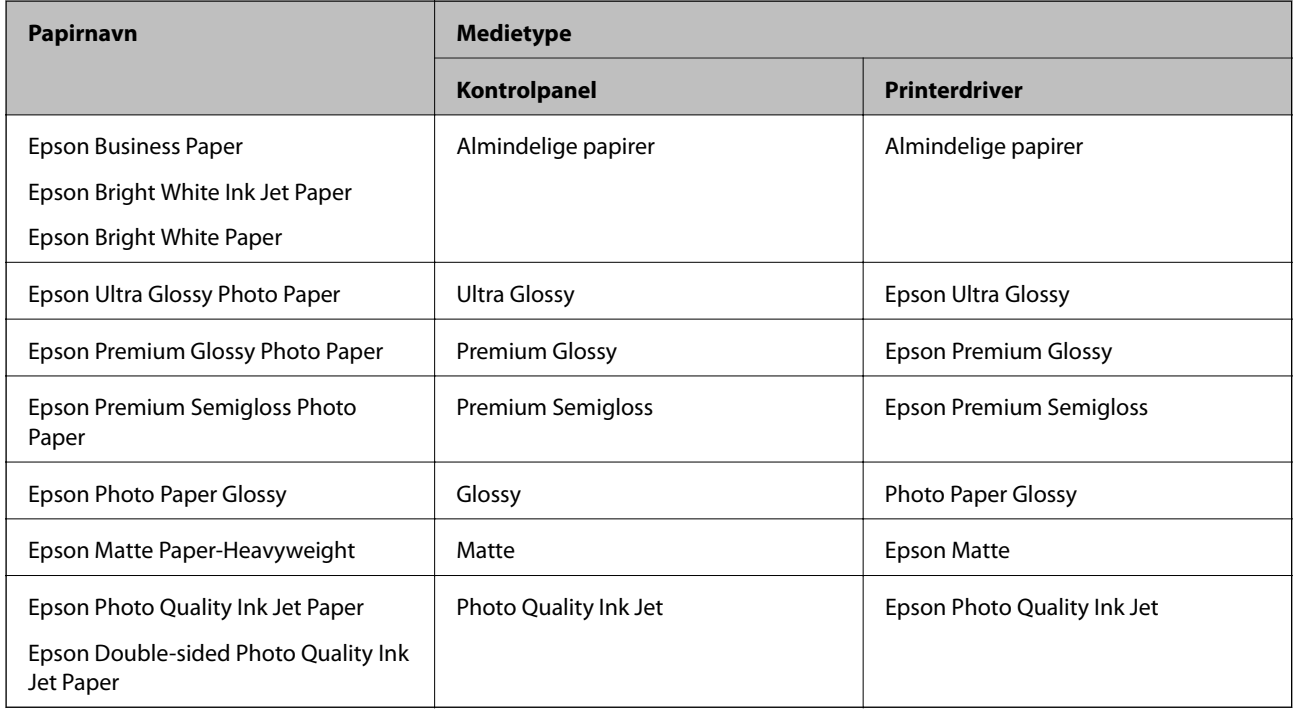

## **Ilægning af papir**

Du kan få oplysninger om at ilægge papir eller konvolutter i animationerne, der vises på printerens LCD-skærm.

<span id="page-27-0"></span>Vælg , og vælg derefter **Hvordan** > **Ilæg papir**. Vælg den papirtype og papirkilde, du vil bruge til at vise animationerne. Vælg **Udfør** for at lukke animationsskærmen.

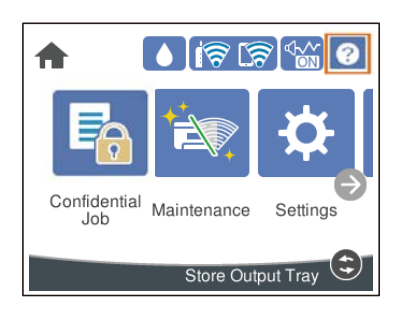

## **Ilægning af hullet papir**

Læg et enkelt ark hullet papir i papirbakken. Papirformat: A3, B4, A4, B5, A5, A6, Letter, Legal

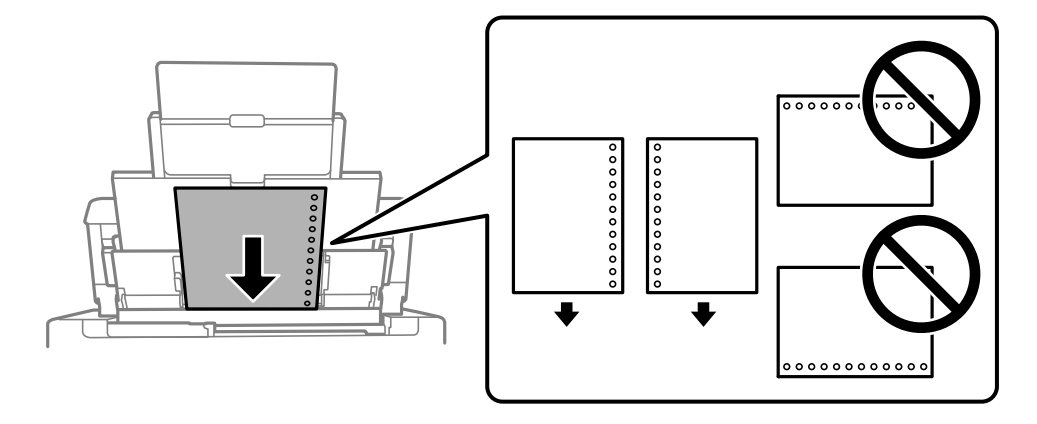

❏ Juster filens udskrivningsposition, så du undgår udskrivning over hullerne.

❏ Automatisk 2-sidet udskrivning kan ikke bruges sammen med hullet papir.

## <span id="page-28-0"></span>**Indføring af langt papir**

❏ Papirbakke

Du kan ilægge langt papir i papirbakken ved at lade forkanten af papiret rulle over. Vælg **Brugerdefineret** som den korrekte indstilling for papirstørrelse.

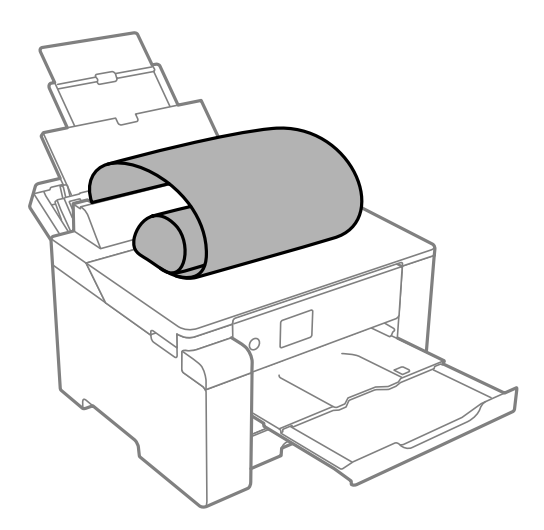

- ❏ Sørg for, at papirets ende er skåret vinkelret. Et diagonalt snit kan forårsage problemer med papirstop.
- ❏ Langt papir passer ikke i udbakken. Klargør en kasse eller lignende for at sikre, at papiret ikke falder på gulvet.
- ❏ Rør ikke ved papir, der bliver indført eller kastet ud. Det kan skade din hånd eller reducere udskriftskvaliteten.
- ❏ Papirkassette

Udvid papirkassetten, så den kan rumme langt papir. Vælg **Brugerdefineret** som den korrekte indstilling for papirstørrelse.

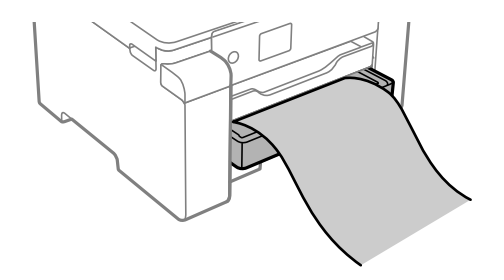

- ❏ Sørg for, at papirets ende er skåret vinkelret. Et diagonalt snit kan forårsage problemer med papirstop.
- ❏ Rør ikke ved papir, der bliver indført eller kastet ud. Det kan skade din hånd eller reducere udskriftskvaliteten.

# <span id="page-29-0"></span>**Udskrivning**

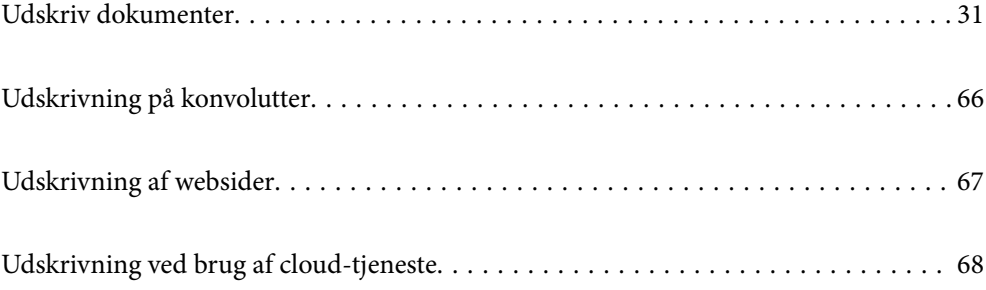

## <span id="page-30-0"></span>**Udskriv dokumenter**

### **Udskrivning fra en computer — Windows**

Hvis der er nogle af indstillingerne for printerdriveren, du ikke kan ændre, kan de være blevet begrænsede af administratoren. Kontakt din printeradministrator for at få hjælp.

### **Udskrivning ved hjælp af nemme indstillinger**

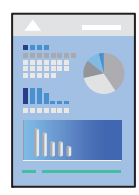

*Bemærk: Brugen kan variere afhængigt af programmet. Der er flere oplysninger i hjælpen til programmet.*

- 1. Læg papir i printeren. ["Ilægning af papir" på side 27](#page-26-0)
- 2. Åbn den fil, du vil udskrive.
- 3. Vælg **Udskriv** eller **Udskriftsopsætning** i menuen **Filer**.
- 4. Vælg din printer.
- 5. Vælg **Indstillinger** eller **Egenskaber** for at åbne printerdrivervinduet.

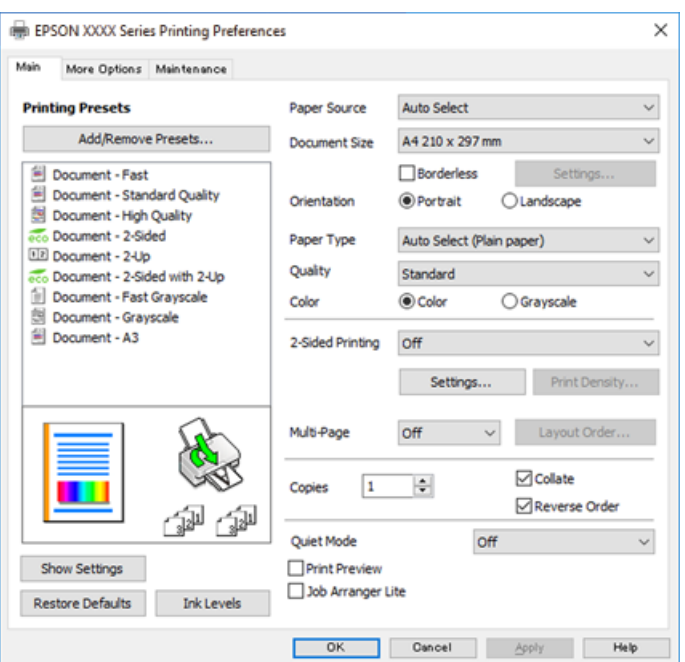

6. Skift de nødvendige indstillinger.

Se printerdriverens menuindstillinger for flere oplysninger.

#### *Bemærk:*

- ❏ *Du kan også finde hjælp online med forklaringer til indstillingselementerne. Højreklikkes der på et element, vises Hjælp.*
- ❏ *Når du vælger Vis udskrift, kan du se en forhåndsvisning af dit dokument, før du udskriver.*
- 7. Klik på **OK** for at lukke printerdrivervinduet.
- 8. Klik på **Udskriv**.

*Bemærk:*

- ❏ *Når du vælger Vis udskrift, vises et vindue med forhåndsvisning. For at ændre indstillingerne, skal du trykke på Annuller og derefter gentage proceduren fra trin 2.*
- ❏ *Hvis du vil annullere udskrivning, skal du på din computer højreklikke på din printer i Enheder og printere, Printer, eller i Printer og fax. Klik på Se hvad der udskrives, højreklik på det job, du ønsker at annullere, og vælg Annullér. Det er ikke muligt at annullere et udskriftsjob fra computeren, hvis hele jobbet er sendt til printeren. I et sådant tilfælde skal du annullere jobbet via printerens kontrolpanel.*

#### **Relaterede oplysninger**

- & ["Anvendeligt papir og kapaciteter" på side 165](#page-164-0)
- & ["Liste over papirtype" på side 27](#page-26-0)
- & "Menuindstillinger for printerdriveren" på side 32

#### *Menuindstillinger for printerdriveren*

Åbn udskrivningsvinduet i et program, vælg printeren og tilgå derefter printerdrivervinduet.

#### *Bemærk:*

*Menuerne varierer afhængigt af den indstilling, du har valgt.*

#### **Fanen Hovedmenu**

Faste udsk. indstillinger:

Tilføj/fjern faste indstillinger:

Du kan tilføje eller fjerne dine egne faste indstillinger for hyppigt anvendte indstillinger. Vælg den faste indstilling, du ønsker at bruge, fra listen.

#### Papirkilde:

Vælg den papirkilde som papiret indføres fra. Vælg **Automatisk valg** for automatisk at vælge den papirkilde, der er valgt i udskriftsindstillingerne på printeren.

#### Papirstørrelse:

Vælg den papirstørrelse, som du vil udskrive på. Hvis du vælger **Brugerdefineret**, skal du indtaste bredde og højde på papiret og derefter registrere størrelsen.

#### Uden kant:

Forstørrer udskriftsdataene en lille smule mere end papirstørrelsen, så der ikke udskrives margener omkring papirets kanter. Klik på **Indstillinger** for at vælge graden af forstørrelse.

#### Retning:

Vælg den ønskede udskriftsretning.

#### Papirtype:

Vælg den papirtype, du udskriver på.

#### Kvalitet:

Vælg den udskriftskvalitet, som du vil bruge til udskrivning. Tilgængelige indstillinger afhænger af den papirtype du vælger. Når du vælger **Høj**, bliver udskriftskvaliteten højere, men udskrivningshastigheden kan være langsommere.

#### Farve:

Vælg, om der skal udskrives i farve eller sort-hvid.

#### 2-sidet udskrivning:

Gør det muligt at udføre 2-sidet udskrivning.

#### Indstillinger:

Du kan angive indbindingskant og indbindingsmargener. Når du udskriver flersidede dokumenter, kan du vælge at udskrive enten for- eller bagsiden først.

#### Udskrivningstæthed:

Vælg dokumenttype for at justere udskrivningstætheden. Hvis den korrekte udskrivningstæthed er valgt, kan du forhindre, at billederne trænger igennem til bagsiden. Vælg **Brugerdefineret** for at justere udskrivningstætheden manuelt.

#### Flere sider:

Giver dig mulighed for at udskrive flere sider på ét ark eller foretage plakatudskrift. Klik på **Layoutrækkef.** for at angive den rækkefølge siderne udskrives i.

#### Kopier:

Angiv det antal kopier, du vil udskrive.

#### Sorter:

Udskriver flersidede dokumenter samlet i rækkefølge og sorteret i sæt.

#### Omvendt rækkefølge:

Giver dig mulighed for at udskrive fra den sidste side, så siderne stables i den rigtige rækkefølge efter udskrivning.

#### Lydsvag tilst.:

Reducerer støj fra printeren. Når denne indstilling aktiveres, kan udskrivningshastigheden dog blive reduceret.

#### Vis udskrift:

Forhåndsviser dit dokument før udskrift.

#### Jobarrangør Lite:

Job Arranger Lite gør det muligt for dig at kombinere flere filer, der er oprettet i forskellige programmer, og udskrive dem som et enkelt udskriftsjob.

#### Vis indstillinger/Skjul indstillinger:

Viser en liste over elementer, der aktuelt er indstillet på **Hovedmenu** og **Flere indstillinger** fanerne. Du kan vise eller skjule den aktuelle skærm med liste over indstillinger.

#### Gendan standardindstillinger:

Nulstil alle indstillinger til deres oprindelige fabriksværdier. Indstillingerne på **Flere indstillinger** fanen bliver også nulstillet til deres standardindstillinger.

#### Blækniveauer:

Viser det omtrentlige blækniveau.

#### **Fanen Flere indstillinger**

#### Faste udsk. indstillinger:

Tilføj/fjern faste indstillinger:

Du kan tilføje eller fjerne dine egne faste indstillinger for hyppigt anvendte indstillinger. Vælg den faste indstilling, du ønsker at bruge, fra listen.

#### Papirstørrelse:

Vælg den papirstørrelse, som du vil udskrive på.

#### Outputpapir:

Vælg den papirstørrelse, som du vil udskrive på. Hvis **Papirstørrelse** afviger fra **Outputpapir**, vælges **Formindsk/forstør dokument** automatisk. Du behøver ikke at vælge det, når du udskriver uden at reducere eller forstørre størrelsen af et dokument.

#### Formindsk/forstør dokument:

Giver dig mulighed for at reducere eller forstørre størrelsen af et dokument.

#### Tilpas til side:

Reducer eller forstør dokumentet automatisk for at passe på den valgte papirstørrelse **Outputpapir**.

#### Zoom til:

Udskriver med en bestemt procentdel.

#### Centrer:

Udskriver billeder i midten af papiret.

#### Farvekorrektion:

#### Automatisk:

Justerer automatisk tonen på billeder.

#### Tilpasset:

Gør det muligt for dig at udføre manuel farvekorrektion. Når du klikker på **Avanceret**, åbner skærmen **Farvekorrektion**, hvor du kan vælge en detaljeret metode til farvekorrektion. Klik på **Billedindstillinger** for at aktivere Color Universal Print, Reparer røde øjne, og skærpe udskrivning til tynde linjer.

#### Vandmærkefunktioner:

Gør det muligt for dig at foretage indstillinger for anti-kopimønstre, vandmærker eller sidehoved og sidefod.

#### Tilføj/Fjern:

Tillader dig at tilføje eller fjerne alle anti-kopimønstre eller vandmærker, du vil bruge.

#### Indstillinger:

Gør det muligt for dig at indstille udskrivningsmetoden for anti-kopimønstre eller vandmærker.

#### Sidehoved/sidefod:

Du kan udskrive oplysninger såsom brugernavn og udskriftsdato i sidehoveder eller sidefødder. Du kan derefter indstille farve, skrifttype, størrelse eller stilart.

#### Fortroligt job:

Beskyt fortrolige dokumenter med en adgangskode, når du udskriver. Hvis du anvender denne funktion, vil udskriftsdataene gemmes på printeren, og kan kun udskrives, når adgangskoden er indtastet ved hjælp af printerens kontrolpanel. Tryk på **Indstillinger** for at ændre indstillingerne.

#### Yderligere indstillinger:

#### Roteret 180°:

Roterer sider 180 grader før udskrivning. Vælg dette element, når du udskriver på papir som f.eks. konvolutter, der er lagt i fast retning i printeren.

#### Tovejsudskrivning:

Der udskrives, når printhovedet bevæges i begge retninger. Udskrivningshastigheden er højere, men kvaliteten kan forringes.

#### Spejlbillede:

Spejlvender billedet, så det udskrives, som det ville fremstå i et spejl.

#### Vis indstillinger/Skjul indstillinger:

Viser en liste over elementer, der aktuelt er indstillet på **Hovedmenu** og **Flere indstillinger** fanerne. Du kan vise eller skjule den aktuelle skærm med liste over indstillinger.

#### Gendan standardindstillinger:

Nulstil alle indstillinger til deres oprindelige fabriksværdier. Indstillingerne på **Hovedmenu** fanen bliver også nulstillet til deres standardindstillinger.

#### **Fanen Vedligeholdelse**

#### Skrivehoved dysetjek:

Udskriver et dysetjek-mønster for at kontrollere, om printhovedets dyser er tilstoppede.

#### Skrivehovedrensning:

Rengør de tilstoppede dyser på printhovedet. Fordi denne funktion bruger noget blæk, skal du kun rengøre printhovedet, hvis nogle få af dyserne er tilstoppet, som vist på illustrationen af dysetjekmønsteret.

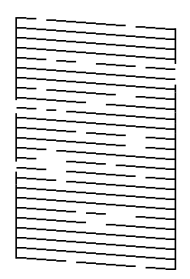

#### Grundig rengøring:

Kører grundig rengøring for at rense tilstoppede dyser i printhovedet. Fordi denne funktion bruger mere blæk end printhovedrensning, skal du kun køre grundig rengøring, hvis de fleste dyser er tilstoppede, som vist på illustrationen af dysetjekmønsteret.

#### Jobarrangør Lite:

Åbner vinduet Jobarrangør Lite. Her kan du åbne og redigere tidligere gemt data.

#### EPSON Status Monitor 3:

Åbner vinduet EPSON Status Monitor 3. Her kan du bekræfte printerens status og forbrugsvarer.

#### Overvågningsindstillinger:

Gør det muligt, at foretage indstillinger i vinduet EPSON Status Monitor 3.

#### Udvidede indstillinger:

Gør det muligt for dig, at foretage en række indstillinger. Højreklik på hvert element, for at vise Hjælp for flere oplysninger.

#### Udskriftskø:

Viser de jobs, der venter på at blive udskrevet. Du kan gennemse, pause eller genoptage udskriftsjobs.
Oplysninger om printer og indstillinger:

Viser antallet af papirark, der er ført ind i printeren.

Sprog:

Ændrer det sprog, der skal bruges i printerdriverens vindue. Luk og genåbn printerdriveren, for at anvende indstillingerne.

#### Softwareopdatering:

Starter EPSON Software Updater for at søge efter de nyeste programversioner på internettet.

Teknisk support:

Hvis manualen er installeret på din computer, vises manualen. Hvis den ikke er installeret, kan du oprette forbindelse til Epsons websted for at se manualen og den tilgængelige tekniske support.

### **Tilføjelse af faste udskriftsindstillinger for nem udskrivning**

Hvis du opretter din egen faste indstilling med de udskrivningsindstillinger, du bruger ofte, i printerdriveren, kan du nemt udskrive ved at vælge denne faste udskrivningsindstilling fra listen.

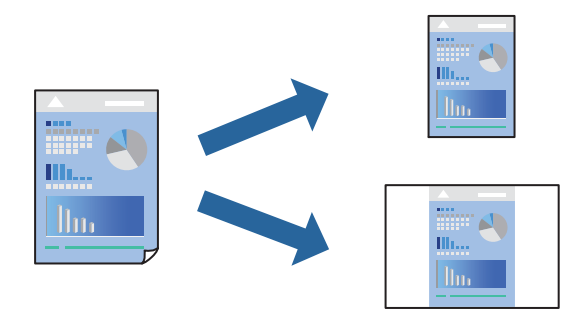

- 1. På printerdriverens fane **Hovedmenu** eller **Flere indstillinger** skal du indstille hvert element (såsom **Papirstørrelse** og **Papirtype**).
- 2. Klik på **Tilføj/fjern faste indstillinger** i **Faste udsk. indstillinger**.
- 3. Indtast et **Navn** og en kommentar om nødvendigt.
- 4. Klik på **Gem**.

#### *Bemærk:*

*Hvis du vil slette en tilføjet, fast indstilling, skal du klikke på Tilføj/fjern faste indstillinger, vælg navnet på den faste indstilling, du vil slette fra listen og derefter slette den.*

["Fanen Hovedmenu" på side 32](#page-31-0)

["Fanen Flere indstillinger" på side 34](#page-33-0)

5. Klik på **Udskriv**.

Næste gang du vil udskrive med de samme indstillinger, skal du vælge det registrerede indstillingsnavn fra **Faste udsk. indstillinger** og klikke på **OK**.

#### **Relaterede oplysninger**

- $\blacktriangleright$  ["Ilægning af papir" på side 27](#page-26-0)
- & ["Udskrivning ved hjælp af nemme indstillinger" på side 31](#page-30-0)

# **Udskrivning på 2 sider**

Du kan bruge en af følgende metoder til at udskrive på begge sider af papiret.

- ❏ Automatisk 2-sidet udskrivning
- ❏ Manuel 2-sidet udskrivning

Når printeren er færdig med at udskrive den første side, skal du vende papiret for at udskrive på den anden side.

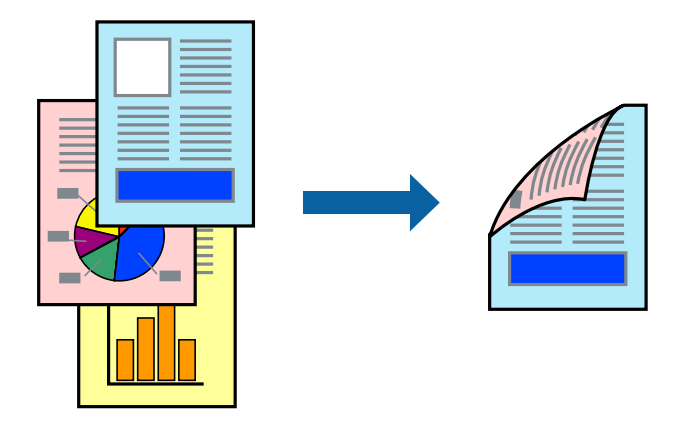

#### *Bemærk:*

- ❏ *Denne funktion kan ikke bruges sammen med udskrivning uden kant.*
- ❏ *Hvis du ikke bruger papir, der er egnet til 2-sidet udskrivning, kan udskriftskvaliteten forringes og papirstop opstå. ["Papir til 2-sidet udskrivning" på side 169](#page-168-0)*
- ❏ *Alt afhængigt af papiret og dataene kan det ske, at blækket trænger igennem til den anden side af papiret.*
- ❏ *Du kan ikke udføre manuel 2-sidet udskrivning, medmindre EPSON Status Monitor 3 er aktiveret. Hvis EPSON Status Monitor 3 er deaktiveret, skal du åbne printerdrivervinduet ved at klikke på Udvidede indstillinger på fanen Vedligeholdelse og så vælge Aktiver EPSON Status Monitor 3.*
- ❏ *Men det er muligvis ikke tilgængeligt ved udskrivning med printeren via et netværk, eller når printeren bruges som delt printer.*
- 1. På printerdriverens fane **Hovedmenu** skal du vælge metoden **2-sidet udskrivning**.
- 2. Klik på **Indstillinger**, foretag de nødvendige indstillinger, og klik så på **OK**.
- 3. Klik på **Udskrivningstæthed**, foretag de nødvendige indstillinger, og klik så på **OK**.

Når du indstiller **Udskrivningstæthed**, kan du justere udskrivningstætheden i henhold til dokumenttypen.

#### *Bemærk:*

- ❏ *Denne indstilling er ikke tilgængelig, når du vælger manuel 2-sidet udskrivning.*
- ❏ *Udskrivningen være langsom alt afhængigt af kombinationen af de valgte indstillinger for Udskrivningstæthed i vinduet Vælg dokumenttype og for Kvalitet på fanen Hovedmenu.*
- 4. Indstil de andre punkter på fanerne **Hovedmenu** og **Flere indstillinger** som nødvendigt, og klik så på **OK**. ["Fanen Hovedmenu" på side 32](#page-31-0)

#### ["Fanen Flere indstillinger" på side 34](#page-33-0)

5. Klik på **Udskriv**.

Når du bruger manuel 2-sidet udskrivning, vises der et pop op-vindue på computeren, når den første side er blevet udskrevet. Følg vejledningen på skærmen.

#### **Relaterede oplysninger**

- & ["Anvendeligt papir og kapaciteter" på side 165](#page-164-0)
- $\blacktriangleright$  ["Ilægning af papir" på side 27](#page-26-0)
- & ["Udskrivning ved hjælp af nemme indstillinger" på side 31](#page-30-0)

### **Udskrivning af en brochure**

Du kan også udskrive en brochure, som kan oprettes ved at ændre rækkefølgen på siderne og folde udskriften.

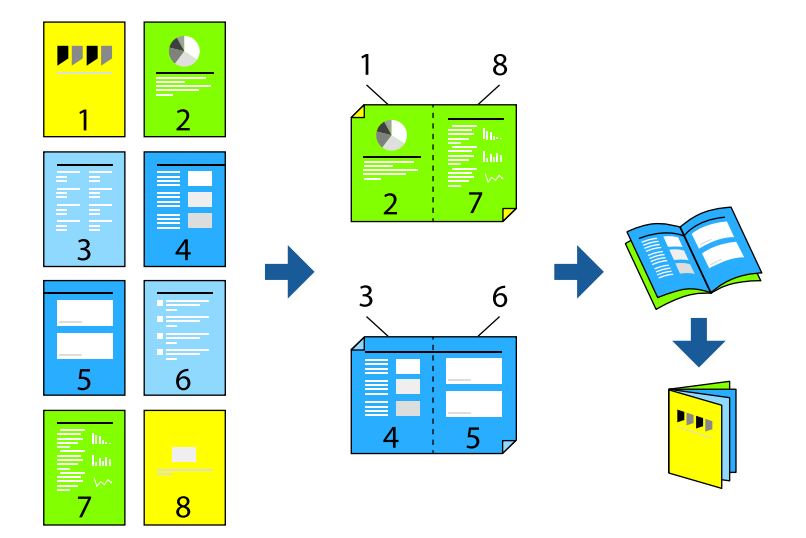

#### *Bemærk:*

- ❏ *Denne funktion kan ikke bruges sammen med udskrivning uden kant.*
- ❏ *Hvis du ikke bruger papir, der er egnet til 2-sidet udskrivning, kan udskriftskvaliteten forringes og papirstop opstå. ["Papir til 2-sidet udskrivning" på side 169](#page-168-0)*
- ❏ *Alt afhængigt af papiret og dataene kan det ske, at blækket trænger igennem til den anden side af papiret.*
- ❏ *Du kan ikke udføre manuel 2-sidet udskrivning, medmindre EPSON Status Monitor 3 er aktiveret. Hvis EPSON Status Monitor 3 er deaktiveret, skal du åbne printerdrivervinduet ved at klikke på Udvidede indstillinger på fanen Vedligeholdelse og så vælge Aktiver EPSON Status Monitor 3.*
- ❏ *Men det er muligvis ikke tilgængeligt ved udskrivning med printeren via et netværk, eller når printeren bruges som delt printer.*
- 1. På printerdriverens fane **Hovedmenu** skal du vælge den type indbinding til lang kant, du vil bruge, fra **2-sidet udskrivning**.
- 2. Klik på **Indstillinger**, vælg **Hæfte**, og vælg derefter **Indbinding i midten** eller **Indbinding i siden**.
	- ❏ Indbinding i midten: brug denne metode, når du udskriver et lille antal sider, der nemt kan stables og foldes på midten.
- ❏ Indbinding i siden. Brug denne metode, når du udskriver et ark (fire sider) ad gangen, som hver foldes på midten, og sætter dem sammen i en enhed.
- 3. Klik på **OK**.
- 4. Når du udskriver data, der har mange fotos og billeder, skal du klikke på **Udskrivningstæthed** og derefter foretage de relevante indstillinger og til sidst klikke på **OK**.

Når du indstiller **Udskrivningstæthed**, kan du justere udskrivningstætheden i henhold til dokumenttypen.

#### *Bemærk:*

*Udskrivningen være langsom alt afhængigt af kombinationen af de valgte indstillinger for Vælg dokumenttype i vinduet Justering af udskriftstæthed og for Kvalitet på fanen Hovedmenu.*

5. Indstil de andre punkter på fanerne **Hovedmenu** og **Flere indstillinger** som nødvendigt, og klik så på **OK**.

["Fanen Hovedmenu" på side 32](#page-31-0) ["Fanen Flere indstillinger" på side 34](#page-33-0)

6. Klik på **Udskriv**.

#### **Relaterede oplysninger**

- & ["Anvendeligt papir og kapaciteter" på side 165](#page-164-0)
- & ["Ilægning af papir" på side 27](#page-26-0)
- $\rightarrow$  ["Udskrivning ved hjælp af nemme indstillinger" på side 31](#page-30-0)

# **Udskrivning af flere sider på ét ark**

Du kan udskrive flere sider af data på et enkelt ark papir.

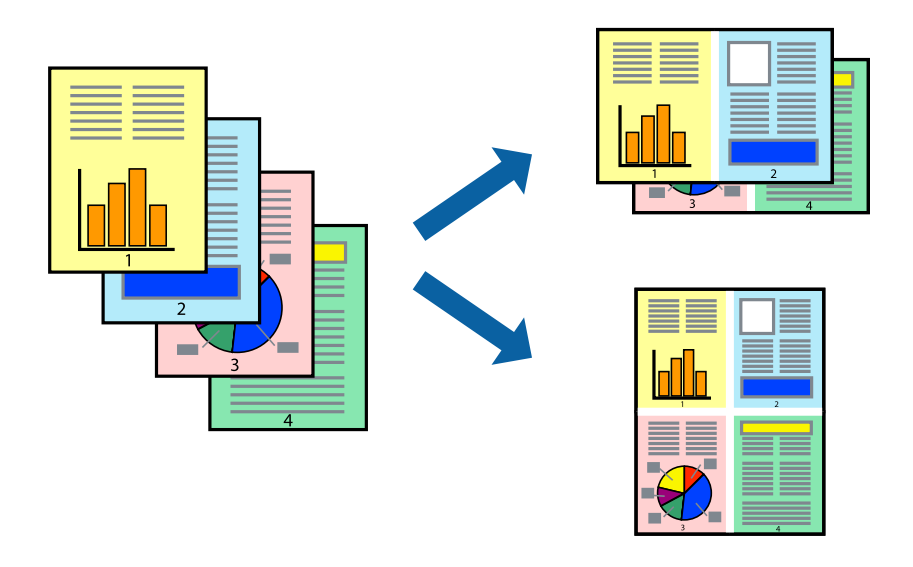

#### *Bemærk: Denne funktion kan ikke bruges sammen med udskrivning uden kant.*

1. På printerdriverens fane **Hovedmenu** skal du vælge **2-op**, **4-op**, **6-op**, **8-op**, **9-op** eller **16-op** som **Flere sider**indstillingen.

- 2. Klik på **Layout-rækkef.**, foretag de nødvendige indstillinger, og klik så på **OK**.
- 3. Indstil de andre punkter på fanerne **Hovedmenu** og **Flere indstillinger** som nødvendigt, og klik så på **OK**. ["Fanen Hovedmenu" på side 32](#page-31-0) ["Fanen Flere indstillinger" på side 34](#page-33-0)
	-
- 4. Klik på **Udskriv**.

#### **Relaterede oplysninger**

- & ["Ilægning af papir" på side 27](#page-26-0)
- $\rightarrow$  ["Udskrivning ved hjælp af nemme indstillinger" på side 31](#page-30-0)

### **Udskrivning, som passer til papirstørrelsen**

Vælg den papirstørrelse, du lagde i printeren, som indstilling for modtagerens papirstørrelse.

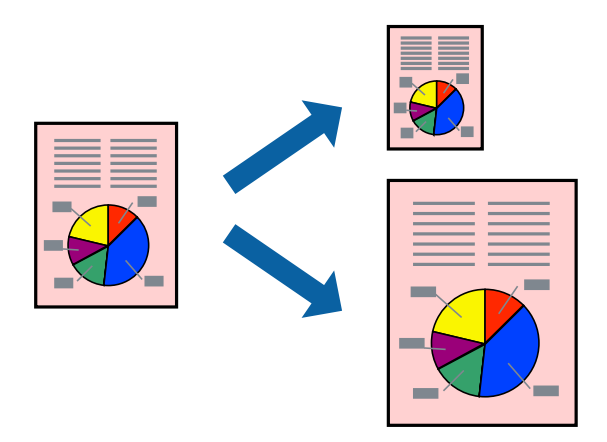

#### *Bemærk:*

*Denne funktion kan ikke bruges sammen med udskrivning uden kant.*

- 1. På printerdriverens fane **Flere indstillinger** skal du foretage følgende indstillinger.
	- ❏ Papirstørrelse: vælg størrelsen på det papir, du indstillede i programmet.
	- ❏ Outputpapir: vælg den papirstørrelse, du har lagt i printeren. **Tilpas til side** er valgt automatisk.

#### *Bemærk: Klik på Centrer for at udskrive det reducerede billede midt på papiret.*

- 2. Indstil de andre punkter på fanerne **Hovedmenu** og **Flere indstillinger** som nødvendigt, og klik så på **OK**. ["Fanen Hovedmenu" på side 32](#page-31-0) ["Fanen Flere indstillinger" på side 34](#page-33-0)
- 3. Klik på **Udskriv**.

#### **Relaterede oplysninger**

- & ["Ilægning af papir" på side 27](#page-26-0)
- $\rightarrow$  ["Udskrivning ved hjælp af nemme indstillinger" på side 31](#page-30-0)

# **Udskrivning af et formindsket eller forstørret dokument ved alle forstørrelser**

Du kan formindske eller forstørre et dokuments størrelse med en bestemt procent.

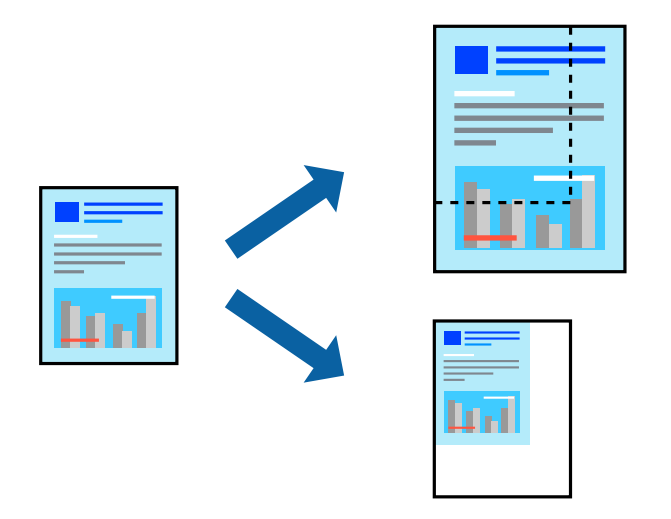

#### *Bemærk:*

*Denne funktion kan ikke bruges sammen med udskrivning uden kant.*

- 1. På printerdriverens fane **Flere indstillinger** skal du vælge dokumentstørrelsen fra indstillingen **Papirstørrelse**.
- 2. Vælg den papirstørrelse du vil printe på fra indstillingen **Outputpapir**.
- 3. Vælg **Formindsk/forstør dokument**, **Zoom til**, og angiv så en procent. Vælg **Centrer** for at udskrive billederne i midten af siden.
- 4. Indstil de andre punkter på fanerne **Hovedmenu** og **Flere indstillinger** som nødvendigt, og klik så på **OK**. ["Fanen Hovedmenu" på side 32](#page-31-0)

["Fanen Flere indstillinger" på side 34](#page-33-0)

5. Klik på **Udskriv**.

#### **Relaterede oplysninger**

- & ["Ilægning af papir" på side 27](#page-26-0)
- & ["Udskrivning ved hjælp af nemme indstillinger" på side 31](#page-30-0)

# **Sådan udskrives et billede på flere ark til forstørrelse (Sådan laves en plakat)**

Med denne funktion kan du udskrive et billede på flere ark papir. Derefter kan du lave en stor plakat, ved at tape arkene sammen.

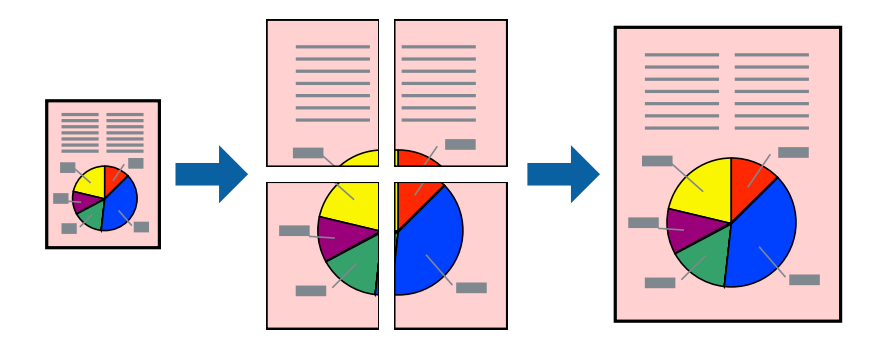

#### *Bemærk:*

*Denne funktion kan ikke bruges sammen med udskrivning uden kant.*

- 1. På printerdriverens fane **Hovedmenu** skal du vælge **2x1 Poster**, **2x2 Poster**, **3x3 plakat** eller **4x4 plakat** som **Flere sider**-indstillingen.
- 2. Klik på **Indstillinger**, foretag de nødvendige indstillinger, og klik så på **OK**.

*Bemærk: Udskriv beskæringslinjer lader dig udskrive en skærelinje.*

3. Indstil de andre punkter på fanerne **Hovedmenu** og **Flere indstillinger** som nødvendigt, og klik så på **OK**.

["Fanen Hovedmenu" på side 32](#page-31-0) ["Fanen Flere indstillinger" på side 34](#page-33-0)

4. Klik på **Udskriv**.

#### **Relaterede oplysninger**

- $\blacktriangleright$  ["Ilægning af papir" på side 27](#page-26-0)
- & ["Udskrivning ved hjælp af nemme indstillinger" på side 31](#page-30-0)

#### *Lav plakater ved hjælp af overlappende justeringsmærker*

Her er et eksempel på, hvordan man laver en plakat, når **2x2 plakat** er valgt, og **Overlappende justeringsmærker** er valgt under **Udskriv beskæringslinjer**.

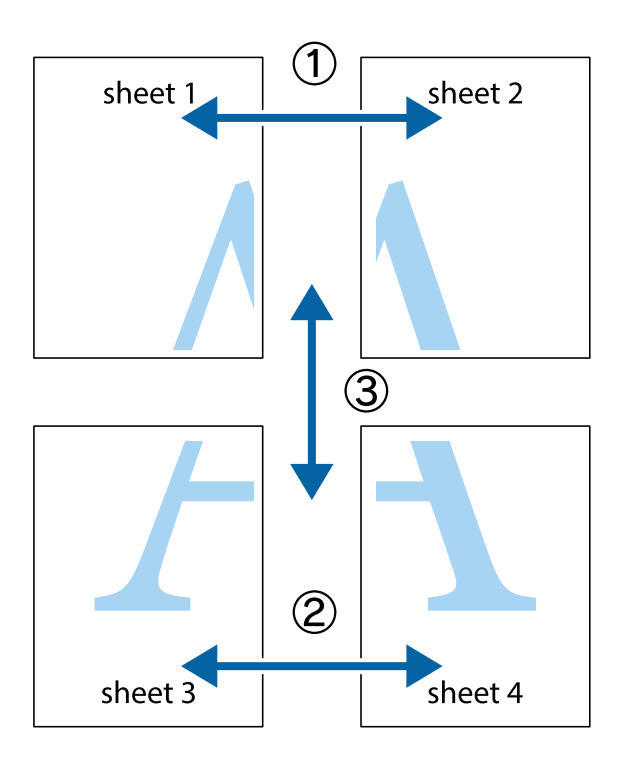

1. Forbered Sheet 1 og Sheet 2. Klip margenen af Sheet 1 langs den lodrette blå linje, som løber gennem midten af krydsmærket øverst og nederst på siden.

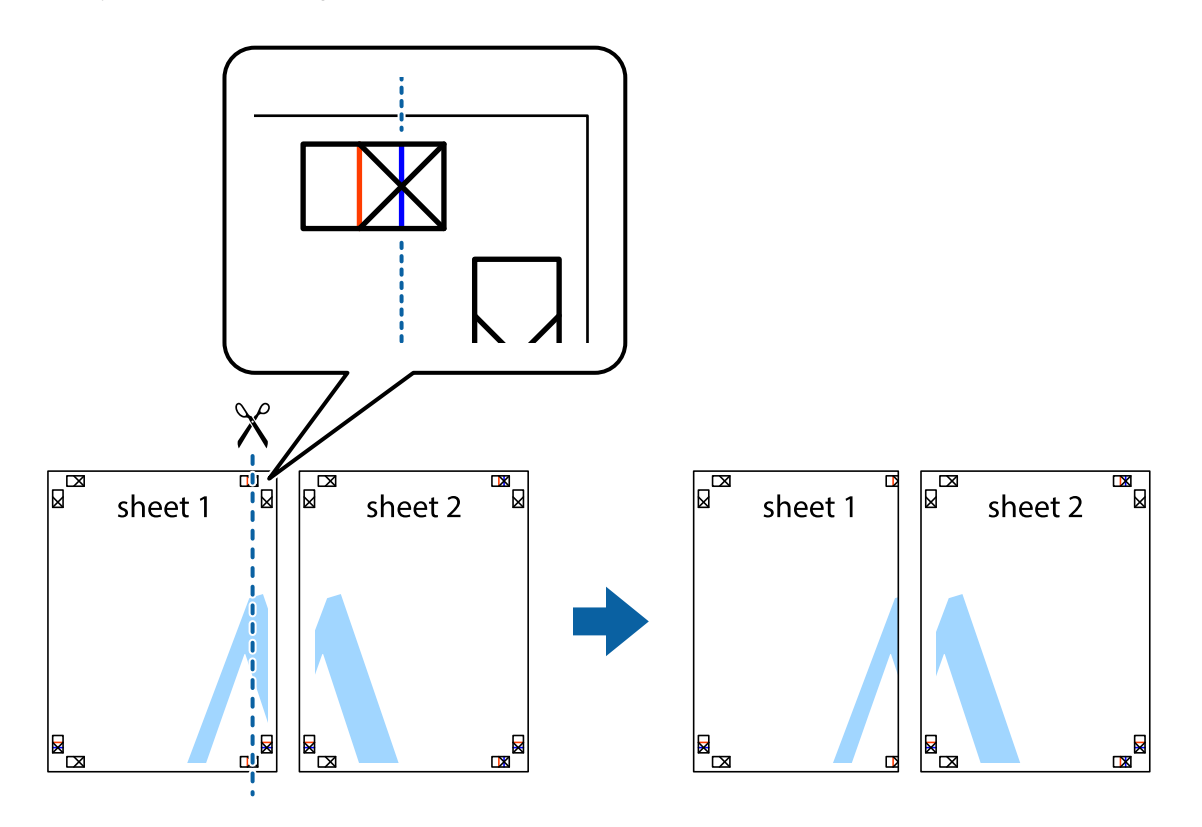

2. Placer kanten af Sheet 1 oven på Sheet 2, så krydsmærkerne passer sammen, og tape så de to ark sammen midlertidigt på bagsiden.

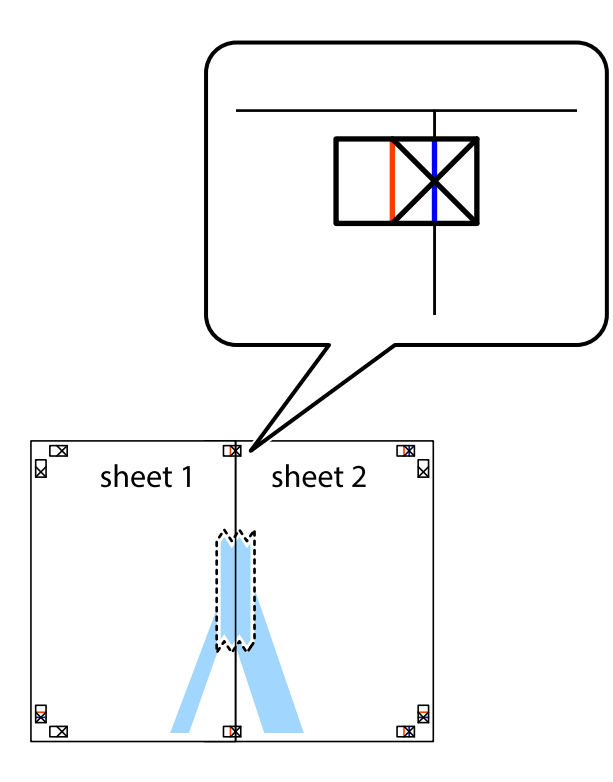

3. Klip de sammentapede ark i to langs den lodrette røde linje, som løber gennem justeringsmærkerne (denne gang er det linjen til venstre for krydsmærkerne).

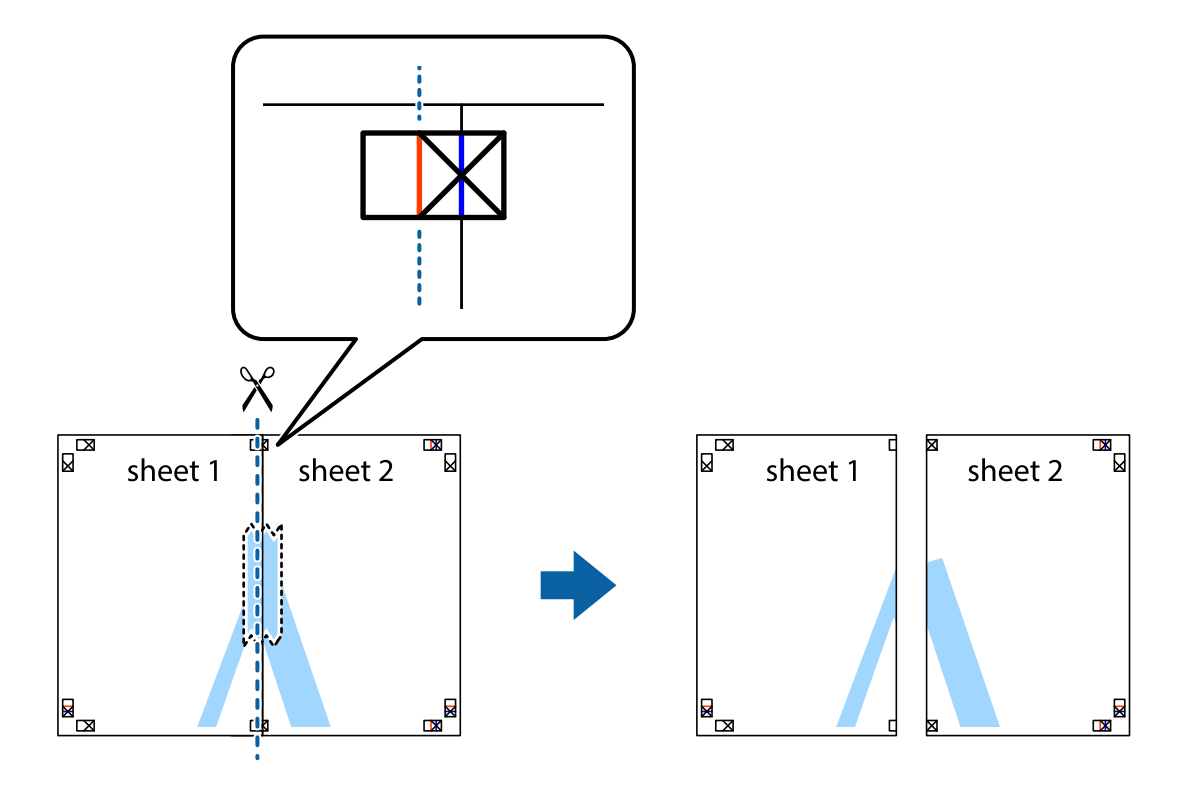

4. Tape arkene sammen bagfra.

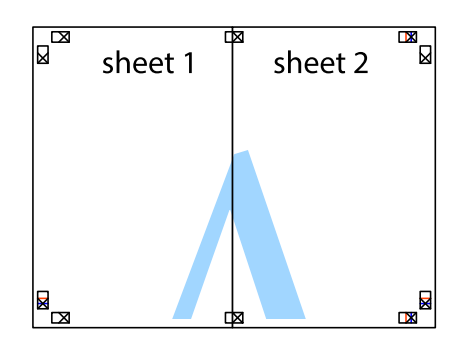

- 5. Gentag trin 1 til 4 for at tape Sheet 3 og Sheet 4 sammen.
- 6. Klip margenen af Sheet 1 og Sheet 2 langs den vandrette blå linje, som løber gennem midten af krydsmærket i venstre og højre side.

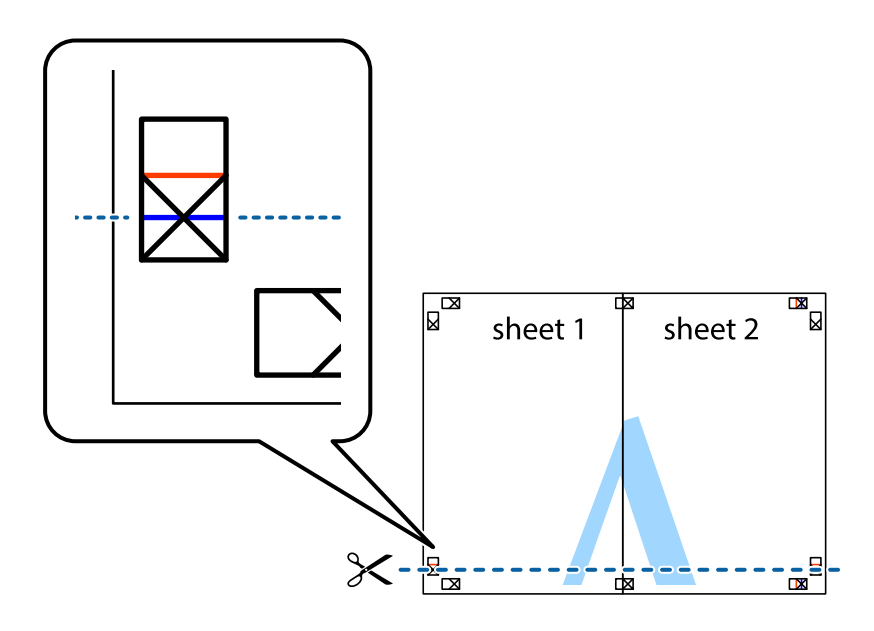

7. Anbring kanten af Sheet 1 og Sheet 2 oven på Sheet 3 og Sheet 4, så krydsmærkerne passer sammen, og tape så arkene sammen midlertidigt på bagsiden.

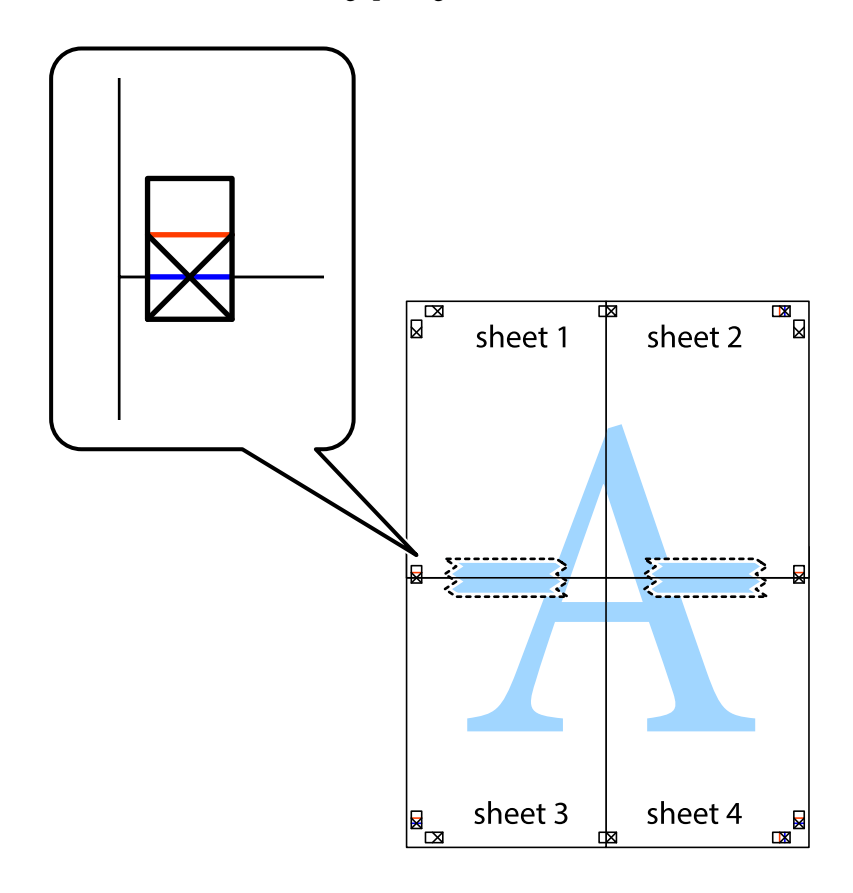

8. Klip de sammentapede ark i to langs den vandrette røde linje, som løber gennem justeringsmærkerne (denne gang er det linjen oven for krydsmærkerne).

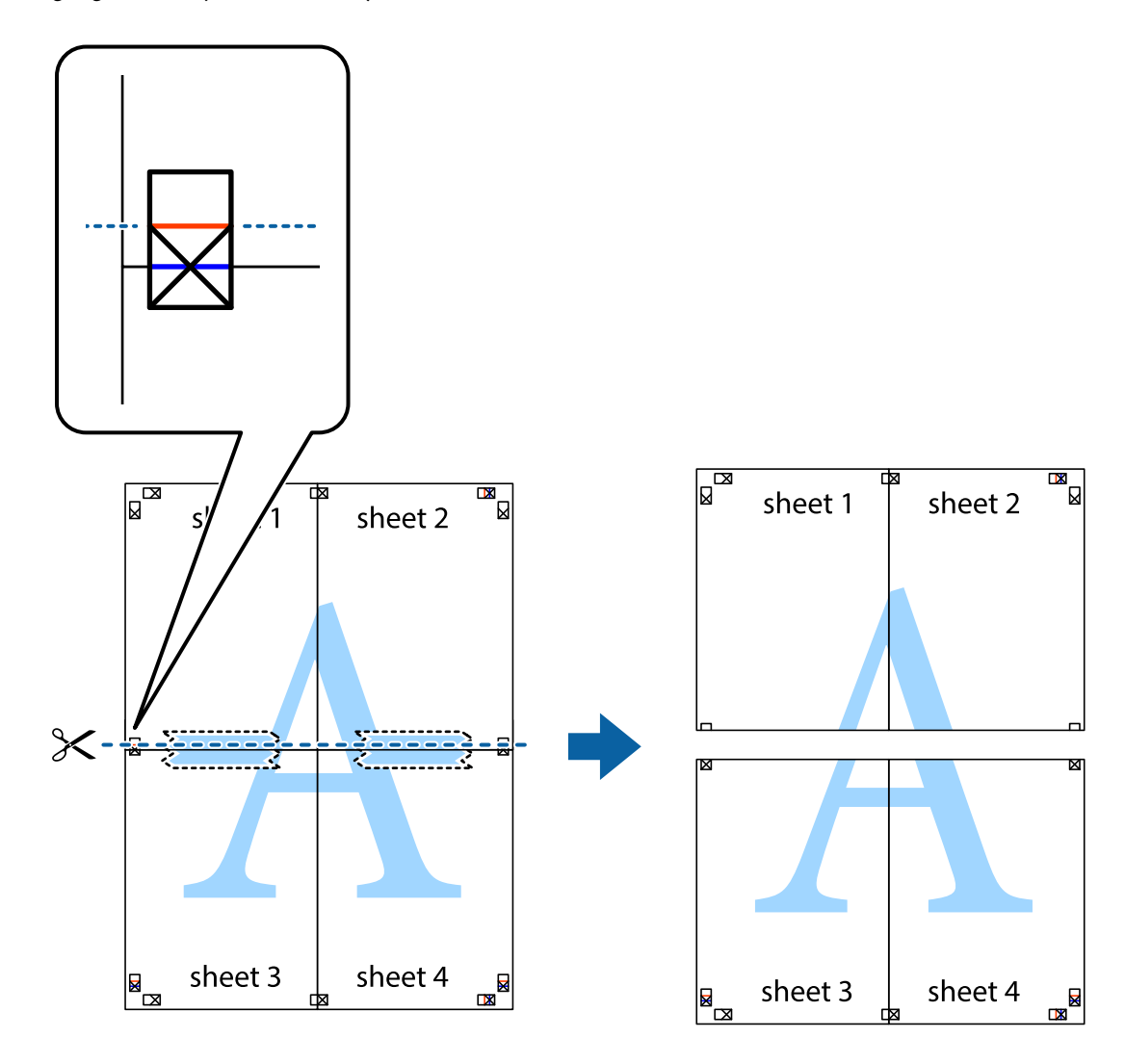

9. Tape arkene sammen bagfra.

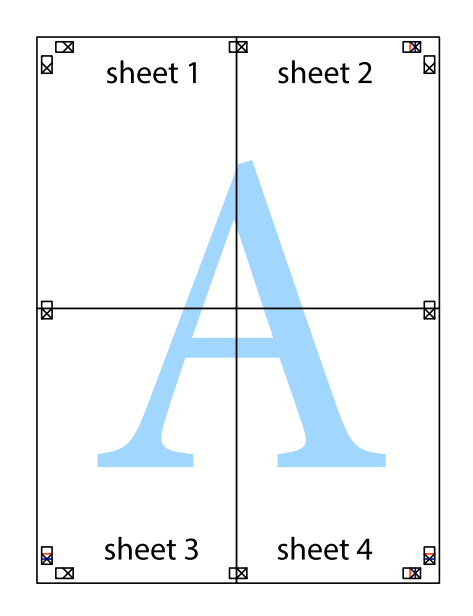

10. Klip de resterende margener af langs yderste linje.

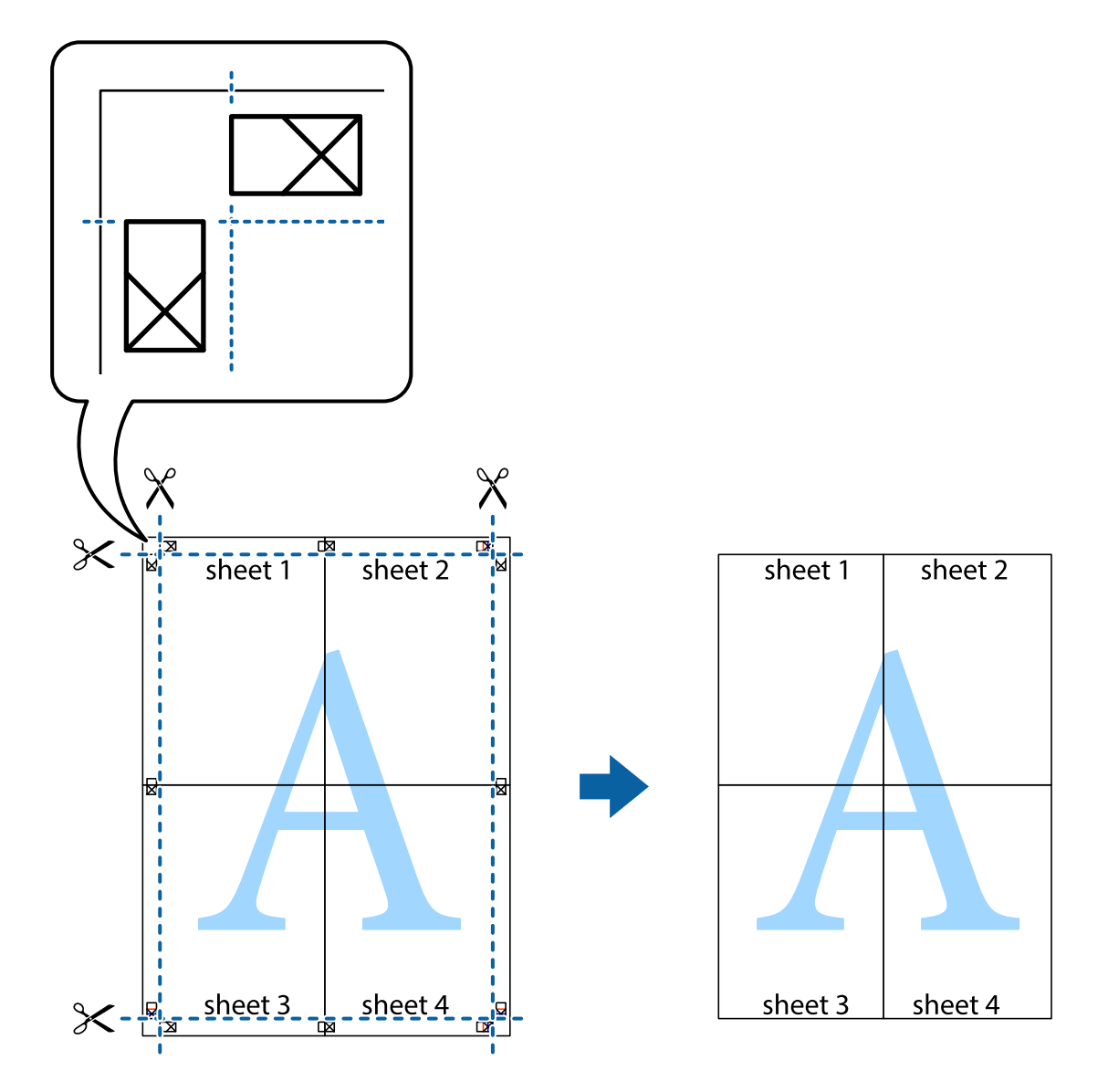

### **Udskrivning med sidehoved og sidefod**

Du kan udskrive oplysninger såsom brugernavn og udskriftsdato i sidehoveder eller sidefødder.

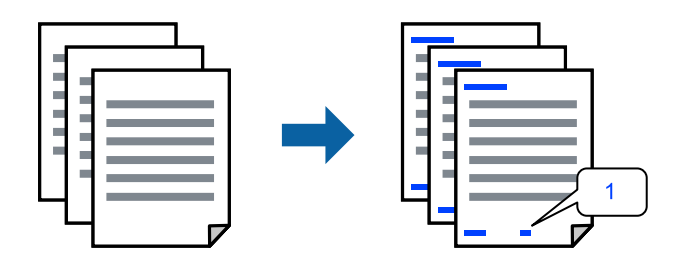

1. På printerdriverens fane **Flere indstillinger** skal du klikke **Vandmærkefunktioner** og derefter vælge **Sidehoved/sidefod**.

2. **Indstillinger**, og vælg de elementer du ønsker at udskrive.

#### *Bemærk:*

- ❏ *Vælg Sidenummer for at specificere det første sidetal fra den position, du vil udskrive i sidehovedet eller sidefoden, og vælg derefter tallet i Startnummer.*
- ❏ *Hvis du vil udskrive tekst i sidehovedet eller sidefoden, skal du vælge den position, du vil udskrive, og derefter vælge Tekst. Indtast den tekst, du vil udskrive, i feltet for tekstindtastning.*
- 3. Indstil de andre punkter på fanerne **Hovedmenu** og **Flere indstillinger** som nødvendigt, og klik så på **OK**.

["Fanen Hovedmenu" på side 32](#page-31-0)

["Fanen Flere indstillinger" på side 34](#page-33-0)

4. Klik på **Udskriv**.

#### **Relaterede oplysninger**

- $\blacktriangleright$  ["Ilægning af papir" på side 27](#page-26-0)
- & ["Udskrivning ved hjælp af nemme indstillinger" på side 31](#page-30-0)

# **Udskrivning af et vandmærke**

Du kan udskrive et vandmærke såsom "Fortroligt" eller et anti-kopimønster på dine udskrifter. Hvis du udskriver med et anti-kopimønster, fremstår de skjulte bogstaver ved fotokopiering, så originalen kan skelnes fra kopierne.

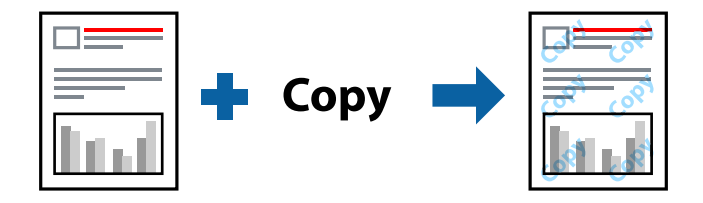

Anti-kopimønster er tilgængeligt under de følgende betingelser:

- ❏ Papirtype: Almindeligt papir, Kopipapir, Brevhoved, Genbrugspapir, Farvet papir, Fortrykt papir, Almindeligt papir i høj kvalitet eller Tykt papir
- ❏ Uden kant: ikke valgt
- ❏ Kvalitet: Standard
- ❏ 2-sidet udskrivning: Fra, Manuel (indbinding langs den lange kant) eller Manuel (indbinding langs den korte kant)
- ❏ Farvekorrektion: Automatisk
- ❏ Papir med bred bane: ikke valgt

#### *Bemærk:*

*Du kan også tilføje dit eget vandmærke eller anti-kopimønster.*

- 1. På printerdriverens fane **Flere indstillinger** skal du klikke på **Vandmærkefunktioner** og derefter vælge Antikopimønster eller Vandmærke.
- 2. Klik på **Indstillinger** for at ændre oplysninger såsom størrelse, tæthed eller placering af mønsteret eller mærket.
- 3. Indstil de andre punkter på fanerne **Hovedmenu** og **Flere indstillinger** som nødvendigt, og klik så på **OK**. ["Fanen Hovedmenu" på side 32](#page-31-0) ["Fanen Flere indstillinger" på side 34](#page-33-0)
- 4. Klik på **Udskriv**.

#### **Relaterede oplysninger**

- $\blacktriangleright$  ["Ilægning af papir" på side 27](#page-26-0)
- $\blacktriangleright$  ["Udskrivning ved hjælp af nemme indstillinger" på side 31](#page-30-0)

## **Udskrivning af filer, der er beskyttet med adgangskode**

Du kan indstille en adgangskode til et udskriftsjob, så det kun udskrives idet adgangskoden angives på printerens kontrolpanel.

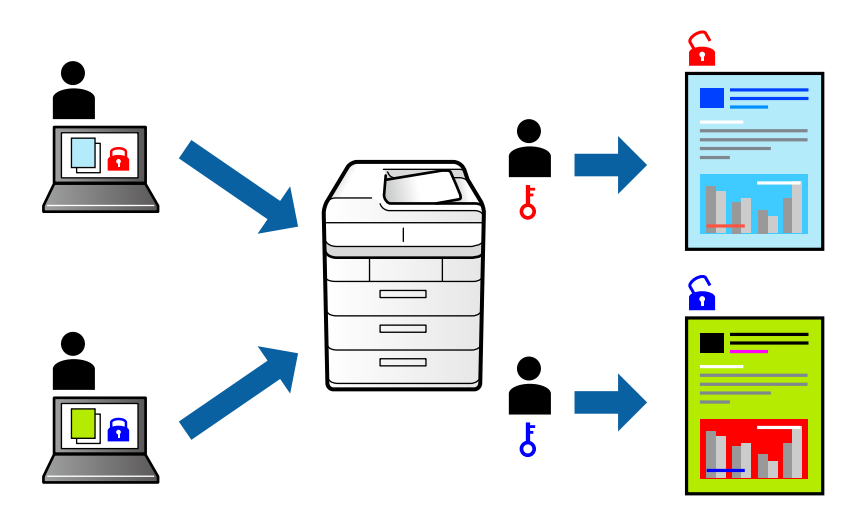

1. Vælg **Fortroligt job** på printerdriverens fane **Flere indstillinger**, og angiv derefter en adgangskode.

2. Indstil de andre punkter på fanerne **Hovedmenu** og **Flere indstillinger** som nødvendigt, og klik så på **OK**. ["Fanen Hovedmenu" på side 32](#page-31-0)

["Fanen Flere indstillinger" på side 34](#page-33-0)

- 3. Klik på **Udskriv**.
- 4. For at udskrive jobbet skal du vælge **Fortroligt job** på startskærmen på printerens kontrolpanel. Vælg det job du vil udskrive, og angiv derefter adgangskoden.

#### **Relaterede oplysninger**

- & ["Ilægning af papir" på side 27](#page-26-0)
- $\rightarrow$  ["Udskrivning ved hjælp af nemme indstillinger" på side 31](#page-30-0)

# **Udskrivning af flere filer samlet**

Jobarrangør Lite gør det muligt for dig at kombinere flere filer, der er oprettet i forskellige programmer, og udskrive dem som et enkelt udskriftsjob. Du kan angive udskriftsindstillingerne for kombinerede filer såsom flersidet layout og 2-sidet udskrivning.

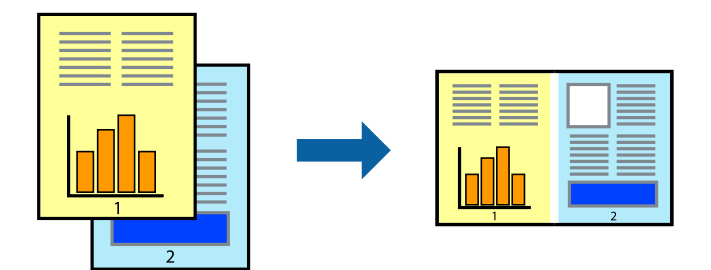

1. På printerdriverens fane **Hovedmenu** skal du vælge **Jobarrangør Lite**.

["Fanen Hovedmenu" på side 32](#page-31-0)

2. Klik på **Udskriv**.

Når du begynder at udskrive, vises vinduet Jobarrangør Lite.

- 3. Lad vinduet for Jobarrangør Lite være åbent og åbn den fil, du vil kombinere med den nuværende fil, og gentag så de ovenstående trin.
- 4. Når du vælger et udskriftsjob, der er tilføjet til Udskrivningsprojekt Lite i vinduet Jobarrangør Lite, kan du redigere sidelayoutet.
- 5. Klik på **Udskriv** fra menuen **Filer** for at påbegynde udskrivningen.

#### *Bemærk:*

*Hvis du lukker vinduet Jobarrangør Lite før tilføjelse af alle udskriftsdata til Udskrivningsprojekt, vil det udskriftsjob, du arbejder på, annulleres. Klik på Gem fra menuen Filer, for at gemme det nuværende job. Filtypenavnet for de gemte filer er "ecl".*

*Når du vil åbne et udskrivningsprojekt, skal du klikke på Jobarrangør Lite på printerdriverens fane Vedligeholdelse for at åbne vinduet Job Arranger Lite. Herefter skal du vælge Åbn i menuen Filer for at vælge filen.*

#### **Relaterede oplysninger**

- $\blacktriangleright$  ["Ilægning af papir" på side 27](#page-26-0)
- & ["Udskrivning ved hjælp af nemme indstillinger" på side 31](#page-30-0)

# **Udskrivning ved brug af funktionen Color Universal Print**

Du kan forbedre synligheden af tekster og billeder på udskrifter.

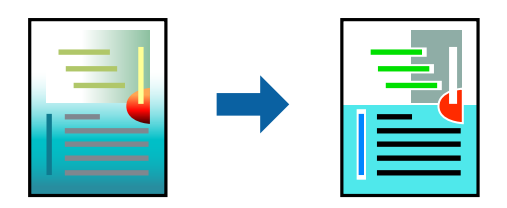

Color Universal Print er kun tilgængelig, når de følgende indstillinger er valgt.

- ❏ Papirtype: Almindeligt papir, Kopipapir, Brevpapir, Genbrugspapir, Farvet papir, Fortrykt papir, Almindeligt papir af høj kvalitet
- ❏ Kvalitet: **Standard** eller en højere kvalitet
- ❏ Udskriftsfarve: **Farve**
- ❏ Programmer: Microsoft® Office 2007 eller nyere
- ❏ Tekststørrelse: 96 eller mindre
- 1. På printerdriverens fane **Flere indstillinger** skal du klikke på **Billedindstillinger** under indstillingen **Farvekorrektion**.
- 2. Vælg en indstilling for **Color Universal Print**.
- 3. **Forbedringsindstillinger** for at foretage yderligere indstillinger.
- 4. Indstil de andre punkter på fanerne **Hovedmenu** og **Flere indstillinger** som nødvendigt, og klik så på **OK**. ["Fanen Hovedmenu" på side 32](#page-31-0) ["Fanen Flere indstillinger" på side 34](#page-33-0)
- 5. Klik på **Udskriv**.

#### *Bemærk:*

- ❏ *Visse tegn kan ændres af mønstre såsom "+" der vises som "±".*
- ❏ *Programspecifikke mønstre og understregninger kan ændre det indhold, der udskrives ved brug af disse indstillinger.*
- ❏ *Udskriftskvalitet kan forringes for fotos og andre billeder, når indstillingerne Color Universal Print anvendes.*
- ❏ *Udskrivning er langsommere ved brug af indstillingerne Color Universal Print.*

#### **Relaterede oplysninger**

- $\blacktriangleright$  ["Ilægning af papir" på side 27](#page-26-0)
- $\rightarrow$  ["Udskrivning ved hjælp af nemme indstillinger" på side 31](#page-30-0)

### **Justering af udskriftsfarven**

Du kan justere farverne, der anvendes i udskriftsjobbet. Disse justeringer anvendes ikke på de originale data.

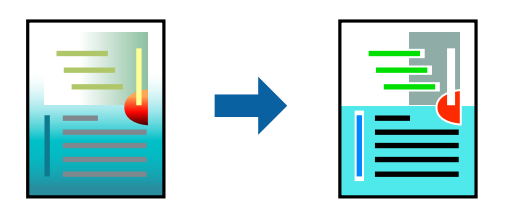

**PhotoEnhance** giver skarpere billeder og mere levende farver ved automatisk at justere kontrast, mætning og lysstyrke for de oprindelige billeddata.

#### *Bemærk:*

*Med PhotoEnhance justeres farven ved at analysere motivets placering. Hvis du har ændret motivets placering ved at formindske, forstørre, beskære eller rotere billedet, kan farven derfor ændres uventet. Hvis du vælger udskrivning uden kant, ændres motivets placering også, hvilket kan føre til ændringer af farven. Hvis billedet er uskarpt, kan farvetonen blive unaturlig. Hvis farven ændres eller ser unaturlig ud, skal du udskrive med en anden funktion end PhotoEnhance.*

- 1. På printerdriverens fane **Flere indstillinger** skal du vælge metoden til farvekorrektion fra indstillingen **Farvekorrektion**.
	- ❏ Automatisk: denne indstilling justerer automatisk tonen for at matche papirtypen og udskriftskvaliteten.
	- ❏ Tilpasset: når du klikker på **Avanceret**, kan du foretage dine egne indstillinger.
- 2. Indstil de andre punkter på fanerne **Hovedmenu** og **Flere indstillinger** som nødvendigt, og klik så på **OK**.
	- ["Fanen Hovedmenu" på side 32](#page-31-0)
	- ["Fanen Flere indstillinger" på side 34](#page-33-0)
- 3. Klik på **Udskriv**.

#### **Relaterede oplysninger**

- $\blacktriangleright$  ["Ilægning af papir" på side 27](#page-26-0)
- & ["Udskrivning ved hjælp af nemme indstillinger" på side 31](#page-30-0)

### **Udskrivning for at markere tynde linjer**

Du kan gøre tynde linjer tykkere, hvis de er for tynde til udskrivning.

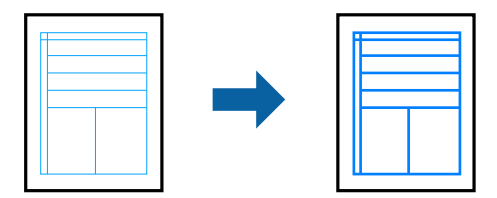

- 1. På printerdriverens fane **Flere indstillinger** skal du klikke på **Billedindstillinger** under indstillingen **Farvekorrektion**.
- 2. Vælg **Fremhæv tynde linjer**.
- 3. Indstil de andre punkter på fanerne **Hovedmenu** og **Flere indstillinger** som nødvendigt, og klik så på **OK**. ["Fanen Hovedmenu" på side 32](#page-31-0)

["Fanen Flere indstillinger" på side 34](#page-33-0)

4. Klik på **Udskriv**.

#### **Relaterede oplysninger**

- & ["Ilægning af papir" på side 27](#page-26-0)
- & ["Udskrivning ved hjælp af nemme indstillinger" på side 31](#page-30-0)

# <span id="page-54-0"></span>**Udskrivning af tydelige stregkoder**

Du kan udskrive en stregkode tydeligt og gøre den nem at scanne. Du skal kun aktivere denne funktion, hvis stregkoden, som du har udskrevet, ikke kan scannes.

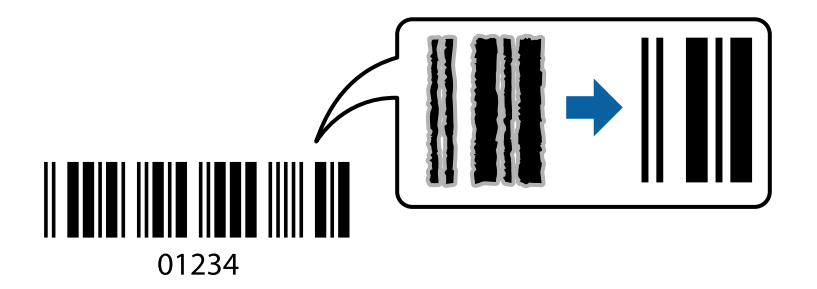

Du kan bruge denne funktion under følgende forhold.

- ❏ Papirtype: Almindeligt papir, Brevhoved, Genbrugspapir, Farvet papir, Fortrykt papir, Papir i høj kvalitet, Tykt papir, Epson Photo Quality Ink Jet, Epson Matte eller Konvolut
- ❏ Kvalitet: **Standard**
- 1. På printerdriverens fane **Vedligeholdelse** skal du klikke **Udvidede indstillinger** og derefter vælge **Stregkodetilstand**.
- 2. Indstil de andre punkter på fanerne **Hovedmenu** og **Flere indstillinger** som nødvendigt, og klik så på **OK**. ["Fanen Hovedmenu" på side 32](#page-31-0)

["Fanen Flere indstillinger" på side 34](#page-33-0)

3. Klik på **Udskriv**.

*Bemærk: Fjernelse af sløring er måske ikke altid muligt, afhængigt af omstændighederne.*

#### **Relaterede oplysninger**

- & ["Ilægning af papir" på side 27](#page-26-0)
- $\rightarrow$  ["Udskrivning ved hjælp af nemme indstillinger" på side 31](#page-30-0)

# **Udskrivning fra en computer — Mac OS**

### **Udskrivning ved hjælp af nemme indstillinger**

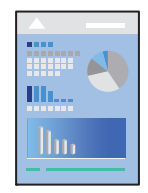

*Bemærk: Betjening og skærme varierer afhængigt af programmet. Der er flere oplysninger i hjælpen til programmet.*

- 1. Læg papir i printeren. ["Ilægning af papir" på side 27](#page-26-0)
- 2. Åbn den fil, du vil udskrive.
- 3. Vælg **Udskriv** i menuen **Filer** eller en anden kommando for at vise udskriftsdialogkassen. Hvis det er nødvendigt, skal du klikke på Vis info eller  $\blacktriangledown$  for at udvide udskrivningsvinduet.
- 4. Vælg din printer.
- 5. Vælg **Udskriftsindstillinger** i pop op-menuen.

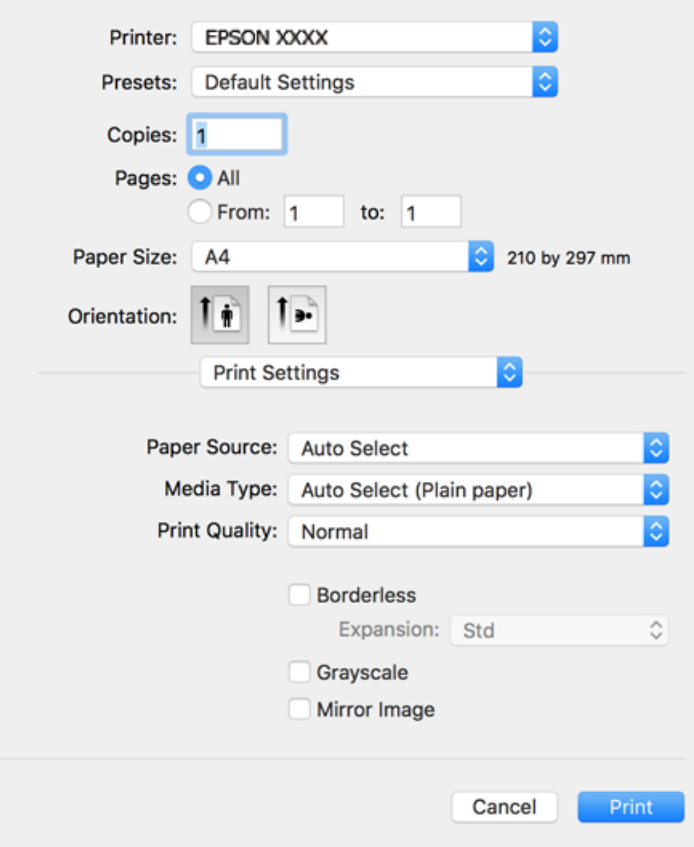

#### *Bemærk:*

*Hvis menuen Udskriftsindstillinger ikke vises på macOS Catalina (10.15) eller nyere, macOS High Sierra (10.13), macOS Sierra (10.12), OS X El Capitan (10.11), OS X Yosemite (10.10), OS X Mavericks (10.9), OS X Mountain Lion (10.8), er Epson-printerdriveren ikke installeret korrekt. Aktiver det fra den følgende menu.*

*Vælg Systemindstillinger i menuen Apple > Printere & Scannere (eller Udskriv & Scan, Udskriv & Fax), fjern printeren, og tilføj derefter printeren igen. Hvis du vil tilføje en printer, skal du se følgende.*

*["Tilføjelse af printer \(kun for Mac OS\)" på side 81](#page-80-0)*

*macOS Mojave (10.14) kan ikke få adgang til Udskriftsindstillinger i programmer fra Apple som f.eks. TextEdit.*

6. Skift de nødvendige indstillinger.

Se printerdriverens menuindstillinger for flere oplysninger.

#### <span id="page-56-0"></span>7. Klik på **Udskriv**.

#### *Bemærk:*

*Hvis du vil annullere udskrivning, skal du på din computer klikke på printerikonet i Laste. Vælg det job du vil annullere, og gør så en af følgende. Det er ikke muligt at annullere et udskriftsjob fra computeren, hvis hele jobbet er sendt til printeren. I et sådant tilfælde skal du annullere jobbet via printerens kontrolpanel.*

❏ *OS X Mountain Lion (10.8) eller nyere*

*Klik på ud for statusindikatoren.*

❏ *Mac OS X v10.6.8 til v10.7.x*

*Klik på Slet.*

#### **Relaterede oplysninger**

- & ["Anvendeligt papir og kapaciteter" på side 165](#page-164-0)
- & ["Liste over papirtype" på side 27](#page-26-0)
- & ["Menuindstillinger for Udskriftsindstillinger" på side 58](#page-57-0)

#### *Menuindstillinger for printerdriveren*

Åbn udskrivningsvinduet i et program, vælg printeren og tilgå derefter printerdrivervinduet.

#### *Bemærk:*

*Menuerne varierer afhængigt af den indstilling, du har valgt.*

#### **Menuindstillinger for layout**

#### Sider pr. ark:

Vælg antallet af sider, der skal udskrives på ét ark.

#### Layoutretning:

Angiv den rækkefølge siderne skal udskrives i.

#### Kant:

Udskriver en kant på siderne.

#### Omvend retning på side:

Roterer sider 180 grader før udskrivning. Vælg dette element, når du udskriver på papir som f.eks. konvolutter, der er lagt i fast retning i printeren.

#### Spejlvend vandret:

Spejlvender et billede, så det udskrives, som det ville fremstå i et spejl.

#### **Menuindstillinger til farvetilpasning**

#### ColorSync/EPSON Farveindstillinger:

Vælg metoden til farvejustering. Disse indstillinger justerer farver mellem printeren og computerskærmen, for at minimere farveforskellen.

#### <span id="page-57-0"></span>**Menuindstillinger for papirhåndtering**

#### Saml sider:

Udskriver flersidede dokumenter samlet i rækkefølge og sorteret i sæt.

#### Sider til udskrivning:

Vælg for kun at udskrive ulige sider eller lige sider.

#### Siderækkefølge:

Vælg for at udskrive fra toppen eller den sidste side.

#### Skaler til papirstørrelse:

Udskriver med tilpasning til den papirstørrelse du har ilagt.

❏ Modtagerens papirstørrelse:

Vælg den papirstørrelse, du vil udskrive på.

❏ Skaler kun ned:

Vælg dette, når du kun vil reducere størrelsen, hvis udskrivningsdataene er for store til den papirstørrelse, der er lagt i printeren.

#### **Menuindstillinger for forside**

#### Udskriv forside:

Vælg, om der skal udskrives en forside. Når du vil tilføje en bagside, skal du vælge **Efter dokument**.

#### Forsidetype:

Vælg forsidens indhold.

#### **Menuindstillinger for Udskriftsindstillinger**

#### Papirkilde:

Vælg den papirkilde som papiret indføres fra. Vælg **Automatisk valg** for automatisk at vælge den papirkilde, der er valgt i udskriftsindstillingerne på printeren.

#### Medietype:

Vælg den papirtype, du udskriver på.

#### Udskriftskval.:

Vælg den udskriftskvalitet, som du vil bruge til udskrivning. Indstillingerne varierer afhængigt af papirtypen.

#### Uden kant:

Dette afkrydsningsfelt er valgt, når du vælger en papirstørrelse uden kant.

Udskriftsdataene ved udskrivning uden kant forstørres en lille smule mere end papirstørrelsen, så der ikke udskrives margener omkring papirets kanter.

Udvidelse: vælg forstørrelsesgraden.

#### Gråtoneskala:

Vælg, hvornår du vil udskrive i sort eller gråtoner.

#### Spejlbillede:

Spejlvender billedet, så det udskrives, som det ville fremstå i et spejl.

#### **Menuindstillinger for Farveindstillinger**

#### Manuelle indst.:

Justerer automatisk farven. Du kan vælge detaljerede indstillinger i **Avancerede indstillinger**.

#### PhotoEnhance:

Giver skarpere billeder og mere levende farver ved automatisk at justere de oprindelige billeddatas kontrast, mætning og lysstyrke.

#### Ingen farvejustering:

Udskriv uden at forbedre eller justere farven på nogen måde.

#### **Menuindstillinger for Indst. for tosidet udskrivning**

Tosidet udskrivning:

Udskriver på begge sider af papiret.

# **Tilføjelse af faste udskriftsindstillinger for nem udskrivning**

Hvis du opretter din egen faste indstilling med de udskrivningsindstillinger, du bruger ofte, i printerdriveren, kan du nemt udskrive ved at vælge denne faste udskrivningsindstilling fra listen.

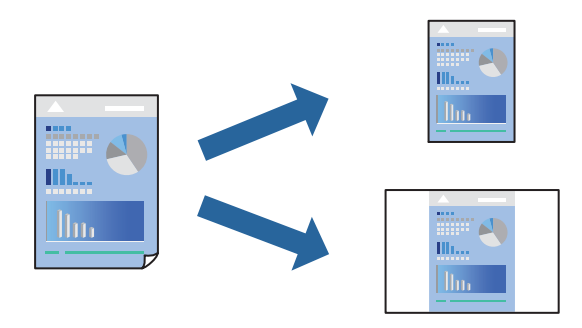

- 1. Indstil hvert element som f.eks. **Udskriftsindstillinger** og **Layout** (**Papirstørrelse**, **Medietype** og så videre).
- 2. Klik på **Faste indstillinger** for at gemme de aktuelle indstillinger som faste indstillinger.
- 3. Klik på **OK**.

#### *Bemærk:*

*Hvis du vil slette en tilføjet fast indstilling, skal du klikke på Faste indstillinger > Vis faste indstillinger, vælge navnet på den faste indstilling, du vil slette fra listen og derefter slette den.*

4. Klik på **Udskriv**.

Næste gang du vil udskrive med de samme indstillinger, skal du vælge det registrerede forudindstillede navn fra **Faste indstillinger**.

#### **Relaterede oplysninger**

- $\blacktriangleright$  ["Ilægning af papir" på side 27](#page-26-0)
- & ["Udskrivning ved hjælp af nemme indstillinger" på side 55](#page-54-0)

### **Udskrivning på 2 sider**

Du kan udskrive på begge sider af papiret.

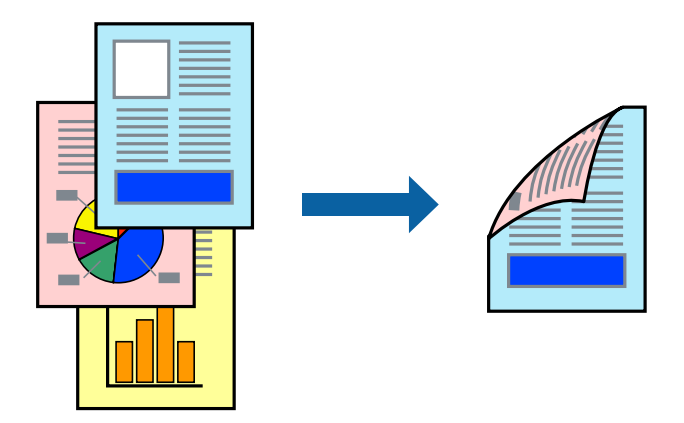

#### *Bemærk:*

- ❏ *Denne funktion kan ikke bruges sammen med udskrivning uden kant.*
- ❏ *Hvis du ikke bruger papir, der er egnet til 2-sidet udskrivning, kan udskriftskvaliteten forringes og papirstop opstå. ["Papir til 2-sidet udskrivning" på side 169](#page-168-0)*
- ❏ *Alt afhængigt af papiret og dataene kan det ske, at blækket trænger igennem til den anden side af papiret.*
- 1. Vælg **Indst. for tosidet udskrivning** i pop op-menuen.
- 2. Vælg indbindingerne i **Tosidet udskrivning**.
- 3. Vælg originaltypen i **Dokumenttype**.

#### *Bemærk:*

- ❏ *Udskrivningen kan være langsom alt afhængigt af indstillingen for Dokumenttype.*
- ❏ *Hvis du udskriver data med høj datatæthed, f.eks. fotos eller grafer, skal du vælge Tekst og fotos eller Tekst og grafik som indstilling for Dokumenttype. Hvis der er mærker på udskrivningen, eller billedet trænger igennem til bagsiden af papiret, skal du justere udskriftstætheden og blæktørretiden ved at klikke på pilemærket ud for Justeringer.*
- 4. Indstil de andre elementer efter behov.
- 5. Klik på **Udskriv**.

#### **Relaterede oplysninger**

- & ["Anvendeligt papir og kapaciteter" på side 165](#page-164-0)
- & ["Ilægning af papir" på side 27](#page-26-0)
- $\rightarrow$  ["Udskrivning ved hjælp af nemme indstillinger" på side 55](#page-54-0)

# **Udskrivning af flere sider på ét ark**

Du kan udskrive flere sider af data på et enkelt ark papir.

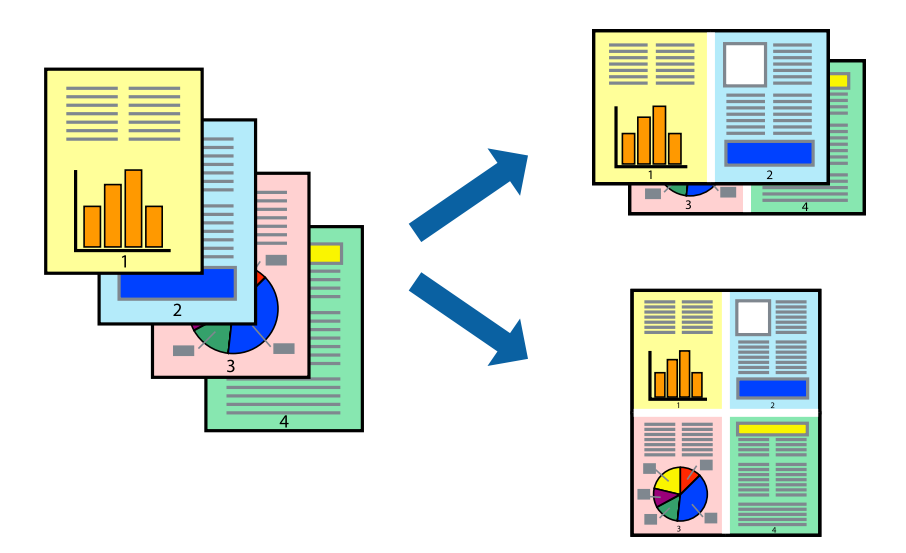

- 1. Vælg **Layout** i pop op-menuen.
- 2. Angiv antallet af sider under **Sider pr. ark**, **Retning** (siderækkefølgen) og **Kant**. ["Menuindstillinger for layout" på side 57](#page-56-0)
- 3. Indstil de andre elementer efter behov.
- 4. Klik på **Udskriv**.

#### **Relaterede oplysninger**

- & ["Ilægning af papir" på side 27](#page-26-0)
- & ["Udskrivning ved hjælp af nemme indstillinger" på side 55](#page-54-0)

# **Udskrivning, som passer til papirstørrelsen**

Vælg den papirstørrelse, du lagde i printeren, som indstilling for modtagerens papirstørrelse.

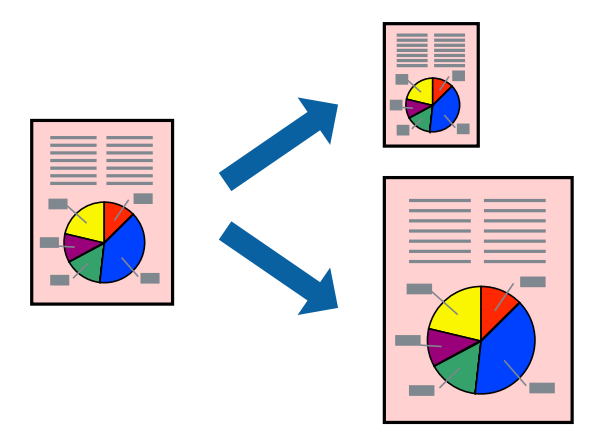

- 1. Vælg størrelsen på det papir, du indstillede i programmet, som **Papirstørrelse**.
- 2. Vælg **Papirhåndtering** i pop op-menuen.
- 3. Vælg **Skaler til papirstørrelse**.
- 4. Vælg den papirstørrelse, du lagde i printeren, som indstilling for **Modtagerens papirstørrelse**.
- 5. Indstil de andre elementer efter behov.
- 6. Klik på **Udskriv**.

#### **Relaterede oplysninger**

- & ["Ilægning af papir" på side 27](#page-26-0)
- $\rightarrow$  ["Udskrivning ved hjælp af nemme indstillinger" på side 55](#page-54-0)

# **Udskrivning af et formindsket eller forstørret dokument ved alle forstørrelser**

Du kan formindske eller forstørre et dokuments størrelse med en bestemt procent.

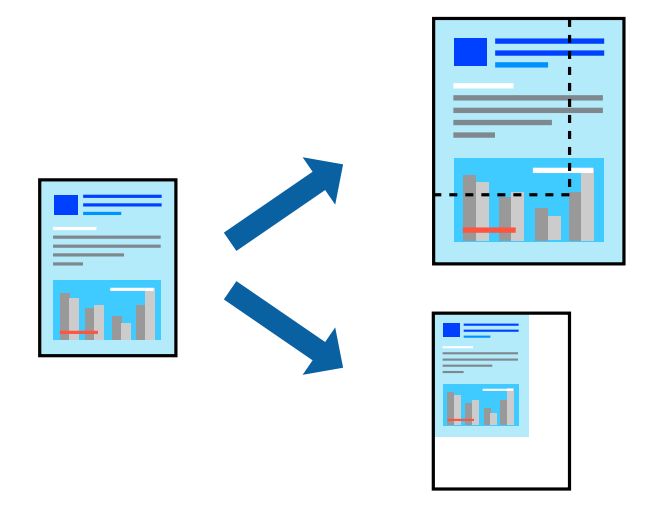

- 1. Vælg **Udskriv** i menuen **Filer** eller en anden kommando for at vise udskriftsdialogkassen.
- 2. Vælg **Sideopsætning** fra menuen **Filer** i programmet.
- 3. Vælg **Printer**, **Papirstørrelse**, angiv procentsatsen i **Skaler** og klik derefter på **OK**.

#### *Bemærk:*

*Vælg den papirstørrelse, du valgte i programmet som indstilling for Papirstørrelse.*

- 4. Indstil de andre elementer efter behov.
- 5. Klik på **Udskriv**.

#### **Relaterede oplysninger**

& ["Ilægning af papir" på side 27](#page-26-0)

#### <span id="page-62-0"></span>& ["Udskrivning ved hjælp af nemme indstillinger" på side 55](#page-54-0)

### **Justering af udskriftsfarven**

Du kan justere farverne, der anvendes i udskriftsjobbet. Disse justeringer anvendes ikke på de originale data.

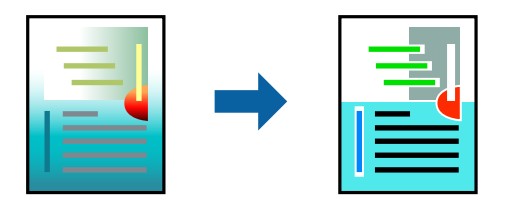

**PhotoEnhance** giver skarpere billeder og mere levende farver ved automatisk at justere kontrast, mætning og lysstyrke for de oprindelige billeddata.

#### *Bemærk:*

*Med PhotoEnhance justeres farven ved at analysere motivets placering. Hvis du har ændret motivets placering ved at formindske, forstørre, beskære eller rotere billedet, kan farven derfor ændres uventet. Hvis du vælger udskrivning uden kant, ændres motivets placering også, hvilket kan føre til ændringer af farven. Hvis billedet er uskarpt, kan farvetonen blive unaturlig. Hvis farven ændres eller ser unaturlig ud, skal du udskrive med en anden funktion end PhotoEnhance.*

- 1. Vælg **Farvetilpasning** fra pop op-menuen, og vælg derefter **EPSON Farveindstillinger**.
- 2. Vælg **Farveindstillinger** fra pop op-menuen, og vælg derefter en af de tilgængelige indstillinger.
- 3. Klik på pilen ved siden af **Avancerede indstillinger**, og foretag de nødvendige indstillinger.
- 4. Indstil de andre elementer efter behov.
- 5. Klik på **Udskriv**.

#### **Relaterede oplysninger**

- $\blacktriangleright$  ["Ilægning af papir" på side 27](#page-26-0)
- & ["Udskrivning ved hjælp af nemme indstillinger" på side 55](#page-54-0)

# **Udskrivning af dokumenter fra smartenheder (iOS)**

Du kan udskrive dokumenter fra en smartenhed, som f.eks. en smartphone eller tablet.

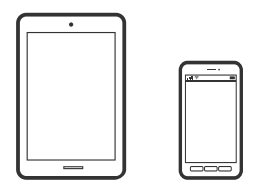

### **Udskrivning af dokumenter med Epson Smart Panel**

*Bemærk: Brugen kan variere afhængigt af enheden.*

- 1. Konfigurer printeren til trådløs udskrivning.
- 2. Hvis Epson Smart Panel er ikke installeret, skal du installere det. ["Program til let betjening af printeren med en smartenhed \(Epson Smart Panel\)" på side 174](#page-173-0)
- 3. Forbind din smartenhed til den trådløse router.
- 4. Start Epson Smart Panel.
- 5. Vælg menuen til udskrivning af dokument på startskærmen.
- 6. Vælg det dokument, du vil udskrive.
- 7. Start udskrivningen.

# **Udskrivning af dokumenter med AirPrint**

AirPrint giver mulighed for øjeblikkelig trådløs udskrivning fra iPhone, iPad, iPod touch og Mac uden behov for at installere drivere eller downloade software.

# Works with **클** Apple AirPrint

#### *Bemærk:*

*Du kan ikke bruge AirPrint, hvis du har deaktiveret papirkonfigurationsmeddelelser på printerens kontrolpanel. Se linket herunder vedrørende aktivering af meddelelserne, hvis det er nødvendigt.*

1. Konfigurer printeren til trådløs udskrivning. Se linket herunder.

#### [http://epson.sn](http://epson.sn/?q=2)

- 2. Forbind din Apple-enhed til det samme trådløse netværk, som printeren bruger.
- 3. Udskriv fra din enhed til printeren.
	- *Bemærk:*

*Se siden AirPrint på Apples websted for at få flere oplysninger.*

#### **Relaterede oplysninger**

& ["Kan ikke udskrive, selvom der er oprettet forbindelse \(iOS\)" på side 112](#page-111-0)

# **Udskrivning af dokumenter fra smartenheder (Android)**

Du kan udskrive dokumenter fra en smartenhed, som f.eks. en smartphone eller tablet.

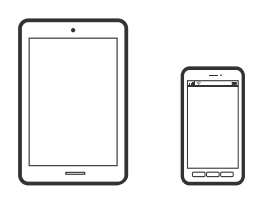

# **Udskrivning af dokumenter med Epson Smart Panel**

#### *Bemærk:*

*Brugen kan variere afhængigt af enheden.*

- 1. Konfigurer printeren til trådløs udskrivning.
- 2. Hvis Epson Smart Panel er ikke installeret, skal du installere det. ["Program til let betjening af printeren med en smartenhed \(Epson Smart Panel\)" på side 174](#page-173-0)
- 3. Forbind din smartenhed til den trådløse router.
- 4. Start Epson Smart Panel.
- 5. Vælg menuen til udskrivning af dokument på startskærmen.
- 6. Vælg det dokument, du vil udskrive.
- 7. Start udskrivningen.

# **Udskrivning af dokumenter ved hjælp af Epson Print Enabler**

Du kan udskrive trådløst dine dokumenter, e-mails, fotos og websider direkte fra din Android-telefon eller tablet (Android v4.4 eller senere). Med få tryk vil din Android-enhed opdage en Epson-printer, som er forbundet til det samme trådløse netværk.

#### *Bemærk:*

*Brugen kan variere afhængigt af enheden.*

- 1. Konfigurer printeren til trådløs udskrivning.
- 2. På din Android-enhed skal du installere plugin'et Epson Print Enabler fra Google Play.
- 3. Forbind din Android-enhed til det samme trådløse netværk, som printeren bruger.
- 4. Gå til **Indstillinger** på din Android-enhed, vælg **Udskrivning**, og aktiver derefter Epson Print Enabler.

5. Fra en Android-applikation som f.eks. Chrome skal du trykke på menuikonet og udskrive det ønskede på skærmen.

#### *Bemærk:*

*Hvis du ikke kan se din printer, skal du trykke på Alle printere og vælge din printer.*

### **Udskrivning vha. Mopria Print Service**

Mopria Print Service muliggør øjeblikkelig trådløs udskrivning fra smartphones eller tablets fra Android.

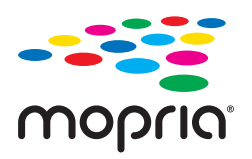

- 1. Installer Mopria Print Service fra Google Play.
- 2. Læg papir i printeren.
- 3. Konfigurer printeren til trådløs udskrivning. Se linket herunder. [http://epson.sn](http://epson.sn/?q=2)
- 4. Forbind din Android-enhed til det samme trådløse netværk, som printeren bruger.
- 5. Udskriv fra din enhed til printeren.

*Bemærk: For flere oplysninger, gå til Mopria-webstedet på [https://mopria.org.](https://mopria.org)*

#### **Relaterede oplysninger**

& ["Ilægning af papir" på side 27](#page-26-0)

# **Udskrivning på konvolutter**

# **Udskrivning på konvolutter fra en computer (Windows)**

- 1. Læg konvolutter i printeren. ["Ilægning af papir" på side 27](#page-26-0)
- 2. Åbn den fil, du vil udskrive.
- 3. Åbn printerdrivervinduet.
- 4. Vælg konvolutstørrelse fra **Papirstørrelse** på fanen **Hovedmenu**, og vælg derefter **Konvolut** fra **Papirtype**.
- 5. Indstil de andre punkter på fanerne **Hovedmenu** og **Flere indstillinger** som nødvendigt, og klik så på **OK**.

6. Klik på **Udskriv**.

# **Udskrivning på konvolutter fra en computer (Mac OS)**

- 1. Læg konvolutter i printeren. ["Ilægning af papir" på side 27](#page-26-0)
- 2. Åbn den fil, du vil udskrive.
- 3. Vælg **Udskriv** i menuen **Filer** eller en anden kommando for at vise udskriftsdialogkassen.
- 4. Vælg størrelsen som svarer til indstillingen for **Papirstørrelse**.
- 5. Vælg **Udskriftsindstillinger** i pop op-menuen.
- 6. Vælg **Konvolut** som indstillingen for **Medietype**.
- 7. Indstil de andre elementer efter behov.
- 8. Klik på **Udskriv**.

# **Udskrivning af websider**

# **Udskrivning af websider fra en computer**

Epson Photo+ giver dig mulighed for at få vist websider, beskære det angivne område og derefter redigere og udskrive det. Der er flere oplysninger i hjælpen til programmet.

# **Udskrivning af websider fra smartenheder**

#### *Bemærk:*

*Brugen kan variere afhængigt af enheden.*

- 1. Konfigurer printeren til trådløs udskrivning.
- 2. Hvis Epson iPrint er ikke installeret, skal du installere det. ["Installere Epson iPrint" på side 174](#page-173-0)
- 3. Forbind din smartenhed til den trådløse router.
- 4. Åbn den webside, du vil udskrive, i din webbrowser-app.
- 5. Tryk på **Del** fra menuen i webbrowser-appen.
- 6. Vælg **iPrint**.

#### <span id="page-67-0"></span>7. Tryk på **Udskriv**.

# **Udskrivning ved brug af cloud-tjeneste**

Med Epson Connect-tjenesten, der er tilgængelig på internettet, kan du udskrive fra din smartphone, tablet eller bærbare computer — når som helst og stort set hvor som helst. For at bruge denne tjeneste, skal du registrere brugeren og printeren i Epson Connect.

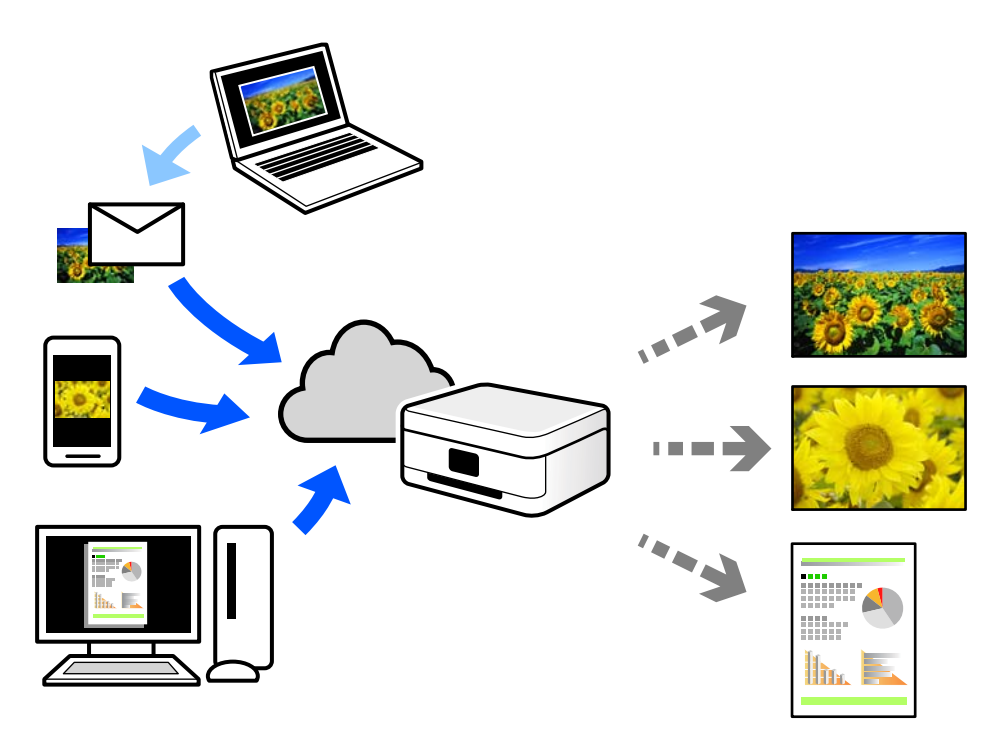

Følgende funktioner er tilgængelige på internettet.

❏ Email Print

Når du sender en e-mail med vedhæftninger såsom dokumenter eller billeder til en e-mailadresse, som er tilknyttet printeren, kan du udskrive denne e-mail og vedhæftningerne fra fjernsteder såsom dit hjem eller din printer på kontoret.

❏ Epson iPrint

Dette program er til iOS eller Android, og det giver dig mulighed for at udskrive eller scanne fra en smartphone eller tablet. Du kan printe dokumenter, billeder og websteder ved at sende dem direkte til en printer på den samme trådløse LAN-forbindelse.

❏ Remote Print Driver

Dette er en delt driver, som er understøttet af Remote Print Driver. Når der udskrives med en printer på et fjernsted, kan du udskrive ved at ændre printeren på det sædvanlige programvindue.

Se Epson Connect-webportalen for oplysninger om, hvordan man opsætter eller udskriver.

<https://www.epsonconnect.com/>

[http://www.epsonconnect.eu](http://www.epsonconnect.eu/) (kun Europa)

# **Registrering til tjenesten Epson Connect fra kontrolpanelet**

Følg nedenstående trin for at registrere printeren.

- 1. Vælg **Indstillinger** på kontrolpanelet.
- 2. Vælg **Generelle indstillinger** > **Webtjeneste-indstillinger** > **Epson Connect-tjeneste** > **Fjern registrering** for at udskrive registreringsarket.
- 3. Følg instruktionerne på registreringsarket for at registrere printeren.

# <span id="page-69-0"></span>**Vedligeholdelse af printeren**

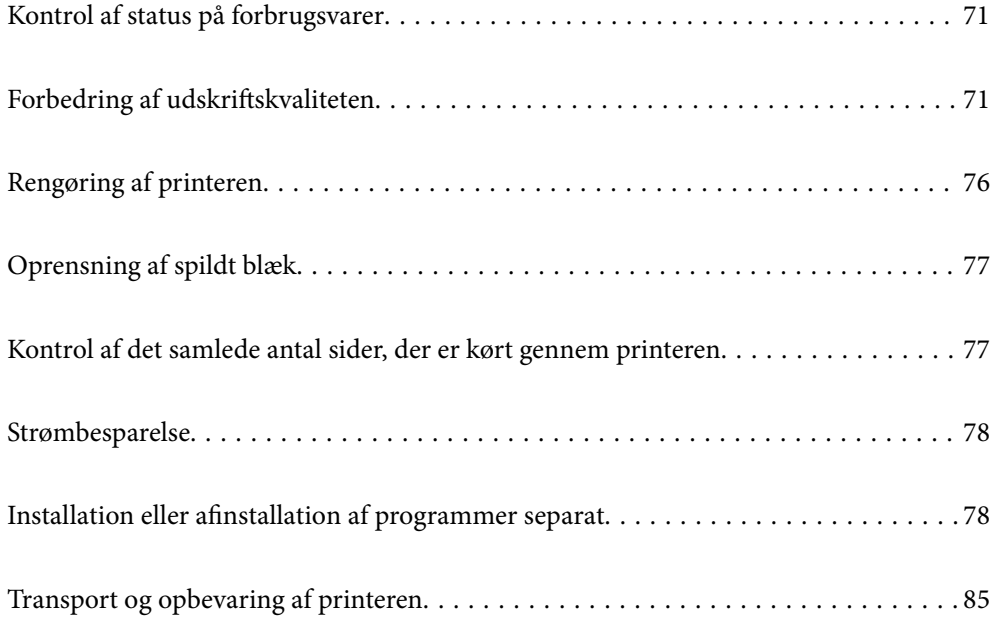

# <span id="page-70-0"></span>**Kontrol af status på forbrugsvarer**

Du kan se vedligeholdelseskassens resterende holdbarhed på kontrolpanelet. Vælg  $\bullet$  på startskærmen.

Kontroller visuelt blækniveauerne i alle printerens tanke for at kontrollere den faktiske mængde resterende blæk.

#### *Bemærk:*

*Du kan også kontrollere de omtrentlige blækniveauer og den omtrentlige levetid for vedligeholdelseskassen på computeren. Se linket til relaterede oplysninger nedenfor for nærmere oplysninger.*

#### **Relaterede oplysninger**

- & ["Fanen Vedligeholdelse" på side 36](#page-35-0)
- & ["Guide til Mac OS printerdriver" på side 173](#page-172-0)
- & ["Det er tid til at udskifte blækket" på side 118](#page-117-0)
- & ["Det er tid til at udskifte vedligeholdelseskassen" på side 122](#page-121-0)

# **Forbedring af udskriftskvaliteten**

# **Justering af udskriftskvaliteten**

Hvis du bemærker forskudt linjejustering, slørede billeder eller horisontale striber, skal du justere udskriftskvaliteten. Hvis du ønsker at justere udskriftskvaliteten ud fra papir, skal du foretage denne indstilling først. Indstillingsværdien ud fra papir nulstilles, hvis du foretage denne indstilling efter justering ud fra papir.

1. Vælg **Vedligehold.** på printerens kontrolpanel.

Brug knapperne  $\blacktriangle \blacktriangledown \blacktriangle \blacktriangleright$  til at vælge et element, og tryk derefter på knappen OK.

- 2. Vælg **Justering af udskriftskvaliteten**.
- 3. Følg vejledningen på skærmen for at kontrollere printeren og forbedre udskriftskvaliteten. Hvis der vises en meddelelse, som anbefaler, at du renser printhovedet, skal du rense printhovedet.
- 4. Følg vejledningen på skærmen for at ilægge papir og udskrive mønstre for printhovedjustering

5. Undersøg de udskrevne mønstre, og juster printhovedet.

❏ Dette mønster gør det muligt at udføre justering, hvis dine udskrifter er slørede. Find og vælg nummeret for det mest solide mønster.

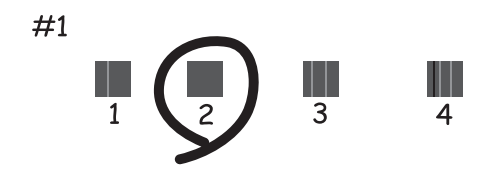

❏ Dette mønster gør det muligt at udføre justering, hvis lodrette streger vises forskudt. Find og vælg nummeret for det mønster, som har de færreste fejljusterede lodrette linjer.

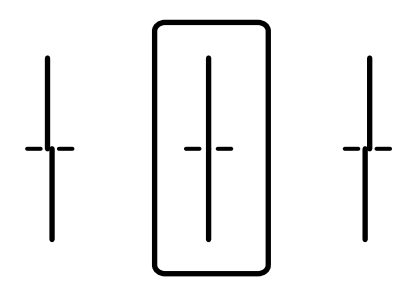

❏ Dette mønster gør det muligt at udføre justering, hvis du oplever horisontale striber med jævne mellemrum.

Find og indtast nummeret for det mønster, som er mindst separeret og overlappet.

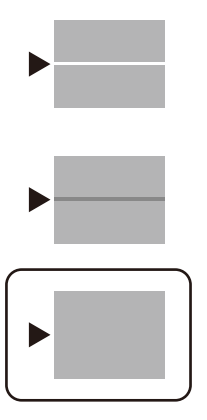

# **Kontrol og rengøring af printhovedet**

Hvis dyserne er tilstoppede, bliver udskrifterne utydelige, eller også er der linjer eller uventede farver på dem. Hvis dyserne er stærkt tilstoppede, udskrives et tomt ark. Når udskriftskvaliteten er forringet, skal du først bruge funktionen til dysetjek til at kontrollere, om dyserne er tilstoppede. Hvis dyserne er tilstoppede, skal du rengøre printhovedet.
- c*Vigtigt:*
	- ❏ *Åbn ikke printerlåget, og sluk ikke printeren under rensning af skrivehovedet. Hvis rensning af skrivehovedet ikke er afsluttet, kan du muligvis ikke udskrive.*
	- ❏ *Printhovedrensning forbruger blæk og bør ikke udføres oftere, end det er nødvendigt.*
	- ❏ *Når blækniveauet er lavt, kan du muligvis ikke rense skrivehovedet.*
	- ❏ *Hvis udskriftskvaliteten ikke er forbedret, efter at du har gentaget dysetjek og rengøring af printhovedet 3 gange, skal du vente i mindst 12 timer uden at udskrive og derefter køre dysetjekket igen og gentage rengøringen af*

*printhovedet, hvis det er nødvendigt. Vi anbefaler, at du slukker for printeren ved at trykke på knappen* P*. Hvis udskriftskvaliteten ikke er forbedret, skal du køre Grundig rengøring.*

- ❏ *For at undgå udtørring af printhovedet må du ikke trække printerens stik ud, mens den er tændt.*
- 1. Vælg **Vedligehold.** på printerens kontrolpanel.

Brug knapperne  $\blacktriangle \blacktriangledown \blacktriangle \blacktriangledown$  til at vælge et element, og tryk derefter på knappen OK.

- 2. Vælg **Skrivehoved dysetjek**.
- 3. Følg vejledningen på skærmen for at ilægge papir og udskrive et dysetjekmønster.
- 4. Kontroller udskriftsmønsteret for at se, om printhovedets dyser er tilstoppede.

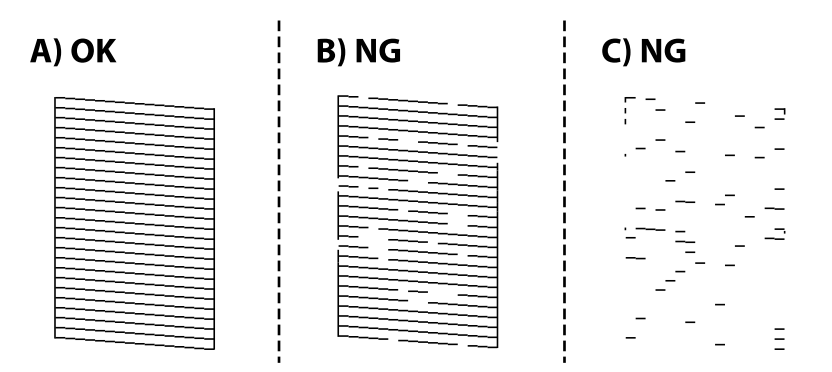

❏ A:

Alle linjerne er udskrevet. Vælg  $\bigcirc$ . Der er ikke behov for yderligere skridt.

❏ B eller tæt på B

Nogle dyser er tilstoppede. Vælg **X**, og følg så vejledningen på skærmen for at rense printhovedet.

❏ C eller tæt på C

Hvis de fleste linjer mangler eller ikke udskrives, betyder det, at de fleste dyser er tilstoppede. Vælg  $\Box$  for at afslutte funktionen til dysetjek, og kør derefter Grundig rengøring. For nærmere information skal du se "Relaterede oplysninger" nedenfor.

5. Printeren udskriver dysetjekmønsteret igen, når rengøringen er overstået. Gentag rensningen og udskrivningen af mønsteret, indtil alle linjer er udskrevet helt.

## c*Vigtigt:*

*Hvis udskriftskvaliteten ikke er forbedret, efter at du har gentaget dysetjek og rengøring af printhovedet 3 gange, skal du vente i mindst 12 timer uden at udskrive og derefter køre dysetjekket igen og gentage rengøringen af printhovedet, hvis det er nødvendigt. Vi anbefaler, at du slukker for printeren ved at trykke på knappen*  $\mathcal{O}$ *. Hvis udskriftskvaliteten ikke er forbedret, skal du køre Grundig rengøring.*

#### *Bemærk:*

*Du kan også kontrollere og rense printhovedet fra printerdriveren. Se linket til relaterede oplysninger nedenfor for nærmere oplysninger.*

#### **Relaterede oplysninger**

- & "Kørsel af Grundig rengøring" på side 74
- & ["Fanen Vedligeholdelse" på side 36](#page-35-0)
- & ["Guide til Mac OS printerdriver" på side 173](#page-172-0)

# **Kørsel af Grundig rengøring**

Funktionen til Grundig rengøring kan forbedre udskriftskvaliteten i følgende tilfælde.

- ❏ Når de fleste dyser er tilstoppede.
- ❏ Du har udført dysetjek og rensning af printhoved 3 gange og har derefter ventet i mindst 12 timer uden at udskrive, men udskriftskvaliteten er stadig ikke blevet bedre.

Inden du kører denne funktion, skal du bruge dysetjekfunktionen for at kontrollere, om dyserne er tilstoppede. Læs følgende instruktioner, og kør derefter Grundig rengøring.

# c*Vigtigt:*

*Sørg for, at der er nok blæk i blæktankene.*

*Kontroller visuelt, at alle blæktanke er mindst en tredjedel fulde.Lave blækniveauer under Grundig rengøring kan skade produktet.*

# c*Vigtigt:*

*Det er påkrævet med et interval på 12 timer mellem hver Grundig rengøring.*

*Normalt vil en enkelt Grundig rengøring løse problemet med udskriftskvaliteten inden for 12 timer.Derfor skal du for at undgå unødvendigt blækforbrug vente 12 timer, før du prøver igen.*

# c*Vigtigt:*

*Udskiftning af vedligeholdelsesboksen kan være påkrævet.*

*Der vil blive deponeret blæk i vedligeholdelsesboksen.Hvis den bliver fuld, skal du forberede og installere en udskiftning af vedligeholdelsesboksen for at fortsætte udskrivningen.*

#### *Bemærk:*

*Hvis blækniveauerne eller den ledige plads i vedligeholdelsesboksen er utilstrækkelige til Grundig rengøring, kan du ikke køre denne funktion.Selv i dette tilfælde kan niveauerne og den ledige plads til udskrivning opretholdes.*

<span id="page-74-0"></span>1. Vælg **Vedligehold.** på startskærmen.

Brug knapperne  $\blacktriangle \blacktriangledown \blacktriangle \blacktriangleright$  til at vælge et element, og tryk derefter på knappen OK.

- 2. Vælg **Grundig rengøring**.
- 3. Følg anvisningerne på skærmen for at køre funktionen Grundig rengøring.

#### *Bemærk:*

*Løs problemerne, der vises på skærmen, hvis funktionen ikke kan køres. Følg derefter denne fremgangsmåde fra trin 1 for at køre denne funktion igen.*

4. Bagefter skal du køre funktionen Dysetjek for at sikre, at dyserne ikke er tilstoppede.

For oplysninger om, hvordan du kører dysetjek, skal du se linket med relaterede oplysninger nedenfor.

# **T** Vigtigt:

*Hvis udskriftskvaliteten ikke er forbedret efter kørsel af Grundig rengøring, skal du vente i mindst 12 timer uden at udskrive og derefter udskrive dysetjekmønsteret igen. Kør Skrivehovedrensning eller Grundig rengøring igen afhængigt af det trykte mønster. Hvis kvaliteten stadig ikke er blevet bedre, skal du kontakte Epsons support.*

#### *Bemærk:*

*Du kan også udføre grundig rengøring fra printerdriveren. Se linket til relaterede oplysninger nedenfor for nærmere oplysninger.*

#### **Relaterede oplysninger**

- $\blacktriangleright$  ["Kontrol og rengøring af printhovedet" på side 72](#page-71-0)
- & ["Fanen Vedligeholdelse" på side 36](#page-35-0)
- & ["Guide til Mac OS printerdriver" på side 173](#page-172-0)

# **Forebyggelse af dysetilstopning**

Brug altid tænd/sluk-knappen, når du tænder og slukker for printeren.

Kontroller, at strømindikatoren er slukket, inden du tager strømledningen ud.

Selve blækket kan tørre ud, hvis det ikke er tildækket. Ligesom når du sætter dækslet på en fyldepen for at forhindre den i at tørre ud, skal du sørge for, at printhovedet har hætten korrekt på for at forhindre, at blækket tørrer ud.

Hvis strømledningen er taget ud, eller der er strømafbrydelse, mens printeren er i brug, sidder hætten muligvis ikke korrekt på printhovedet. Hvis printhovedet efterlades sådan, vil det tørre ud, hvilket giver tilstopning af dyserne (blækudtag).

I disse tilfælde skal du tænde og slukke printeren igen så hurtigt som muligt, så hætten igen sidder korrekt på printhovedet.

# **Justering af printhovedet**

Juster printhovedet, hvis du opdager en fejljustering i lodrette linjer eller utydelige billeder.

1. Vælg **Vedligehold.** på printerens kontrolpanel.

Brug knapperne  $\blacktriangle \blacktriangledown \blacktriangle \blacktriangleright$  til at vælge et element, og tryk derefter på knappen OK.

- 2. Vælg **Tilpas printhovedet**.
- 3. Vælg en af justeringsmenuerne.

❏ Linjejustering: vælg denne funktion, hvis udskrifterne er slørede, eller de lodrette linjer er justeret forkert.

- ❏ Vandret justering: vælg denne funktion, hvis der er vandrette striber med jævne mellemrum.
- 4. Følg vejledningen på skærmen for at indføre papir og udskrive justeringsmønstret.

# **Rengøring af papirbanen for udtværet blæk**

Hvis udskrifterne stadig er slørede eller udtværede, skal du rengøre den indvendige rulle.

# c*Vigtigt:*

*Brug ikke servietter til at rengøre printeren indvendigt. Printhovedets dyser kan blive tilstoppede, hvis der kommer fnug på dem.*

- 1. Vælg **Vedligehold.** på printerens kontrolpanel.
- 2. Vælg **Rensning af papirstyr**.
- 3. Vælg papirkildet, indlæs almindeligt papir i den papirkilde, du har valgt, og følg derefter instruktionerne på skærmen for at rense papirstien.

["Ilægning af papir" på side 27](#page-26-0)

#### *Bemærk:*

*Gentag denne proces, indtil der ikke er udtværet blæk på papiret. Hvis udskrifterne stadig er slørede eller udtværede, skal du rengøre de andre papirkilder.*

# **Rengøring af printeren**

Hvis printerens yderkabinet er snavset eller støvet, skal du slukke for printeren og rengøre den med en blød, ren og fugtet klud. Hvis du ikke kan fjerne snavset, skal du prøve at rengøre med en blød, ren klud fugtet med et mildt rengøringsmiddel.

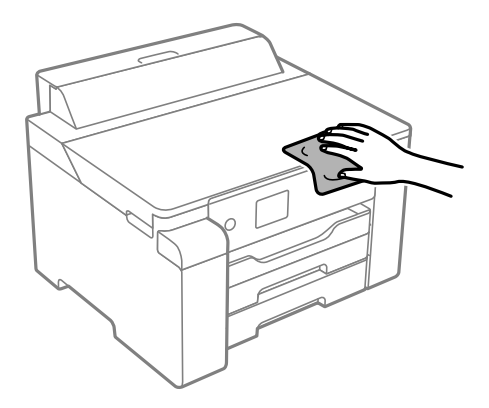

c*Vigtigt:*

- ❏ *Pas på ikke at få vand på printermekanismen eller andre elektriske komponenter. Ellers kan printeren blive beskadiget.*
- ❏ *Brug aldrig alkohol, maling eller fortynder til rengøring af printerdækslet. Disse kemikalier kan beskadige komponenterne og kabinettet.*
- ❏ *Rør ikke ved det hvide flade kabel, den gennemsigtige film og blækrørene inde i printeren. Dette kan forårsage en funktionsfejl.*

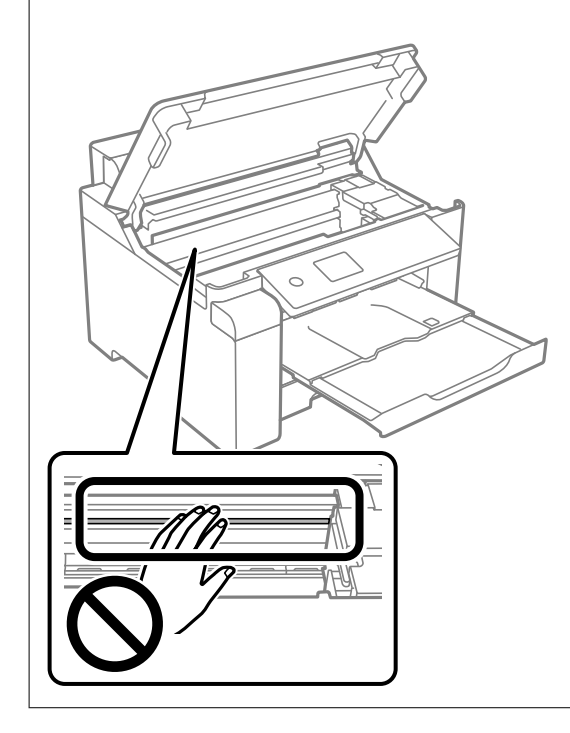

# **Oprensning af spildt blæk**

Hvis der er spildt blæk, kan du rense det op på følgende måder.

- ❏ Hvis der klæber blæk til området omkring tanken, skal du tørre det af med en fnugfri, ren klud eller en vatpind.
- ❏ Hvis der spildes blæk på skrivebordet eller gulvet, skal du straks tørre det af. Når blæk tørrer, er det svært at fjerne. For at forhindre tilsmudsningen i at sprede sig skal du opsuge blækket med en tør klud og derefter tørre af med en fugtig klud.
- ❏ Hvis der kommer blæk på dine hænder, skal du vaske dem med vand og sæbe.

# **Kontrol af det samlede antal sider, der er kørt gennem printeren**

Du kan kontrollere det samlede antal sider, der er kørt gennem printeren. Disse oplysninger udskrives sammen med dysetjekmønsteret.

1. Vælg **Vedligehold.** på printerens kontrolpanel.

Brug knapperne  $\blacktriangle \blacktriangledown \blacktriangle \blacktriangleright$  til at vælge et element, og tryk derefter på knappen OK.

#### <span id="page-77-0"></span>2. Vælg **Skrivehoved dysetjek**.

3. Følg vejledningen på skærmen for at ilægge papir og udskrive et dysetjekmønster.

#### *Bemærk:*

*Du kan også udskrive et dysetjekmønster fra printerdriveren og kontrollere det samlede antal sider, der indføres. Se linket til relaterede oplysninger nedenfor for nærmere oplysninger.*

#### **Relaterede oplysninger**

- & ["Fanen Vedligeholdelse" på side 36](#page-35-0)
- & ["Guide til Mac OS printerdriver" på side 173](#page-172-0)

# **Strømbesparelse**

Printeren går automatisk i dvaletilstand eller slukkes, hvis der ikke foretages nogen handlinger i et indstillet tidsrum. Du kan justere tiden, inden der anvendes strømstyring. Enhver forøgelse vil påvirke produktets energieffektivitet. Tag hensyn til miljøet, inden du foretager eventuelle ændringer.

Afhængigt af hvor produktet er købt, har printeren muligvis en funktion, der automatisk slukker apparatet, hvis det ikke forbindes til en netværk inden for 30 minutter.

# **Strømbesparelse (kontrolpanel)**

1. Vælg **Indstillinger** på startskærmen.

Brug knapperne  $\blacktriangle \blacktriangledown \blacktriangle \blacktriangleright$  til at vælge et element, og tryk derefter på knappen OK.

- 2. Vælg **Generelle indstillinger** > **Grundindstillinger**.
- 3. Gør et af følgende.

#### *Bemærk:*

*Dit produkt har muligvis funktionen Indst. for slukn. eller Sluk-timer, afhængig af hvor produktet er købt.*

- ❏ Vælg **Sleep-timer** eller **Indst. for slukn.** > **Sluk hvis inaktiv** eller **Sluk hvis afbrudt**, og juster derefter indstillingerne.
- ❏ Vælg **Sleep-timer** eller **Sluk-timer**, og juster derefter indstillingen.

# **Installation eller afinstallation af programmer separat**

Forbind din computer til netværket og installer den seneste version af programmerne fra websiden. Log på computeren som administrator. Hvis du bliver bedt om det, skal du indtaste administratoradgangskoden.

# **Installation af programmerne separat**

*Bemærk: Når du geninstallere et program, skal du først afinstallere det.*

- <span id="page-78-0"></span>1. Sørg for at printeren og computeren er tilgængelige til kommunikation, og at printeren er sluttet til internettet.
- 2. Start EPSON Software Updater.

Skærmbilledet er et eksempel på Windows.

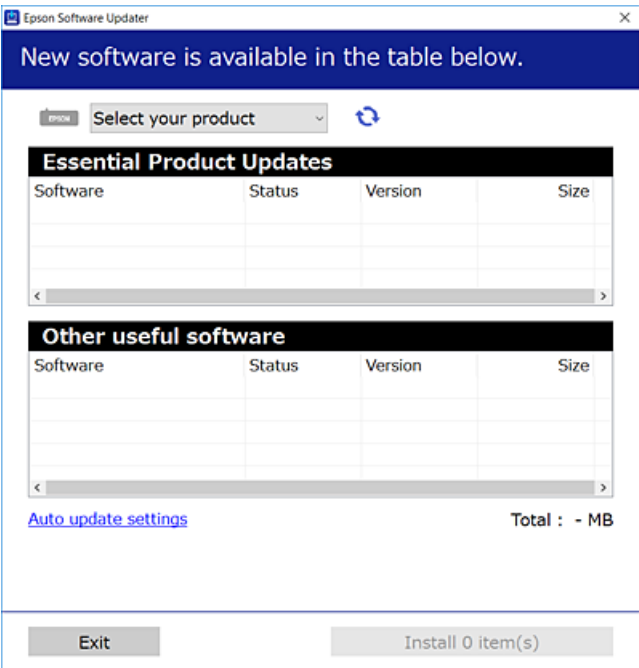

- 3. Hvis du bruger Windows, skal du vælge din printer, og derefter klikke på **te** for at søge efter de senest tilgængelige programmer.
- 4. Vælg de elementer, du vil installere eller opdatere, og klik derefter på installationsknappen.

#### c*Vigtigt:*

*Sluk ikke printeren, og træk ikke stikket ud, før opdateringen er gennemført. Hvis du gør det, kan det medføre fejl i printeren.*

#### *Bemærk:*

- ❏ *Du kan downloade de seneste applikationer fra Epsons websted. [http://www.epson.com](http://www.epson.com/)*
- ❏ *Hvis du bruger styresystemerne Windows Server, kan du ikke bruge Epson Software Updater. Download de nyeste programmer fra Epsons websted.*

#### **Relaterede oplysninger**

- & ["Program til opdatering af software og firmware \(EPSON Software Updater\)" på side 177](#page-176-0)
- & ["Afinstallation af programmer" på side 81](#page-80-0)

# **Kontrol af, om en ægte Epson-printerdriver er installeret — Windows**

Du kan kontrollere, om en original Epson-printerdriver er installeret på din computer ved hjælp af en af følgende metoder.

<span id="page-79-0"></span>Vælg **Kontrolpanel** > **Vis enheder og printere** (**Printere**, **Printere og faxenheder**), og gør derefter følgende for at åbne vinduet til egenskaber for printerserver.

❏ Windows Windows 10/Windows 8.1/Windows 8/Windows 7/Windows Server 2019/Windows Server 2016/ Windows Server 2012 R2/Windows Server 2012/Windows Server 2008 R2

Klik på printerikonet, og klik derefter på **Egenskaber for printerserver** øverste i vinduet.

❏ Windows Vista/Windows Server 2008

Højreklik på mappen **Printere**, og klik derefter på **Kør som administrator** > **Serveregenskaber**.

❏ Windows XP/Windows Server 2003 R2/Windows Server 2003

Fra menuen **Filer** skal du vælge **Serveregenskaber**.

Klik på fanen **Driver**. Hvis dit printernavn vises på listen, er der installeret en original Epson-printerdriver på din computer.

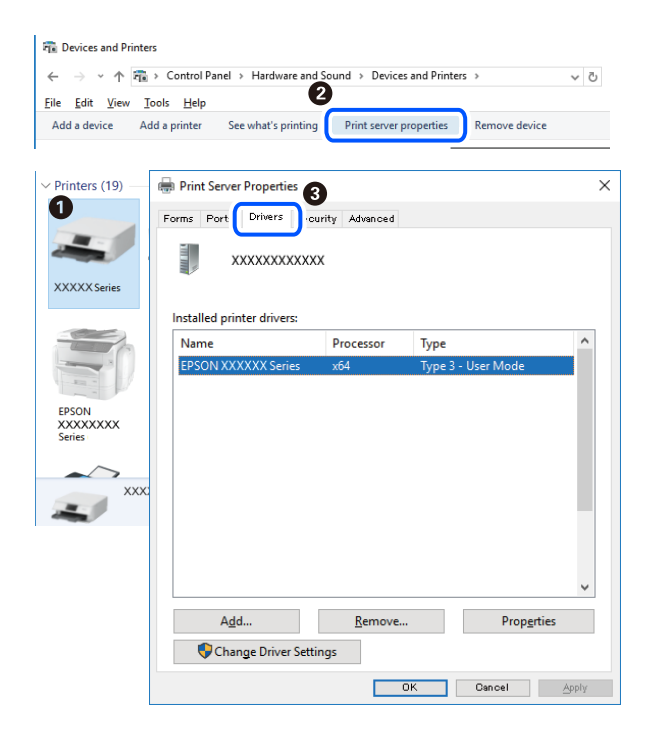

#### **Relaterede oplysninger**

& ["Installation af programmerne separat" på side 78](#page-77-0)

# **Kontrol af, om en ægte Epson-printerdriver er installeret — Mac OS**

Du kan kontrollere, om en original Epson-printerdriver er installeret på din computer ved hjælp af en af følgende metoder.

<span id="page-80-0"></span>Vælg **Systemindstillinger** i menuen Apple > **Printere & Scannere** (eller **Udskriv & Scan**, **Udskriv & Fax**), og vælg derefter printeren. Klik på **Indstillinger og forbrugsvarer**, og hvis fanen **Indstillinger** og fanen **Værktøjer** vises i vinduet, er der installeret en original Epson-printerdriver på din computer.

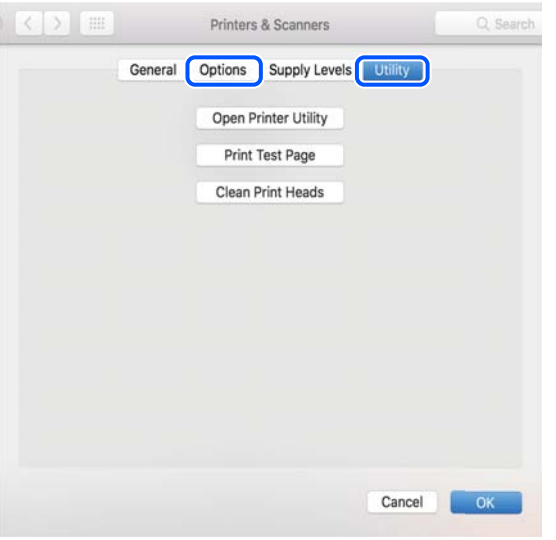

#### **Relaterede oplysninger**

& ["Installation af programmerne separat" på side 78](#page-77-0)

# **Tilføjelse af printer (kun for Mac OS)**

- 1. Vælg **Systemindstillinger** fra menuen Apple > **Printere og scannere** (eller **Udskriv og scan**, **Udskriv og fax**).
- 2. Klik på **+**, og vælg så **funktionen til at tilføje en anden printer eller scanner**.
- 3. Vælg din printer, og vælg derefter din printer fra **Brug**.
- 4. Klik på **Tilføj**.

*Hvis din printer ikke er på listen, skal du kontrollere, at den er sluttet korrekt til computeren, og at printeren er tændt.*

# **Afinstallation af programmer**

Log på computeren som administrator. Hvis du bliver bedt om det, skal du indtaste administratoradgangskoden.

# **Afinstallation af programmer — Windows**

- 1. Tryk på  $\bigcup$  for at slukke printeren.
- 2. Luk alle programmer, der kører.

*Bemærk:*

## 3. Åbn **Kontrolpanel**:

- ❏ Windows 10/Windows Server 2019/Windows Server 2016
	- Klik på startknappen, og vælg så **Windows-system** > **Kontrolpanel**.
- ❏ Windows 8.1/Windows 8/Windows Server 2012 R2/Windows Server 2012

#### Vælg **Skrivebord** > **Indstillinger** > **Kontrolpanel**.

❏ Windows 7/Windows Vista/Windows XP/Windows Server 2008 R2/Windows Server 2008/Windows Server 2003 R2/Windows Server 2003

Klik på startknappen, og vælg **Kontrolpanel**.

## 4. Åbn **Fjern et program** (eller **Tilføj eller fjern programmer**):

❏ Windows 10/Windows 8.1/Windows 8/Windows 7/Windows Vista/Windows Server 2019/Windows Server 2016/Windows Server 2012 R2/Windows Server 2012/Windows Server 2008 R2/Windows Server 2008

#### Vælg **Fjern et program** under **Programmer**.

❏ Windows XP/Windows Server 2003 R2/Windows Server 2003

#### Klik på **Tilføj eller fjern programmer**.

5. Vælg det program, du vil afinstallere.

Du kan ikke afinstallere printerdriveren, hvis der er nogle udskriftsjobs. Slet eller vent på, at disse jobs bliver udskrevet, før du afinstallerer.

- 6. Afinstaller programmerne:
	- ❏ Windows 10/Windows 8.1/Windows 8/Windows 7/Windows Vista/Windows Server 2019/Windows Server 2016/Windows Server 2012 R2/Windows Server 2012/Windows Server 2008 R2/Windows Server 2008

Klik på **Fjern/rediger** eller **Fjern**.

❏ Windows XP/Windows Server 2003 R2/Windows Server 2003

Klik på **Rediger/fjern** eller **Fjern**.

#### *Bemærk:*

*Hvis vinduet Kontrol af brugerkonti vises, skal du klikke på Fortsæt.*

7. Følg vejledningen på skærmen.

# **Afinstallation af programmer — Mac OS**

1. Download Uninstaller vha. EPSON Software Updater.

Når du har downloadet Uninstaller, behøver du ikke downloade det igen, hver gang du afinstallerer programmet.

- 2. Tryk på  $\bigcup$  for at slukke printeren.
- 3. Hvis du vil afinstallere printerdriveren, skal du vælge **Systemindstillinger** i menuen Apple > **Printere & Scannere** (eller **Udskriv & Scan**, **Udskriv & Fax**) og derefter fjerne printeren fra listen over aktiverede printere.
- 4. Luk alle programmer, der kører.

#### <span id="page-82-0"></span>5. Vælg **Gå** > **Programmer** > **Epson Software** > **Uninstaller**.

6. Vælg det program, du vil afinstallere, og klik så på **Afinstaller**.

## c*Vigtigt:*

*Med Uninstaller fjernes alle drivere til Epson-blækstråleprintere fra computeren. Hvis du bruger flere Epsonblækstråleprintere, og du kun vil slette nogle af driverne, skal du først slette dem alle sammen og så installere den nødvendige printerdriver igen.*

#### *Bemærk:*

*Hvis du ikke kan finde det program, du vil afinstallere, på listen over programmer, kan du ikke afinstallere det vha. Uninstaller. I så fald skal du vælge Gå > Programmer > Epson Software, vælge det program, du vil afinstallere, og så trække det til skraldespandsikonet.*

#### **Relaterede oplysninger**

& ["Program til opdatering af software og firmware \(EPSON Software Updater\)" på side 177](#page-176-0)

# **Opdatering af programmer og firmware**

Du kan muligvis løse visse problemer og forbedre eller tilføje funktioner ved at opdatere programmerne og firmwaren. Sørg for, at du bruger den seneste version af programmerne og firmwaren.

- 1. Sørg for, at der er forbindelse mellem printeren og computeren, og at computeren har forbindelse til internettet.
- 2. Start EPSON Software Updater, og opdater programmerne eller firmwaren.

#### c*Vigtigt:*

*Sluk ikke for computeren eller printeren, og træk ikke stikket ud, før opdateringen er gennemført; ellers kan printeren fungere forkert.*

#### *Bemærk:*

*Hvis du ikke kan finde det program, du vil opdatere, på listen over programmer, kan du ikke opdatere det vha. EPSON Software Updater. Søg efter de seneste versioner af programmerne på det lokale Epson-websted.*

*[http://www.epson.com](http://www.epson.com/)*

#### **Relaterede oplysninger**

& ["Program til opdatering af software og firmware \(EPSON Software Updater\)" på side 177](#page-176-0)

# **Opdatering af printerens firmware ved hjælp af kontrolpanelet**

Hvis printeren kan forbindes til internettet, kan du opdatere printerens firmware vha. kontrolpanelet. Du kan også indstille printeren til regelmæssigt at se efter firmwareopdateringer og give dig besked, hvis sådanne er tilgængelige.

1. Vælg **Indstillinger** på startskærmen.

Brug knapperne  $\blacktriangle \blacktriangledown \blacktriangle \blacktriangledown$  til at vælge et element, og tryk derefter på knappen OK.

2. Vælg **Generelle indstillinger** > **Systemadministration** > **Firmwareopdatering** > **Opdatering**. *Bemærk:*

*Vælg Bemærkning > Til for at indstille printeren til regelmæssigt at se efter tilgængelige firmwareopdateringer.*

- 3. Kontroller meddelelsen, der vises på skærmen, og begynd at søge efter tilgængelige opdateringer.
- 4. Hvis der vises en meddelelse på LCD-skærmen om, at en firmwareopdatering er tilgængelige, skal du følge vejledningen på skærmen for at starte opdateringen.

# c*Vigtigt:*

- ❏ *Sluk ikke printeren, og træk ikke stikket ud, før opdateringen er gennemført; ellers kan printeren fungere forkert.*
- ❏ *Hvis firmwareopdateringen ikke er gennemført eller ikke lykkedes, starter printeren ikke normalt op, og "Recovery Mode" vises på LCD-skærmen, næste gang printeren tændes. I en sådan situation skal du opdatere softwaren igen ved hjælp af en computer. Opret forbindelse mellem printeren og computeren ved hjælp af et USB-kabel. Når "Recovery Mode" vises på printeren, kan du ikke opdatere firmwaren via en netværksforbindelse. På computeren skal du gå ind på dit lokale Epson-websted og hente den seneste printerfirmware. Se vejledningen på webstedet vedrørende de næste trin.*

# **Opdatering af firmware ved hjælp af Web Config**

Når printeren kan oprette forbindelse til internettet, kan du opdatere firmwaren fra Web Config.

- 1. Gå til Web Config, og vælg fanen **Enhedsstyring** > **Firmwareopdatering**.
- 2. Klik på **Start**, og følg så vejledningen på skærmen.

Bekræftelsen af firmwaren starter, og firmwarens oplysninger vises, hvis den opdaterede firmware eksisterer.

#### *Bemærk:*

*Du kan også opdatere firmwaren ved hjælp af Epson Device Admin. Du kan bekræfte firmwareoplysningerne visuelt på enhedslisten. Det er nyttigt, når du vil opdatere flere enheders firmware. Se i vejledningen eller hjælpen til Epson Device Admin for at få flere oplysninger.*

#### **Relaterede oplysninger**

 $\rightarrow$  ["Program til konfiguration af printerfunktioner \(Web Config\)" på side 175](#page-174-0)

# **Opdatering af firmware uden forbindelse til internettet**

Du kan downloade enhedens firmware fra Epsons hjemmeside til computeren og derefter tilslutte enheden og computeren med et USB-kabel for at opdatere firmwaren. Hvis du ikke kan opdatere via netværket, kan du prøve denne metode.

- 1. Gå til Epsons hjemmeside, og download firmwaren.
- 2. Tilslut den computer, der indeholder den downloadede firmware, til printeren via USB-kabel.
- 3. Dobbeltklik på den downloadede .exe-fil.

Epson Firmware Updater starter.

<span id="page-84-0"></span>4. Følg vejledningen på skærmen.

# **Transport og opbevaring af printeren**

Når du skal opbevare eller transportere printeren af hensyn til flytning eller reparation, skal du følge nedenstående trin for at pakke printeren.

- 1. Sluk for printeren ved at trykke på knappen  $\mathcal{O}$ .
- 2. Sørg for, at strømlyset slukkes, og tag så strømkablet ud af stikket.

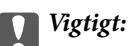

*Tag strømkablet ud, når strømindikatoren er slukket. Ellers vender skriverhovedet ikke tilbage til udgangspositionen, hvilket får blækket til at tørre, og udskrivning bliver umulig.*

- 3. Alle kabler, som f.eks. strømkablet og USB-kablet, skal kobles fra.
- 4. Fjern alt papir fra printeren.
- 5. Åbn printerdækslet.
- 6. Indstil transportlåsen til låst position (Transport).

Transportlåsen stopper blækforsyningen for at forhindre blæklækage under transport og opbevaring. Hvis printhovedet ikke er i den position, der er vist nedenfor, skal du flytte det manuelt.

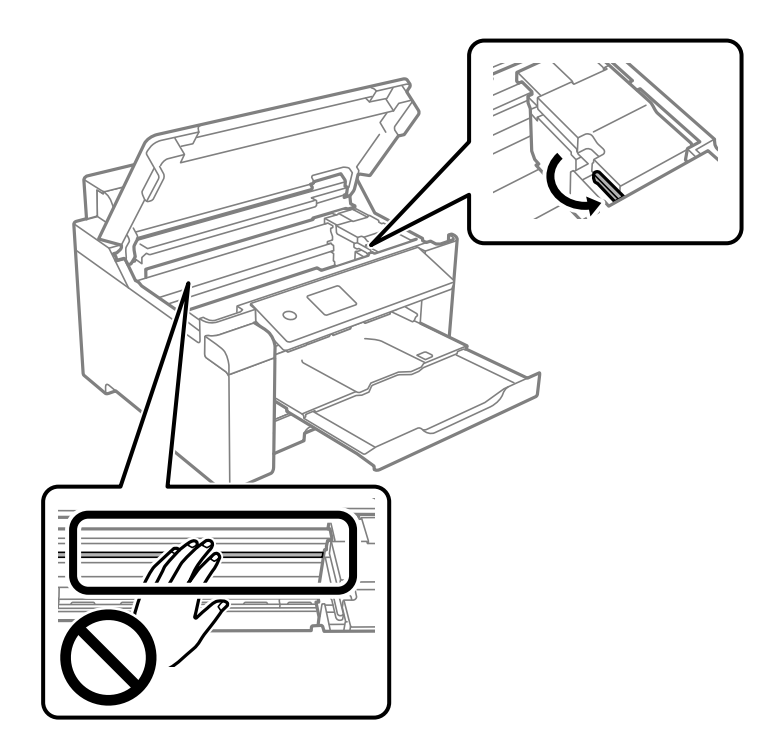

7. Fastgør printhovedet til kabinettet med tape.

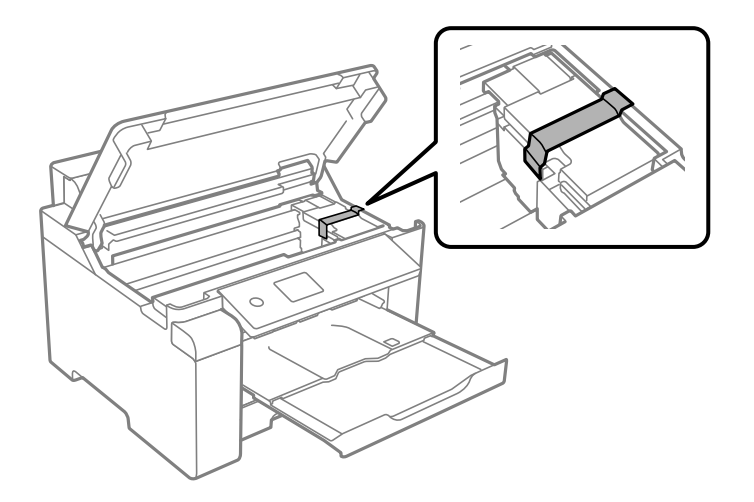

8. Luk printerdækslet.

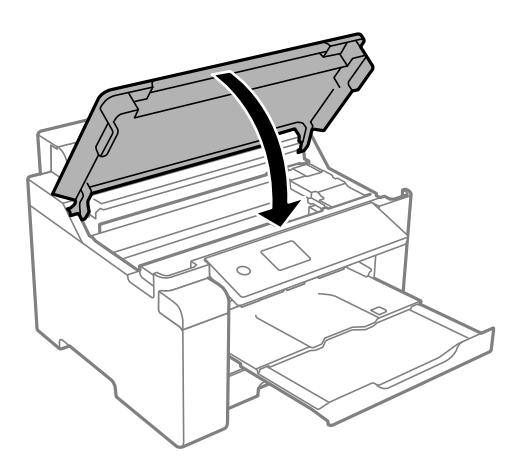

9. Sørg for, at du sætter blæktankhætten korrekt på blæktanken.

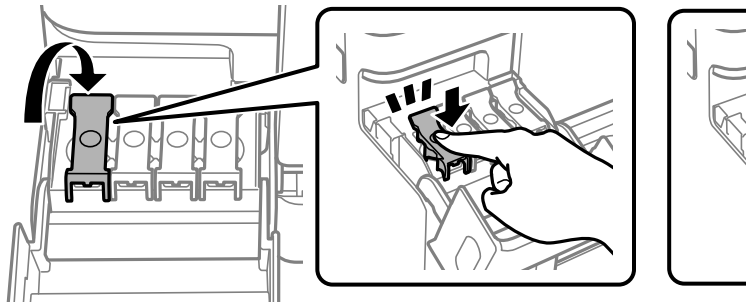

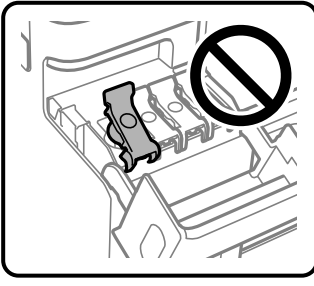

10. Luk blæktankdækslet omhyggeligt.

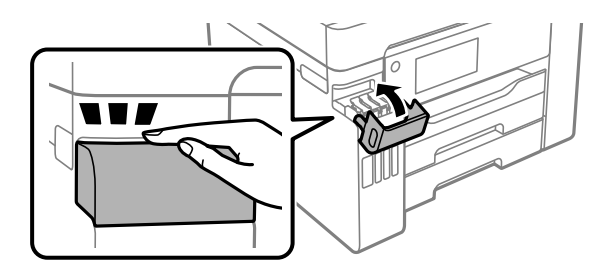

11. Klargør til at pakke printeren ned som vist nedenfor.

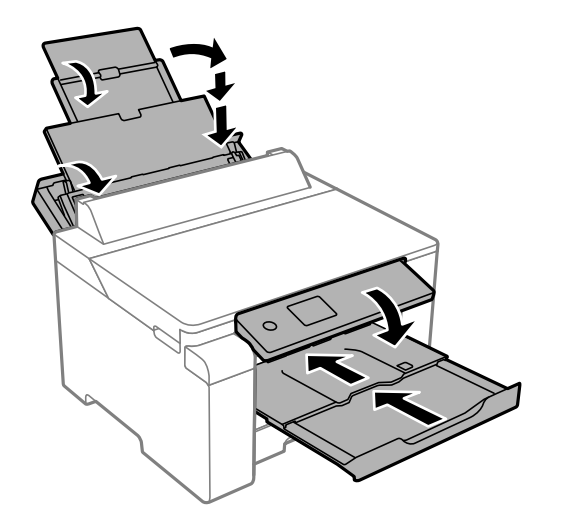

12. Placer printeren i plastikposen, og luk den ved at folde åbningen ned.

- 
- 13. Pak printeren ned i kassen ved brug af det beskyttende materiale.
- c*Vigtigt:*
	- ❏ *Når du bærer printeren, skal du løfte den i en stabil stilling. Hvis du løfter printeren i en ustabil stilling, kan der resultere i personskade.*
	- ❏ *Printeren er tung og bør altid bæres af to eller flere personer under transport, og når den pakkes ud.*
	- ❏ *Når printeren løftes, skal I placere hænderne i de positioner, som er vist nedenfor. Hvis printeren løftes ved at holde den i andre positioner, kan printeren tabes, eller også kan I få fingrene i klemme, når printeren sættes ned.*

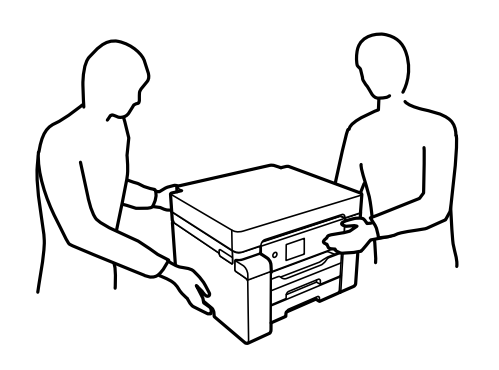

- ❏ *Når printeren bæres, må den ikke vippes mere end 10 grader, ellers kan den tabes.*
- ❏ *Når du opbevarer eller transporterer printeren, skal du placere printeren i plastikposen og lukke den ved at folde åbningen ned. Undgå at vippe printeren, at placere den lodret eller at vende den på hovedet, da dette kan forårsage, at blækket siver ud.*

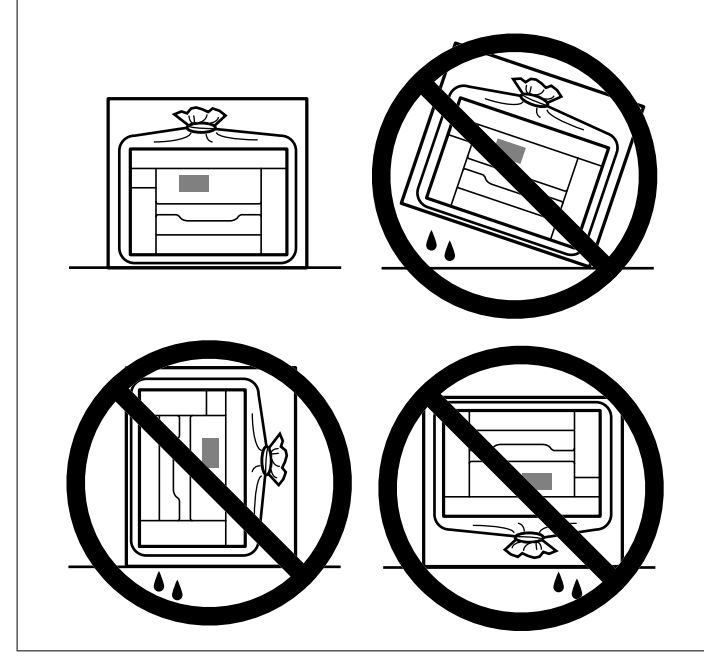

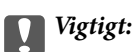

- ❏ *Ved opbevaring eller transport af blækflasker, må flasken ikke vippes eller udsættes for stød eller temperaturændringer.I så fald kan der løbe blæk ud, selvom blækflasken er lukket helt.Hold altid flasken lodret, når hætten skrues på, og træf forholdsregler, så blækket ikke løber ud under transport af flasken, for eksempel hvis du lægger flasken i en taske.*
- ❏ *Sæt ikke åbnede blækflasker i kassen sammen med printeren.*

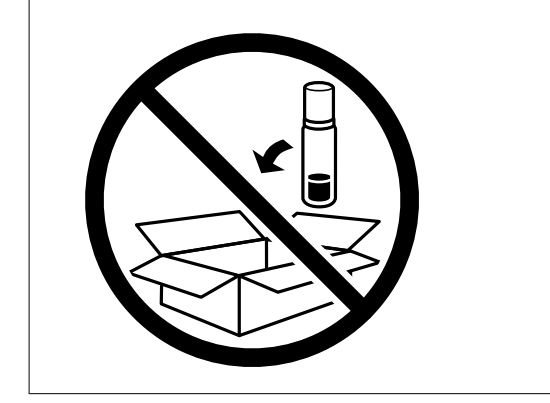

Næste gang du bruger printeren, skal du sørge for at fjerne båndet, der fastgør printhovedet, og sætte transportlåsen i ulåst position (Udskriv). Rens og juster printhovedet, hvis udskriftskvaliteten er forringet næste gang, du udskriver.

#### **Relaterede oplysninger**

- & ["Kontrol og rengøring af printhovedet" på side 72](#page-71-0)
- & ["Justering af printhovedet" på side 75](#page-74-0)

# <span id="page-90-0"></span>**Løsning af problemer**

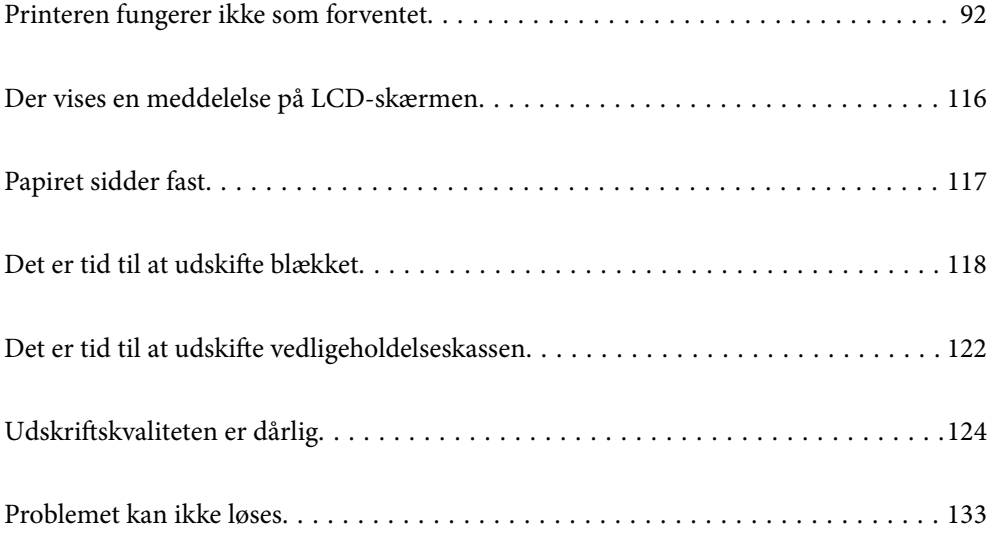

# <span id="page-91-0"></span>**Printeren fungerer ikke som forventet**

# **Printeren tændes ikke eller slukkes ikke**

# **Der tændes ikke for strømmen**

Følgende årsager kan overvejes.

# **Netledningen er ikke sluttet korrekt til stikkontakten.**

#### **Løsninger**

Sørg for, at strømkablet er sat korrekt i.

# **Knappen**  $\bigcup$  blev ikke holdt nede længe nok.

## **Løsninger**

Hold  $\bigcup$ -knappen nede lidt længere.

# **Der slukkes ikke for strømmen**

# **K** Knappen  $\bigcup$  blev ikke holdt nede længe nok.

# **Løsninger**

Hold  $\bigcup$  -knappen nede lidt længere. Hvis du stadig ikke kan slukke for printeren, skal du tage strømkablet ud. Tænd for printeren igen, og sluk for den ved at trykke på  $\mathcal O$ -knappen for at undgå, at printhovedet tørrer ud.

# **Strømmen slukker automatisk**

## **Funktionen Indst. for slukn. eller Sluk-timer er aktiveret.**

#### **Løsninger**

- ❏ Vælg **Indstillinger** > **Generelle indstillinger** > **Grundindstillinger** > **Indst. for slukn.**, og deaktiver derefter indstillingerne **Sluk hvis inaktiv** og **Sluk hvis afbrudt**.
- ❏ Vælg **Indstillinger** > **Generelle indstillinger** > **Grundindstillinger**, og deaktiver derefter indstillingen **Sluk-timer**.

#### *Bemærk:*

*Dit produkt har muligvis funktionen Indst. for slukn. eller Sluk-timer, afhængig af hvor produktet er købt.*

# <span id="page-92-0"></span>**Papiret indføres forkert**

## **Ingen papirføder**

Følgende årsager kan overvejes.

#### **Installationsstedet er ikke passende.**

#### **Løsninger**

Anbring printeren på en flad overflade, og betjen den under de anbefalede miljøforhold.

& ["Miljømæssige specifikationer" på side 193](#page-192-0)

#### **Der bruges ikke-understøttet papir.**

#### **Løsninger**

Brug papir, der understøttes af printeren.

- & ["Anvendeligt papir og kapaciteter" på side 165](#page-164-0)
- & ["Utilgængelige papirtyper" på side 170](#page-169-0)

## **Ukorrekt papirhåndtering.**

#### **Løsninger**

Følg forholdsreglerne for papirhåndtering.

& ["Forholdsregler til papirhåndtering" på side 26](#page-25-0)

#### **Der er lagt for mange ark i printeren.**

#### **Løsninger**

Læg ikke mere papir i end det maksimale antal ark, som er angivet for papiret.

& ["Anvendeligt papir og kapaciteter" på side 165](#page-164-0)

#### **Papirindstillingerne på printeren er forkerte.**

#### **Løsninger**

Sørg for, at indstillingerne for papirstørrelse og papirtype svarer til den aktuelle papirstørrelse og papirtype, som lægges i printeren.

& ["Indstillinger for papirstørrelse og papirtype" på side 26](#page-25-0)

# **Papiret indføres skævt**

Følgende årsager kan overvejes.

#### **Installationsstedet er ikke passende.**

#### **Løsninger**

Anbring printeren på en flad overflade, og betjen den under de anbefalede miljøforhold.

& ["Miljømæssige specifikationer" på side 193](#page-192-0)

## **Der bruges ikke-understøttet papir.**

#### **Løsninger**

Brug papir, der understøttes af printeren.

- & ["Anvendeligt papir og kapaciteter" på side 165](#page-164-0)
- & ["Utilgængelige papirtyper" på side 170](#page-169-0)

#### **Ukorrekt papirhåndtering.**

#### **Løsninger**

Følg forholdsreglerne for papirhåndtering.

& ["Forholdsregler til papirhåndtering" på side 26](#page-25-0)

# **Papiret er indført forkert.**

#### **Løsninger**

Ilæg papir i den korrekte retning, og skub kantstyret mod papirets kanter.

 $\blacktriangleright$  ["Ilægning af papir" på side 27](#page-26-0)

#### **Der er lagt for mange ark i printeren.**

#### **Løsninger**

Læg ikke mere papir i end det maksimale antal ark, som er angivet for papiret.

& ["Anvendeligt papir og kapaciteter" på side 165](#page-164-0)

#### **Papirindstillingerne på printeren er forkerte.**

#### **Løsninger**

Sørg for, at indstillingerne for papirstørrelse og papirtype svarer til den aktuelle papirstørrelse og papirtype, som lægges i printeren.

& ["Indstillinger for papirstørrelse og papirtype" på side 26](#page-25-0)

# **Flere papirark indføres samtidigt**

Følgende årsager kan overvejes.

#### **Installationsstedet er ikke passende.**

#### **Løsninger**

Anbring printeren på en flad overflade, og betjen den under de anbefalede miljøforhold.

& ["Miljømæssige specifikationer" på side 193](#page-192-0)

#### **Der bruges ikke-understøttet papir.**

#### **Løsninger**

Brug papir, der understøttes af printeren.

& ["Anvendeligt papir og kapaciteter" på side 165](#page-164-0)

& ["Utilgængelige papirtyper" på side 170](#page-169-0)

# **Ukorrekt papirhåndtering.**

#### **Løsninger**

Følg forholdsreglerne for papirhåndtering.

& ["Forholdsregler til papirhåndtering" på side 26](#page-25-0)

## **Papiret et fugtigt.**

#### **Løsninger**

Læg nyt papiret i.

#### **Statisk elektricitet forårsager, at papirarkene klæber sig sammen.**

#### **Løsninger**

Ventiler papiret, før du lægger det i. Hvis papiret stadig ikke indføres, skal du lægge ét ark papir i ad gangen.

## **Der er lagt for mange ark i printeren.**

# **Løsninger**

Læg ikke mere papir i end det maksimale antal ark, som er angivet for papiret.

& ["Anvendeligt papir og kapaciteter" på side 165](#page-164-0)

#### **Papirindstillingerne på printeren er forkerte.**

#### **Løsninger**

Sørg for, at indstillingerne for papirstørrelse og papirtype svarer til den aktuelle papirstørrelse og papirtype, som lægges i printeren.

 $\blacktriangleright$  ["Indstillinger for papirstørrelse og papirtype" på side 26](#page-25-0)

#### **Der indføres flere ark papir på samme tid under manuel 2-sidet udskrivning.**

#### **Løsninger**

Fjern eventuelt papir, der er lagt i papirkilden, inden du indfører papiret igen.

# **Fejl pga. manglende papir**

#### **Der er ikke lagt papir i midten af papirbakken.**

#### **Løsninger**

Når der vises en fejlmeddelelse om, at der ikke er papir, selvom der er lagt papir i papirbakken, skal du lægge papiret igen i midten af papirbakken.

# <span id="page-95-0"></span>**Papiret udskubbes forkert**

#### **Det udskrevne papir er krøllet.**

#### **Løsninger**

Vælg **Indstillinger** > **Generelle indstillinger** > **Printerindstillinger** > **Undgå udskrivning på krøllet papir**, og vælg herefter **Til**.

# **Kan ikke udskrive**

# **Kan ikke udskrive fra Windows**

Sørg for, at computeren og printeren er tilsluttet korrekt.

Årsagen og løsningen på problemet varierer afhængigt af, om de er tilsluttet eller ej.

#### *Kontrol af forbindelsesstatus*

Brug Epson Printer Connection Checker for at kontrollere forbindelsesstatus for computeren og printeren. Du kan muligvis løse problemet afhængigt af resultaterne af tjekket.

1. Dobbeltklik på ikonet **Epson Printer Connection Checker** på skrivebordet.

Epson Printer Connection Checker starter.

Hvis der ikke er noget ikon på skrivebordet, skal du følge nedenstående metoder for at starte Epson Printer Connection Checker.

❏ Windows 10

Klik på startknappen, og vælg derefter **Epson Software** > **Epson Printer Connection Checker**.

❏ Windows 8.1/Windows 8

Indtast programnavnet i søgeamuletten, og vælg så det viste ikon.

❏ Windows 7

Klik på startknappen, og vælg derefter **Alle programmer** > **Epson Software** > **Epson Printer Connection Checker**.

2. Følg vejledningen på skærmen for at kontrollere.

#### *Bemærk:*

*Hvis printernavnet ikke vises, skal du installere en original Epson-printerdriver. ["Kontrol af, om en ægte Epson-printerdriver er installeret — Windows" på side 79](#page-78-0)*

Når du har identificeret problemet, skal du følge den løsning, der vises på skærmen.

Hvis du ikke kan løse problemet, skal du kontrollere følgende, afhængigt af din situation.

- ❏ Printeren genkendes ikke over en netværksforbindelse ["Kan ikke oprette forbindelse til et netværk" på side 97](#page-96-0)
- ❏ Printeren genkendes ikke ved hjælp af en USB-forbindelse ["Printeren kan ikke oprette forbindelse via USB \(Windows\)" på side 99](#page-98-0)

<span id="page-96-0"></span>❏ Printeren genkendes, men udskrivningen kan ikke udføres.

["Kan ikke udskrive, selvom der er oprettet forbindelse \(Windows\)" på side 100](#page-99-0)

# **Kan ikke oprette forbindelse til et netværk**

Problemet kan være et af følgende problemer.

#### **Der er noget galt med netværksenhederne til Wi-Fi-forbindelsen.**

## **Løsninger**

Sluk de enheder, som du vil tilslutte til netværket. Vent i cirka 10 sekunder, og tænd derefter enhederne i følgende rækkefølge; trådløs router, computer eller smartenhed og derefter printer. Flyt printeren og computeren eller smartenheden tættere på den trådløse router for at hjælpe med radiobølgekommunikation, og forsøg derefter at foretage netværksindstillinger igen.

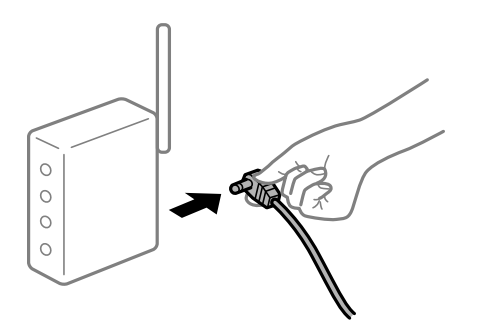

## **Enheder kan ikke modtage signaler fra den trådløse router, fordi de er placeret for langt fra hinanden.**

#### **Løsninger**

Når du har flyttet computeren eller smartenheden og printeren tættere på den trådløse router, skal du slukke for den trådløse router og derefter tænde den igen.

#### **Når du ændrer den trådløse router, passer indstillingerne ikke til den nye router.**

#### **Løsninger**

Foretag forbindelsesindstillingerne igen, så de passer til den nye trådløse router.

& ["Ved udskiftning af den trådløse router" på side 138](#page-137-0)

**SSID'erne, der er tilsluttet fra computeren eller smartenheden og computer, er forskellige.**

#### **Løsninger**

Når du bruger flere trådløse routere samtidigt, eller hvis den trådløse router har flere SSID'er, og der er forbundet enheder til forskellige SSID'er, kan du ikke oprette forbindelse til den trådløse router.

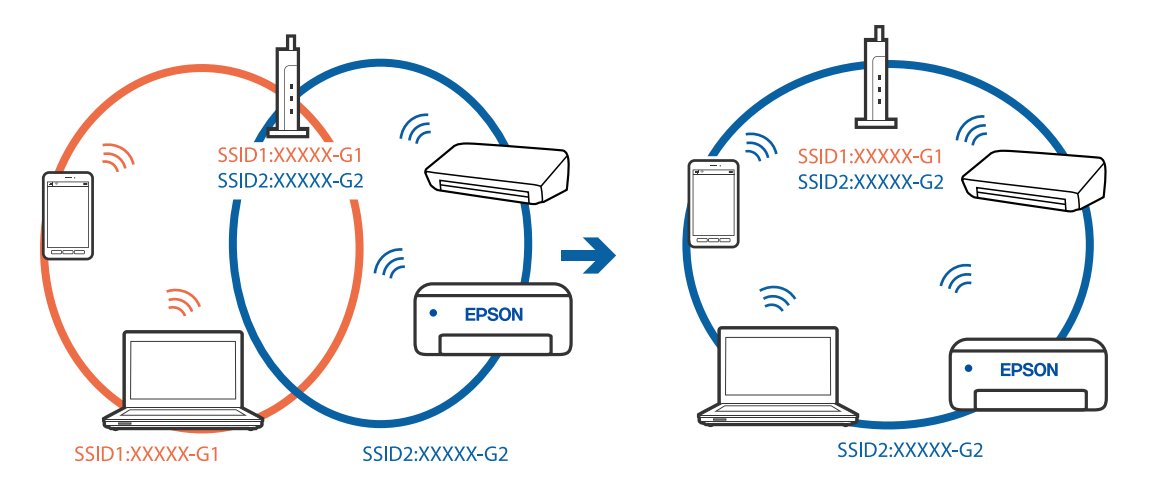

Slut computeren eller smartenheden til samme SSID som printeren.

#### **En privatlivsseparator er tilgængelig på den trådløse router.**

#### **Løsninger**

De fleste trådløse routere har en privatlivsbeskyttelsesfunktion, som blokerer kommunikation mellem tilsluttede enheder. Hvis du ikke kan kommunikere mellem printeren og computeren eller smartenheden, selvom de er sluttet til samme netværk, skal du deaktivere privatlivsbeskyttelsen på den trådløse router. Du kan læse mere om trådløse routere i den medfølgende vejledning.

#### **IP-adressen er forkert tildelt.**

#### **Løsninger**

Hvis IP-adressen, der er tildelt printeren, er 169.254.XXX.XXX, og subnetmasken er 255.255.0.0, er IPadressen muligvis ikke tildelt korrekt.

Vælg **Indstillinger** > **Generelle indstillinger** > **Netværksindstillinger** > **Avanceret** på printerens kontrolpanel, og kontroller derefter IP-adressen og den subnetmaske, der er tildelt printeren.

Genstart den trådløse router, eller nulstil netværksindstillingerne for printeren.

& ["Genindstilling af netværksforbindelsen" på side 137](#page-136-0)

#### **Der er et problem med netværksindstillingerne på computeren.**

#### **Løsninger**

Prøv at få adgang til en hjemmeside fra din computer for at sikre, at computerens netværksindstillinger er korrekte. Hvis du ikke kan få adgang til en hjemmeside, er der et problem på computeren.

Kontroller netværksforbindelsen på computeren. Se den dokumentation, der følger med computeren, for at få flere oplysninger.

# **Printeren er blevet tilsluttet af Ethernet ved hjælp af enheder, der understøtter IEEE 802.3az (energieffektivt Ethernet).**

#### **Løsninger**

Når du forbinder printeren med Ethernet ved hjælp af enheder, der understøtter IEEE 802.3az (energieffektivt Ethernet), kan der forekomme følgende problemer afhængigt af det hub eller den router, du bruger.

❏ Forbindelsen bliver ustabil — printeren opretter forbindelse, som herefter afbrydes, og dette gentages.

❏ Kan ikke oprette forbindelse til printeren.

<span id="page-98-0"></span>❏ Kommunikationshastigheden bliver langsom.

Følg trinene herunder for at deaktivere IEEE 802.3az for printeren, og tilslut derefter igen.

- 1. Fjern det Ethernet-kabel, der er tilsluttet computeren og printeren.
- 2. Hvis IEEE 802.3az for computeren er aktiveret, skal du deaktivere det. Se den dokumentation, der følger med computeren, for at få flere oplysninger.
- 3. Opret forbindelse mellem computeren og printeren direkte vha. et Ethernet-kabel.
- 4. Udskriv en netværksforbindelsesrapport på printeren. ["Udskrivning af en netværksforbindelsesrapport" på side 156](#page-155-0)
- 5. Kontroller printerens IP-adresse på netværksforbindelsesrapporten.
- 6. Gå til Web Config på computeren. Start en webbrowser, og indtast så printerens IP-adresse. ["Sådan køres Web Config i en webbrowser" på side 175](#page-174-0)
- 7. Vælg fanen **Netværk** > **Kabelbaseret LAN**.
- 8. Vælg **Fra** ved punktet **IEEE 802.3az**.
- 9. Klik på **Næste**.
- 10. Klik på **OK**.
- 11. Fjern det Ethernet-kabel, der er tilsluttet computeren og printeren.
- 12. Hvis du har deaktiveret IEEE 802.3az for computeren i trin 2, skal du aktivere det.
- 13. Slut de Ethernet-kabler, du fjernede i trin 1, til computeren og printeren.

Hvis problemet stadig opstår, kan det være andre enheder end printeren, som forårsager problemet.

# **Printeren kan ikke oprette forbindelse via USB (Windows)**

Følgende årsager kan overvejes.

#### **USB-kablet er ikke sat korrekt i stikkontakten.**

#### **Løsninger**

Sæt USB-kablet helt ind i printeren og computeren.

#### **Der er opstået et problem med USB-hub'en.**

#### **Løsninger**

Hvis du bruger en USB-hub, skal du prøve at slutte printeren direkte til computeren.

# <span id="page-99-0"></span>**Der er et problem med USB-kablet eller USB-indgangen.**

#### **Løsninger**

Hvis USB-kablet ikke kan genkendes, skal du ændre porten eller skifte USB-kablet.

# **Kan ikke udskrive, selvom der er oprettet forbindelse (Windows)**

Følgende årsager kan overvejes.

#### **Der er opstået et problem med softwaren eller dataene.**

#### **Løsninger**

- ❏ Sørg for, at en original Epson-printerdriver (EPSON XXXXX) er installeret. Hvis en original Epsonprinterdriver ikke er installeret, er de tilgængelige funktioner begrænset. Vi anbefaler, at du bruger en original Epson-printerdriver.
- ❏ Hvis du udskriver et billede med stor datamængde, har computeren muligvis ikke nok hukommelse. Udskriv billedet i en lavere opløsning eller mindre størrelse.
- ❏ Hvis du har prøvet alle løsningerne og ikke har fundet en løsning på problemet, skal du prøve at afinstallere og så geninstallere printerdriveren.
- ❏ Du kan muligvis løse problemet ved at opdatere softwaren til den nyeste version. Brug softwareopdateringsværktøjet til at kontrollere status på softwaren.
- & ["Kontrol af, om en ægte Epson-printerdriver er installeret Windows" på side 79](#page-78-0)
- & ["Kontrol af, om en ægte Epson-printerdriver er installeret Mac OS" på side 80](#page-79-0)
- $\blacktriangleright$  ["Installation eller afinstallation af programmer separat" på side 78](#page-77-0)
- & ["Opdatering af programmer og firmware" på side 83](#page-82-0)

#### **Der er opstået et problem med printerens status.**

#### **Løsninger**

Klik på **EPSON Status Monitor 3** på printerdriverens fane **Vedligeholdelse**, og kontroller printerstatus. Hvis **EPSON Status Monitor 3** er deaktiveret, skal du klikke på **Udvidede indstillinger** på fanen **Vedligeholdelse** og så vælge **Aktiver EPSON Status Monitor 3**.

## **Der er stadig et job, der venter på at blive udskrevet.**

#### **Løsninger**

Klik på **Udskriftskø** i fanen **Vedligeholdelse** i printerdriveren. Hvis unødvendige data stadig forefindes, skal du vælge **Annuller alle dokumenter** fra menuen **Printer**.

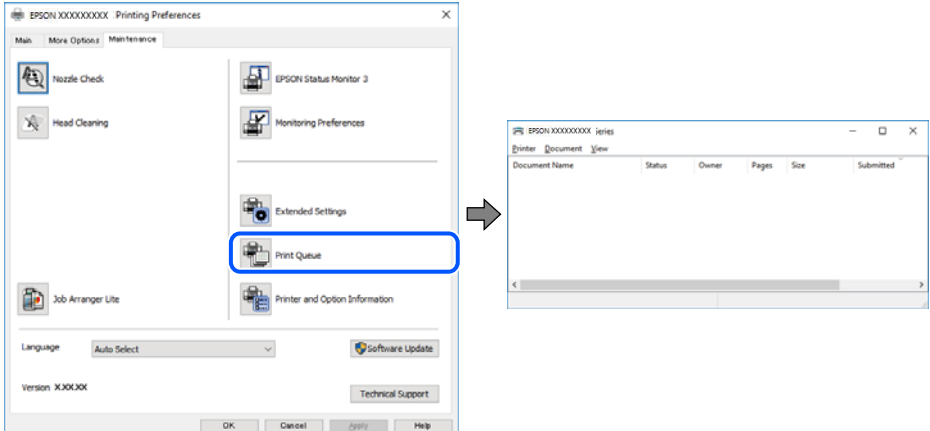

#### **Printeren er afventende eller offline.**

#### **Løsninger**

Klik på **Udskriftskø** i fanen **Vedligeholdelse** i printerdriveren.

Hvis printeren er offline eller i venteposition, skal du fravælge indstillingen for offline eller venteposition i menuen **Printer**.

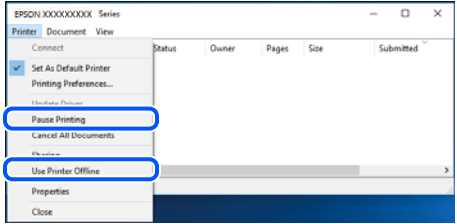

#### **Printeren er ikke valgt som standardprinter.**

#### **Løsninger**

Højreklik på printerikonet i **Kontrolpanel** > **Vis enheder og printere** (eller **Printere**, **Printer og faxenheder**), og klik på **Indstil som standardprinter**.

#### *Bemærk:*

*Hvis der er flere printerikoner, skal du se følgende for at vælge den korrekte printer.*

Eksempel)

USB-forbindelse: EPSON XXXX-serien

Netværksforbindelse: EPSON XXXX-serien (netværk)

Hvis du installerer printerdriveren flere gange, kan der blive oprettet kopier af printerdriveren. Hvis der oprettes kopier som f.eks. "EPSON XXXX-serien (kopi 1)", skal du højreklikke på det kopierede driverikon og derefter klikke på **Fjern enhed**.

#### **Printerporten er ikke indstillet korrekt.**

#### **Løsninger**

Klik på **Udskriftskø** i fanen **Vedligeholdelse** i printerdriveren.

Kontroller, at printerporten er indstillet korrekt som vist nedenfor i **Egenskab** > **Port** i menuen **Printer**.

USB-forbindelse: **USBXXX**, netværksforbindelse: **EpsonNet Print Port**

## **Pludselig kan printeren ikke udskrive fra en netværksforbindelse**

Problemet kan være et af følgende problemer.

#### **Netværksmiljøet er blevet ændret.**

#### **Løsninger**

Når du har ændret netværksmiljøet, f.eks. den trådløse router eller udbyderen, skal du prøve at lave netværksindstillingerne for printeren igen.

Slut computeren eller smartenheden til samme SSID som printeren.

& ["Genindstilling af netværksforbindelsen" på side 137](#page-136-0)

#### **Der er noget galt med netværksenhederne til Wi-Fi-forbindelsen.**

#### **Løsninger**

Sluk de enheder, som du vil tilslutte til netværket. Vent i cirka 10 sekunder, og tænd derefter enhederne i følgende rækkefølge; trådløs router, computer eller smartenhed og derefter printer. Flyt printeren og computeren eller smartenheden tættere på den trådløse router for at hjælpe med radiobølgekommunikation, og forsøg derefter at foretage netværksindstillinger igen.

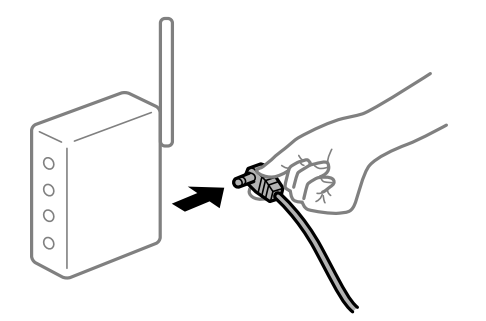

## **Printeren ikke er forbundet til netværket.**

#### **Løsninger**

Vælg **Indstillinger** > **Generelle indstillinger** > **Netværksindstillinger** > **Test af netværksforbindelse.**, og udskriv derefter netværksforbindelsesrapporten. Hvis rapporten viser, at netværksforbindelsen mislykkedes, skal du kontrollere netværksforbindelsesrapporten og derefter følge de trykte løsninger.

& ["Udskrivning af en netværksforbindelsesrapport" på side 156](#page-155-0)

#### **Der er et problem med netværksindstillingerne på computeren.**

#### **Løsninger**

Prøv at få adgang til en hjemmeside fra din computer for at sikre, at computerens netværksindstillinger er korrekte. Hvis du ikke kan få adgang til en hjemmeside, er der et problem på computeren.

Kontroller netværksforbindelsen på computeren. Se den dokumentation, der følger med computeren, for at få flere oplysninger.

#### **Der er stadig et job, der venter på at blive udskrevet.**

#### **Løsninger**

Klik på **Udskriftskø** i fanen **Vedligeholdelse** i printerdriveren. Hvis unødvendige data stadig forefindes, skal du vælge **Annuller alle dokumenter** fra menuen **Printer**.

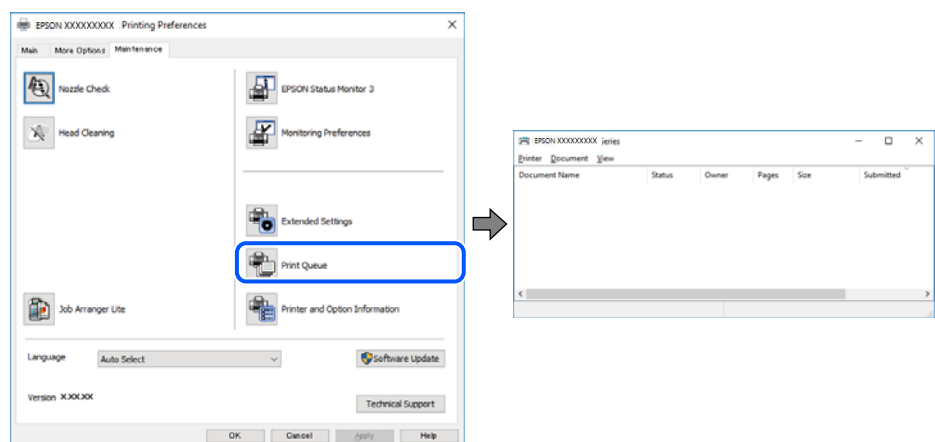

# **Printeren er afventende eller offline.**

#### **Løsninger**

Klik på **Udskriftskø** i fanen **Vedligeholdelse** i printerdriveren.

Hvis printeren er offline eller i venteposition, skal du fravælge indstillingen for offline eller venteposition i menuen **Printer**.

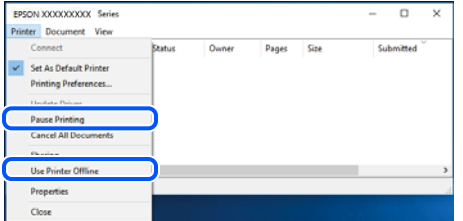

#### **Printeren er ikke valgt som standardprinter.**

#### **Løsninger**

Højreklik på printerikonet i **Kontrolpanel** > **Vis enheder og printere** (eller **Printere**, **Printer og faxenheder**), og klik på **Indstil som standardprinter**.

#### *Bemærk:*

*Hvis der er flere printerikoner, skal du se følgende for at vælge den korrekte printer.*

Eksempel)

USB-forbindelse: EPSON XXXX-serien

Netværksforbindelse: EPSON XXXX-serien (netværk)

Hvis du installerer printerdriveren flere gange, kan der blive oprettet kopier af printerdriveren. Hvis der oprettes kopier som f.eks. "EPSON XXXX-serien (kopi 1)", skal du højreklikke på det kopierede driverikon og derefter klikke på **Fjern enhed**.

#### **Printerporten er ikke indstillet korrekt.**

#### **Løsninger**

Klik på **Udskriftskø** i fanen **Vedligeholdelse** i printerdriveren. Kontroller, at printerporten er indstillet korrekt som vist nedenfor i **Egenskab** > **Port** i menuen **Printer**. USB-forbindelse: **USBXXX**, netværksforbindelse: **EpsonNet Print Port**

# **Kan ikke udskrive fra Mac OS**

Sørg for, at computeren og printeren er tilsluttet korrekt. Årsagen og løsningen på problemet varierer afhængigt af, om de er tilsluttet eller ej.

#### *Kontrol af forbindelsesstatus*

Brug EPSON Status Monitor for at kontrollere forbindelsesstatus for computeren og printeren.

- 1. Vælg **Systemindstillinger** i menuen Apple > **Printere & Scannere** (eller **Udskriv & Scan**, **Udskriv & Fax**), og vælg derefter printeren.
- 2. Klik på **Indstillinger & Forsyninger** > **Værktøj** > **Åbn printerværktøj**.
- 3. Klik på **EPSON Status Monitor**.

Når de resterende blækniveauer vises, er der etableret en forbindelse mellem computeren og printeren.

Kontroller følgende, hvis der ikke er etableret en forbindelse.

- ❏ Printeren genkendes ikke over en netværksforbindelse "Kan ikke oprette forbindelse til et netværk" på side 104
- ❏ Printeren genkendes ikke ved hjælp af en USB-forbindelse ["Printeren kan ikke oprette forbindelse via USB \(Mac OS\)" på side 107](#page-106-0)

Kontroller følgende, hvis der er etableret en forbindelse.

❏ Printeren genkendes, men udskrivningen kan ikke udføres. ["Kan ikke udskrive, selvom der er oprettet forbindelse \(Mac OS\)" på side 108](#page-107-0)

## **Kan ikke oprette forbindelse til et netværk**

Problemet kan være et af følgende problemer.

#### **Der er noget galt med netværksenhederne til Wi-Fi-forbindelsen.**

#### **Løsninger**

Sluk de enheder, som du vil tilslutte til netværket. Vent i cirka 10 sekunder, og tænd derefter enhederne i følgende rækkefølge; trådløs router, computer eller smartenhed og derefter printer. Flyt printeren og

computeren eller smartenheden tættere på den trådløse router for at hjælpe med radiobølgekommunikation, og forsøg derefter at foretage netværksindstillinger igen.

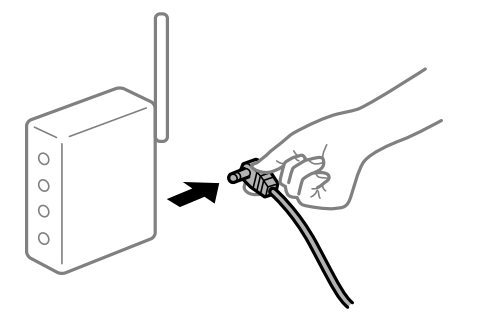

# **Enheder kan ikke modtage signaler fra den trådløse router, fordi de er placeret for langt fra hinanden.**

#### **Løsninger**

Når du har flyttet computeren eller smartenheden og printeren tættere på den trådløse router, skal du slukke for den trådløse router og derefter tænde den igen.

#### **Når du ændrer den trådløse router, passer indstillingerne ikke til den nye router.**

#### **Løsninger**

Foretag forbindelsesindstillingerne igen, så de passer til den nye trådløse router.

& ["Ved udskiftning af den trådløse router" på side 138](#page-137-0)

#### **SSID'erne, der er tilsluttet fra computeren eller smartenheden og computer, er forskellige.**

#### **Løsninger**

Når du bruger flere trådløse routere samtidigt, eller hvis den trådløse router har flere SSID'er, og der er forbundet enheder til forskellige SSID'er, kan du ikke oprette forbindelse til den trådløse router.

Slut computeren eller smartenheden til samme SSID som printeren.

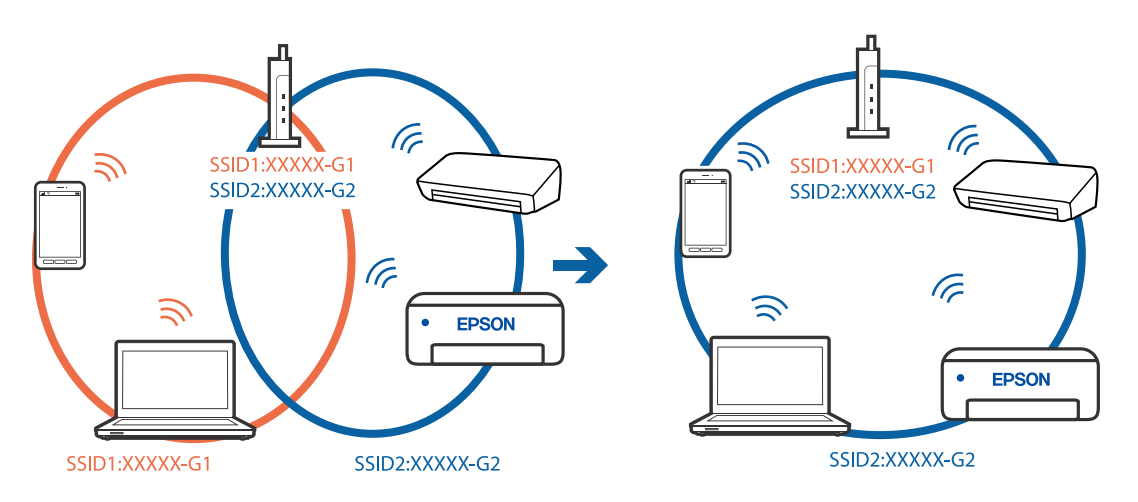

## **En privatlivsseparator er tilgængelig på den trådløse router.**

# **Løsninger**

De fleste trådløse routere har en privatlivsbeskyttelsesfunktion, som blokerer kommunikation mellem tilsluttede enheder. Hvis du ikke kan kommunikere mellem printeren og computeren eller smartenheden, selvom de er sluttet til samme netværk, skal du deaktivere privatlivsbeskyttelsen på den trådløse router. Du kan læse mere om trådløse routere i den medfølgende vejledning.

#### **IP-adressen er forkert tildelt.**

#### **Løsninger**

Hvis IP-adressen, der er tildelt printeren, er 169.254.XXX.XXX, og subnetmasken er 255.255.0.0, er IPadressen muligvis ikke tildelt korrekt.

Vælg **Indstillinger** > **Generelle indstillinger** > **Netværksindstillinger** > **Avanceret** på printerens kontrolpanel, og kontroller derefter IP-adressen og den subnetmaske, der er tildelt printeren.

Genstart den trådløse router, eller nulstil netværksindstillingerne for printeren.

& ["Genindstilling af netværksforbindelsen" på side 137](#page-136-0)

#### **Der er et problem med netværksindstillingerne på computeren.**

#### **Løsninger**

Prøv at få adgang til en hjemmeside fra din computer for at sikre, at computerens netværksindstillinger er korrekte. Hvis du ikke kan få adgang til en hjemmeside, er der et problem på computeren.

Kontroller netværksforbindelsen på computeren. Se den dokumentation, der følger med computeren, for at få flere oplysninger.

#### **Enheden, der er tilsluttet til USB 3.0-porten, forårsager radiofrekvensinterferens.**

#### **Løsninger**

Når du tilslutter en enhed til USB 3.0-porten på en Mac, kan der forekomme forstyrrelser på radiofrekvensen. Prøv følgende, hvis du ikke kan oprette forbindelse til trådløst LAN (Wi-Fi), eller hvis brugen bliver ustabil.

- ❏ Placer den enhed, der er tilsluttet til USB 3.0-porten, længere væk fra computeren.
- ❏ Opret forbindelse til SSID'et for 5 GHz-området.

Se følgende for at forbinde printeren til SSID'et.

& ["Foretage Wi-Fi-indstillinger ved at indtaste SSID og adgangskode" på side 142](#page-141-0)

#### **Printeren er blevet tilsluttet af Ethernet ved hjælp af enheder, der understøtter IEEE 802.3az (energieffektivt Ethernet).**

#### **Løsninger**

Når du forbinder printeren med Ethernet ved hjælp af enheder, der understøtter IEEE 802.3az (energieffektivt Ethernet), kan der forekomme følgende problemer afhængigt af det hub eller den router, du bruger.

- ❏ Forbindelsen bliver ustabil printeren opretter forbindelse, som herefter afbrydes, og dette gentages.
- ❏ Kan ikke oprette forbindelse til printeren.
- ❏ Kommunikationshastigheden bliver langsom.

Følg trinene herunder for at deaktivere IEEE 802.3az for printeren, og tilslut derefter igen.

1. Fjern det Ethernet-kabel, der er tilsluttet computeren og printeren.

- <span id="page-106-0"></span>2. Hvis IEEE 802.3az for computeren er aktiveret, skal du deaktivere det. Se den dokumentation, der følger med computeren, for at få flere oplysninger.
- 3. Opret forbindelse mellem computeren og printeren direkte vha. et Ethernet-kabel.
- 4. Udskriv en netværksforbindelsesrapport på printeren. ["Udskrivning af en netværksforbindelsesrapport" på side 156](#page-155-0)
- 5. Kontroller printerens IP-adresse på netværksforbindelsesrapporten.
- 6. Gå til Web Config på computeren. Start en webbrowser, og indtast så printerens IP-adresse. ["Sådan køres Web Config i en webbrowser" på side 175](#page-174-0)
- 7. Vælg fanen **Netværk** > **Kabelbaseret LAN**.
- 8. Vælg **Fra** ved punktet **IEEE 802.3az**.
- 9. Klik på **Næste**.
- 10. Klik på **OK**.
- 11. Fjern det Ethernet-kabel, der er tilsluttet computeren og printeren.
- 12. Hvis du har deaktiveret IEEE 802.3az for computeren i trin 2, skal du aktivere det.
- 13. Slut de Ethernet-kabler, du fjernede i trin 1, til computeren og printeren.

Hvis problemet stadig opstår, kan det være andre enheder end printeren, som forårsager problemet.

# **Printeren kan ikke oprette forbindelse via USB (Mac OS)**

Følgende årsager kan overvejes.

## **USB-kablet er ikke sat korrekt i stikkontakten.**

#### **Løsninger**

Sæt USB-kablet helt ind i printeren og computeren.

**Der er opstået et problem med USB-hub'en.**

#### **Løsninger**

Hvis du bruger en USB-hub, skal du prøve at slutte printeren direkte til computeren.

#### **Der er et problem med USB-kablet eller USB-indgangen.**

## **Løsninger**

Hvis USB-kablet ikke kan genkendes, skal du ændre porten eller skifte USB-kablet.

# <span id="page-107-0"></span>**Kan ikke udskrive, selvom der er oprettet forbindelse (Mac OS)**

Følgende årsager kan overvejes.

#### **Der er opstået et problem med softwaren eller dataene.**

#### **Løsninger**

- ❏ Sørg for, at en original Epson-printerdriver (EPSON XXXXX) er installeret. Hvis en original Epsonprinterdriver ikke er installeret, er de tilgængelige funktioner begrænset. Vi anbefaler, at du bruger en original Epson-printerdriver.
- ❏ Hvis du udskriver et billede med stor datamængde, har computeren muligvis ikke nok hukommelse. Udskriv billedet i en lavere opløsning eller mindre størrelse.
- ❏ Hvis du har prøvet alle løsningerne og ikke har fundet en løsning på problemet, skal du prøve at afinstallere og så geninstallere printerdriveren.
- ❏ Du kan muligvis løse problemet ved at opdatere softwaren til den nyeste version. Brug softwareopdateringsværktøjet til at kontrollere status på softwaren.
- & ["Kontrol af, om en ægte Epson-printerdriver er installeret Windows" på side 79](#page-78-0)
- & ["Kontrol af, om en ægte Epson-printerdriver er installeret Mac OS" på side 80](#page-79-0)
- & ["Installation eller afinstallation af programmer separat" på side 78](#page-77-0)
- & ["Opdatering af programmer og firmware" på side 83](#page-82-0)

#### **Der er et problem med printerens status.**

#### **Løsninger**

Kontroller, at printerens status ikke er **Pause**.

Vælg **Systemindstillinger** i menuen **Apple** > **Printere & Scannere** (eller **Udskriv & Scan**, **Udskriv & Fax**), og dobbeltklik derefter på printeren. Hvis printeren er sat på pause, skal du klikke på **Genoptag**.

#### **Der er aktiveret brugerfunktionsbegrænsninger for printeren.**

#### **Løsninger**

Printeren kan muligvis ikke udskrive, hvis funktionen til brugerbegrænsning er aktiveret. Kontakt din printeradministrator.

# **Pludselig kan printeren ikke udskrive fra en netværksforbindelse**

Problemet kan være et af følgende problemer.

#### **Netværksmiljøet er blevet ændret.**

#### **Løsninger**

Når du har ændret netværksmiljøet, f.eks. den trådløse router eller udbyderen, skal du prøve at lave netværksindstillingerne for printeren igen.

Slut computeren eller smartenheden til samme SSID som printeren.

& ["Genindstilling af netværksforbindelsen" på side 137](#page-136-0)
### **Der er noget galt med netværksenhederne til Wi-Fi-forbindelsen.**

#### **Løsninger**

Sluk de enheder, som du vil tilslutte til netværket. Vent i cirka 10 sekunder, og tænd derefter enhederne i følgende rækkefølge; trådløs router, computer eller smartenhed og derefter printer. Flyt printeren og computeren eller smartenheden tættere på den trådløse router for at hjælpe med radiobølgekommunikation, og forsøg derefter at foretage netværksindstillinger igen.

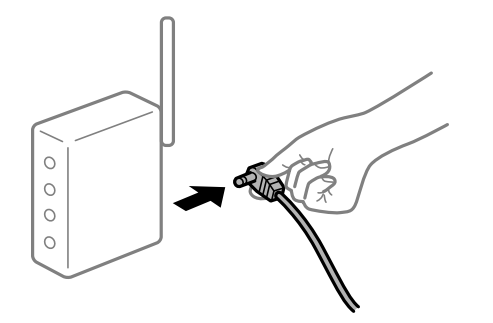

### **Printeren ikke er forbundet til netværket.**

### **Løsninger**

Vælg **Indstillinger** > **Generelle indstillinger** > **Netværksindstillinger** > **Test af netværksforbindelse.**, og udskriv derefter netværksforbindelsesrapporten. Hvis rapporten viser, at netværksforbindelsen mislykkedes, skal du kontrollere netværksforbindelsesrapporten og derefter følge de trykte løsninger.

& ["Udskrivning af en netværksforbindelsesrapport" på side 156](#page-155-0)

### **Der er et problem med netværksindstillingerne på computeren.**

#### **Løsninger**

Prøv at få adgang til en hjemmeside fra din computer for at sikre, at computerens netværksindstillinger er korrekte. Hvis du ikke kan få adgang til en hjemmeside, er der et problem på computeren.

Kontroller netværksforbindelsen på computeren. Se den dokumentation, der følger med computeren, for at få flere oplysninger.

### **Kan ikke udskrive fra smartenheder**

Sørg for, at smartenheden og printeren er tilsluttet korrekt.

Årsagen og løsningen på problemet varierer afhængigt af, om de er tilsluttet eller ej.

### *Kontrol af forbindelsesstatus*

Brug Epsons udskrivningsapp for at kontrollere forbindelsesstatus for smartenheden og printeren.

Eksempler på Epsons udskrivningsapp

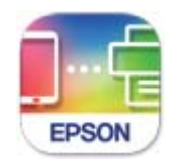

Epson Smart Panel

Søg efter og installer Epsons udskrivningsapp fra App Store eller Google Play, hvis den ikke allerede er installeret.

- 1. Start Epsons udskrivningsapp på smartenheden.
- 2. Kontroller, at printernavnet vises i appen.

Når printernavnet vises, er der etableret en forbindelse mellem smartenheden og printeren.

Hvis følgende vises, er der ikke etableret en forbindelse mellem smartenheden og printeren.

- ❏ Printer is not selected.
- ❏ Communication error.

Kontroller følgende, hvis der ikke er etableret en forbindelse.

- ❏ Printeren genkendes ikke over en netværksforbindelse
	- "Kan ikke oprette forbindelse til et netværk" på side 110

Kontroller følgende, hvis der er etableret en forbindelse.

❏ Printeren genkendes, men udskrivningen kan ikke udføres.

["Kan ikke udskrive, selvom der er oprettet forbindelse \(iOS\)" på side 112](#page-111-0)

### **Kan ikke oprette forbindelse til et netværk**

Problemet kan være et af følgende problemer.

### **Der er noget galt med netværksenhederne til Wi-Fi-forbindelsen.**

### **Løsninger**

Sluk de enheder, som du vil tilslutte til netværket. Vent i cirka 10 sekunder, og tænd derefter enhederne i følgende rækkefølge; trådløs router, computer eller smartenhed og derefter printer. Flyt printeren og computeren eller smartenheden tættere på den trådløse router for at hjælpe med radiobølgekommunikation, og forsøg derefter at foretage netværksindstillinger igen.

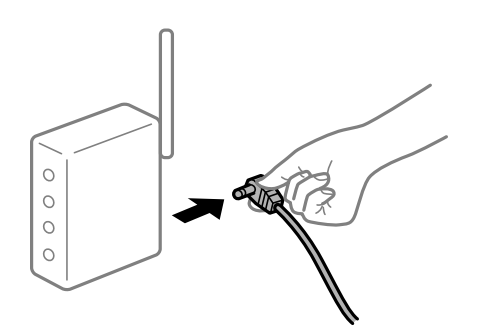

### **Enheder kan ikke modtage signaler fra den trådløse router, fordi de er placeret for langt fra hinanden.**

#### **Løsninger**

Når du har flyttet computeren eller smartenheden og printeren tættere på den trådløse router, skal du slukke for den trådløse router og derefter tænde den igen.

**Når du ændrer den trådløse router, passer indstillingerne ikke til den nye router.**

### **Løsninger**

Foretag forbindelsesindstillingerne igen, så de passer til den nye trådløse router.

& ["Ved udskiftning af den trådløse router" på side 138](#page-137-0)

#### **SSID'erne, der er tilsluttet fra computeren eller smartenheden og computer, er forskellige.**

#### **Løsninger**

Når du bruger flere trådløse routere samtidigt, eller hvis den trådløse router har flere SSID'er, og der er forbundet enheder til forskellige SSID'er, kan du ikke oprette forbindelse til den trådløse router.

Slut computeren eller smartenheden til samme SSID som printeren.

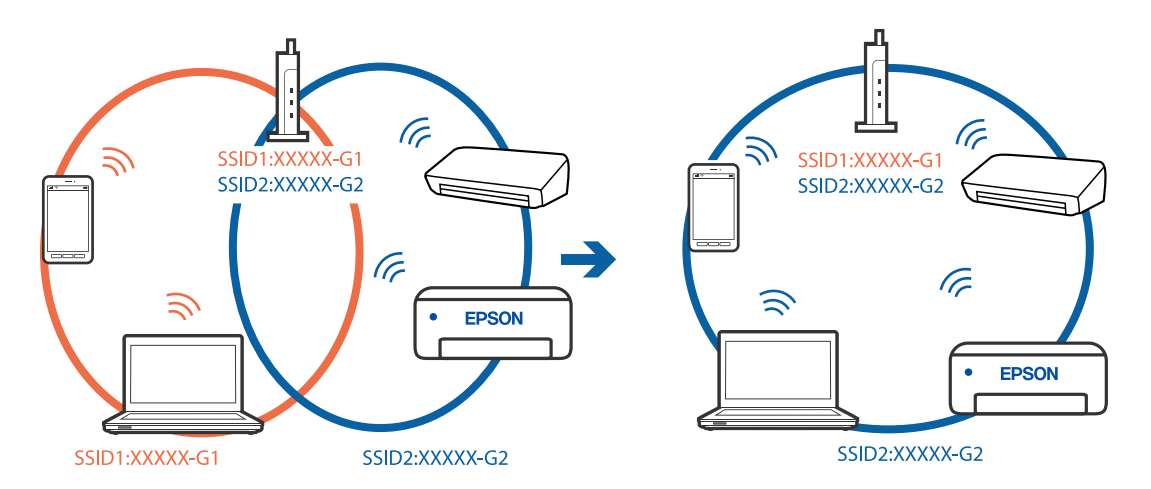

#### **En privatlivsseparator er tilgængelig på den trådløse router.**

#### **Løsninger**

De fleste trådløse routere har en privatlivsbeskyttelsesfunktion, som blokerer kommunikation mellem tilsluttede enheder. Hvis du ikke kan kommunikere mellem printeren og computeren eller smartenheden, selvom de er sluttet til samme netværk, skal du deaktivere privatlivsbeskyttelsen på den trådløse router. Du kan læse mere om trådløse routere i den medfølgende vejledning.

### **IP-adressen er forkert tildelt.**

#### **Løsninger**

Hvis IP-adressen, der er tildelt printeren, er 169.254.XXX.XXX, og subnetmasken er 255.255.0.0, er IPadressen muligvis ikke tildelt korrekt.

Vælg **Indstillinger** > **Generelle indstillinger** > **Netværksindstillinger** > **Avanceret** på printerens kontrolpanel, og kontroller derefter IP-adressen og den subnetmaske, der er tildelt printeren.

Genstart den trådløse router, eller nulstil netværksindstillingerne for printeren.

& ["Genindstilling af netværksforbindelsen" på side 137](#page-136-0)

### <span id="page-111-0"></span>**Der er et problem med netværksindstillingerne på smartenheden.**

#### **Løsninger**

Prøv at få adgang til en hjemmeside fra din smartenhed for at sikre, at smartenhedens netværksindstillinger er korrekte. Hvis du ikke kan få adgang til en hjemmeside, er der et problem på smartenheden.

Kontroller netværksforbindelsen på computeren. Se dokumentationen, der følger med din smartenhed, for at få flere oplysninger.

### **Kan ikke udskrive, selvom der er oprettet forbindelse (iOS)**

Følgende årsager kan overvejes.

### **Automatisk visning af papiropsætning er deaktiveret.**

#### **Løsninger**

Aktiver **Automatisk visning af papiropsætning** i den følgende menu.

**Indstillinger** > **Generelle indstillinger** > **Printerindstillinger** > **Indstill. for papirkilde** > **Automatisk visning af papiropsætning**

#### **AirPrint er deaktiveret.**

### **Løsninger**

Aktiver indstillingen AirPrint på Web Config.

& ["Program til konfiguration af printerfunktioner \(Web Config\)" på side 175](#page-174-0)

### **Pludselig kan printeren ikke udskrive fra en netværksforbindelse**

Problemet kan være et af følgende problemer.

### **Netværksmiljøet er blevet ændret.**

#### **Løsninger**

Når du har ændret netværksmiljøet, f.eks. den trådløse router eller udbyderen, skal du prøve at lave netværksindstillingerne for printeren igen.

Slut computeren eller smartenheden til samme SSID som printeren.

& ["Genindstilling af netværksforbindelsen" på side 137](#page-136-0)

#### **Der er noget galt med netværksenhederne til Wi-Fi-forbindelsen.**

#### **Løsninger**

Sluk de enheder, som du vil tilslutte til netværket. Vent i cirka 10 sekunder, og tænd derefter enhederne i følgende rækkefølge; trådløs router, computer eller smartenhed og derefter printer. Flyt printeren og

<span id="page-112-0"></span>computeren eller smartenheden tættere på den trådløse router for at hjælpe med radiobølgekommunikation, og forsøg derefter at foretage netværksindstillinger igen.

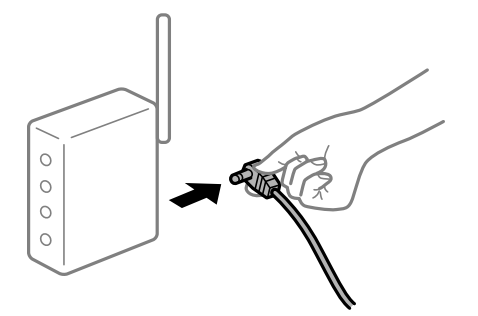

### **Printeren ikke er forbundet til netværket.**

#### **Løsninger**

Vælg **Indstillinger** > **Generelle indstillinger** > **Netværksindstillinger** > **Test af netværksforbindelse.**, og udskriv derefter netværksforbindelsesrapporten. Hvis rapporten viser, at netværksforbindelsen mislykkedes, skal du kontrollere netværksforbindelsesrapporten og derefter følge de trykte løsninger.

& ["Udskrivning af en netværksforbindelsesrapport" på side 156](#page-155-0)

### **Der er et problem med netværksindstillingerne på smartenheden.**

#### **Løsninger**

Prøv at få adgang til en hjemmeside fra din smartenhed for at sikre, at smartenhedens netværksindstillinger er korrekte. Hvis du ikke kan få adgang til en hjemmeside, er der et problem på smartenheden.

Kontroller netværksforbindelsen på computeren. Se dokumentationen, der følger med din smartenhed, for at få flere oplysninger.

# **Kan ikke betjene printeren som forventet**

### **Driften er langsom**

### **Udskrivningen går for langsomt**

Følgende årsager kan overvejes.

### **Der kører unødvendige applikationer.**

### **Løsninger**

Luk eventuelle unødvendige applikationer på din computer eller smartenhed.

### **Udskriftskvaliteten er indstillet til høj.**

### **Løsninger**

Reducer kvalitetsindstillingen.

### **Tovejsudskrivning er deaktiveret.**

### **Løsninger**

Aktiver tovejsindstillingen (eller højhastighedsindstillingen). Når denne indstilling er aktiveret, udskrives der, når printhovedet bevæges i begge retninger, og udskrivningshastigheden øges.

❏ Windows

Vælg **Tovejsudskrivning** i fanen **Flere indstillinger** i printerdriveren.

❏ Mac OS

Vælg **Systemindstillinger** i menuen Apple > **Printere & Scannere** (eller **Udskriv & Scan**, **Udskriv & Fax**), og vælg derefter printeren. Klik på **Indstillinger & Forsyninger** > **Indstillinger** (eller **Driver**). Vælg **Til** for indstillingen **Tovejsudskrivning**.

### **Lydsvag tilst. er aktiveret.**

### **Løsninger**

Deaktiver **Lydsvag tilst.**. Udskrivningshastigheden sænkes, når printeren kører i **Lydsvag tilst.**.

❏ Kontrolpanel

Vælg fra startskærmen, og vælg så **Fra**.

❏ Windows

Vælg **Fra** som indstilling for **Lydsvag tilst.** på fanen **Hovedmenu** i printerdriveren.

❏ Mac OS

Vælg **Systemindstillinger** i menuen Apple > **Printere & Scannere** (eller **Udskriv & Scan**, **Udskriv & Fax**), og vælg derefter printeren. Klik på **Indstillinger & Forsyninger** > **Indstillinger** (eller **Driver**). Vælg Fra for indstillingen **Lydsvag tilst.**.

### **Udskrivningshastigheden falder kraftigt under kontinuerlig udskrivning**

### **Den funktion, som forhindrer printermekanismen i at overophede og blive beskadiget, er i drift.**

### **Løsninger**

Du kan fortsætte udskrivningen. For at vende tilbage til normal udskrivningshastighed skal du lade printeren være inaktiv i mindst 30 minutter. Udskrivningshastigheden vender ikke tilbage til normal hastighed, hvis printeren er slukket.

### **LCD-skærmen bliver mørk**

### **Printeren er i dvaletilstand.**

### **Løsninger**

Tryk på en hvilken som helst knap på kontrolpanelet for at aktivere LCD-skærmens tidligere tilstand.

### **Driftslydene er høje**

### **Lydsvag tilst. er deaktiveret på printeren.**

### **Løsninger**

Hvis driftslydene er for høje, kan du aktivere **Lydsvag tilst.**. Udskrivningshastigheden kan dog blive reduceret, når denne funktion aktiveres.

### ❏ Kontrolpanel

Vælg fra startskærmen, og vælg så **Til**.

❏ Windows

Vælg **Til** som **Lydsvag tilst.** på fanen **Hovedmenu** i printerdriveren.

❏ Mac OS

Vælg **Systemindstillinger** i menuen Apple > **Printere & Scannere** (eller **Udskriv & Scan**, **Udskriv & Fax**), og vælg derefter printeren. Klik på **Indstillinger & Forsyninger** > **Indstillinger** (eller **Driver**). Vælg Til for indstillingen **Lydsvag tilst.**.

### **Datoen og klokkeslættet er forkert**

### **Der opstod en fejl i strømforsyningen.**

### **Løsninger**

Efter en strømafbrydelse pga. af et lynnedslag eller hvis printeren har været slukket meget længe, kan urets klokkeslæt være forkert. Indstil datoen og klokkeslættet korrekt **Indstillinger** > **Generelle indstillinger** > **Grundindstillinger** > **Dato/tid-indstillinger** på kontrolpanelet.

### **Rodcertifikatet skal opdateres**

### **Rodcertifikatet er udløbet.**

### **Løsninger**

Kør Web Config, og opdater derefter rodcertifikatet.

### **Kan ikke annullere udskrivning fra en printer med Mac OS X v10.6.8**

### **Der er opstået et problem med opsætningen af AirPrint.**

#### **Løsninger**

Kør Web Config, og vælg derefter **Port9100** som indstilling for **Protokol med højeste prioritet** i **Konfiguration af AirPrint**. Vælg **Systemindstillinger** i menuen Apple > **Printere & Scannere** (eller **Udskriv & Scan, Udskriv & Fax**), fiern printeren, og tilføj derefter printeren igen.

 $\rightarrow$  ["Program til konfiguration af printerfunktioner \(Web Config\)" på side 175](#page-174-0)

### **Hvis du har glemt din adgangskode**

### **Du har brug for hjælp fra servicepersonalet.**

### **Løsninger**

Hvis du glemmer administratoradgangskoden, skal du kontakte Epsons support.

# **Der vises en meddelelse på LCD-skærmen**

Hvis der vises en fejlmeddelelse på LCD-skærmen, skal du følge vejledningen på skærmen eller løsningerne nedenfor for at løse problemet.

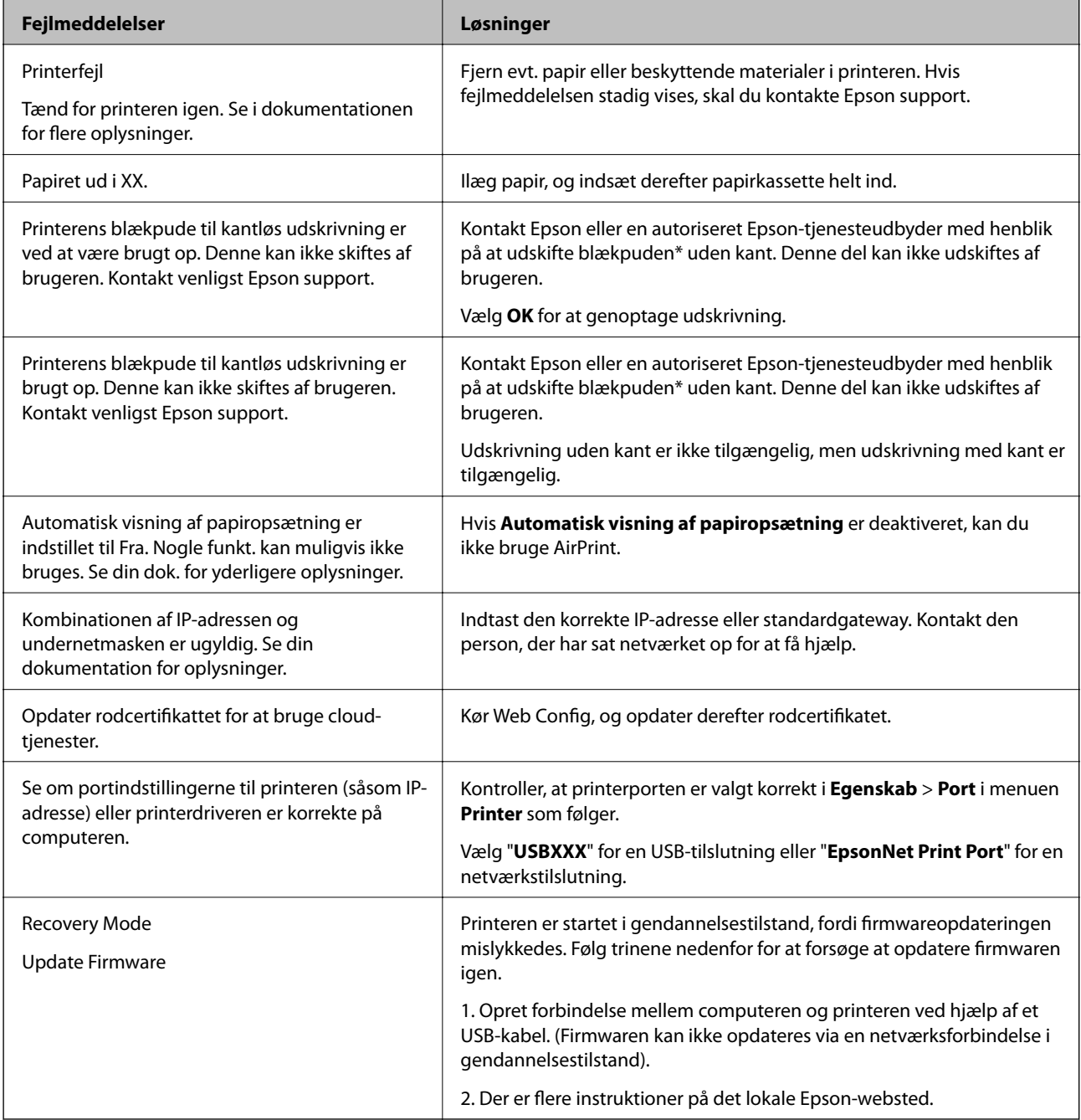

\* Under visse udskriftscyklusser kan der ophobes en meget lille mængde overskydende blæk i blækpuden til udskrivning uden kant. Hvis du vil forhindre, at der løber blæk ud af blækpuden, er produktet designet således, at udskrivning uden kant stoppes, når blækpudens grænse er nået. Hvor tit dette er nødvendigt afhænger af antallet af sider, som du udskriver uden kant. Behovet for udskiftning af puden betyder ikke, at printeren er holdt op med at virke, som beskrevet i specifikationerne. Der vises en advarsel på printeren, hvis blækpuden skal udskiftes, og dette kan kun gøres af en autoriseret Epson-tjenesteudbyder. Epson-garantien dækker derfor ikke omkostningen for denne udskiftning.

# **Papiret sidder fast**

Kontroller den fejl, der vises på kontrolpanelet, og følg anvisningerne for at fjerne det fastklemte papir, inklusive eventuelle iturevne papirstykker. LCD-skærmen viser en animation, der viser dig, hvordan du fjerner fastklemt papir. Derefter skal du vælge **OK** for at rydde fejlen.

### !*Forsigtig:*

*Rør ikke ved knapperne på kontrolpanelet, mens du har hånden inde i printeren. Hvis printeren begynder at arbejde, kan det forårsage personskade. Pas på ikke at røre ved fremspringende dele for at undgå skade.*

### c*Vigtigt:*

- ❏ *Fjern forsigtigt det fastklemte papir. Hvis papiret fjernes for kraftigt, kan det beskadige printeren.*
- ❏ *Når du fjerner fastklemt papir, skal du undgå at vippe printeren, at placere den lodret eller at vende den på hovedet, da dette kan forårsage, at blækket siver ud.*

# **Forhindring af papirstop**

Kontroller følgende, hvis der ofte opstår papirstop.

- ❏ Anbring printeren på en flad overflade, og betjen den under de anbefalede miljøforhold. ["Miljømæssige specifikationer" på side 193](#page-192-0)
- ❏ Brug papir, der understøttes af denne printer. ["Anvendeligt papir og kapaciteter" på side 165](#page-164-0)
- ❏ Følg forholdsreglerne for papirhåndtering. ["Forholdsregler til papirhåndtering" på side 26](#page-25-0)
- ❏ Ilæg papir i den korrekte retning, og skub kantstyret mod papirets kanter. ["Ilægning af papir" på side 27](#page-26-0)
- ❏ Læg ikke mere papir i end det maksimale antal ark, som er angivet for papiret.
- ❏ Ilæg ét papirark ad gangen ved ilægning af flere papirark.
- ❏ Sørg for, at indstillingerne for papirstørrelse og papirtype svarer til den aktuelle papirstørrelse og papirtype, som lægges i printeren.

["Liste over papirtype" på side 27](#page-26-0)

# <span id="page-117-0"></span>**Det er tid til at udskifte blækket**

# **Forholdsregler ved håndtering af blækflasker**

Læs følgende anvisninger før påfyldning af blæk.

### **Forholdsregler ved opbevaring af blæk**

- ❏ Hold blækflasken borte fra direkte sollys.
- ❏ Opbevar ikke blækflasker ved høje temperaturer eller i frostgrader.
- ❏ Når du tager en blækflaske ind fra et koldt opbevaringssted, skal du lade den varme op til rumtemperatur i mindst tre timer, før du bruger den.
- ❏ Vi anbefaler, at du bruger indholdet så hurtigt som muligt, efter du har åbnet en flaske.
- ❏ Epson anbefaler, at blækflasker bruges før den dato, der er trykt på pakken.
- ❏ Åbn ikke pakken med blækpatronen, før du er klar til at fylde blæktanken.Blækflasken er lukket vakuumtæt for at bevare driftssikkerheden.Hvis du har en blækflaske, der er blevet åbnet i lang tid før brug, kan du muligvis ikke udskrive normalt.
- ❏ Ved opbevaring eller transport af blækflasker, må flasken ikke vippes eller udsættes for stød eller temperaturændringer.I så fald kan der løbe blæk ud, selvom blækflasken er lukket helt.Hold altid flasken lodret, når hætten skrues på, og træf forholdsregler, så blækket ikke løber ud under transport af flasken, for eksempel hvis du lægger flasken i en taske.

### **Forholdsregler ved håndtering af genopfyldning af blæk**

- ❏ Blækket til denne printer skal håndteres omhyggeligt. Blækket kan sprøjte, når blækbeholderne fyldes eller fyldes igen med blæk. Hvis du får blæk på tøjet, kan det muligvis ikke gå af igen.
- ❏ Brug blækflasker med det korrekte delnummer til denne printer.
- ❏ Ryst ikke for kraftigt og klem ikke blækflaskerne.
- ❏ For optimale udskriftsresultater må du ikke opretholde lave blækniveauer i længere perioder.
- ❏ For at opnå de bedste udskriftsresultater, skal du fylde blæktankene op til den øverste linje mindst én gang om året.
- ❏ For at sikre en førsteklasses udskriftskvalitet og beskytte skrivehovedet er der stadig en variabel blækreserve i blæktanken, når printeren angiver, at der skal påfyldes blæk.Den angivne udskriftsmængde inkluderer ikke denne reserve.

### **Blækforbrug**

- ❏ For at opretholde optimal ydelse for skrivehovedet forbruges der noget blæk fra blæktanken, ikke kun ved udskrivning, men også ved vedligeholdelsesoperationer såsom rensning af skrivehovedet. Der kan også blive brugt blæk, når du tænder for printeren.
- ❏ Under udskrivning i monokrom eller gråtoneskala kan der blive brugt farveblæk i stedet for sort blæk, afhængigt af papirtypen eller udskriftskvalitetsindstillingerne. Dette er på grund af, at der bruges en blanding af farveblæk til at skabe sort.
- ❏ En del af blækket i blækflaskerne, der følger med printeren, bruges under første opsætning.For at kunne fremstille udskrifter af høj kvalitet fyldes skrivehovedet i printeren helt op med blæk.Denne engangsproces forbruger en vis mængde blæk, og derfor udskrives der muligvis færre sider med disse flasker end med efterfølgende blækflasker.

<span id="page-118-0"></span>❏ Den angivne udskriftsmængde kan variere afhængigt af de billeder, du udskriver, og den papirtype, du bruger, udskrivningshyppigheden og de omgivende forhold som f.eks. temperatur.

# **Fyldning af blæktank**

- 1. Vælg **Vedligehold.** på printerens kontrolpanel.
- 2. Vælg **Påfyld blæk**.
- 3. Læs alle forholdsregler ved brug til påfyldning af blæk på skærmen, og fortsæt derefter til næste skærm.
- 4. Åbn blæktankdækslet.

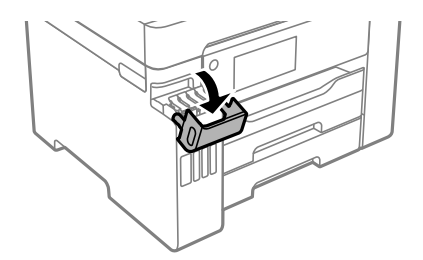

5. Åbn blæktankhætten.

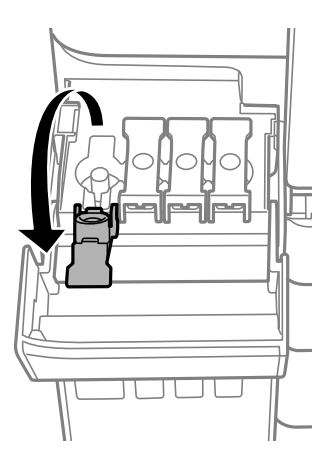

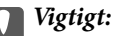

*Kontroller, at farven på blæktanken stemmer overens med den blækfarve, du vil fylde på.*

6. Mens du holder blækflasken oprejst, skal du langsomt dreje hætten for at tage den af.

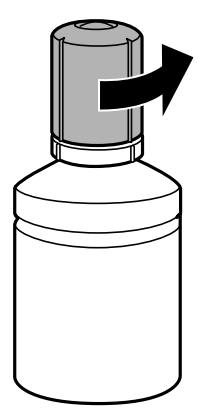

### c*Vigtigt:*

- ❏ *Epson anbefaler brug af originale Epson-blækflasker.*
- ❏ *Pas på ikke at spilde blæk.*
- 7. Kontroller den øverste linje (a) i blæktanken.

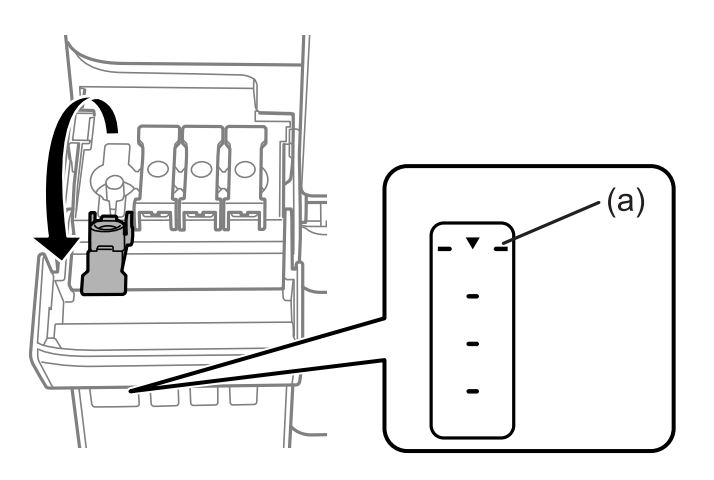

8. Juster toppen af blækflasken, så den flugter med påfyldningsåbningen, og træk den derefter lige ind i åbningen for at påfylde blæk til den øverste linje, til den stopper automatisk.

Når du indsætter blækflasken i påfyldningsporten for den rigtige farve, begynder blækket at flyde og stopper automatisk, når blækniveauet når den øverste linje.

Ĉ  $\hat{\mathbf{C}}$ Ĉ

Hvis blækket ikke begynder at flyde ind i tanken, skal du fjerne blækflasken og prøve indsætte den igen. Fjern og indsæt ikke blækflasken igen, når blækket har nået den øverste linje, da blækket ellers kan lække.

9. Når du er færdig med at genopfylde blækket, skal du fjerne blækflasken og derefter lukke blæktankhætten fast.

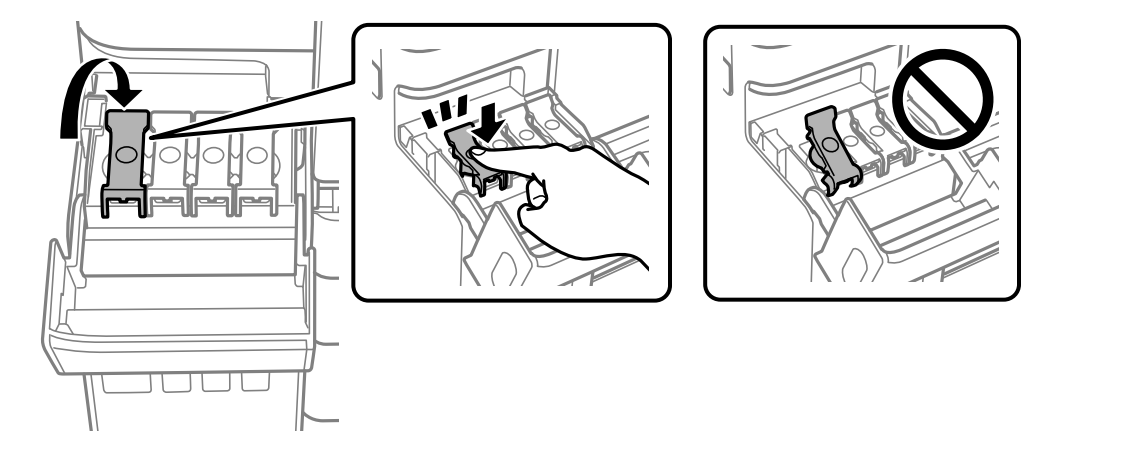

c*Vigtigt: Lad ikke flasken blive siddende, da flasken kan blive beskadiget, eller blækket kan lække.*

#### <span id="page-121-0"></span>*Bemærk:*

*Hvis der er blæk tilbage i blækflasken, skal du stramme hætten og opbevare flasken oprejst til senere brug.*

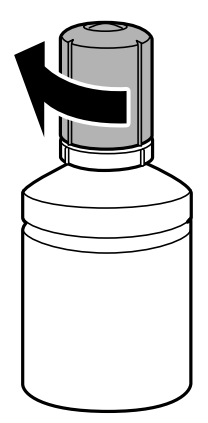

10. Luk blæktankdækslet omhyggeligt.

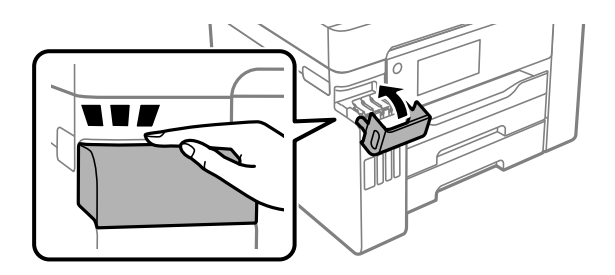

11. Følg instruktionerne på skærmen for at indstille blækniveauet for farven på det blæk, du har genopfyldt.

### c*Vigtigt:*

*Selvom du ikke har fyldt op til den øverste linje på blæktanken, kan du fortsætte med at bruge printeren. For at give din printer optimale betingelser skal du fylde blæktanken op til den øverste linje og nulstille blækniveauet med det samme.*

### **Relaterede oplysninger**

- & ["Blækflaskekoder" på side 170](#page-169-0)
- & ["Forholdsregler ved håndtering af blækflasker" på side 118](#page-117-0)
- & ["Oprensning af spildt blæk" på side 77](#page-76-0)

# **Det er tid til at udskifte vedligeholdelseskassen**

# **Forholdsregler ved håndtering af vedligeholdelseskassen**

Læs de følgende instruktioner før udskiftning af vedligeholdelseskassen.

- ❏ Undlad at røre den grønne chip på siden af vedligeholdelsesboksen. Dette kan medføre, at normal drift og udskrivning ikke er mulig.
- ❏ Udskift ikke vedligeholdelsesboksen under udskrivningen. Ellers risikerer du, at blækket løber ud.
- ❏ Fjern ikke vedligeholdelseskassen, og åbn ikke dets dæksel, undtagen når vedligeholdelseskassen udskiftes. Ellers kan der lække blæk.
- ❏ Genbrug ikke en vedligeholdelsesboks, som er blevet fjernet og har været afmonteret i en længere periode. Blækket i boksen kan være tørret ud, og der kan ikke absorberes mere blæk.
- ❏ Vip ikke med den brugte vedligeholdelsesboks, før den er forseglet i plastikposen. Ellers risikerer du, at blækket løber ud.
- ❏ Opbevar ikke vedligeholdelsesboksen ved høje temperaturer eller i frostgrader.
- ❏ Hold vedligeholdelsesboksen væk fra direkte sollys.
- ❏ Du må ikke tabe vedligeholdelsesboksen eller udsætte den for kraftige stød.
- ❏ Rør ikke åbningerne i vedligeholdelsesboksen, da du kan få blæk på dig.

# **Udskiftning af en vedligeholdelseskasse**

Under nogle udskrivningscyklusser kan en meget lille mængde overflødigt blæk opsamles i vedligeholdelseskassen. For at forhindre at der spildes blæk fra vedligeholdelseskassen, er printeren designet til at stoppe udskrivningen, når grænsen for vedligeholdelseskassens absorberingsevne er nået. Om og hvor ofte dette vil være nødvendigt, vil variere afhængigt af antallet af sider, du udskriver, typen af materiale, der udskrives, og antallet af rengøringscyklusser, som udføres på printeren.

Når der vises en meddelelse, som beder dig om at udskifte vedligeholdelseskassen, skal du se animationerne, der vises på kontrolpanelet. Behovet for udskiftning af kassen betyder ikke, at printeren er holdt op med at virke, som beskrevet i specifikationerne. Epson-garantien dækker derfor ikke omkostningen for denne udskiftning. Denne del kan udskiftes af brugeren.

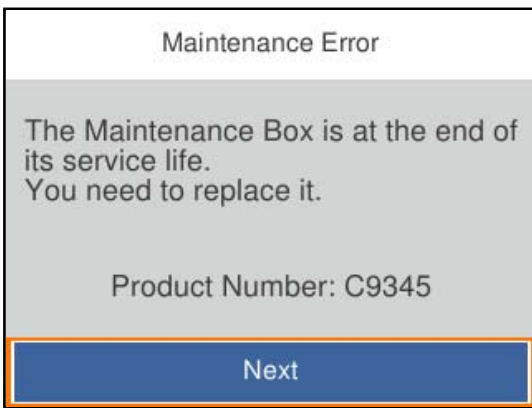

### <span id="page-123-0"></span>*Bemærk:*

- ❏ *Når den er fuld, kan du ikke udskrive og rense printhovedet, før vedligeholdelseskassen er blevet udskiftet, hvilket forhindrer blækspild.*
- ❏ *Når følgende skærm vises, kan delen ikke erstattes af brugere. Kontakt Epson support.*

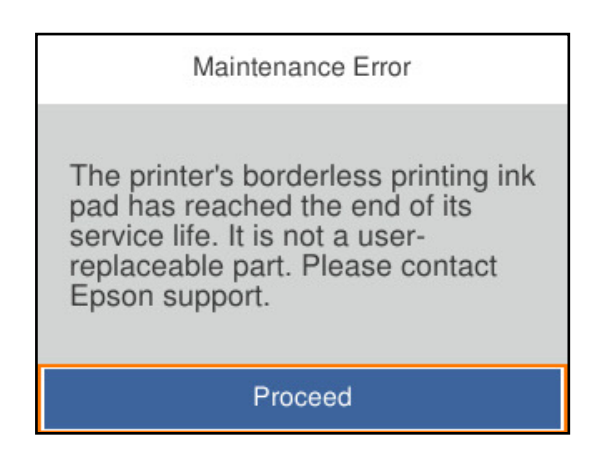

### **Relaterede oplysninger**

- & ["Koden på vedligeholdelsesboksen" på side 171](#page-170-0)
- & ["Forholdsregler ved håndtering af vedligeholdelseskassen" på side 122](#page-121-0)

# **Udskriftskvaliteten er dårlig**

### **Manglende farve, striber eller uventede farver vises i udskrifter**

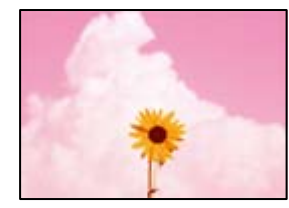

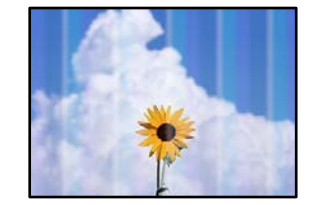

### **Printhovedets dyser kan være tilstoppede.**

### **Løsninger**

Brug funktionen **Justering af udskriftskvaliteten**. Hvis du ikke har brugt printeren i længere tid, kan printhovedets dyser være tilstoppede, og blækdråberne kan ikke afgives.

& ["Justering af udskriftskvaliteten" på side 71](#page-70-0)

### **Der forekommer farvede striber med intervaller på ca. 3.3 cm**

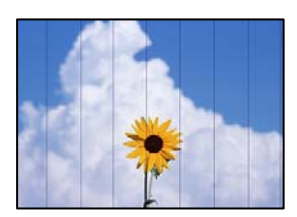

Følgende årsager kan overvejes.

### **Indstillingen af papirtype stemmer ikke overens med det ilagte papir.**

### **Løsninger**

Vælg den relevante indstilling for papirtype i forhold til den papirtype, der er lagt i printeren.

& ["Liste over papirtype" på side 27](#page-26-0)

### **Udskriftskvaliteten er indstillet til lav.**

#### **Løsninger**

Ved udskrivning på almindeligt papir skal du udskrive med en højere kvalitetsindstilling.

❏ Windows

Vælg **Høj** fr **Kvalitet** på fanen **Hovedmenu** i printerdriveren.

❏ Mac OS

Vælg **Fin** som **Udskriftskval.** fra menuen i printerens dialogkasse **Udskriftsindstillinger**.

### **Printhovedets position er ikke justeret korrekt.**

### **Løsninger**

Juster printhovedet ved brug af funktionen **Justering af udskriftskvaliteten**.

& ["Justering af udskriftskvaliteten" på side 71](#page-70-0)

### **Utydelige udskrifter, lodrette striber eller fejljustering**

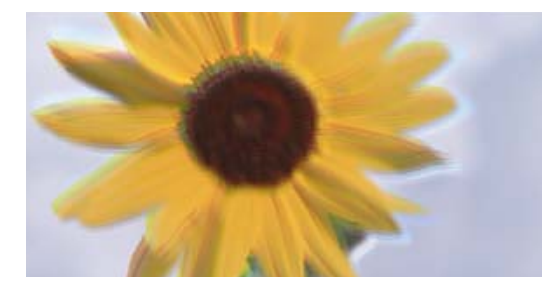

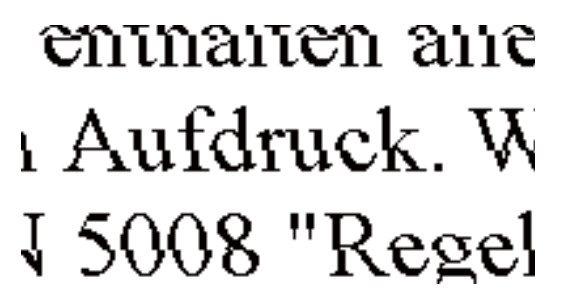

Følgende årsager kan overvejes.

### **Printhovedets position er ikke justeret korrekt.**

#### **Løsninger**

Juster printhovedet ved brug af funktionen **Justering af udskriftskvaliteten**.

 $\blacktriangleright$  ["Justering af udskriftskvaliteten" på side 71](#page-70-0)

### **Indstillingen for tovejsudskrivning er aktiveret.**

### **Løsninger**

Hvis udskriftskvaliteten ikke forbedres, selv efter at printhovedet er justeret, skal deaktivere tovejsindstillingen.

Under tovejsudskrivning (eller udskrivning med høj hastighed) udskrives der, når printhovedet bevæges i begge retninger, og lodrette linjer kan være fejljusterede. Deaktivering af denne indstilling kan reducere udskrivningshastigheden, men forbedre udskriftskvaliteten.

### ❏ Windows

Fjern markeringen af **Tovejsudskrivning** på printerdriverens fane **Flere indstillinger**.

❏ Mac OS

Vælg **Systemindstillinger** i menuen Apple > **Printere & Scannere** (eller **Udskriv & Scan**, **Udskriv & Fax**), og vælg derefter printeren. Klik på **Indstillinger & Forsyninger** > **Indstillinger** (eller **Driver**). Vælg **Fra** for indstillingen **Tovejsudskrivning**.

### **Der vises stribede mønstre**

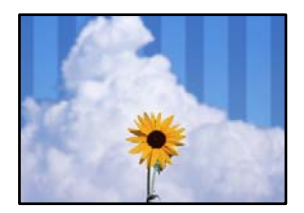

### **Indstillingen for tovejsudskrivning er aktiveret.**

### **Løsninger**

Når du udskriver på almindeligt papir, skal du deaktivere tovejsindstillingen.

Under tovejsudskrivning (eller udskrivning med høj hastighed) udskrives der, når printhovedet bevæges i begge retninger, og lodrette linjer kan være fejljusterede. Deaktivering af denne indstilling kan reducere udskrivningshastigheden, men forbedre udskriftskvaliteten.

#### ❏ Windows

Fjern markeringen af **Tovejsudskrivning** på printerdriverens fane **Flere indstillinger**.

❏ Mac OS

Vælg **Systemindstillinger** i menuen Apple > **Printere & Scannere** (eller **Udskriv & Scan**, **Udskriv & Fax**), og vælg derefter printeren. Klik på **Indstillinger & Forsyninger** > **Indstillinger** (eller **Driver**). Vælg **Fra** for indstillingen **Tovejsudskrivning**.

### **Udskriftskvaliteten er indstillet til lav.**

### **Løsninger**

Ved udskrivning på fotopapir skal du udskrive med en højere kvalitetsindstilling.

❏ Windows

Vælg **Høj** fr **Kvalitet** på fanen **Hovedmenu** i printerdriveren.

❏ Mac OS

Vælg **Fin** som **Udskriftskval.** fra menuen i printerens dialogkasse **Udskriftsindstillinger**.

### **Printhovedets dyser kan være tilstoppede.**

### **Løsninger**

Brug funktionen **Justering af udskriftskvaliteten**. Hvis du ikke har brugt printeren i længere tid, kan printhovedets dyser være tilstoppede, og blækdråberne kan ikke afgives.

& ["Justering af udskriftskvaliteten" på side 71](#page-70-0)

### **Udskrifter kommer ud som et tomt ark**

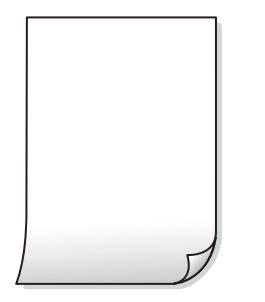

### **Printhovedets dyser kan være tilstoppede.**

#### **Løsninger**

Brug funktionen **Justering af udskriftskvaliteten**. Hvis du ikke har brugt printeren i længere tid, kan printhovedets dyser være tilstoppede, og blækdråberne kan ikke afgives.

& ["Justering af udskriftskvaliteten" på side 71](#page-70-0)

### **Udskriftsindstillingerne og den papirstørrelse, der er lagt i printeren, er ikke ens.**

#### **Løsninger**

Skift udskriftsindstillingerne, så de er i overensstemmelse med den papirstørrelse, der er lagt i papirkassetten. Læg papir i papirkassetten, som svarer til udskriftsindstillingerne.

### **Flere ark papir føres samtidig ind i printeren.**

#### **Løsninger**

Se følgende for at forhindre, at flere papirark føres samtidig ind i printeren.

& ["Flere papirark indføres samtidigt" på side 94](#page-93-0)

### **Papir er udtværet eller sløret**

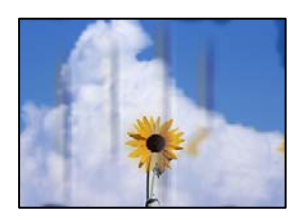

Følgende årsager kan overvejes.

### **Forkert indført papir.**

### **Løsninger**

Hvis der er udtværede, vandrette striber øverst eller nederst på papiret (vinkelret på udskrivningsretningen), skal du lægge papiret i den korrekte retning og skubbe kantstyrene ind til papirets kanter.

& ["Ilægning af papir" på side 27](#page-26-0)

### **Papiret er snavset.**

### **Løsninger**

Rengør papirbanen, hvis der er udtværede, lodrette striber på papiret (vinkelret på udskrivningsretningen).

& ["Rengøring af papirbanen for udtværet blæk" på side 76](#page-75-0)

### **Papiret er krøllet.**

### **Løsninger**

Placer papiret på en flad overflade for at kontrollere, om det er krøllet. Hvis det er, glat det ud.

### **Printhovedet gnider på overfladen af papiret.**

### **Løsninger**

Når der udskrives på tykt papir, er printhovedet tæt på udskriftens overflade, og papiret kan blive udtværet. I dette tilfælde skal du aktivere indstillingen til reduktion af udtværing. Hvis du aktiverer denne indstilling, kan udskriftskvaliteten forringes, eller udskrivningen blive langsommere.

❏ Kontrolpanel

Vælg **Indstillinger** > **Generelle indstillinger** > **Printerindstillinger**, og aktiver derefter **Kraftigt papir**.

❏ Windows

Klik på **Udvidede indstillinger** i fanen **Vedligeholdelse** i printerdriveren, og vælg så **Tykt papir og konvolutter**.

Hvis papiret stadig er udtværet, når du har valgt **Tykt papir og konvolutter**, skal du vælge **Papir med bred bane** i vinduet **Udvidede indstillinger** i printerdriveren.

❏ Mac OS

Vælg **Systemindstillinger** i menuen Apple > **Printere & Scannere** (eller **Udskriv & Scan**, **Udskriv & Fax**), og vælg derefter printeren. Klik på **Indstillinger & Forsyninger** > **Indstillinger** (eller **Driver**). Vælg **Til** for indstillingen **Tykt papir og konvolutter**.

### **Bagsiden af papiret blev udskrevet før den side, der allerede var udskrevet, var tør.**

### **Løsninger**

Når du udfører en manuel 2-sidet udskrivning, skal du sikre dig, at blækket er helt tørt, inden du lægger papiret i printeren igen.

### **Ved udskrivning med automatisk 2-sidet udskrivning er udskriftstætheden for høj, og tørretiden er for kort.**

#### **Løsninger**

Når du bruger funktionen til automatisk 2-sidet udskrivning og udskriver data med høj tæthed, f.eks. billeder og grafer, skal du indstille udskrivningskvaliteten til et lavere niveau og tørretiden til en længere varighed.

- & ["Udskrivning på 2 sider" på side 38](#page-37-0)
- $\blacktriangleright$  ["Udskrivning på 2 sider" på side 60](#page-59-0)

### **Udskrevne billeder er klistrede**

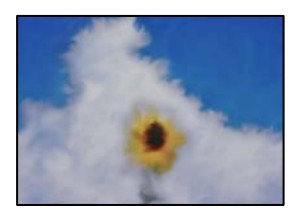

### **Udskrivning er foretaget på den forkerte side af fotopapiret.**

### **Løsninger**

Sørg for, at du udskriver på den udskrivbare side. Ved udskrivning på den forkerte side af fotopapiret, er du nødt til at rense papirgangen.

& ["Rengøring af papirbanen for udtværet blæk" på side 76](#page-75-0)

### **Billeder og fotos udskrives i uventede farver**

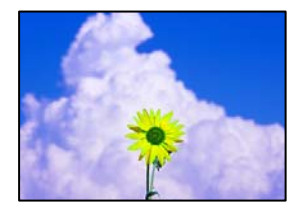

Følgende årsager kan overvejes.

### **Printhovedets dyser kan være tilstoppede.**

### **Løsninger**

Brug funktionen **Justering af udskriftskvaliteten**. Hvis du ikke har brugt printeren i længere tid, kan printhovedets dyser være tilstoppede, og blækdråberne kan ikke afgives.

& ["Justering af udskriftskvaliteten" på side 71](#page-70-0)

### **Farvekorrektion er blevet anvendt.**

### **Løsninger**

Når der udskrives ved brug af Windows printerdriveren, bruges Epsons automatiske billedjusteringer som standard, afhængigt af papirtypen. Prøv at ændre indstillingen.

På fanen **Flere indstillinger**, skal du vælge **Tilpasset** i **Farvekorrektion**, og klik derefter på **Avanceret**. Skift indstillingen **Motivkorrektion** fra **Automatisk** til en anden indstilling. Hvis ændring af indstillingen ikke virker, kan du bruge en anden farvekorrektionsmetode end **PhotoEnhance** i **Farvestyring**.

& ["Justering af udskriftsfarven" på side 53](#page-52-0)

### **Kan ikke udskrive uden margener**

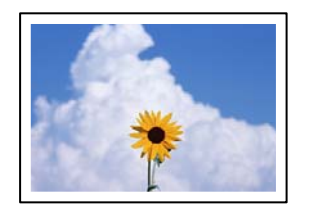

### **Uden kant er ikke indstillet i udskriftsindstillingerne.**

#### **Løsninger**

Skift udskriftsindstillingerne til indstillingen uden kant. Hvis du vælger en papirtype, der ikke understøtter udskrivning uden kant, kan du ikke vælge **Uden kant**. Vælg en papirtype, der understøtter udskrivning uden kant.

❏ Windows

Vælg **Uden kant** i fanen **Hovedmenu** i printerdriveren.

❏ Mac OS

Vælg et papirformat uden kant fra **Papirstørrelse**.

& ["Papir til udskrivning uden kant" på side 168](#page-167-0)

### **Billedets kanter beskæres under udskrivning uden kant**

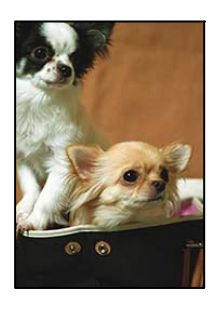

**Da billedet forstørres en lille smule, bliver det udtrængende område beskåret.**

#### **Løsninger**

Vælg en mindre indstilling for forstørrelse.

❏ Windows

Klik på **Indstillinger** ud for afkrydsningsfeltet **Uden kant** på printerdriverens fane **Hovedmenu**, og skift indstillingerne.

❏ Mac OS

Skift indstillingen **Udvidelse** i udskriftsdialogens menu **Udskriftsindstillinger**.

### **Positionen eller størrelsen af eller margenen for udskriften er forkert**

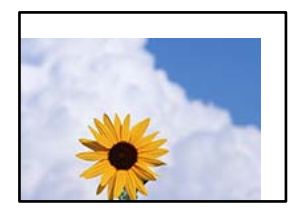

Følgende årsager kan overvejes.

### **Papiret er indført forkert.**

#### **Løsninger**

Ilæg papir i den korrekte retning, og skub kantstyret mod papirets kanter.

 $\blacktriangleright$  ["Ilægning af papir" på side 27](#page-26-0)

### **Papirets størrelse er indstillet forkert.**

### **Løsninger**

Vælg den korrekte indstilling for papirstørrelse.

### **Margenindstillingen i programsoftwaren ligger ikke inden for udskriftsområdet.**

### **Løsninger**

Juster margenindstilling i programmet, så den er inden for udskriftsområdet.

& ["Udskriftsområde" på side 187](#page-186-0)

### **De udskrevne tegn er forkerte eller forvanskede**

<B図2] L冈·図斥彗二 ZAオ鋕・コ i2 薀・ |・サー8Q図/ア図r **⊠b8 ⊠!\$ NB⊠X⊠• B7kBcT,⊠• B • \*; JEE⊠P7∑⊠J2; •⊠1″** MXU

#### N ?NN ?▲N ?NNNNNNNNNNNNNNNNNNNNN

¤6æλ'Hcκ==¯¤È¤´o¤;Çð¼!"A;逤`r¤<br>ÔŐκcrˆµaL¤÷‰+u)"\*mà•Ñ=hƒûhãšÄ¤‰w¤æε<br>rý¤ÿ¤ž∎,ü®Ï¤=çËås=Æû¤£œwûZxıÈ}û'®=ç<br>¤ÑÂe™Ñ=¤PÉ"!?ἀ}⊂"æuž¿žáa»'(ÜÊ—¤ò£ő

Følgende årsager kan overvejes.

### **USB-kablet er ikke tilsluttet korrekt.**

### **Løsninger**

Sæt USB-kablet helt ind i printeren og computeren.

### **Der er et job, der venter på at blive udskrevet.**

#### **Løsninger**

Annuller evt. udskriftsjob, der er stoppet midlertidigt.

### **Computeren er manuelt sat i Dvale eller i Slumring under udskrivning.**

### **Løsninger**

Du må ikke manuelt sætte computeren i tilstanden **Dvale** eller **Slumring**, mens der udskrives. Der kan udskrives sider med forvansket tekst, næste gang du starter computeren.

### **Du bruger en printerdriver, som tilhører en anden printer.**

### **Løsninger**

Sørg for, at den printerdriver, du bruger, hører til denne printer. Kontroller printernavnet øverst på printerdriverens vindue.

### **Det udskrevne billede er vendt om**

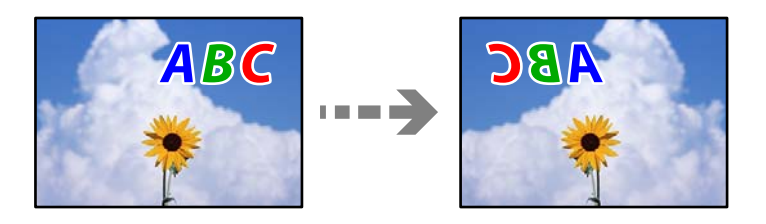

### **Billedet er indstillet til at invertere vandret i udskriftsindstillingerne.**

### **Løsninger**

Fjern evt. indstillinger for spejlbilleder i printerdriveren eller programmet.

❏ Windows

Fjern markeringen af **Spejlbillede** på printerdriverens fane **Flere indstillinger**.

❏ Mac OS

Fjern **Spejlbillede** fra printerdialogkassens menu **Udskriftsindstillinger**.

### **Mosaiklignende mønstre i udskrifterne**

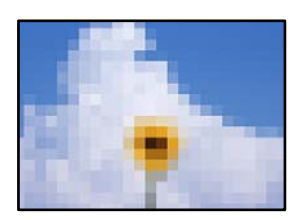

### **Billeder eller fotos med lav opløsning er udskrevet.**

#### **Løsninger**

Ved udskrivning af billeder eller fotos skal der udskrives ved hjælp af højopløsningsdata. Billeder på websteder er ofte i lav opløsning, selvom de ser godt nok ud på skærmen. Du kan derfor godt reducere billedkvaliteten.

# <span id="page-132-0"></span>**Problemet kan ikke løses**

Kontakt Epson support, hvis du ikke kan løse problemet efter at prøvet alle løsningerne.

Hvis du ikke kan løse problemer med udskrivning, skal du se følgende relaterede oplysninger.

### **Relaterede oplysninger**

& "Kan ikke løse udskrivningsproblemer" på side 133

# **Kan ikke løse udskrivningsproblemer**

Prøv følgende løsninger fra en ende af, indtil du har løst problemet.

❏ Sørg for, at den papirtype, der er lagt i printeren, og den papirtype, der er angivet på printeren, svarer til indstillingerne for papirtype i printerdriveren.

["Indstillinger for papirstørrelse og papirtype" på side 26](#page-25-0)

- ❏ Brug en højere kvalitetsindstilling på kontrolpanelet eller i printerdriveren.
- ❏ Juster printhovedet. ["Justering af printhovedet" på side 75](#page-74-0)
- ❏ Kør et dysetjek for at kontrollere, om printhovedets dyser er tilstoppede.

Hvis der mangler segmenter i dysetjekmønsteret, kan dyserne være tilstoppede. Gentag printhovedrensning og dysetjek skiftevis 3 gange, og kontroller, om tilstopningen er væk.

Bemærk, at printhovedrensning bruger noget blæk.

["Kontrol og rengøring af printhovedet" på side 72](#page-71-0)

❏ Sluk for printeren, vent i mindst 12 timer, og kontroller, om tilstopningen er væk.

Hvis problemet handler om tilstopning, kan du løse problemet, hvis du lader printeren stå et stykke tid uden udskrivning.

Du kan kontrollere følgende emner, mens printeren er slukket.

❏ Kontroller, at du bruger ægte Epson-blækflasker.

Prøv at bruge originale Epson-blækflasker. Brug af ikke-originale blækflasker kan reducere udskriftskvaliteten.

❏ Sørg for, at der ikke er nogen papirstykker tilbage inde i printeren.

Når du fjerner papiret, må du ikke berøre den gennemsigtige film med din hånd eller papiret.

❏ Kontroller papiret.

Kontroller, om papiret er krøllet eller indført med udskriftssiden opad.

["Forholdsregler til papirhåndtering" på side 26](#page-25-0)

["Anvendeligt papir og kapaciteter" på side 165](#page-164-0)

- ["Utilgængelige papirtyper" på side 170](#page-169-0)
- ❏ Hvis du slukker for printeren, skal du vente i mindst 12 timer, og hvis udskriftskvaliteten endnu ikke er forbedret, skal du køre Grundig rengøring.

["Kørsel af Grundig rengøring" på side 74](#page-73-0)

Hvis du ikke kan løse problemet ved hjælp af ovenstående løsninger, skal du muligvis anmode om reparation. Kontakt Epson support.

### **Relaterede oplysninger**

- $\blacktriangleright$  ["Inden du kontakter Epson" på side 262](#page-261-0)
- $\blacktriangleright$  ["Kontakt til Epsons supportafdeling" på side 262](#page-261-0)

# <span id="page-134-0"></span>**Tilføjelse eller udskiftning af computeren eller enhederne**

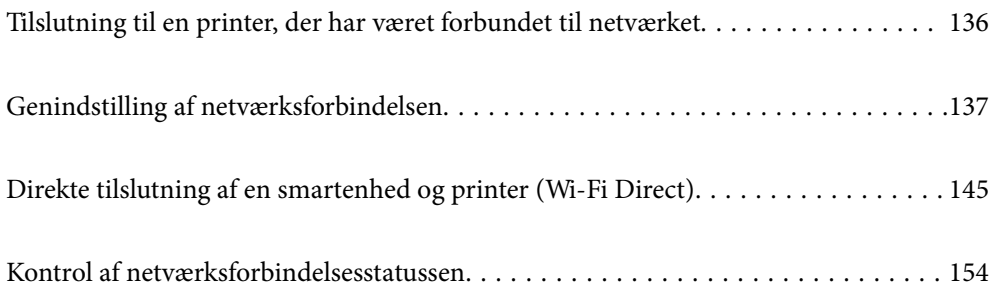

# <span id="page-135-0"></span>**Tilslutning til en printer, der har været forbundet til netværket**

Når printeren allerede har været forbundet til netværket, kan du slutte en computer eller en smartenhed til printeren over netværket.

# **Brug af netværksprinter fra en anden computer**

Vi anbefaler at køre installationsprogrammet til at tilslutte printeren til en computer. Du kan køre installationsprogrammet vha. en af følgende metoder.

❏ Konfiguration fra webstedet

Gå ind på følgende websted, og indtast derefter produktnavnet. Gå til **Opsætning**, og påbegynd konfiguration. [http://epson.sn](http://epson.sn/?q=2)

❏ Konfiguration ved hjælp af softwaredisk (kun for modeller, der leveres med en softwaredisk, og brugere med Windows-computere med diskdrev.)

Sæt softwaredisken i computeren, og følg vejledningen på skærmen.

### **Valg af forbindelsesmuligheder**

Følg instruktionerne på skærmen, indtil følgende skærmbillede vises, vælg det printernavn, du vil oprette forbindelse til, og klik derefter på **Næste**.

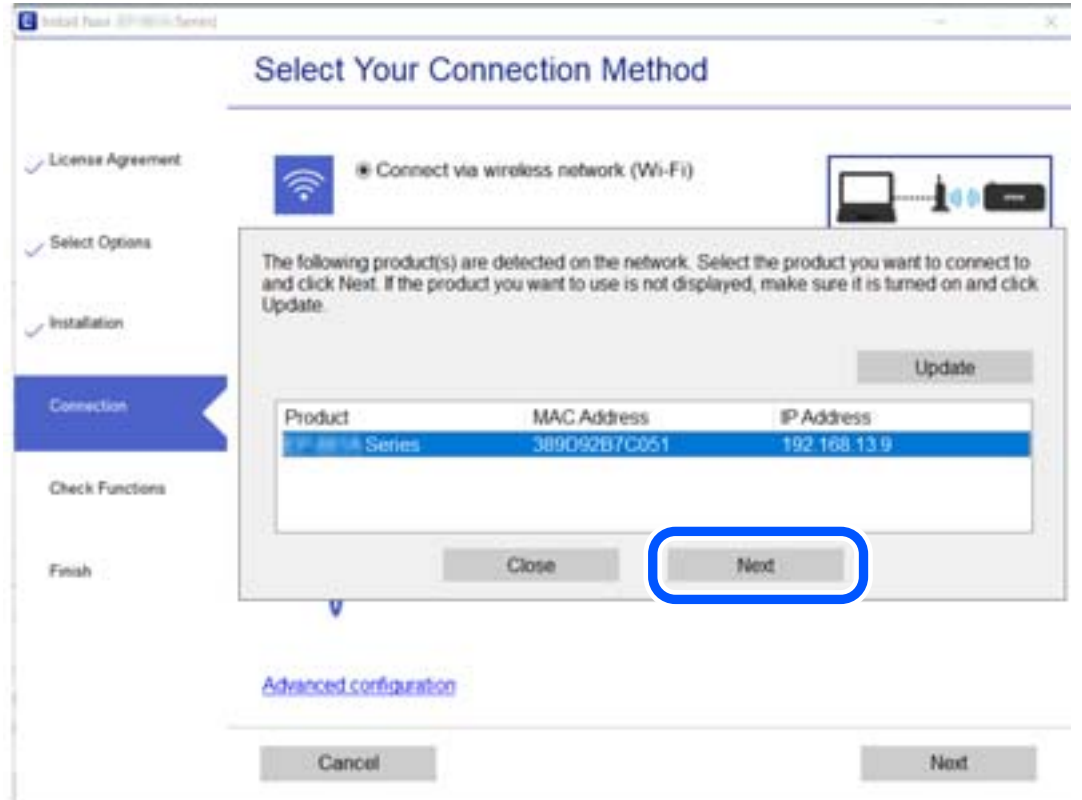

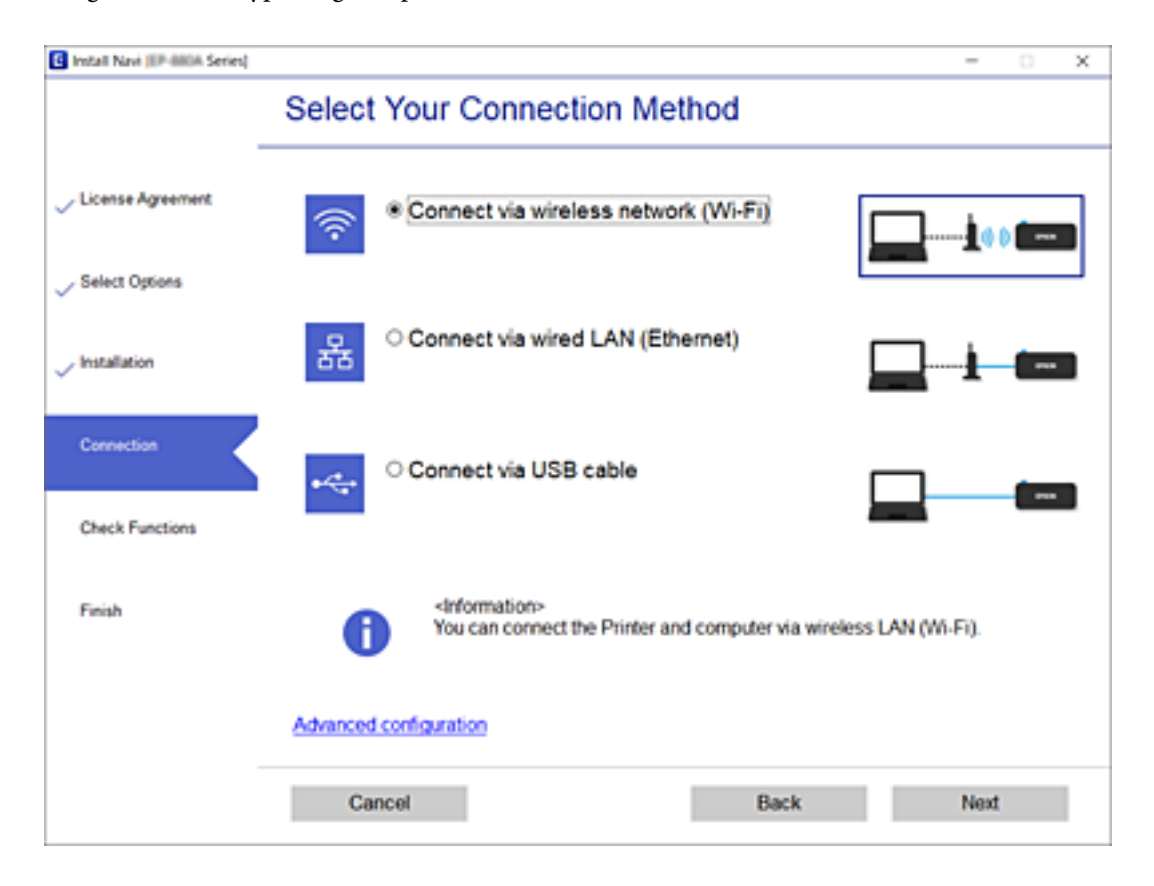

<span id="page-136-0"></span>Vælg forbindelsestypen, og klik på **Næste**.

Følg vejledningen på skærmen.

# **Brug af netværksprinter fra en smartenhed**

Du kan forbinde en smartenhed til printeren ved hjælp af en af følgende metoder.

### **Tilslutning via en trådløs router**

Forbind smartenheden til samme trådløse netværk (SSID) som printeren.

Se følgende for at få flere oplysninger.

["Foretage indstillinger for tilslutning til smartenhed" på side 139](#page-138-0)

### **Tilslutning med Wi-Fi Direct**

Slut smartenheden til printeren direkte uden en trådløs router. Se følgende for at få flere oplysninger.

["Direkte tilslutning af en smartenhed og printer \(Wi-Fi Direct\)" på side 145](#page-144-0)

# **Genindstilling af netværksforbindelsen**

Dette afsnit forklarer, hvordan du foretager netværksforbindelsesindstillinger og ændrer forbindelsesmetoden, når du udskifter den trådløse router eller computeren.

# <span id="page-137-0"></span>**Ved udskiftning af den trådløse router**

Når du udskifter den trådløse router, skal du foretage indstillinger for forbindelsen mellem computeren eller smartenheden og printeren.

Du skal foretage disse indstillinger, hvis du ændrer din internetudbyder og lignende.

### **Foretage indstillinger for tilslutning til computeren**

Vi anbefaler at køre installationsprogrammet til at tilslutte printeren til en computer. Du kan køre installationsprogrammet ved hjælp af en af følgende metoder.

❏ Konfiguration fra webstedet

Gå ind på følgende websted, og indtast derefter produktnavnet. Gå til **Opsætning**, og påbegynd konfiguration. [http://epson.sn](http://epson.sn/?q=2)

❏ Konfiguration ved hjælp af softwaredisk (kun for modeller, der leveres med en softwaredisk, og brugere med Windows-computere med diskdrev.)

Sæt softwaredisken i computeren, og følg vejledningen på skærmen.

### **Valg af forbindelsesmuligheder**

Følg vejledningen på skærmen, til følgende skærm vises.

Vælg **Skift forbindelsesmetode for printer (til ny netværksrouter eller skift fra USB til netværk, el.lign.)** på skærmen Vælg handling, og klik herefter på **Næste**.

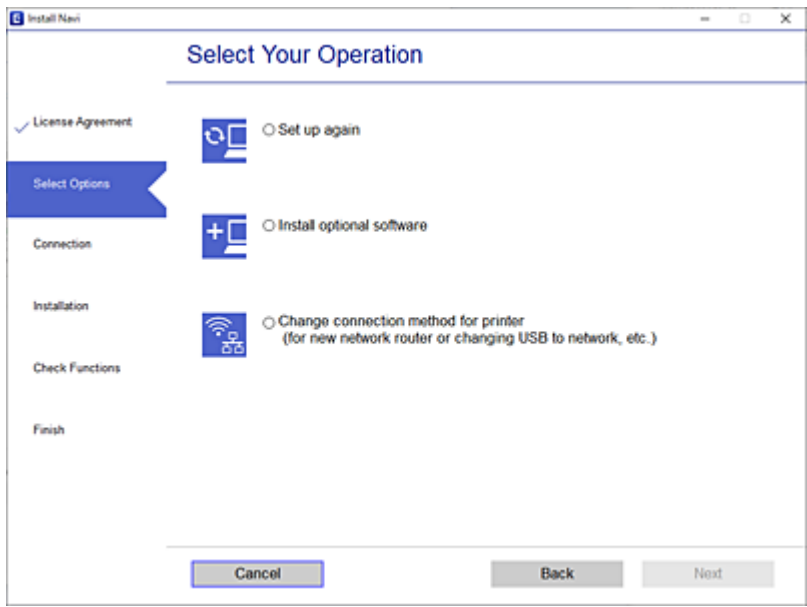

Følg vejledningen på skærmen.

Hvis du ikke kan oprette forbindelse, skal du se følgende for at prøve at løse problemet.

- ❏ Windows: ["Kan ikke oprette forbindelse til et netværk" på side 97](#page-96-0)
- ❏ Mac OS: ["Kan ikke oprette forbindelse til et netværk" på side 104](#page-103-0)

### <span id="page-138-0"></span>**Foretage indstillinger for tilslutning til smartenhed**

Du kan bruge printeren fra en smartenhed, når du slutter printeren til det samme Wi-Fi-netværk (SSID) som smartenheden. Hvis du vil bruge printeren fra en smartenhed, skal du lave opsætning fra det følgende websted. Adgang til webstedet fra smartenheden, hvorfra vil oprette forbindelse til printeren.

[http://epson.sn](http://epson.sn/?q=2) > **Opsætning**

# **Ved skift af computer**

Når du skifter computer, skal du oprette forbindelse mellem computeren og printeren.

### **Foretage indstillinger for tilslutning til computeren**

Vi anbefaler at køre installationsprogrammet til at tilslutte printeren til en computer. Du kan køre installationsprogrammet ved hjælp af en af følgende metoder.

❏ Konfiguration fra webstedet

Gå ind på følgende websted, og indtast derefter produktnavnet. Gå til **Opsætning**, og påbegynd konfiguration.

[http://epson.sn](http://epson.sn/?q=2)

❏ Konfiguration ved hjælp af softwaredisk (kun for modeller, der leveres med en softwaredisk, og brugere med Windows-computere med diskdrev.)

Sæt softwaredisken i computeren, og følg vejledningen på skærmen.

Følg vejledningen på skærmen.

# **Ændring af forbindelsesmetoder til computeren**

Dette afsnit forklarer, hvordan du ændrer forbindelsesmetoden, når computeren og printeren er blevet tilsluttet.

### **Ændring af netværksforbindelsen fra Ethernet til Wi-Fi**

Skift fra Ethernet-forbindelse til Wi-Fi-forbindelse fra printerens kontrolpanel. Metoden til skift af forbindelse er grundlæggende den samme som indstillingerne for Wi-Fi-forbindelse.

### **Relaterede oplysninger**

& ["Foretage Wi-Fi-indstillinger fra kontrolpanelet" på side 141](#page-140-0)

### **Ændring af netværksforbindelsen fra Wi-Fi til Ethernet**

Følg trinene herunder for at skifte fra en Wi-Fi-forbindelse til en Ethernet-forbindelse.

1. Vælg **Indstillinger** på startskærmen.

Brug knapperne  $\blacktriangle \blacktriangledown \blacktriangle \blacktriangleright$  til at vælge et element, og tryk derefter på knappen OK.

2. Vælg **Generelle indstillinger** > **Netværksindstillinger** > **Opsætning af kabelforbundet LAN**.

3. Følg vejledningen på skærmen.

### **Ændring fra USB til en netværksforbindelse**

Brug installationsprogrammet, og konfigurer igen med en anden forbindelsesmetode.

❏ Konfiguration fra webstedet

Gå ind på følgende websted, og indtast derefter produktnavnet. Gå til **Opsætning**, og påbegynd konfiguration. [http://epson.sn](http://epson.sn/?q=2)

❏ Konfiguration ved hjælp af softwaredisk (kun for modeller, der leveres med en softwaredisk, og brugere med Windows-computere med diskdrev.)

Sæt softwaredisken i computeren, og følg vejledningen på skærmen.

### **Valg af ændring af forbindelsesmuligheder**

Følg vejledningen på skærmen, til følgende skærm vises.

Vælg **Skift forbindelsesmetode for printer (til ny netværksrouter eller skift fra USB til netværk, el.lign.)** på skærmen Vælg handling, og klik herefter på **Næste**.

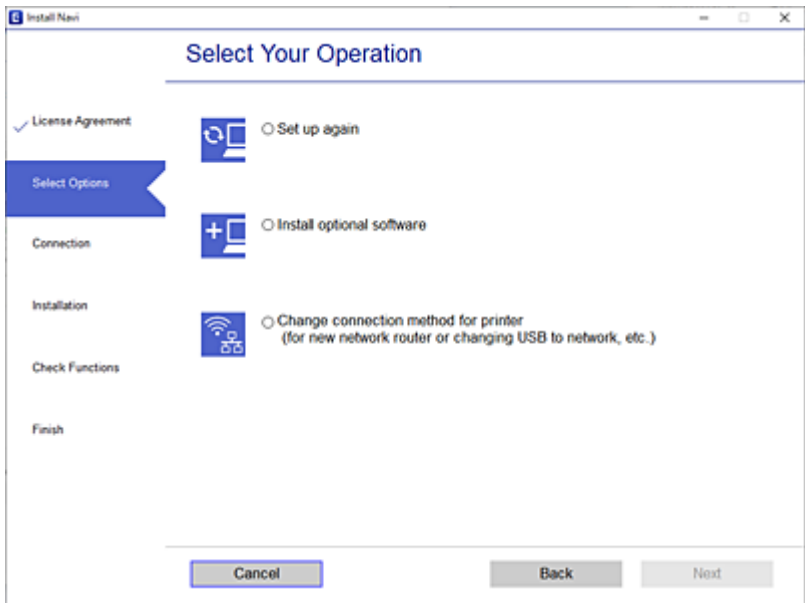

<span id="page-140-0"></span>Vælg den netværksforbindelse, du vil bruge, **Forbind via trådløst netværk (Wi-Fi)** eller **Forbind via kabelforbundet LAN (Ethernet)**, og klik derefter på **Næste**.

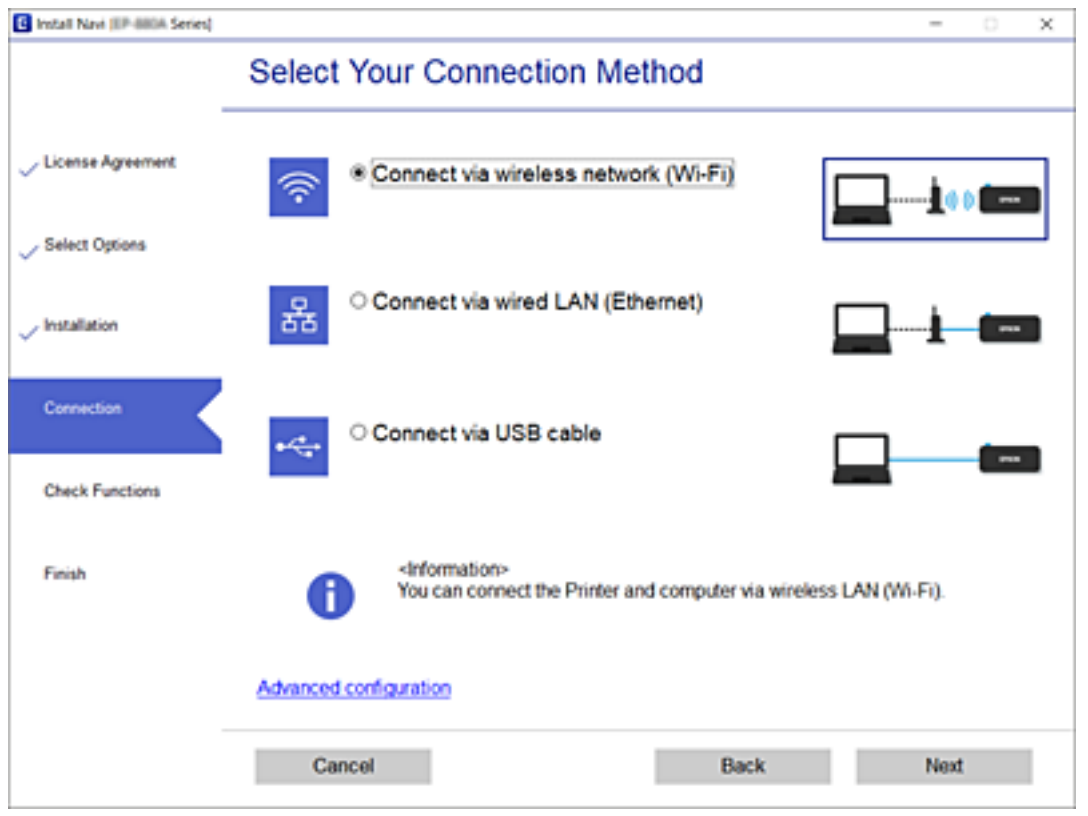

Følg vejledningen på skærmen.

# **Foretage Wi-Fi-indstillinger fra kontrolpanelet**

Du kan foretage netværksindstillinger fra printerens kontrolpanel på flere måder. Vælg den tilslutningsmetode, der passer til omgivelserne og de betingelser, som du bruger.

Hvis du kender oplysningerne for den trådløse router, såsom SSID og adgangskode, kan du foretage indstillingerne manuelt.

Hvis den trådløse router understøtter WPS, kan du foretage indstillinger ved hjælp af trykknappen for opsætning.

Efter tilslutning af printeren til netværket skal du oprette forbindelse til printeren fra den enhed, du vil bruge (computer, smartphone, tablet osv.)

### **Relaterede oplysninger**

- & ["Foretage Wi-Fi-indstillinger ved at indtaste SSID og adgangskode" på side 142](#page-141-0)
- & ["Lave Wi-Fi-indstillinger ved hjælp af trykknapopsætning \(WPS\)" på side 143](#page-142-0)
- & ["Lave Wi-Fi-indstillinger ved hjælp af PIN-kodeopsætning \(WPS\)" på side 144](#page-143-0)

### <span id="page-141-0"></span>**Foretage Wi-Fi-indstillinger ved at indtaste SSID og adgangskode**

Du kan opsætte et Wi-Fi-netværk ved at indtaste de oplysninger, der er nødvendige for at oprette forbindelse til en trådløs router fra printerens kontrolpanel. For at konfigurere ved hjælp af denne metode skal du bruge SSID og adgangskode til en trådløs router.

### *Bemærk:*

*Hvis du bruger en trådløs router med dens standardindstillinger, skal du bruge det SSID og den adgangskode, der er skrevet på mærkaten. Kontakt den person, der har konfigureret den trådløse router, eller se dokumentationen, der følger med den trådløse router, hvis du ikke kender SSID og adgangskode.*

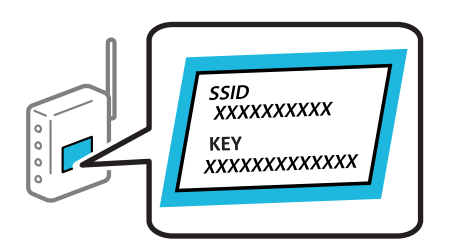

1. Vælg **Wi-Fi** på startskærmen.

Brug knapperne  $\blacktriangle \blacktriangledown \blacktriangle \blacktriangleright$  til at vælge et element, og tryk derefter på knappen OK.

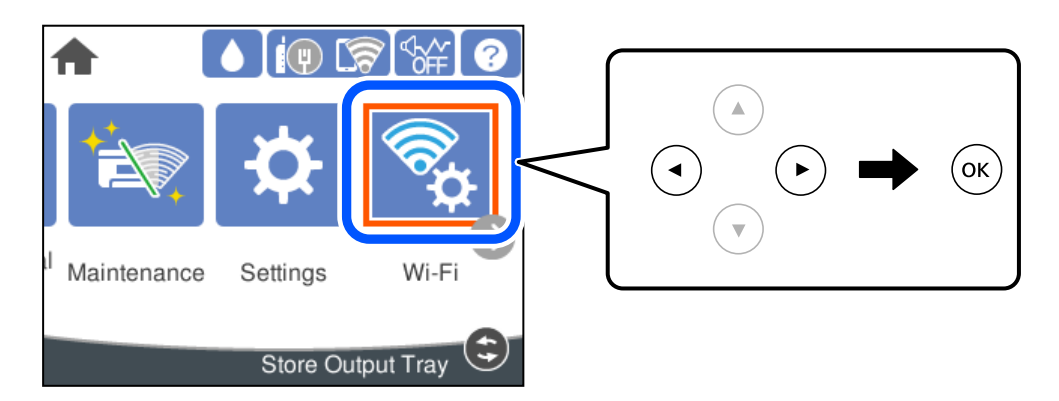

- 2. Vælg **Router**.
- 3. Tryk på OK-knappen.

Hvis netværksforbindelsen allerede er konfigureret, vises oplysningerne om forbindelsen. Vælg **Skift til Wi-Fiforbindelse.** eller **Skift indstillinger** for at ændre indstillingerne.

### 4. Vælg **Guiden Wi-Fi-opsætning**.

5. Følg instruktionerne på skærmen for at vælge SSID, indtast adgangskoden til den trådløse router og start installationen.

Hvis du vil kontrollere printerens netværksforbindelsesstatus, når installationen er afsluttet, skal du se linket til den relaterede information for nærmere oplysninger.

#### <span id="page-142-0"></span>*Bemærk:*

- ❏ *Hvis du ikke kender SSID'et, skal du kontrollere, om det er skrevet på mærkaten på den trådløse router. Hvis du bruger din trådløse router med standardindstillingerne, skal du bruge det SSID, der er skrevet på mærkaten. Hvis du ikke kan finde nogen oplysninger, kan du se den dokumentation, der fulgte med den trådløse router.*
- ❏ *I adgangskoden skelnes der mellem store og små bogstaver.*
- ❏ *Hvis du ikke kender adgangskoden, skal du kontrollere, om oplysningerne er skrevet på den trådløse router. På mærkaten kan adgangskoden være skrevet som "Network Key", "Wireless Password" osv. Hvis du bruger din trådløse router med standardindstillingerne, skal du bruge den adgangskode, der er skrevet på mærkaten.*

### **Relaterede oplysninger**

- $\blacktriangleright$  ["Indtastning af tegn" på side 23](#page-22-0)
- & ["Kontrol af netværksforbindelsesstatussen" på side 154](#page-153-0)

### **Lave Wi-Fi-indstillinger ved hjælp af trykknapopsætning (WPS)**

Du kan konfigurere et Wi-Fi-netværk automatisk ved at trykke på en knap på den trådløse router. Hvis følgende betingelser er opfyldt, kan du konfigurere vha. denne metode.

❏ Den trådløse router er kompatibel med WPS (Wi-Fi Protected Setup).

❏ Den aktuelle Wi-Fi-forbindelse blev etableret ved at trykke på en knap på den trådløse router.

#### *Bemærk:*

*Se dokumentationen, der følger med den trådløse router, hvis du ikke kan finde knappen, eller hvis du konfigurerer vha. af softwaren.*

1. Vælg **Wi-Fi** på startskærmen.

Brug knapperne  $\blacktriangle \blacktriangledown \blacktriangle \blacktriangledown$  til at vælge et element, og tryk derefter på knappen OK.

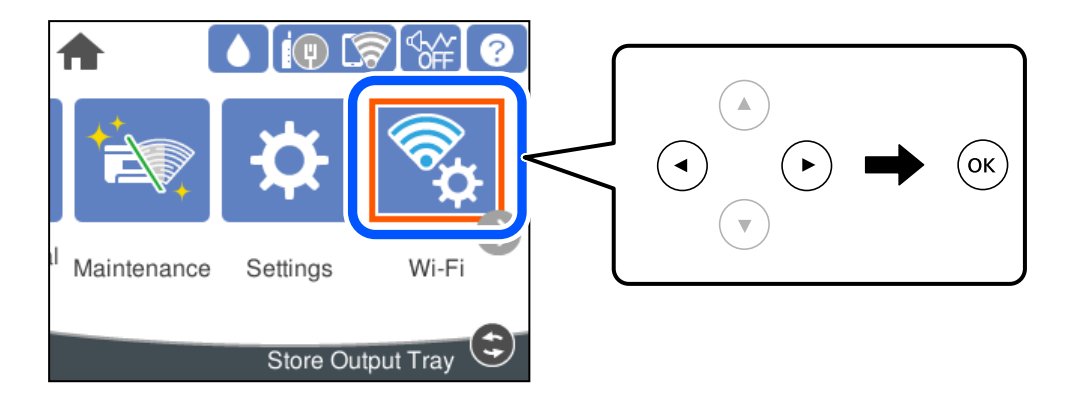

- 2. Vælg **Router**.
- 3. Tryk på OK-knappen.

Hvis netværksforbindelsen allerede er konfigureret, vises oplysningerne om forbindelsen. Vælg **Skift til Wi-Fiforbindelse.** eller **Skift indstillinger** for at ændre indstillingerne.

4. Vælg **Trykknap opsætning (WPS)**.

<span id="page-143-0"></span>5. Følg vejledningen på skærmen.

Hvis du vil kontrollere printerens netværksforbindelsesstatus, når installationen er afsluttet, skal du se linket til den relaterede information for nærmere oplysninger.

#### *Bemærk:*

*Hvis forbindelsen mislykkes, skal du genstarte den trådløse router, flytte det tættere på printeren og prøve igen. Udskriv en netværksforbindelsesrapport og se løsningen, hvis det stadig ikke virker.*

### **Relaterede oplysninger**

& ["Kontrol af netværksforbindelsesstatussen" på side 154](#page-153-0)

### **Lave Wi-Fi-indstillinger ved hjælp af PIN-kodeopsætning (WPS)**

Du kan automatisk oprette forbindelse til en trådløs router vha. en PIN-kode. Du kan bruge denne konfigurationsmetode, hvis en trådløs router kan anvende WPS (Opsætning af beskyttet Wi-Fi). Brug en computer til indtastning af PIN-koden den trådløse router.

1. Vælg **Wi-Fi** på startskærmen.

Brug knapperne  $\blacktriangle \blacktriangledown \blacktriangle \blacktriangleright$  til at vælge et element, og tryk derefter på knappen OK.

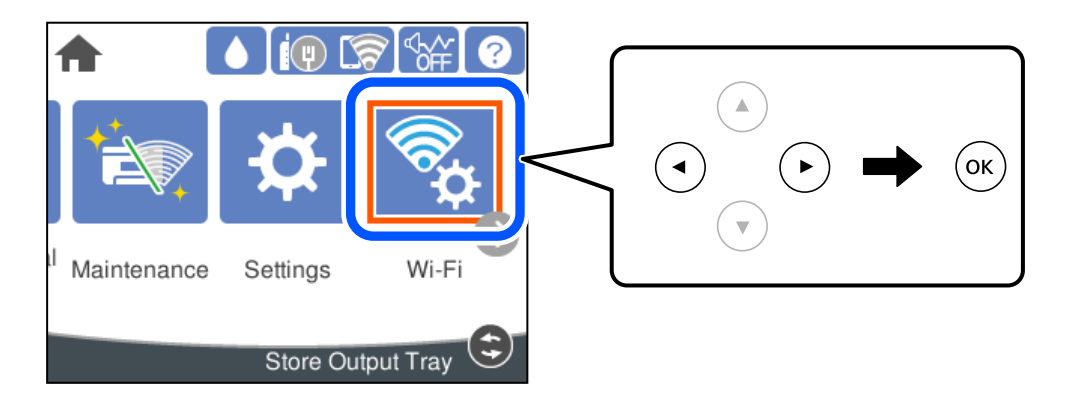

- 2. Vælg **Router**.
- 3. Tryk på OK-knappen.

Hvis netværksforbindelsen allerede er konfigureret, vises oplysningerne om forbindelsen. Vælg **Skift til Wi-Fiforbindelse.** eller **Skift indstillinger** for at ændre indstillingerne.

### 4. Vælg **Andre** > **PIN-kode opsætning (WPS)**

5. Følg vejledningen på skærmen.

Hvis du vil kontrollere printerens netværksforbindelsesstatus, når installationen er afsluttet, skal du se linket til den relaterede information for nærmere oplysninger.

#### *Bemærk:*

*Se dokumentationen, der følger med den trådløse router, for at få oplysninger om indtastning af en PIN-kode.*

### **Relaterede oplysninger**

& ["Kontrol af netværksforbindelsesstatussen" på side 154](#page-153-0)
## <span id="page-144-0"></span>**Direkte tilslutning af en smartenhed og printer (Wi-Fi Direct)**

Wi-Fi Direct (Simpel AP) giver dig mulighed for at forbinde en smartenhed direkte til printeren uden en trådløs router og udskrive fra smartenheden.

## **Om Wi-Fi Direct**

Brug denne forbindelsesmetode, når du ikke bruger Wi-Fi hjemme eller på kontoret, eller når du vil forbinde printeren og smartenheden direkte. I denne tilstand fungerer printeren som en trådløs router, og du kan forbinde enhederne til printeren uden at skulle bruge en standard trådløs router. Enheder, der er forbundet direkte til printeren, kan dog ikke kommunikere med hinanden via printeren.

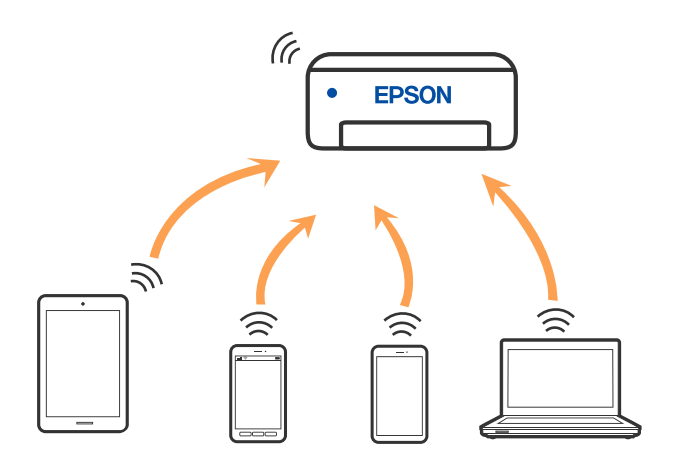

Printeren kan forbindes vha. Wi-Fi eller Ethernet og Wi-Fi Direct (Simpel AP) forbindelse samtidigt. Men hvis du starter en netværksforbindelse i Wi-Fi Direct (Simpel AP) forbindelse, når printeren er forbundet via Wi-Fi, afbrydes Wi-Fi midlertidigt.

## **Oprette forbindelse til en iPhone, iPad eller iPod touch med Wi-Fi Direct**

Denne metode giver dig mulighed for at forbinde printeren direkte med en iPhone, iPad eller iPod touch uden en trådløs router. Følgende betingelser er nødvendige for at bruge denne funktion. Hvis dit miljø ikke matcher disse betingelser, kan du oprette forbindelse ved at vælge **Andre OS-enheder**. Se det relaterede informationslink nedenfor for oplysninger om tilslutning.

- ❏ iOS 11 eller senere
- ❏ Brug af standardkameraappen til at scanne QR-koden

❏ Epsons udskrivningsapp til iOS.

Eksempler på Epsons udskrivningsapp

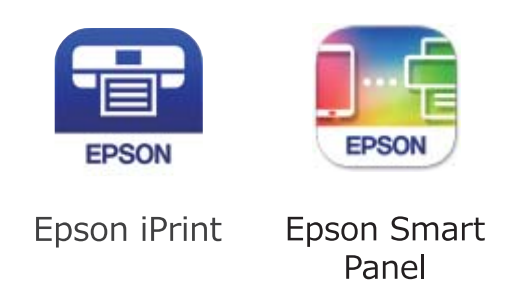

Installer Epson-udskrivningsappen på smartenheden på forhånd.

### *Bemærk:*

*Du skal kun foretage disse indstillinger for printeren og den smartenhed, du vil oprette forbindelse til, én gang. Medmindre du deaktiverer Wi-Fi Direct eller gendanner netværksindstillingerne til deres standardindstillinger, behøver du ikke at foretage disse indstillinger igen.*

1. Vælg **Wi-Fi** på startskærmen.

Brug knapperne  $\blacktriangle \blacktriangledown \blacktriangle \blacktriangleright$  til at vælge et element, og tryk derefter på knappen OK.

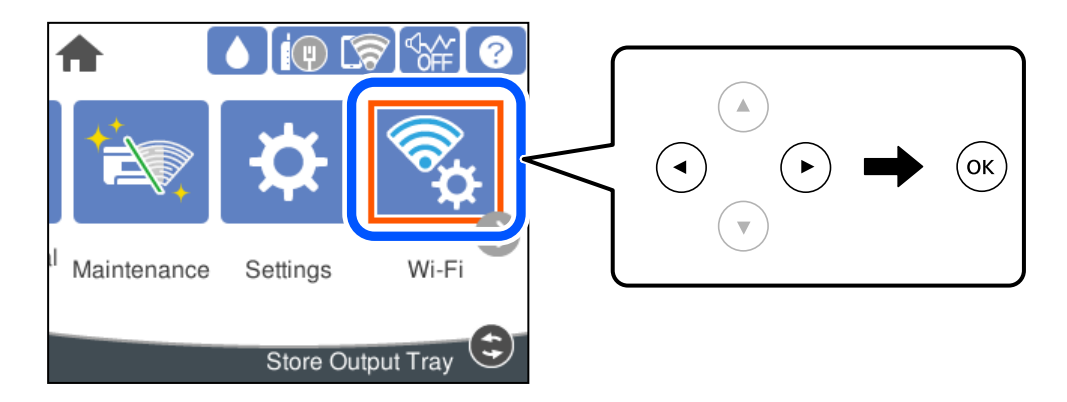

- 2. Vælg **Wi-Fi Direct**.
- 3. Tryk på OK-knappen.
- 4. Vælg **iOS**.

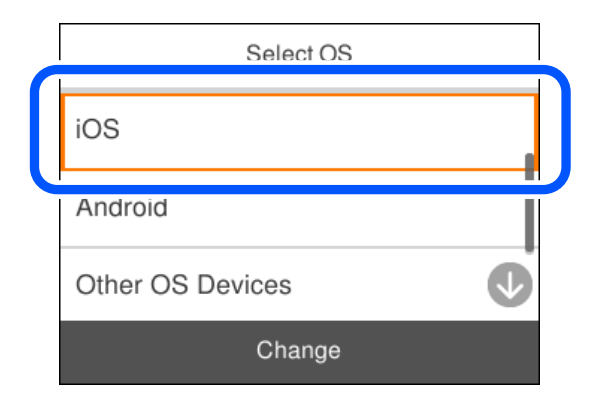

QR-koden vises på printerens kontrolpanel.

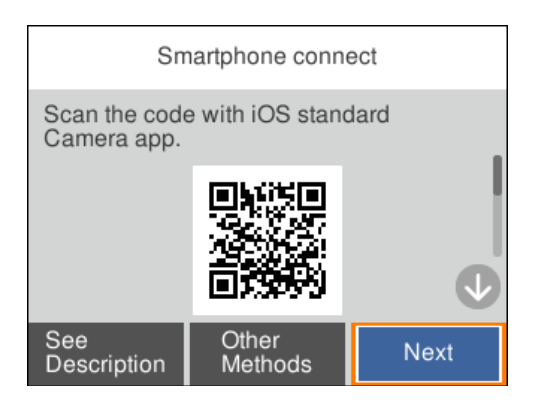

5. På din iPhone, iPad eller iPod touch skal du starte standardkameraappen og derefter scanne QR-koden, der vises på printerens kontrolpanel i PHOTO-tilstand.

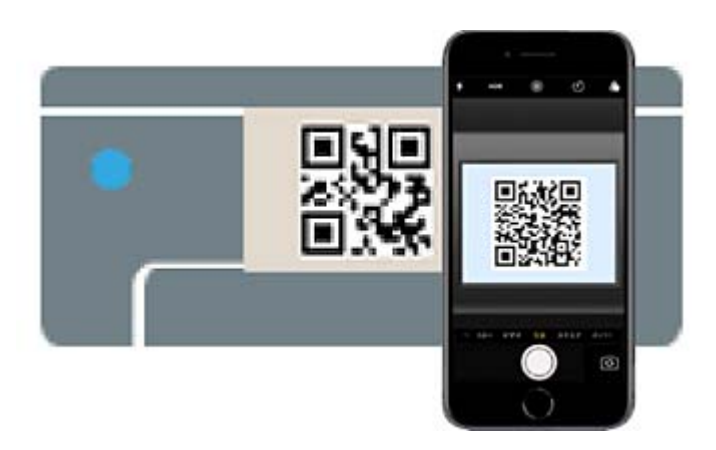

Brug kameraappen til iOS 11 eller nyere. Du kan ikke oprette forbindelse til printeren ved hjælp af kameraappen til iOS 10 eller tidligere. Du kan heller ikke oprette forbindelse ved hjælp af en app til scanning af QR-koder. Hvis du ikke kan oprette forbindelse, skal du vælge **Andre metoder** på printerens kontrolpanel. Se det relaterede informationslink nedenfor for oplysninger om tilslutning.

6. Tryk på den meddelelse, der vises på skærmen på din iPhone, iPad eller iPod touch.

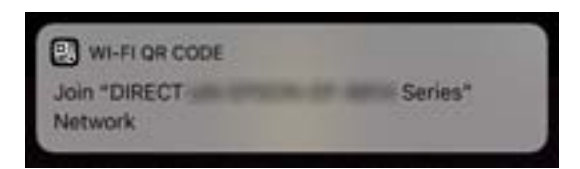

7. Tryk for **Forbind**.

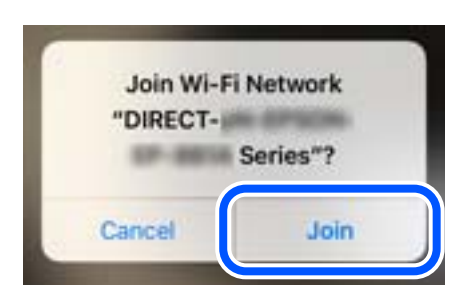

- 8. Vælg **Næste** på printerens kontrolpanel.
- 9. På din iPhone, iPad eller iPod touch skal du starte Epsons udskrivningsapp.
- 10. På Epsons udskrivningsapp skal du trykke på **Printer is not selected.**.

På Epson Smart Panel, opretter smartenheden automatisk forbindelse til printeren, når den starter.

11. Vælg den printer, du vil oprette forbindelse til.

Se oplysningerne på printerens kontrolpanel for at vælge printeren.

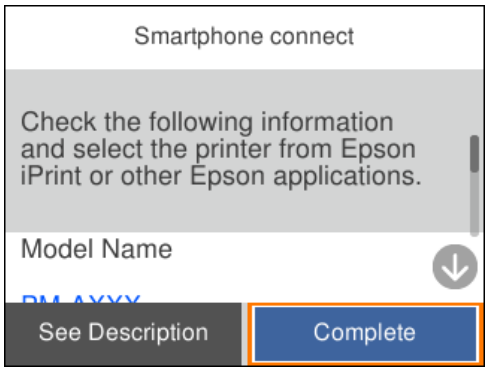

12. Vælg **Afsluttet** på printerens kontrolpanel.

For smartenheder, som tidligere er tilsluttet printeren, skal du vælge netværksnavnet (SSID) på den trådløse enheds Wi-Fi-skærm for at forbinde dem igen.

### **Relaterede oplysninger**

& ["Oprette forbindelse til enheder end iOS og Android med Wi-Fi Direct" på side 150](#page-149-0)

## **Tilslutning til Android-enheder med Wi-Fi Direct**

Denne metode giver dig mulighed for at forbinde printeren direkte med Android-enheden uden en trådløs router. Følgende betingelser er nødvendige for at bruge denne funktion.

- ❏ Android 5.0 eller nyere
- ❏ Epsons udskrivningsapp til Android.

Eksempler på Epsons udskrivningsapp

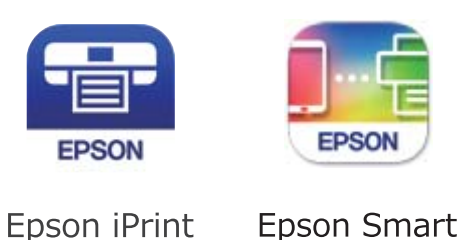

Panel

Installer Epson-udskrivningsappen på smartenheden på forhånd.

### *Bemærk:*

*Du skal kun foretage disse indstillinger for printeren og den smartenhed, du vil oprette forbindelse til, én gang. Medmindre du deaktiverer Wi-Fi Direct eller gendanner netværksindstillingerne til deres standardindstillinger, behøver du ikke at foretage disse indstillinger igen.*

1. Vælg **Wi-Fi** på startskærmen.

Brug knapperne  $\blacktriangle \blacktriangledown \blacktriangle \blacktriangleright$  til at vælge et element, og tryk derefter på knappen OK.

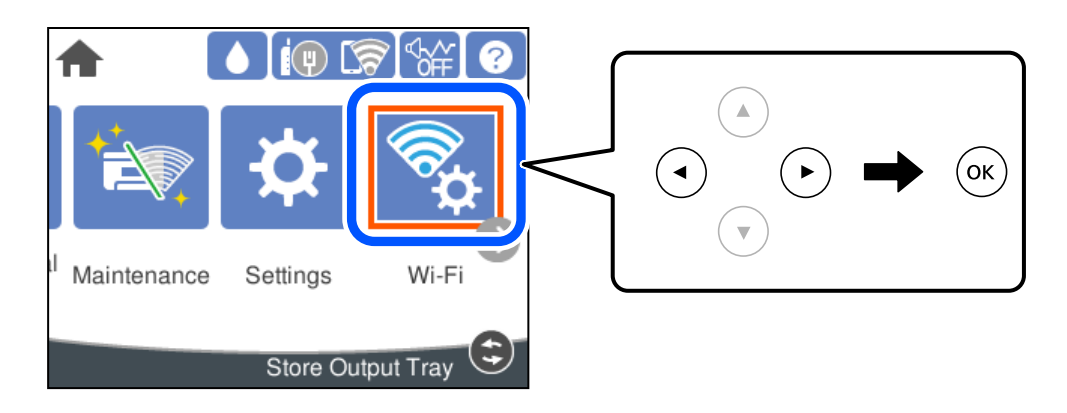

- 2. Vælg **Wi-Fi Direct**.
- 3. Tryk på OK-knappen.
- 4. Vælg **Android**.

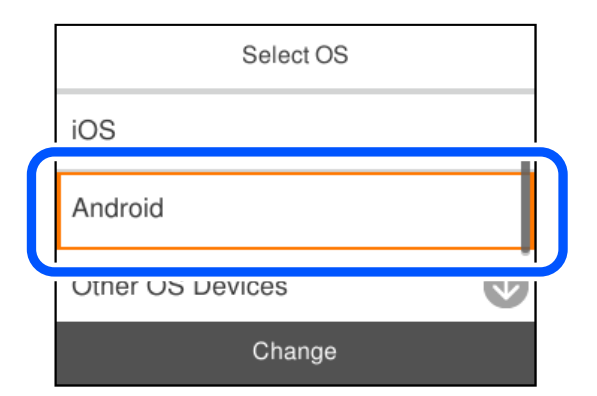

- 5. Start Epsons udskrivningsapp på smartenheden.
- 6. På Epsons udskrivningsapp skal du trykke på **Printer is not selected.**. På Epson Smart Panel, opretter smartenheden automatisk forbindelse til printeren, når den starter.

<span id="page-149-0"></span>7. Vælg den printer, du vil oprette forbindelse til.

Se oplysningerne på printerens kontrolpanel for at vælge printeren.

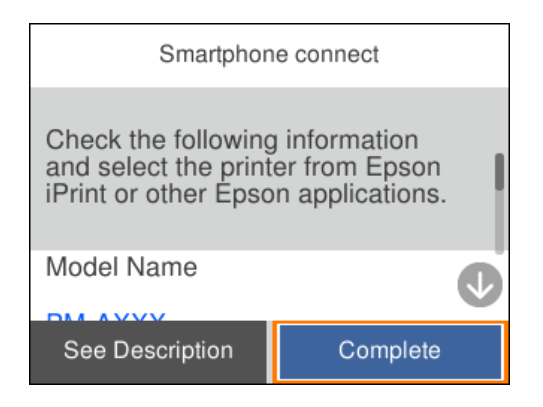

### *Bemærk:*

*Afhængigt af Android-enheden vises printere muligvis ikke. Hvis printere ikke vises, skal du forbinde ved at vælge Andre OS-enheder. Se det relaterede informationslink nedenfor for oplysninger om tilslutning.*

- 8. Når skærmen til godkendelse af enhedsforbindelsen vises, skal du vælge **Godkend**.
- 9. Vælg **Afsluttet** på printerens kontrolpanel.

For smartenheder, som tidligere er tilsluttet printeren, skal du vælge netværksnavnet (SSID) på den trådløse enheds Wi-Fi-skærm for at forbinde dem igen.

### **Relaterede oplysninger**

& "Oprette forbindelse til enheder end iOS og Android med Wi-Fi Direct" på side 150

## **Oprette forbindelse til enheder end iOS og Android med Wi-Fi Direct**

Denne metode giver dig mulighed for at forbinde printeren direkte med smartenheder uden en trådløs router.

### *Bemærk:*

*Du skal kun foretage disse indstillinger for printeren og den smartenhed, du vil oprette forbindelse til, én gang. Medmindre du deaktiverer Wi-Fi Direct eller gendanner netværksindstillingerne til deres standardindstillinger, behøver du ikke at foretage disse indstillinger igen.*

1. Vælg **Wi-Fi** på startskærmen.

Brug knapperne  $\blacktriangle \blacktriangledown \blacktriangle \blacktriangleright$  til at vælge et element, og tryk derefter på knappen OK.

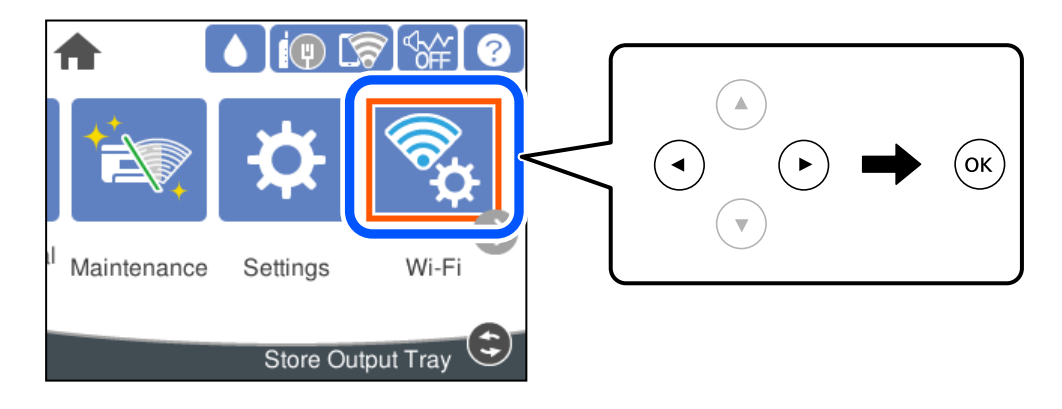

- 2. Vælg **Wi-Fi Direct**.
- 3. Tryk på OK-knappen.
- 4. Vælg **Andre OS-enheder**.

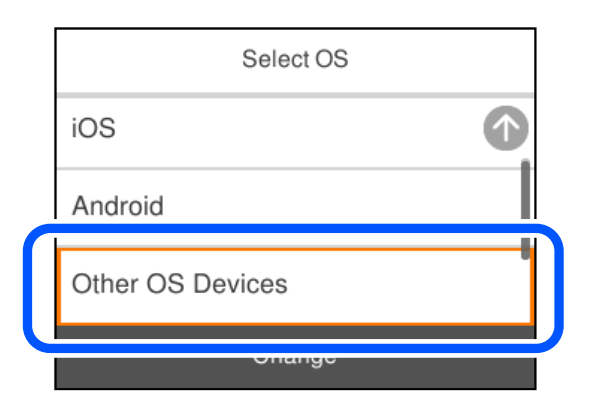

Netværksnavn (SSID) og Adgangskode for Wi-Fi Direct for printeren vises.

5. På smart-enhedens Wi-Fi-skærm skal du vælge det SSID, der er vist på printerens betjeningspanel, og indtaste adgangskoden.

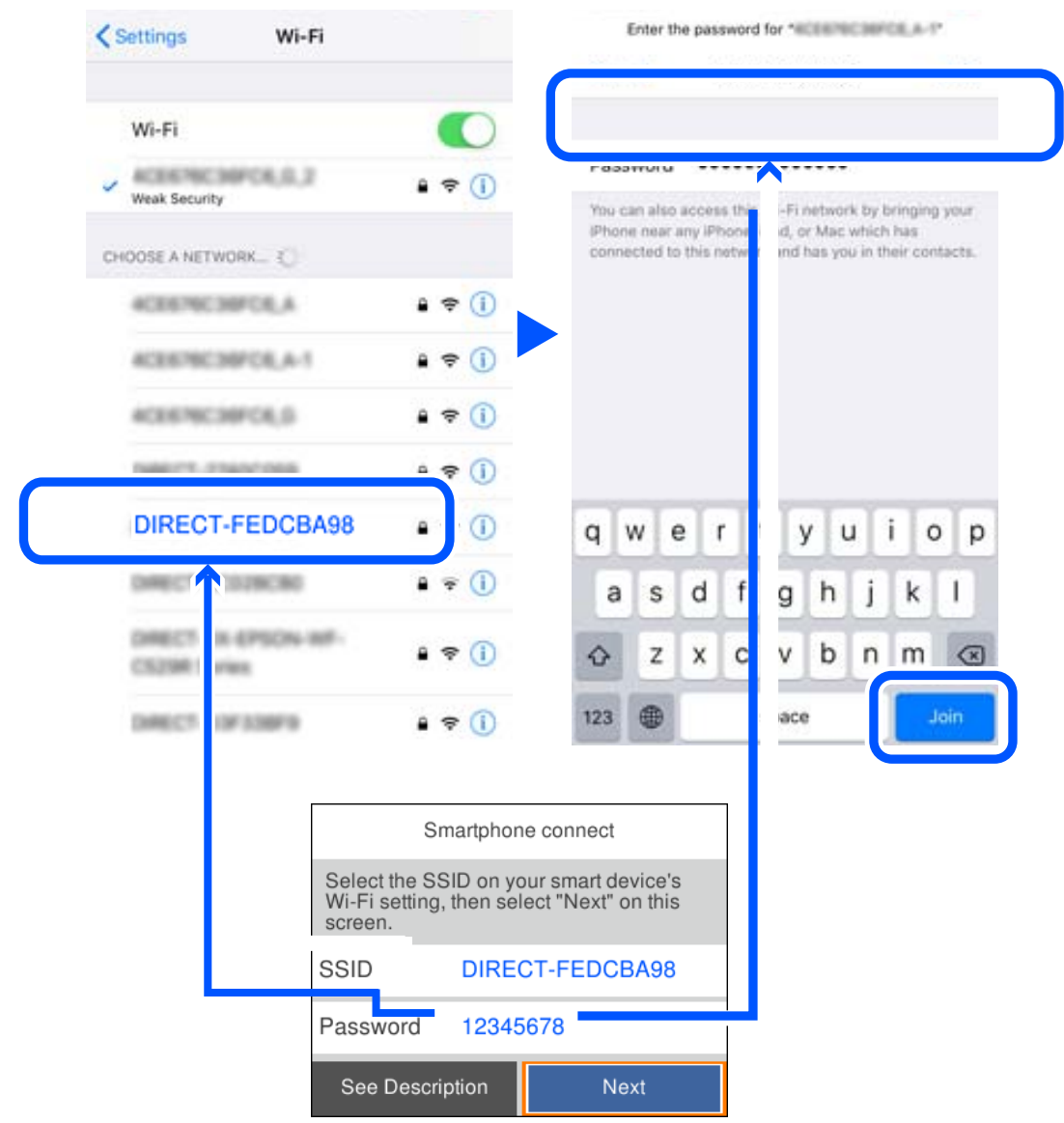

6. Vælg **Næste** på printerens kontrolpanel.

7. Vælg printeren, du vil oprette forbindelse til på printer-app-skærmen på din smartenhed.

Se oplysningerne på printerens kontrolpanel for at vælge printeren.

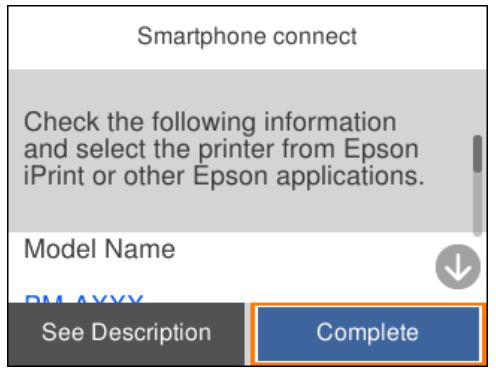

8. Vælg **Afsluttet** på printerens kontrolpanel.

For smartenheder, som tidligere er tilsluttet printeren, skal du vælge netværksnavnet (SSID) på den trådløse enheds Wi-Fi-skærm for at forbinde dem igen.

## **Afbrydelse af Wi-Fi Direct-forbindelse (Simpel AP)**

Der er to metoder til rådighed for at deaktivere en Wi-Fi Direct-forbindelse (Simpel AP): du kan deaktivere alle forbindelser ved hjælp af printerens kontrolpanel, eller du kan deaktivere hver forbindelse fra computeren eller smartenheden. Når du vil deaktivere alle forbindelser, skal du se det relaterede informationslink nedenfor for nærmere oplysninger.

### c*Vigtigt:*

*Når Wi-Fi Direct-forbindelsen (Simpel AP) er afbrudt, afbrydes alle computere og smartenheder, der er tilsluttet printeren i Wi-Fi Direct-forbindelsen (Simpel AP).*

### *Bemærk:*

*Hvis du vil afbryde en specifik enhed, skal du afbryde fra enheden i stedet for printeren. Brug en af følgende metoder til at afbryde Wi-Fi Direct-forbindelsen (Simpel AP) fra enheden.*

- ❏ *Afbryd Wi-Fi-forbindelsen til printerens netværksnavn (SSID).*
- ❏ *Opret forbindelse til et andet netværksnavn (SSID).*

### **Relaterede oplysninger**

& "Ændring af Wi-Fi Direct-indstillinger (Simpel AP) som f.eks. SSID" på side 153

## **Ændring af Wi-Fi Direct-indstillinger (Simpel AP) som f.eks. SSID**

Når Wi-Fi Direct-forbindelse (Simpel AP) er aktiveret, kan du ændre indstillingerne fra **Wi-Fi** > **Wi-Fi Direct** > **Start Opsætning** > **Skift**, og derefter vises følgende menupunkter.

### <span id="page-153-0"></span>**Skift netværksnavn**

Skift netværksnavnet (SSID) for Wi-Fi Direct (Simpel AP), som bruges for tilslutning til printeren til et vilkårligt navn. Du kan indstille netværksnavnet (SSID) i ASCII-tegn, der vises på softwaretastaturet på kontrolpanelet. Du kan indtaste op til 22 tegn.

Når du ændrer netværksnavnet (SSID), afbrydes alle tilsluttede enheder. Brug det nye netværksnavn (SSID), hvis du vil tilslutte enhederne igen.

### **Skift adgangskode**

Skift Wi-Fi Direct-adgangskoden (Simpel AP) for tilslutning til printeren til en vilkårlig værdi. Du kan indstille adgangskoden i ASCII-tegn, der vises på softwaretastaturet på kontrolpanelet. Du kan indtaste 8 til 22 tegn.

Når du ændrer adgangskoden, afbrydes alle tilsluttede enheder. Brug den nye adgangskode, hvis du vil tilslutte enhederne igen.

### **Skift frekvensområde**

Skift frekvensområde for Wi-Fi Direct, som bruges til at oprette forbindelse til printeren. Du kan vælge 2,4 GHz eller 5 GHz.

Når du ændrer frekvensområdet, afbrydes alle tilsluttede enheder. Tilslut enheden igen.

Bemærk, at du ikke kan tilslutte igen fra enheder, der ikke understøtter frekvensområdet for 5 GHz, når du skifter til 5 GHz.

Afhængigt af regionen vises denne indstilling muligvis ikke.

### **Deaktiver Wi-Fi Direct**

Deaktiver printerens Wi-Fi Direct-indstillinger (Simpel AP). Når de deaktiveres, afbrydes alle enheder, der er tilsluttet printeren i forbindelse med Wi-Fi Direct-forbindelsen (Simpel AP).

### **Gendan standardindstillinger**

Gendan alle Wi-Fi Direct-indstillinger (Simpel AP) til deres standardindstillinger.

Forbindelsesoplysningerne for Wi-Fi Direct (Simpel AP) for den smartenhed, der er gemt på printeren, slettes.

### *Bemærk:*

*Du kan også konfigurere fra fanen Netværk > Wi-Fi Direct på Web Config for følgende indstillinger.*

- ❏ *Aktivering eller deaktivering af Wi-Fi Direct (Simpel AP)*
- ❏ *Ændring af netværksnavn (SSID)*
- ❏ *Skift af adgangskode*
- ❏ *Skift af frekvensområdet*

*Afhængigt af regionen vises denne indstilling muligvis ikke.*

❏ *Gendannelse af Wi-Fi Direct-indstillinger (Simpel AP)*

## **Kontrol af netværksforbindelsesstatussen**

Du kan kontrollere status for netværksforbindelsen på følgende måde.

### **Relaterede oplysninger**

& ["Kontrol af status på netværksforbindelse fra kontrolpanelet" på side 155](#page-154-0)

<span id="page-154-0"></span>& ["Udskrivning af en netværksforbindelsesrapport" på side 156](#page-155-0)

## **Kontrol af status på netværksforbindelse fra kontrolpanelet**

Du kan kontrollere status for netværksforbindelsen vha. netværksikonet eller netværksinformationen på printerens kontrolpanel.

### **Kontrol af ikonet Netværksforbindelsesstatus under brug af netværk**

Du kan kontrollere status for netværksforbindelsen og radiobølgens styrke ved hjælp af netværksikonet på printerens startskærm.

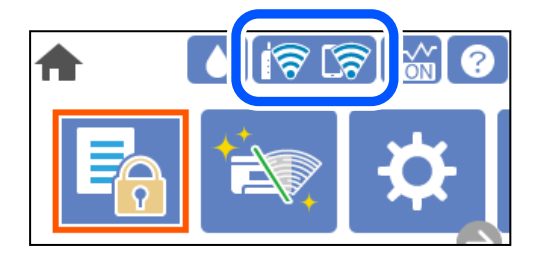

### **Relaterede oplysninger**

& ["Guide til netværksikonet" på side 22](#page-21-0)

## **Visning af detaljerede netværksoplysninger fra kontrolpanelet**

Når printeren er forbundet til netværket, kan du også se andre netværksrelaterede oplysninger ved at vælge de netværksmenuer, du vil kontrollere.

- 1. Vælg **Indstillinger** på startskærmen.
- 2. Vælg **Generelle indstillinger** > **Netværksindstillinger** > **Netværksstatus**.
- 3. Vælg de menuer, du vil kontrollere for at kontrollere oplysningerne.
	- ❏ Kabelforb. LAN/Wi-Fi status

Viser netværksoplysninger (enhedsnavn, tilslutning, signalstyrke og så videre) for Ethernet eller Wi-Fiforbindelser.

❏ Wi-Fi Direct Status

Viser, om Wi-Fi Direct er aktiveret eller deaktiveret, samt SSID, adgangskode og så videre for Wi-Fi Directforbindelser.

❏ statusark

Udskriver et netværksstatusark. Oplysningerne for Ethernet, Wi-Fi, Wi-Fi Direct og så videre er trykt på to eller flere sider.

## <span id="page-155-0"></span>**Udskrivning af en netværksforbindelsesrapport**

Du kan udskrive en netværksforbindelsesrapport for at kontrollere status mellem printeren og den trådløse router.

1. Vælg **Indstillinger** på startskærmen.

Brug knapperne  $\blacktriangle \blacktriangledown \blacktriangle \blacktriangleright$  til at vælge et element, og tryk derefter på knappen OK.

- 2. Vælg **Generelle indstillinger** > **Netværksindstillinger** > **Test af netværksforbindelse.**. Kontrol af forbindelsen starter.
- 3. Vælg **Udskr. ktrl.rapport**.
- 4. Udskriv netværksforbindelsesrapporten. Se netværksforbindelsesrapporten, hvis der er opstået en fejl, og følg derefter de udskrevne løsninger.

### **Relaterede oplysninger**

& "Meddelelser og løsninger på netværksforbindelsesrapporten" på side 156

## **Meddelelser og løsninger på netværksforbindelsesrapporten**

Kontroller meddelelser og fejlkoder på netværksforbindelsesrapporten, og følg derefter løsningerne.

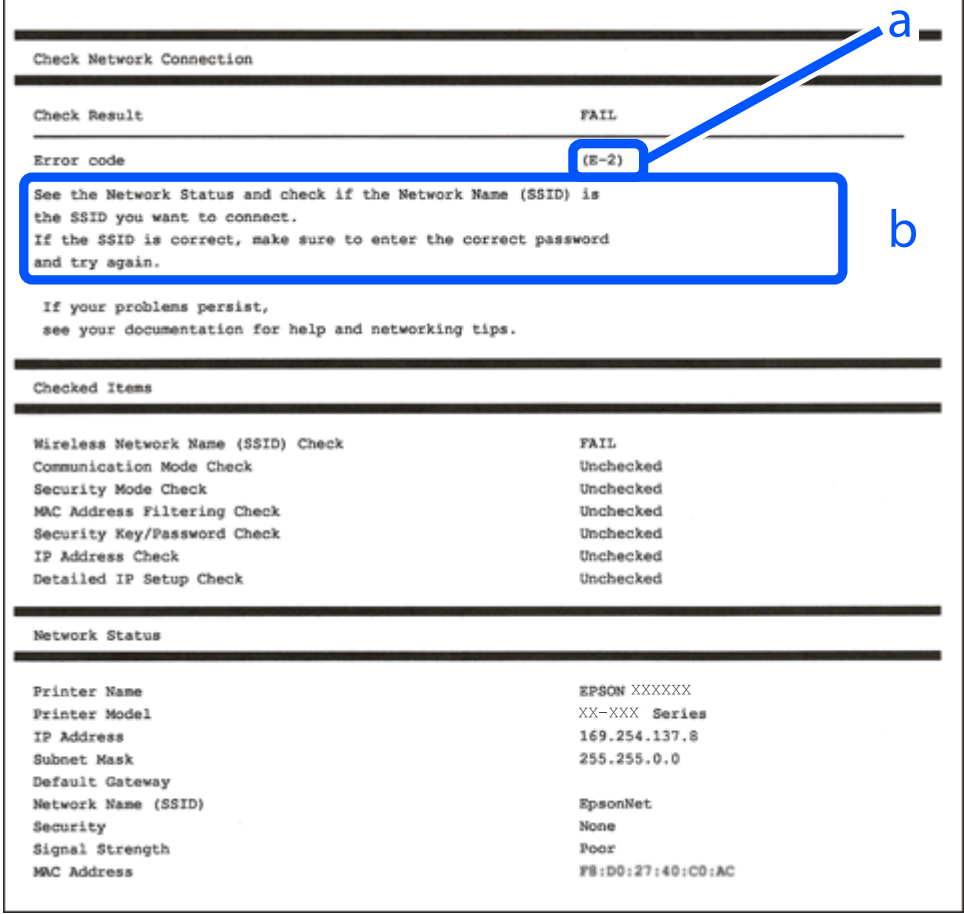

a: Fejlkode

b: Meddelelser på netværksmiljøet

### **Relaterede oplysninger**

- $\blacktriangleright$  "E-1" på side 157
- $\blacktriangleright$  "E-2, E-3, E-7" på side 157
- $\blacktriangleright$  ["E-5" på side 158](#page-157-0)
- $\blacktriangleright$  ["E-6" på side 158](#page-157-0)
- $\blacktriangleright$  ["E-8" på side 159](#page-158-0)
- $\blacktriangleright$  ["E-9" på side 159](#page-158-0)
- $\blacktriangleright$  ["E-10" på side 159](#page-158-0)
- $\blacktriangleright$  ["E-11" på side 160](#page-159-0)
- $\blacktriangleright$  ["E-12" på side 160](#page-159-0)
- $\blacktriangleright$  ["E-13" på side 161](#page-160-0)
- & ["Meddelelse på netværksmiljøet" på side 161](#page-160-0)

### **E-1**

### **Løsninger:**

- ❏ Kontroller, at Ethernet-kablet er sat godt fast i printeren, hub'en eller andre en anden netværksenhed.
- ❏ Kontroller, at hub'en eller en anden netværksenhed er tændt.
- ❏ Hvis du vil tilslutte printeren via Wi-Fi, skal du foretage Wi-Fi-indstillinger for printeren igen, fordi den er deaktiveret.

## **E-2, E-3, E-7**

### **Løsninger:**

- ❏ Sørg for, at din trådløse router er tændt.
- ❏ Sørg for, at din computer eller enhed er ordentligt forbundet til din trådløse router.
- ❏ Sluk din trådløse router. Vent i 10 sekunder, og tænd den igen.
- ❏ Placer printeren tæt på din trådløse router, og fjern eventuelle genstande mellem dem.
- ❏ Hvis du har indtastet SSID manuelt, skal du kontrollere, om det er korrekt. Kontroller dit SSID under **Netværksstatus** i netværksforbindelsesrapporten.
- ❏ Hvis en trådløs router har flere SSID'er, skal du vælge det SSID, der vises. Hvis SSID'et bruger en frekvens, der ikke er kompatibel, viser printeren det ikke.
- ❏ Hvis du opretter netværksforbindelsen med trykknappen, skal du sørge for, at din trådløse router understøtter WPS. Det er ikke muligt, at oprette netværksforbindelsen med trykknappen, hvis din trådløse router ikke understøtter WPS.
- ❏ Sørg for, at dit SSID kun bruger ASCII-tegn (alfanumeriske tegn og symboler). Printeren kan ikke vise et SSID, der indeholder ikke-ASCII-tegn.
- <span id="page-157-0"></span>❏ Sørg for, at du kender dit SSID og adgangskode, inden du opretter en forbindelse til din trådløse router. Hvis du bruger en trådløs router med dets standardindstillinger, er SSID'et og adgangskoden skrevet på mærkatet på den trådløse router. Hvis du ikke kender dit SSID eller adgangskode, skal du kontakte personen, der har konfigureret den trådløse router, eller se vejledningerne, der fulgte med den trådløse router.
- ❏ Hvis du opretter forbindelse til et SSID, der er genereret af en netværksforbundet smartenhed, kan du finde SSID'et og adgangskoden i dokumentationen, der fulgte med smartenheden.
- ❏ Hvis din Wi-Fi-forbindelse pludselig afbrydes, bedes du se oplysningerne nedenfor. Hvis nogen af disse forhold er gældende, bedes du nulstille netværksindstillingerne, ved at downloade og køre softwaren fra følgende hjemmeside.

### [http://epson.sn](http://epson.sn/?q=2) > **Opsætning**

- ❏ Der er tilføjet en anden smartenhed til netværket med trykknappen.
- ❏ Wi-Fi-netværket blev oprettet på en anden måde end med trykknappen.

### **Relaterede oplysninger**

- & ["Foretage indstillinger for tilslutning til computeren" på side 139](#page-138-0)
- & ["Foretage Wi-Fi-indstillinger fra kontrolpanelet" på side 141](#page-140-0)

### **E-5**

### **Løsninger:**

Kontroller, at den trådløse routers sikkerhedstype er indstillet til en af følgende. Hvis den ikke er det, skal du skifte sikkerhedstypen på den trådløse router, og nulstil derefter netværksindstillingerne på printeren.

- ❏ WEP-64 bit (40 bit)
- ❏ WEP-128 bit (104 bit)
- ❏ WPA PSK (TKIP/AES)\*
- ❏ WPA2 PSK (TKIP/AES)\*
- ❏ WPA (TKIP/AES)
- ❏ WPA2 (TKIP/AES)
- ❏ WPA3-SAE (AES)
- ❏ WPA2/WPA3-Enterprise
- : WPA PSK er også kendt som WPA Personal. WPA2 PSK er også kendt som WPA2 Personal.

## **E-6**

### **Løsninger:**

- ❏ Sørg for, at MAC adressefiltreringen er slået fra. Hvis den er slået til, skal du registrere printerens MAC-adresse, så den ikke filtreres fra. Du kan læse mere om din trådløse router i den medfølgende dokumentation. Du kan se printerens MAC adresse under **Netværksstatus** på netværksforbindelsesrapporten.
- ❏ Hvis din trådløse router bruger delt godkendelse med WEP-sikkerhed, skal du sørge for, at godkendelsesnøglen og indekset er korrekt.

<span id="page-158-0"></span>❏ Hvis antallet af enheder, der kan forbindes, på den trådløse router er mindre end antallet af netværksenheder, du ønsker at forbinde, skal du indstille din trådløse router, for at forøge antallet af enheder, der kan forbindes. Du kan læse, hvordan du konfigurerer disse indstillinger i dokumentationen, der fulgte med din trådløse router.

### **Relaterede oplysninger**

& ["Foretage indstillinger for tilslutning til computeren" på side 139](#page-138-0)

## **E-8**

### **Løsninger:**

- ❏ Slå DHCP til på din trådløse router, når printerens indstilling Hent IP-adresse er sat til Auto.
- ❏ Hvis printerens indstilling for Hent IP-adresse er sat til manuel, er den IP-adresse, du manuelt har indstillet ugyldig, da den er uden for område (f.eks.: 0.0.0.0). Indstil en gyldig IP-adresse fra printerens kontrolpanel eller ved hjælp af printerens kontrolpanel.

### **Relaterede oplysninger**

& ["Netværksindstillinger" på side 181](#page-180-0)

### **E-9**

### **Løsninger:**

Kontrollér følgende.

- ❏ Enhederne er tændt.
- ❏ Du har adgang til internettet og andre computere eller netværksenheder på samme netværk fra de enheder, du vil forbinde til printeren.

Hvis du stadig ikke kan forbinde din printer og netværksenhederne, når du har prøvet ovenstående muligheder, skal du slukke din trådløse router. Vent i 10 sekunder, og tænd den igen. Nulstil derefter dine netværksindstillinger, ved at downloade og køre installationsprogrammet på følgende hjemmeside.

### [http://epson.sn](http://epson.sn/?q=2) > **Opsætning**

### **Relaterede oplysninger**

& ["Foretage indstillinger for tilslutning til computeren" på side 139](#page-138-0)

### **E-10**

### **Løsninger:**

Kontroller følgende.

- ❏ Andre enheder på netværket er tændt.
- ❏ Netværksadresser (IP-adresse, undernetmaske og standardgateway) er korrekte, hvis du har indstillet printerens Hent IP-adresse til Manuel.

<span id="page-159-0"></span>Indstil netværksadressen igen, hvis de er forkerte. Du kan kontrollere IP-adressen, undernetmasken og standardgateway i **Netværksstatus**-delen i netværksforbindelsesrapporten.

### **Relaterede oplysninger**

& ["Netværksindstillinger" på side 181](#page-180-0)

### **E-11**

### **Løsninger:**

Kontrollér følgende.

❏ Standard-gatewayadressen er korrekt, når du sætter printerens konfiguration af TCP/IP til Manuel.

❏ Enheden, der er sat som standard-gateway, er tændt.

Indstil den korrekte standard-gatewayadresse. Du kan se standard gateway-adressen under **Netværksstatus** på netværksforbindelsesrapporten.

### **Relaterede oplysninger**

& ["Netværksindstillinger" på side 181](#page-180-0)

## **E-12**

### **Løsninger:**

Kontrollér følgende.

- ❏ Andre enheder på netværket er tændt.
- ❏ Netværksadresser (IP-adresse, undernetmaske og standard-gateway) er korrekte, hvis du indtaster dem manuelt.
- ❏ Netværksadresserne til andre enheder (undernetmaske og standard-gateway) er de samme.
- ❏ IP-adressen konflikter ikke med andre enheder.

Hvis du stadig ikke kan forbinde din printer og netværksenhederne, når du har prøvet ovenstående muligheder, skal du prøve følgende.

- ❏ Sluk din trådløse router. Vent i 10 sekunder, og tænd den igen.
- ❏ Konfigurer netværksindstillingerne igen med installationsprogrammet. Dette program kan køre fra følgende hjemmeside.

### [http://epson.sn](http://epson.sn/?q=2) > **Opsætning**

❏ Du kan registrere adskillige adgangskoder på en trådløs router, der bruger WEP-sikkerhed. Hvis der er registreret mange adgangskoder, skal du kontrollere, om den først registrerede adgangskode er indstillet på printeren.

### **Relaterede oplysninger**

- & ["Netværksindstillinger" på side 181](#page-180-0)
- & ["Foretage indstillinger for tilslutning til computeren" på side 139](#page-138-0)

## <span id="page-160-0"></span>**E-13**

### **Løsninger:**

Kontrollér følgende.

- ❏ Netværksenheder, som f.eks. en trådløs router, hub og router er tændt.
- ❏ TCP/IP-opsætningen til netværksenheder er ikke indstillet manuelt. (Hvis printerens TCP/IP-opsætning indstilles automatisk, og TCP/IP-opsætningen på andre netværksenheder indstilles manuelt, er printerens netværk muligvis anderledes end netværket på andre enheder.)

Hvis den stadig ikke virker, efter du har kontrolleret ovenstående, skal du prøve følgende.

- ❏ Sluk din trådløse router. Vent i 10 sekunder, og tænd den igen.
- ❏ Indstil netværksindstillingerne på computeren, som er på det samme netværk som printeren med installationsprogrammet. Dette program kan køre fra følgende hjemmeside.

[http://epson.sn](http://epson.sn/?q=2) > **Opsætning**

❏ Du kan registrere adskillige adgangskoder på en trådløs router, der bruger WEP-sikkerhed. Hvis der er registreret mange adgangskoder, skal du kontrollere, om den først registrerede adgangskode er indstillet på printeren.

### **Relaterede oplysninger**

- & ["Netværksindstillinger" på side 181](#page-180-0)
- & ["Foretage indstillinger for tilslutning til computeren" på side 139](#page-138-0)

## **Meddelelse på netværksmiljøet**

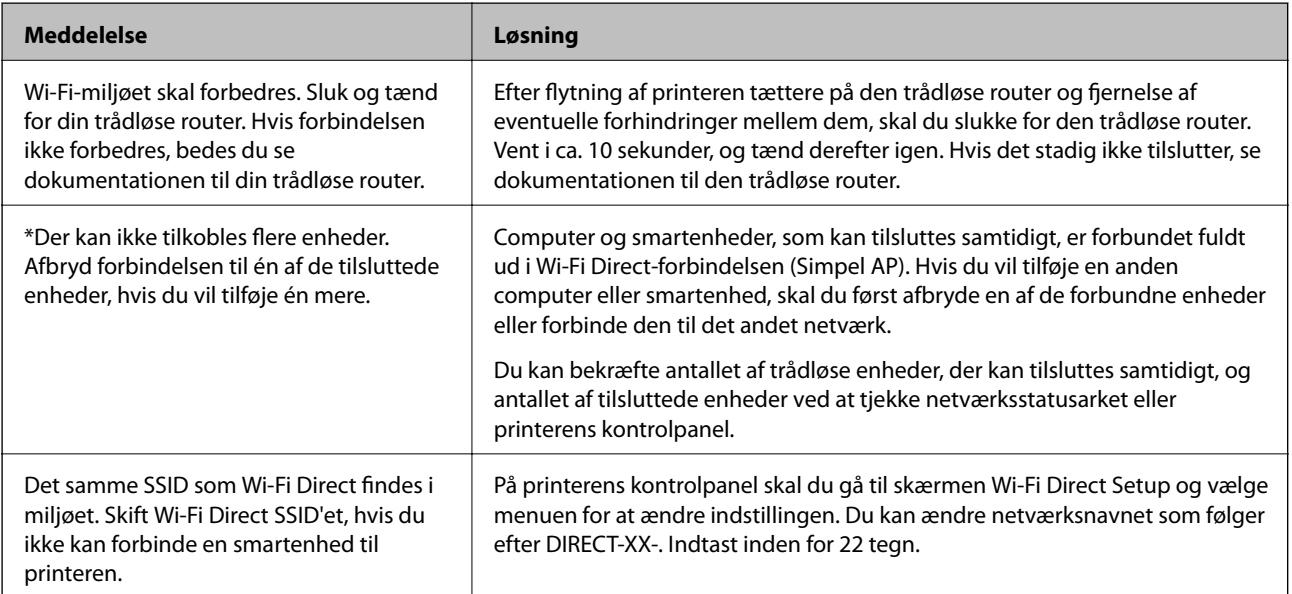

## **Udskrivning af et netværksstatusark**

Du kan kontrollere de detaljerede netværksoplysninger ved at udskrive det.

1. Vælg **Indstillinger** på startskærmen.

Brug knapperne  $\blacktriangle \blacktriangledown \blacktriangle \blacktriangleright$  til at vælge et element, og tryk derefter på knappen OK.

- 2. Vælg **Printerstatus/Udskriv** >**Netværk** .
- 3. Vælg **statusark**.
- 4. Kontroller meddelelsen, og udskriv derefter netværksstatusarket.

## **Kontrol af computerens netværk (Kun Windows)**

Kontroller computerens forbindelsesstatus og forbindelsesstien til printeren ved at bruge kommandoprompten ved hjælp af kommandoprompten. Dette vil hjælpe dig til at løse problemerne.

❏ ipconfig-kommando

Vis forbindelsesstatus for den netværksgrænseflade, som i øjeblikket bruges af computeren.

Ved at sammenligne indstillingsoplysningerne med den faktiske kommunikation kan du kontrollere, om forbindelsen er korrekt. Hvis der findes flere DHCP-servere på samme netværk, kan du finde den faktiske adresse, der er tildelt computeren, den refererede DNS-server osv.

❏ Format: ipconfig /all

❏ Eksempler:

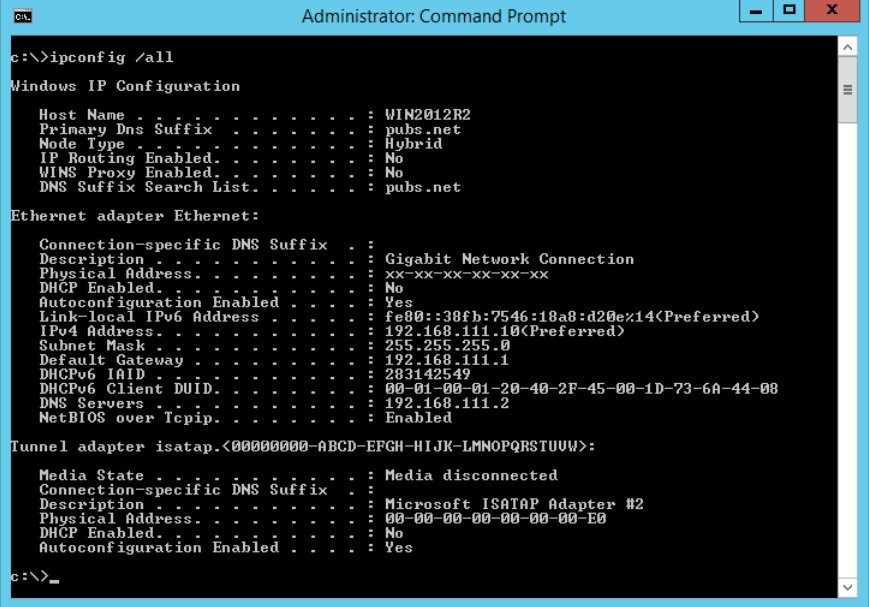

### ❏ pathping-kommando

Du kan bekræfte listen over routere, der passerer gennem destinationsværten og routing af kommunikation.

- ❏ Format: pathping xxx.xxx.xxx.xxx
- ❏ Eksempler: pathping 192.0.2.222

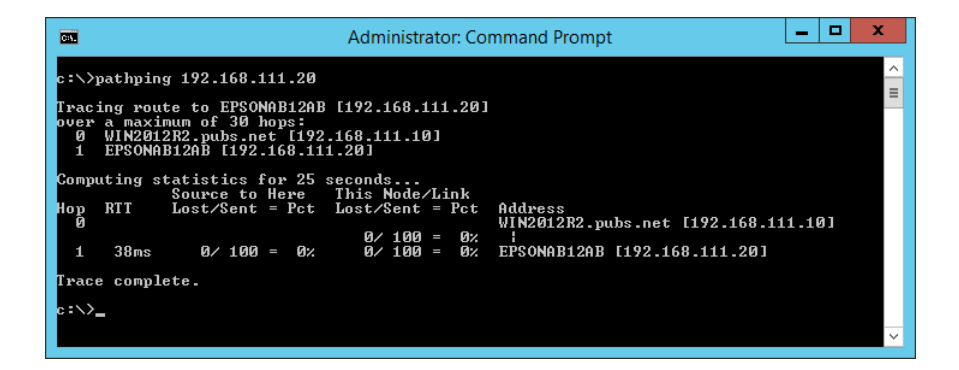

# <span id="page-163-0"></span>**Produktinformation**

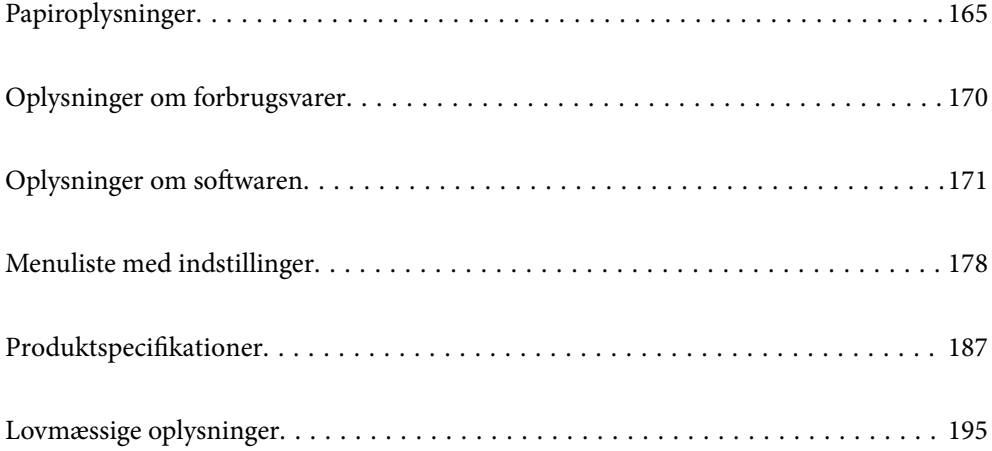

## <span id="page-164-0"></span>**Papiroplysninger**

## **Anvendeligt papir og kapaciteter**

## **Originalt Epson-papir**

Epson anbefaler brug af originalt Epson-papir for at sikre udskrifter i høj kvalitet.

### *Bemærk:*

- ❏ *Hvilke papirer der kan fås, afhænger af området. Hvis du ønsker oplysninger om, hvilket papir der kan fås i dit område, skal du kontakte Epsons support.*
- ❏ *Se følgende for oplysninger om tilgængelige papirtyper til udskrivning uden kant og 2-sidet udskrivning. ["Papir til udskrivning uden kant" på side 168](#page-167-0)*

*["Papir til 2-sidet udskrivning" på side 169](#page-168-0)*

## **Papir, som er velegnet til udskrivning af dokumenter**

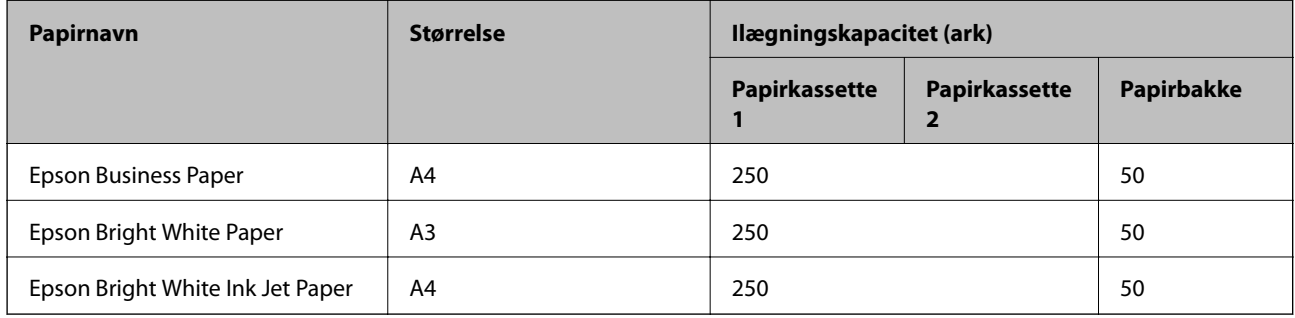

#### $\equiv$   $\sim$ **Papir, som er velegnet til udskrivning af dokumenter og fotos**

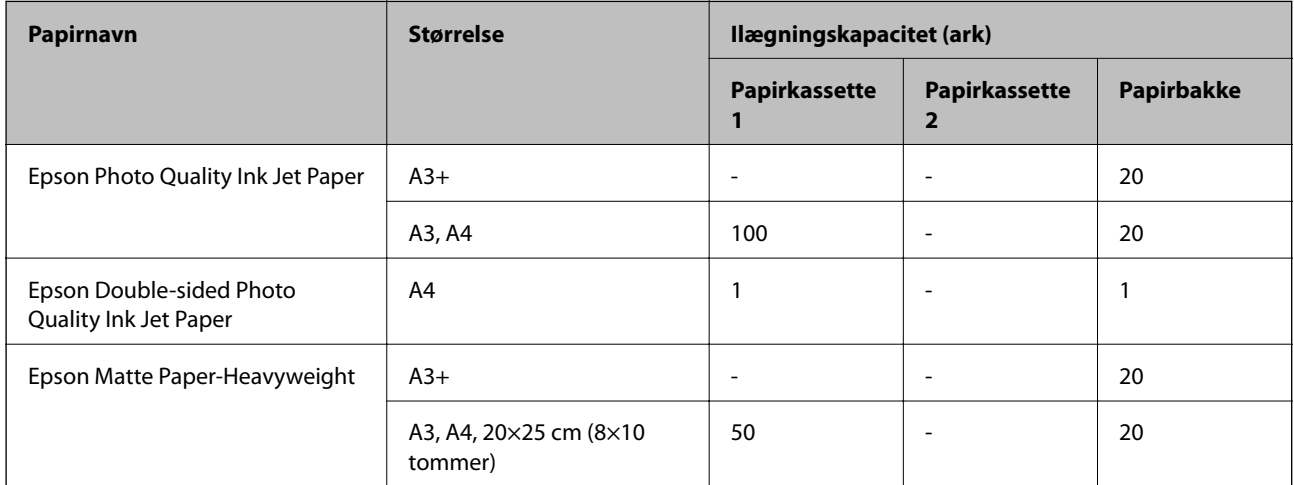

## **Papir, som er velegnet til udskrivning af fotos**

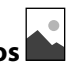

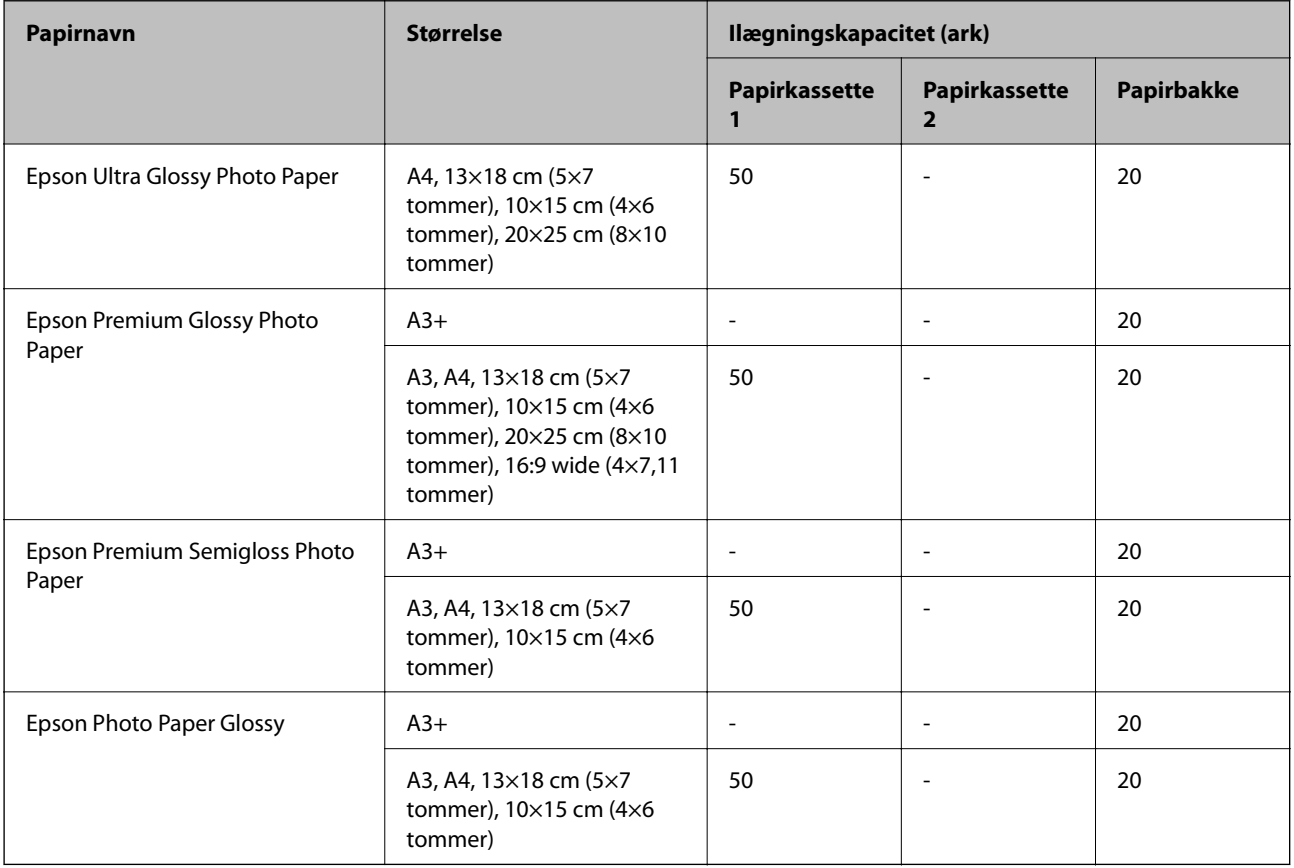

## **Kommercielt tilgængeligt papir**

*Bemærk:*

*Se følgende for oplysninger om tilgængelige papirtyper til udskrivning uden kant og 2-sidet udskrivning.*

*["Papir til udskrivning uden kant" på side 168](#page-167-0)*

*["Papir til 2-sidet udskrivning" på side 169](#page-168-0)*

### **Almindeligt papir**

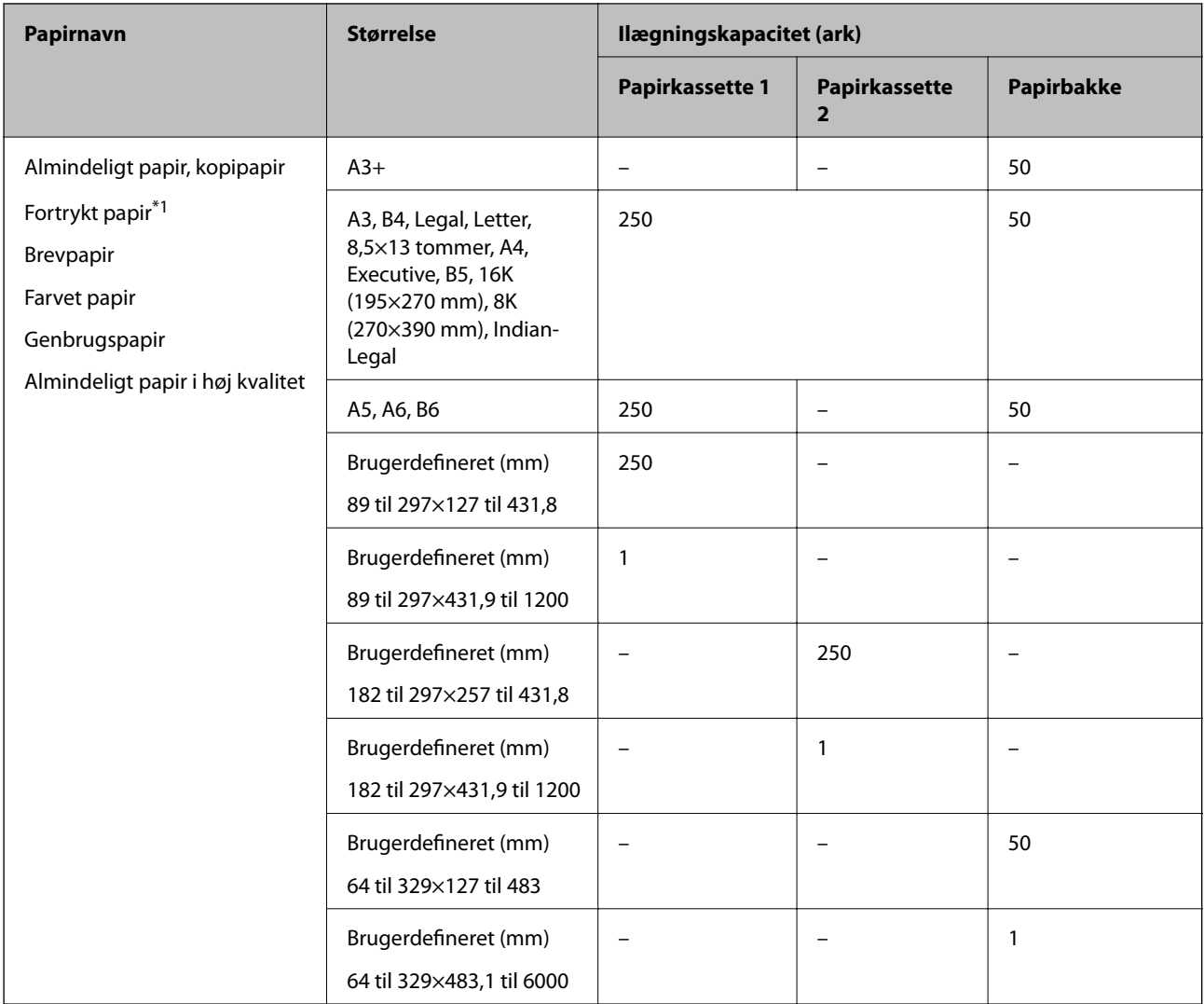

\*1 Papir, hvorpå forskellige formler er fortrykt som f.eks. sedler eller værdipapirer.

### <span id="page-167-0"></span>**Tykt papir**

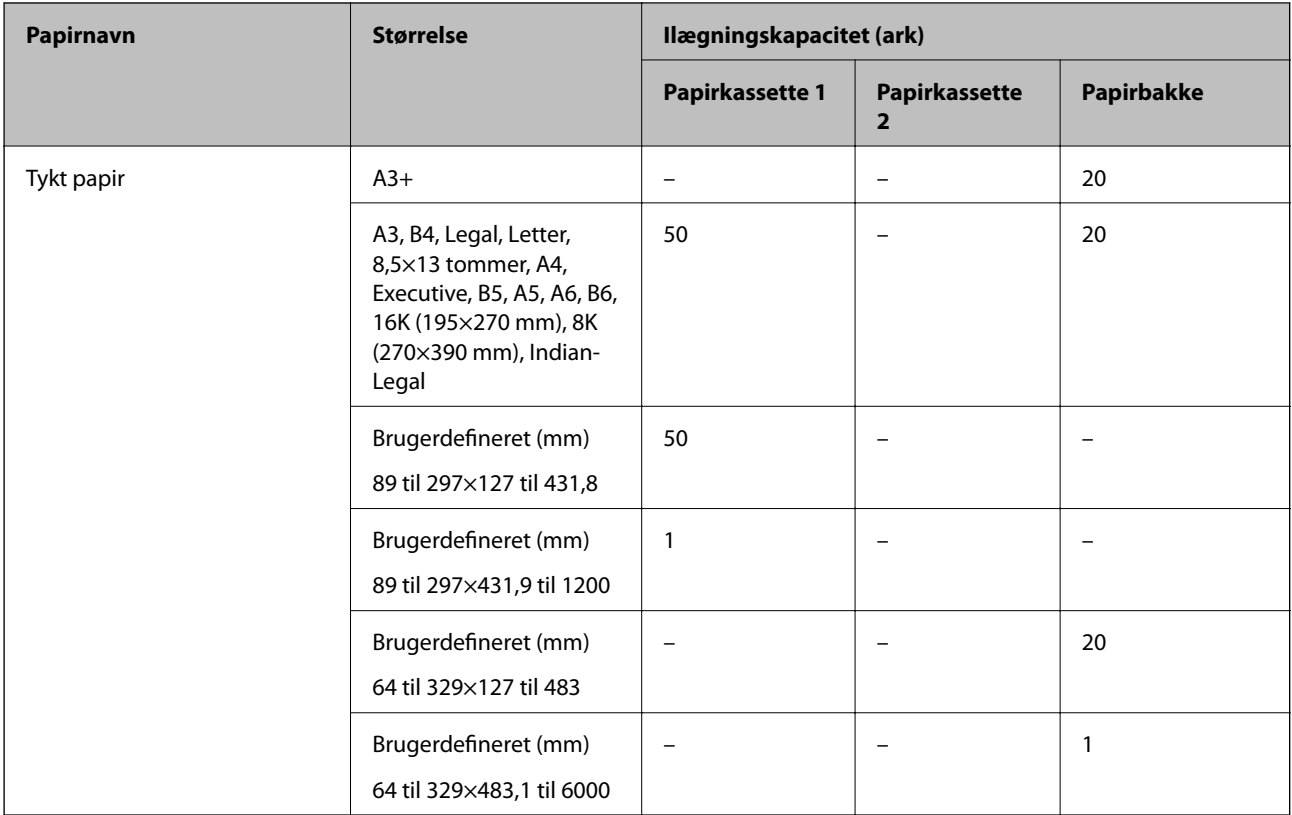

### **Konvolut**

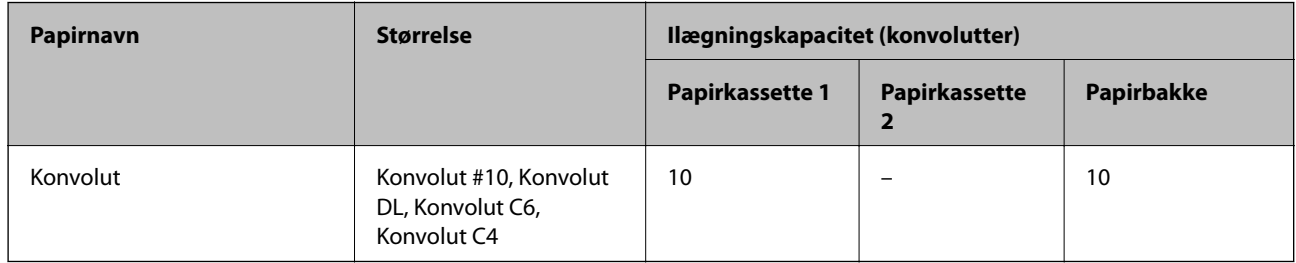

## **Papir til udskrivning uden kant**

### *Originalt Epson-papir*

- ❏ Epson Business Paper
- ❏ Epson Bright White Paper
- ❏ Epson Bright White Ink Jet Paper
- $\hfill\Box$  <br> Epson Photo Quality Ink Jet Paper\*
- ❏ Epson Double-sided Photo Quality Ink Jet Paper
- ❏ Epson Matte Paper-Heavyweight\*
- ❏ Epson Ultra Glossy Photo Paper
- <span id="page-168-0"></span>❏ Epson Premium Glossy Photo Paper\*
- ❏ Epson Premium Semigloss Photo Paper\*
- ❏ Epson Photo Paper Glossy\*
- Papir i A3+-format understøttes ikke til udskrivning uden kant.

### **Relaterede oplysninger**

 $\rightarrow$  ["Anvendeligt papir og kapaciteter" på side 165](#page-164-0)

### *Kommercielt tilgængeligt papir*

- ❏ Almindeligt papir, Kopipapir, Fortrykt papir, Brevhoved, Farvepapir, Genbrugspapir, Almindeligt papir i høj kvalitet (A3, Letter, A4)
- ❏ Tykt papir (A3, Letter, A4)

### **Relaterede oplysninger**

& ["Anvendeligt papir og kapaciteter" på side 165](#page-164-0)

### **Papir til 2-sidet udskrivning**

#### *Originalt Epson-papir*

- ❏ Epson Business Paper
- ❏ Epson Bright White Paper
- ❏ Epson Bright White Ink Jet Paper
- ❏ Epson Double-sided Photo Quality Ink Jet Paper

### **Relaterede oplysninger**

 $\rightarrow$  ["Anvendeligt papir og kapaciteter" på side 165](#page-164-0)

### *Kommercielt tilgængeligt papir*

- ❏ Almindeligt papir, Kopipapir, Fortrykt papir, Brevhoved, Farvepapir, Genbrugspapir, Almindeligt papir i høj kvalitet\*
- $\Box$  Tykt papir<sup>\*</sup>
- Papir i A3+-format understøttes ikke til automatisk 2-sidet udskrivning.

 Til automatisk 2-sidet udskrivning med brugerdefinerede papirstørrelser kan du bruge papirformaterne 182 til 297×257 til 431,8 mm.

#### **Relaterede oplysninger**

 $\rightarrow$  ["Anvendeligt papir og kapaciteter" på side 165](#page-164-0)

## <span id="page-169-0"></span>**Utilgængelige papirtyper**

Du må ikke bruge følgende papirtyper. Brug af disse papirtyper medfører papirstop og udtværing på udskriften.

- ❏ Papirer, der er bølgede
- ❏ Papirer, der er iturevne eller skårede
- ❏ Papirer, der er foldet
- ❏ Papirer, der er fugtige
- ❏ Papirer, der er for tykke eller for tynde
- ❏ Papirer, der har klistermærker

Du må ikke bruge følgende konvolutter. Brug af disse konvoluttyper medfører papirstop og udtværing på udskriften.

- ❏ Konvolutter, der er krøllede eller foldede
- ❏ Konvolutter med selvklæbende overflader på flapperne eller rudekonvolutter
- ❏ Konvolutter, der er for tynde

De kan krølle under udskrivningen.

## **Oplysninger om forbrugsvarer**

## **Blækflaskekoder**

Epson anbefaler brug af originale Epson-blækflasker.

Koderne for originale Epson-blækflasker vises nedenfor.

### c*Vigtigt:*

- ❏ *Epsons garanti dækker ikke skader på dækslet forårsaget af andre blæktyper end de specificerede, herunder original Epson-blæk, som ikke designet til denne printer, eller blæk fra tredjeparter.*
- ❏ *Andre produkter, der ikke er fremstillet af Epson, kan forårsage skader, der ikke er omfattet af Epsons garanti, og som under visse omstændigheder kan forårsage uregelmæssig printeradfærd.*

#### *Bemærk:*

- ❏ *Koderne på blækflaskerne kan variere efter område. Hvis du ønsker oplysninger om de korrekte koder i dit område, skal du kontakte Epsons support.*
- ❏ *Selvom blækflaskerne kan indeholde genbrugsmateriale, påvirker dette ikke printerens funktion eller ydeevne.*
- ❏ *Blækflaskens specifikationer og udseende kan ændres uden forudgående varsel pga. forbedringer.*

#### **For Europa**

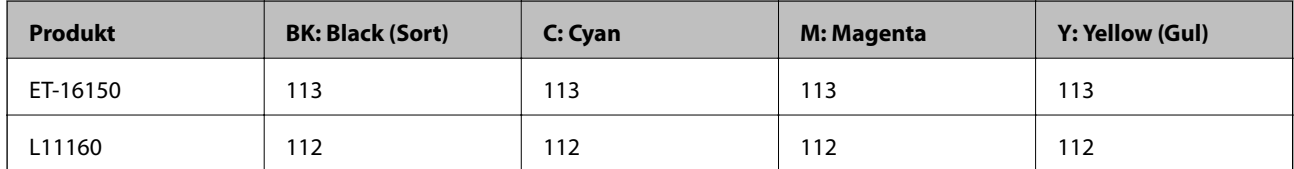

### <span id="page-170-0"></span>*Bemærk:*

*Gå til følgende websted for oplysninger om kapaciteten af Epsons blækflasker. <http://www.epson.eu/pageyield>*

## **Koden på vedligeholdelsesboksen**

Epson anbefaler brug af en original Epson-vedligeholdelsesboks.

Koden på vedligeholdelsesboksen: C9345

### c*Vigtigt:*

*Når en vedligeholdelsesboks er blevet installeret i en printer, kan den ikke bruges sammen med andre printere.*

## **Oplysninger om softwaren**

Dette afsnit introducerer netværkstjenester og softwareprodukter, som er tilgængelige for din printer fra Epsons websted eller den medfølgende softwaredisk.

## **Software til udskrivning**

## **Program til udskrivning fra en computer (Printerdriver til Windows)**

Printerdriveren styrer printeren i henhold til kommandoer fra et program. De bedste udskriftsresultater opnås ved at foretage indstillinger i printerdriveren. Du kan også kontrollere status for printeren eller holde den i optimal driftstilstand vha. printerdriverhjælpeprogrammet.

### *Bemærk:*

*Du kan ændre printerdriverens sprog. Vælg det sprog, du vil bruge, i indstillingen Sprog i fanen Vedligeholdelse.*

### **Åbning af printerdriveren fra programmer**

Hvis du vil foretage indstillinger, der kun gælder for det program, du bruger, skal du åbne fra dette program.

Vælg **Udskriv** eller **Udskriftsopsætning** i menuen **Filer**. Vælg din printer, og klik derefter på **Indstillinger** eller **Egenskaber**.

### *Bemærk:*

*Handlinger varierer afhængigt af programmet. Der er flere oplysninger i hjælpen til programmet.*

### **Adgang til printerdriveren fra kontrolpanelet**

Hvis du vil angive indstillinger, der skal gælde for alle programmer, skal du åbne printerdriveren fra kontrolpanelet.

❏ Windows 10/Windows Server 2019/Windows Server 2016

Klik på startknappen, og vælg **Windows-system** > **Kontrolpanel** > **Vis enheder og printere** i **Hardware og lyd**. Højreklik på din printer, eller hold fingeren nede på den, og vælg **Udskriftsindstillinger**

❏ Windows 8.1/Windows 8/Windows Server 2012 R2/Windows Server 2012

Vælg **Skrivebord** > **Indstillinger** > **Kontrolpanel** > **Vis enheder og printere** i **Hardware og lyd**. Højreklik på din printer, eller hold fingeren nede på den, og vælg **Udskriftsindstillinger**

❏ Windows 7/Windows Server 2008 R2

Klik på startknappen, og vælg **Kontrolpanel** > **Vis enheder og printere** i **Hardware og lyd**. Højreklik på din printer, og vælg **Udskriftsindstillinger**.

❏ Windows Vista/Windows Server 2008

Klik på startknappen, og vælg **Kontrolpanel** > **Printere** i **Hardware og lyd**. Højreklik på din printer, og vælg **Udskriftsindstillinger**.

❏ Windows XP/Windows Server 2003 R2/Windows Server 2003

Klik på startknappen, og vælg **Kontrolpanel** > **Printere og anden hardware** > **Printere og faxenheder**. Højreklik på din printer, og vælg **Udskriftsindstillinger**.

### **Sådan åbner du printerdriveren fra printerikonet eller proceslinjen**

Printerikonet på skrivebordets proceslinje er et genvejsikon til hurtigt at åbne printerdriveren.

Hvis du klikker på printerikonet og vælger **Printerindstillinger**, kan du få adgang til samme printerindstillingsvindue som det, der vises på kontrolpanelet. Hvis du dobbeltklikker på dette ikon, kan du kontrollere status for printeren.

### *Bemærk:*

*Hvis printerikonet ikke vises på proceslinjen, skal du åbne printerdrivervinduet, klikke på Overvågningsindstillinger i fanen Vedligeholdelse og derefter vælge Registrer genvejsikonet til proceslinjen.*

### **Start af programmet**

Åbn printerdrivervinduet. Klik på fanen **Vedligeholdelse**.

### **Relaterede oplysninger**

& ["Menuindstillinger for printerdriveren" på side 32](#page-31-0)

## **Program til udskrivning fra en computer (Printerdriver til Mac OS)**

Printerdriveren styrer printeren i henhold til kommandoer fra et program. De bedste udskriftsresultater opnås ved at foretage indstillinger i printerdriveren. Du kan også kontrollere status for printeren eller holde den i optimal driftstilstand vha. printerdriverhjælpeprogrammet.

### **Åbning af printerdriveren fra programmer**

Klik på **Sideopsætning** eller **Udskriv** i menuen **Filer** i dit program. Hvis det er nødvendigt, skal du klikke på **Vis info** (eller  $\blacktriangledown$ ) for at udvide udskrivningsvinduet.

### *Bemærk:*

*Afhængig af det anvendte program vises Sideopsætning muligvis ikke i menuen Filer og handlingerne for at vise udskrivningsskærmen kan variere. Der er flere oplysninger i hjælpen til programmet.*

### **Start af programmet**

Vælg **Systemindstillinger** i menuen Apple > **Printere & Scannere** (eller **Udskriv & Scan**, **Udskriv & Fax**), og vælg derefter printeren. Klik på **Indstillinger & Forsyninger** > **Værktøj** > **Åbn printerværktøj**.

### **Relaterede oplysninger**

& ["Menuindstillinger for printerdriveren" på side 57](#page-56-0)

### *Guide til Mac OS printerdriver*

### **Epson Printer Utility**

Du kan køre en vedligeholdelsesfunktion som f.eks. dysetjek og rensning af printhoved, og du kan kontrollere printerstatus og fejloplysninger ved at starte **EPSON Status Monitor**.

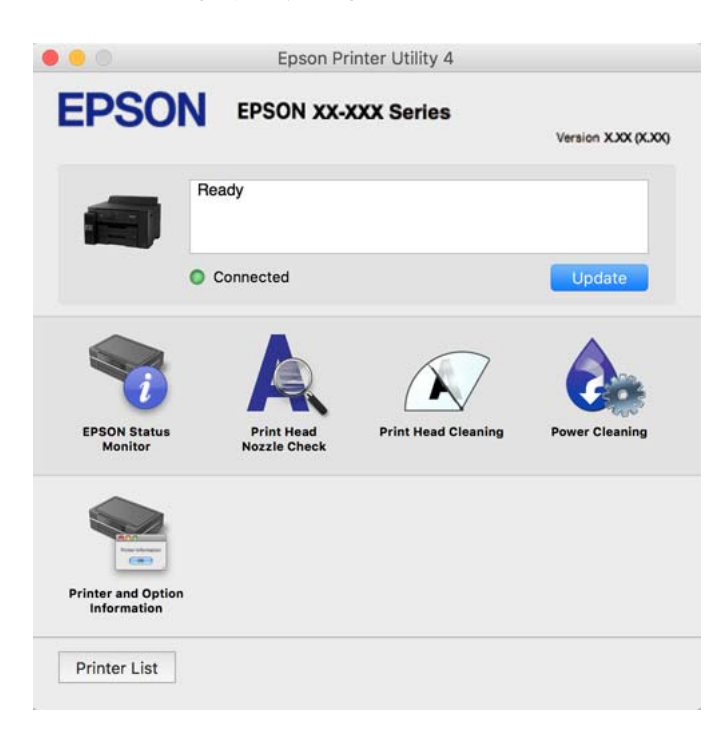

## **Program til hurtig og sjov udskrivning fra en computer (Epson Photo+)**

Epson Photo+ er et program, hvormed du nemt kan udskrive billeder med forskellige layouts. Du kan også udføre billedkorrektion og justere positionen, mens du får vist et eksempel af dit dokument. Du kan også tilpasse dine billeder ved at tilføje tekst og stempler, hvor du ønsker det. Når du udskriver på ægte Epson-fotopapir, maksimeres blækydelsen og skaber en smuk finish med fremragende farver.

Der er flere oplysninger i hjælpen til programmet.

### *Bemærk:*

- ❏ *Windows Server-operativsystemer understøttes ikke.*
- ❏ *Printerdriveren for denne printer skal være installeret for at bruge dette program.*

### **Sådan starter du i Windows**

❏ Windows 10

Klik på startknappen, og vælg så **Epson Software** > **Epson Photo+**.

❏ Windows 8.1/Windows 8

Indtast programnavnet i søgeamuletten, og vælg så det viste ikon.

<span id="page-173-0"></span>❏ Windows 7/Windows Vista/Windows XP

Klik på startknappen, og vælg **Alle programmer** eller **Programmer** > **Epson Software** > **Epson Photo+**.

### **Sådan starter du i Mac OS**

Vælg **Gå** > **Programmer** > **Epson Software** > **Epson Photo+**.

### **Relaterede oplysninger**

 $\blacktriangleright$  ["Installation af programmerne separat" på side 78](#page-77-0)

## **Program til nem udskrivning fra en smartenhed (Epson iPrint)**

Epson iPrint er et program, hvormed du kan udskrive fotos, dokumenter og websider fra en smartenhed, som f.eks. en smartphone eller tablet. Du kan bruge lokal udskrivning, udskrivning fra en smartenhed, der er sluttet til samme trådløse netværk som printeren, eller fjernudskrivning, udskrivning fra et fjernsted via internettet. Registrer printeren i Epson Connect-tjenesten for at bruge fjernudskrivning.

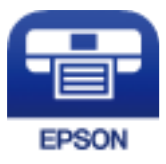

### *Installere Epson iPrint*

Du kan installere Epson iPrint på din smartenhed fra følgende URL eller QR-kode.

<http://ipr.to/c>

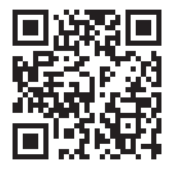

## **Program til let betjening af printeren med en smartenhed (Epson Smart Panel)**

Epson Smart Panel er et program, der gør det muligt, at bruge printeren til bl.a. udskrivning med en smartenhed, som fx en smartphone eller tablet. Printeren og smartenheden kan forbinde via et trådløst netværk, så du kan se blækniveauerne og printerstatus og finde løsninger til eventuelle fejl.

Søg efter Epson Smart Panel i App Store eller Google Play og installer det.

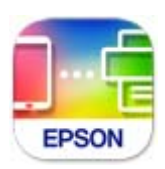

### <span id="page-174-0"></span>**Program til nem udskrivning fra et Android-program (Epson Print Enabler)**

Epson Print Enabler er et program, der giver dig mulighed for at udskrive dine dokumenter, e-mails, fotos og websider trådløst direkte fra din Android-telefon eller tablet (Android v4.4 eller nyere). Med få tryk vil din Android-enhed opdage en Epson-printer, som er forbundet til det samme trådløse netværk.

Søg efter og installer Epson Print Enabler fra Google Play.

## **Software til oprettelse af pakker**

### **Application for Creating Driver Packages (EpsonNet SetupManager)**

EpsonNet SetupManager er en software, som bruges til at oprette en pakke til en simpel printerinstallation, som f.eks. installation af printerdriver, installation af EPSON Status Monitor og oprettelse af en printerport. Denne software giver administratoren mulighed for at oprette unikke softwarepakker og distribuere dem mellem grupper.

For mere information, se Epson-webstedet for dit område.

[http://www.epson.com](http://www.epson.com/)

## **Software til at foretage indstillinger eller administrere enheder**

### **Program til konfiguration af printerfunktioner (Web Config)**

Web Config er et program, der kører i en webbrowser som f.eks. Internet Explorer og Safari på en computer eller smartenhed. Du kan kontrollere printerstatus eller ændre indstillinger for netværkstjenesten og printeren. Hvis du vil bruge Web Config, skal du forbinde printeren og computeren eller enheden til det samme netværk.

Følgende browsere er understøttet.

Microsoft Edge, Internet Explorer 8 eller senere, Firefox\*, Chrome\*, Safari\*

\* Brug den nyeste version.

#### *Bemærk:*

*Hvis administratoradgangskoden ikke er indstillet, når du tilgår Web Config, skal adgangskoden være angivet på indstillingssiden for administratoradgangskoden.*

*Husk brugernavnet og adgangskoden. Hvis du glemmer dem, skal du kontakte Epson-service support.*

### *Sådan køres Web Config i en webbrowser*

1. Kontroller printerens IP-adresse.

Vælg ikonet for netværk på printerens startskærm, og vælg derefter den aktive forbindelsesmetode for at bekræfte printerens IP-adresse.

#### *Bemærk:*

*Du kan også kontrollere IP-adressen ved at udskrive netværksforbindelsesrapporten.*

2. Start en webbrowser på en computer eller smartenhed, og indtast så printerens IP-adresse.

Format:

```
IPv4: http://printerens IP-adresse/
```
IPv6: http://[printerens IP-adresse]/

Eksempler:

IPv4: http://192.168.100.201/

IPv6: http://[2001:db8::1000:1]/

### *Bemærk:*

*Ved hjælp af smartenheden kan du også køre Web Config fra skærmen med produktoplysninger i Epson Smart Panel.*

Da printeren bruger et selvsigneret certifikat, når du åbner HTTPS, vises en advarsel i browseren, når du starter Web Config. Dette angiver ikke et problem og kan ignoreres.

### **Relaterede oplysninger**

- & ["Program til let betjening af printeren med en smartenhed \(Epson Smart Panel\)" på side 174](#page-173-0)
- & ["Udskrivning af en netværksforbindelsesrapport" på side 156](#page-155-0)

### *Kører Web Config i Windows*

Når du forbinder en computer til printeren vha. WSD, skal du følge nedenstående trin for at køre Web Config.

- 1. Åbn printerlisten på computeren.
	- ❏ Windows 10

Klik på startknappen, og vælg **Windows-system** > **Kontrolpanel** > **Vis enheder og printere** i **Hardware og lyd**.

❏ Windows 8.1/Windows 8

Vælg **Skrivebord** > **Indstillinger** > **Kontrolpanel** > **Vis enheder og printere** i **Hardware og lyd** (eller **Hardware**).

❏ Windows 7

Klik på startknappen, og vælg **Kontrolpanel** > **Vis enheder og printere** i **Hardware og lyd**.

❏ Windows Vista

Klik på startknappen, og vælg **Kontrolpanel** > **Printere** i **Hardware og lyd**.

- 2. Højreklik på din printer, og vælg **Egenskaber**.
- 3. Vælg fanen **Webtjeneste**, og klik på URL'en.

Da printeren bruger et selvsigneret certifikat, når du åbner HTTPS, vises en advarsel i browseren, når du starter Web Config. Dette angiver ikke et problem og kan ignoreres.

### *Kører Web Config i Mac OS*

- 1. Vælg **Systemindstillinger** i menuen Apple > **Printere & Scannere** (eller **Udskriv & Scan**, **Udskriv & Fax**), og vælg derefter printeren.
- 2. Klik på **Indstillinger & Forsyninger** > **Vis printerens websted**.

Da printeren bruger et selvsigneret certifikat, når du åbner HTTPS, vises en advarsel i browseren, når du starter Web Config. Dette angiver ikke et problem og kan ignoreres.

## **Program til opsætning af enheden på et netværk (EpsonNet Config)**

EpsonNet Config er et program, som gør det muligt at indstille adresser og protokoller for netværksgrænsefladen. Du finder flere oplysninger i betjeningsvejledningen til EpsonNet Config eller programmets hjælp.

### **Sådan starter du i Windows**

❏ Windows 10/Windows Server 2019/Windows Server 2016

Klik på startknappen, og vælg derefter **EpsonNet** > **EpsonNet Config**.

❏ Windows 8.1/Windows 8/Windows Server 2012 R2/Windows Server 2012

Indtast programnavnet i søgeamuletten, og vælg så det viste ikon.

❏ Windows 7/Windows Vista/Windows XP/Windows Server 2008 R2/Windows Server 2008/Windows Server 2003 R2/Windows Server 2003

Klik på startknappen, og vælg **Alle programmer** eller **Programmer** > **EpsonNet** > **EpsonNet Config SE** > **EpsonNet Config**.

### **Sådan starter du i Mac OS**

**Gå** > **Programmer** > **Epson Software** > **EpsonNet** > **EpsonNet Config SE** > **EpsonNet Config**.

### **Relaterede oplysninger**

 $\blacktriangleright$  ["Installation af programmerne separat" på side 78](#page-77-0)

## **Software til styring af enheder på netværket (Epson Device Admin)**

Epson Device Admin er en multifunktionel applikationssoftware, der styrer enheden på netværket.

Der kan vælges mellem følgende funktioner.

- ❏ Overvåg eller administrer op til 2000 printere på tværs af segmentet
- ❏ Lav en detaljeret rapport, f.eks. for forbrugsvarer eller produktstatus
- ❏ Opdater produktets firmware
- ❏ Præsenter enheden for netværket
- ❏ Anvend de ensartede indstillinger til flere enheder.

Du kan downloade Epson Device Admin fra Epson-support-webstedet. Se dokumentationen til Epson Device Admin eller menuen Hjælp for at få flere oplysninger.

## **Software til opdatering**

### **Program til opdatering af software og firmware (EPSON Software Updater)**

EPSON Software Updater er et program, der installerer ny software og opdaterer firmware og manualer via internettet. Hvis du regelmæssigt vil tjekke for opdateringsoplysninger, kan du indstille intervallet for at kontrollere, om der er opdateringer, i indstillingerne for automatisk opdatering i EPSON Software Updater.

#### *Bemærk:*

*Windows Server-operativsystemer understøttes ikke.*

### <span id="page-177-0"></span>**Sådan starter du i Windows**

❏ Windows 10

Klik på startknappen, og vælg derefter **Epson Software** > **EPSON Software Updater**.

❏ Windows 8.1/Windows 8

Indtast programnavnet i søgeamuletten, og vælg så det viste ikon.

❏ Windows 7/Windows Vista/Windows XP

Klik på startknappen, og vælg derefter **Alle programmer** (eller **Programmer**) > **Epson Software** > **EPSON Software Updater**.

### *Bemærk:*

*Du kan også starte EPSON Software Updater ved at klikke på printerikonet på skrivebordets proceslinje og derefter vælge Softwareopdatering.*

### **Sådan starter du i Mac OS**

Vælg **Gå** > **Programmer** > **Epson Software** > **EPSON Software Updater**.

### **Relaterede oplysninger**

 $\blacktriangleright$  ["Installation af programmerne separat" på side 78](#page-77-0)

## **Menuliste med indstillinger**

Vælg **Indstillinger** på printerens startskærm for at foretage forskellige indstillinger.

## **Generelle indstillinger**

Vælg menuerne på kontrolpanelet som beskrevet herunder.

### **Indstillinger** > **Generelle indstillinger**

## **Grundindstillinger**

Vælg menuerne på betjeningspanelet som beskrevet herunder.

### **Indstillinger** > **Generelle indstillinger** > **Grundindstillinger**

Du kan ikke ændre indstillinger, som er blevet låst af din administrator.

LCD-lysstyrke:

Juster lysstyrken for LCD-skærmen.

Sleep-timer:

Tilpas tidsrummet frem til dvaletilstand (energisparetilstand), når printeren ikke har foretaget handlinger. LCD-skærmen slukkes, når det angivne tidsrum er gået.

#### Sluk-timer:

Dit produkt har muligvis denne funktion eller funktionen **Indst. for slukn.**, afhængig af hvor det er købt.

Vælg denne indstilling for at slukke printeren automatisk, når den ikke skal bruges i en bestemt periode. Du kan justere tiden, inden der anvendes strømstyring. Enhver øgning vil påvirke produktets energieffektivitet. Tag hensyn til miljøet, inden du foretager eventuelle ændringer.

### Indst. for slukn.:

Dit produkt har muligvis denne funktion eller funktionen **Sluk-timer**, afhængig af hvor det er købt.

❏ Sluk hvis inaktiv

Vælg denne indstilling for at slukke printeren automatisk, hvis den ikke skal bruges i en bestemt periode. Enhver øgning vil påvirke produktets energieffektivitet. Tag hensyn til miljøet, inden du foretager eventuelle ændringer.

❏ Sluk hvis afbrudt

Hvis du vælger denne indstilling, slukker printeren efter 30 minutter, hvis alle portene, herunder USB-porten, er afbrudt. Denne funktion er muligvis ikke tilgængelig afhængigt af dit område.

#### Dato/tid-indstillinger:

❏ Dato/tid

Angiv den nuværende dato og det nuværende klokkeslæt.

❏ Sommertid

Vælg den indstilling for sommertid, som gælder for dit område.

❏ Tidsforskel

Angiv tidsforskellen mellem den lokale tidszone og UTC-tidszonen (Coordinated Universal Time).

#### Sprog/Language:

Vælg sprog for LCD-skærmen.

### Baggrundsbillede:

Skift baggrundsfarven på LCD-skærmen.

### Tiden gået for handling:

Vælg **Til** at vende tilbage til den første skærm, når der ikke udføres handlinger i det angivne tidsrum.

#### Tastatur:

Skift tastaturlayout på LCD-skærmen.

#### **Relaterede oplysninger**

& ["Strømbesparelse" på side 78](#page-77-0)

### **Printerindstillinger**

Vælg menuerne på betjeningspanelet som beskrevet herunder.

### **Indstillinger** > **Generelle indstillinger** > **Printerindstillinger**

Du kan ikke ændre indstillinger, som er blevet låst af din administrator.

### Indstill. for papirkilde:

#### Papirindstilling:

Vælg papirkilde for at angive det papirformat og den papirtype, du har indført. Når **Autom. reg. af papirstr.** er aktiveret, registrerer printeren det papirformat, du har indført.

#### Prioriteret papirbakke:

Vælg **Til** for at indstille udskrivningsprioritet til papir, som er lagt i papirbakken.

#### A4/Letter autom. skift:

Vælg **Til** for at indføre papir fra den papirkilde, der er indstillet som A4-format, når der ikke er en papirkilde, der er indstillet som Letter, eller indfører papir fra den papirkilde, der er indstillet som Letter-format, når der ikke er en papirkilde, der er indstillet som A4.

#### Indstill. for auto valg:

Når papiret løber ud, indføres papiret automatisk fra papirkilden, der har den samme indstilling, som papirindstillingerne til udskriftsjobbene. Det er ikke muligt at slå automatisk valg til på hver papirkilde. Du kan ikke slå alt fra.

Denne indstilling slås fra, når du vælger en bestemt papirkilde i papirindstillingerne til udskriftsjobbene. Afhængig af papirtypeindstillingen under fanen **Hovedmenu** på printerdriveren, indføres papiret muligvis ikke automatisk.

### Fejlmeddelelse:

Vælg **Til** at få vist en fejlmeddelelse, når det valgte papirformat eller typen ikke passer til det indførte papir.

### Automatisk visning af papiropsætning:

Vælg **Til** for, at se skærmen **Papirindstilling**, når du lægger papir i papirkassetten. Hvis du deaktiverer denne funktion, kan du ikke udskrive fra en iPhone, iPad eller iPod via AirPrint.

### Universelle udsk.indst.:

Disse udskrivningsindstillinger anvendes, når du udskriver med en ekstern enhed uden at bruge printerdriveren. Indstillingerne for forskydning anvendes, når du udskriver ved hjælp af printerdriveren.

#### Top forskydn.:

Juster papirets øverste margen.

#### Venstre forskydn.:

Juster papirets venstre margen.

#### Top forskydn. i sort:

Juster den øverste margen for bagsiden af siden, når du foretager 2-sidet udskrivning.

#### Venstre forskydn. i sort:

Juster den venstre margen for bagsiden af siden, når du foretager 2-sidet udskrivning.
Tjek papirbredde:

Vælg **Til** at kontrollere papirets bredde inden udskrivning. Dette forhindrer udskrivning ud over papirets kanter, når indstillingen for papirformat er forkert, men det kan forringe udskrivningshastigheden.

### Spring blank side over:

Springer automatisk tomme sider i udskriftsdataene over.

### Auto fejlløsning:

Vælg den handling, der skal udføres, når der opstår en fejl for 2-sidet udskrivning, eller fordi hukommelsen er fuld.

### ❏ Til

Viser en advarsel og udskriver i enkeltsidet tilstand, når der opstår en fejl ved 2-sidet udskrivning, eller udskriver kun, hvad printeren kan behandle, når der opstår en fejl ved fuld hukommelse.

### ❏ Fra

Viser en fejlmeddelelse og annullerer udskrivningen.

### Kraftigt papir:

Vælg **Til** at forhindre, at udtværing af blæk på udskrifter. Dette kan dog sænke udskrivningshastigheden.

### Undgå udskrivning på krøllet papir:

Vælg **Til** for at reducere krøllet papir ved at sænke udskrivningstætheden under udskrivning.

### Lydsvag tilst.:

Vælg **Til** at reducere støj under udskrivning, men dette kan muligvis sænke udskrivningshastigheden. Der er muligvis ingen forskel i printerens støjniveau afhængig af de valgte indstillinger for papirtype og udskriftskvalitet.

#### Tørretid for blæk:

Vælg den blæktørretid, du vil bruge, når du udfører 2-sidet udskrivning. Printeren udskriver side to efter udskrivning af side et. Hvis din udskrift er tværet ud, skal du øge tidsindstillingen.

#### Automatisk udtrækning af udbakke:

Vælg **Til** at udvide papirstøtten automatisk, når du udskriver papir.

### PC-forbindelse via USB:

Vælg **Aktiver** for at tillade en computer for at få adgang til printeren, når den er forbundet via USB. Når **Deaktiver** er valgt, er udskrivning, som ikke sendes over en netværksforbindelse, begrænset.

### **Relaterede oplysninger**

 $\blacktriangleright$  ["Ilægning af papir" på side 27](#page-26-0)

### **Netværksindstillinger**

Vælg menuerne på kontrolpanelet som beskrevet herunder.

### **Indstillinger** > **Generelle indstillinger** > **Netværksindstillinger**

### Wi-Fi opsætning:

Konfigurer eller skift indstillinger for trådløst netværk. Vælg forbindelsesmetoden fra det følgende, og følg derefter vejledningen på kontrolpanelet.

Router:

- ❏ Guiden Wi-Fi-opsætning
- ❏ Trykknap opsætning (WPS)
- ❏ Andre
	- ❏ PIN-kode opsætning (WPS)
	- ❏ Wi-Fi autom. tilslutning
	- ❏ Deaktiver Wi-Fi

Du vil muligvis kunne løse netværksproblemer ved at deaktivere Wi-Fi-indstillingerne

eller foretage Wi-Fi-indstillingerne igen. Vælg > **Router** > **Skift indstillinger** > **Andre** > **Deaktiver Wi-Fi** > **Start opsætning**.

### Wi-Fi Direct:

 $\square$  iOS

- ❏ Android
- ❏ Andre OS-enheder
- ❏ Skift
	- ❏ Skift netværksnavn
	- ❏ Skift adgangskode
	- ❏ Skift frekvensområde

Denne indstilling vises muligvis ikke afhængigt af område.

- ❏ Deaktiver Wi-Fi Direct
- ❏ Gendan standardindstillinger

#### Opsætning af kabelforbundet LAN:

Konfigurer eller skift en netværksforbindelse, der bruger et LAN-kabel og en router. Når dette anvendes, er Wi-Fi-forbindelser deaktiveret.

### Netværksstatus:

Viser eller udskriver de aktuelle netværksindstillinger.

- ❏ Kabelforb. LAN/Wi-Fi status
- ❏ Wi-Fi Direct Status
- ❏ statusark

### Test af netværksforbindelse.:

Kontrollerer den aktuelle netværksforbindelse og udskriver en rapport. Hvis der er problemer med forbindelsen, skal du se rapporten for at løse problemet.

### Avanceret:

Foretag følgende detaljerede indstillinger.

- ❏ Enhedsnavn
- ❏ TCP/IP
- ❏ Proxy-server
- ❏ IPv6-adresse
- ❏ Linkhastig. og duplex
- ❏ Omdiriger HTTP til HTTPS
- ❏ Deaktiver IPsec/IP Filtering
- ❏ Deaktiver IEEE802.1X

### **Relaterede oplysninger**

- & ["Foretage Wi-Fi-indstillinger ved at indtaste SSID og adgangskode" på side 142](#page-141-0)
- & ["Lave Wi-Fi-indstillinger ved hjælp af trykknapopsætning \(WPS\)" på side 143](#page-142-0)
- $\blacktriangleright$  ["Lave Wi-Fi-indstillinger ved hjælp af PIN-kodeopsætning \(WPS\)" på side 144](#page-143-0)
- & ["Direkte tilslutning af en smartenhed og printer \(Wi-Fi Direct\)" på side 145](#page-144-0)
- & ["Udskrivning af en netværksforbindelsesrapport" på side 156](#page-155-0)
- & ["Kontrol af netværksforbindelsesstatussen" på side 154](#page-153-0)

### **Webtjeneste-indstillinger**

Vælg menuerne på kontrolpanelet som beskrevet herunder.

### **Indstillinger** > **Generelle indstillinger** > **Webtjeneste-indstillinger**

Du kan ikke ændre indstillinger, som er blevet låst af din administrator.

### Epson Connect-tjeneste:

Viser, om printeren er registreret og forbundet til Epson Connect.

Du kan registrere til tjenesten ved at vælge **Registrer** og følge instruktionerne.

Når du har registreret, kan du ændre følgende indstillinger.

- ❏ Afbryd/Genoptag
- ❏ Fjern registrering

Se følgende websted for flere oplysninger.

<https://www.epsonconnect.com/>

[http://www.epsonconnect.eu](http://www.epsonconnect.eu/) (kun Europa)

### **Relaterede oplysninger**

& ["Udskrivning ved brug af cloud-tjeneste" på side 68](#page-67-0)

### **Systemadministration**

Ved at bruge denne menu kan du vedligeholde produktet som systemadministrator. Det giver dig også mulighed for at begrænse produktegenskaber for de enkelte brugere til tilpasning af dit arbejds- eller kontor-stil.

Vælg menuerne på kontrolpanelet som beskrevet herunder.

### **Indstillinger** > **Generelle indstillinger** > **Systemadministration**

### Sikkerhedsindst.:

Du kan udføre følgende sikkerhedsindstillinger.

### Slet alle jobs i intern hukommelse:

Slet alle de job, der er gemt i den interne hukommelse.

### Administratorindstillinger:

❏ Administratoradgangskode

Indstil, skift, og ryd en administratoradgangskode.

❏ Låseindstilling

Vælg om kontrolpanelet skal låses med adgangskoden, der er registreret i **Administratoradgangskode** eller ej.

### Adgangskodekrypt.:

Vælg **Til** at kryptere din adgangskode. Hvis du slukker for strømmen, mens genstart er i gang, kan dine data blive beskadiget, og printerindstillingerne gendannes til standardindstillinger. I dette tilfælde skal du indstille adgangskodeoplysninger igen.

### Kundeundersøgelse:

Vælg **Godkend** at give oplysninger om produktforbrug, såsom antallet af udskrifter til Seiko Epson Corporation.

### Gendan standardindstillinger:

Nulstil indstillingerne i følgende menuer til deres standardindstillinger.

- ❏ Netværksindstillinger
- ❏ Alle undtagen Netværksindstillinger
- ❏ Alle indstillinger

### Firmwareopdatering:

Du kan få firmware-information, såsom din nuværende version, og information om tilgængelige opdateringer.

### Opdatering:

Kontroller, om den seneste version af firmwaren er overført til netværksserveren. Hvis en opdatering er tilgængelig, kan du vælge om du vil starte opdatering eller ikke.

### Bemærkning:

Vælg **Til** for at modtage en meddelelse, hvis en firmwareopdatering er tilgængelig.

### **Relaterede oplysninger**

& ["Opdatering af printerens firmware ved hjælp af kontrolpanelet" på side 83](#page-82-0)

### **Udskriftstal**

Vælg menuerne på kontrolpanelet som beskrevet herunder.

### **Indstillinger** > **Udskriftstal**

Viser det samlede antal udskrifter, sort/hvid-udskrifter, farveudskrifter og indføringer, herunder elementer som f.eks. statusark, fra det tidspunkt, du har købt printeren.

### **Vedligehold.**

Vælg menuerne på kontrolpanelet som beskrevet herunder.

### **Indstillinger** > **Vedligehold.**

#### Justering af udskriftskvaliteten:

Vælg denne funktion, hvis der er problemer med dine udskrifter. Du kan kontrollere for tilstoppede dyser og rense skrivehovedet om nødvendigt og derefter justere på nogle parametre for at forbedre udskriftskvaliteten.

### Skrivehoved dysetjek:

Vælg denne funktion for at kontrollere, om skrivehovedets dyser er tilstoppede. Printeren udskriver et dysekontrolmønster.

### Skrivehovedrensning:

Vælg denne funktion for at rense tilstoppede dyser i printhovedet.

### Grundig rengøring:

Vælg denne funktion for at erstatte alt blæk i blækrørene. Der forbruges mere blæk end ved normal rensning. Se "Relateret Information" nedenfor for oplysninger om brug af denne funktion.

#### Tilpas printhovedet:

Vælg denne funktion til at justere skrivehovedet for at forbedre udskriftskvaliteten.

❏ Linjejustering

Vælg denne funktion for at justere lodrette linjer.

❏ Vandret justering

Vælg denne funktion, hvis du med jævne mellemrum ser vandrette striber på dine udskrifter.

### Påfyld blæk:

Vælg denne funktion for at nulstille blækniveauerne til 100%, før du fylder blæktanken.

### Indstilling af blækniveauet:

Vælg denne funktion for at indstille blækniveauet i henhold til det faktiske resterende blæk.

### Rensning af papirstyr:

Vælg denne funktion, hvis der er blækpletter på de indvendige ruller. Printeren indfører papir for at rense de indvendige ruller.

Fjern papir:

Vælg denne funktion, hvis der stadig er nogle afrevne stykker papir inden i printeren, efter du har fjernet fastklemt papir.Printeren øger afstanden mellem skrivehovedet og papirets overflade for at gøre det lettere at fjerne de iturevne stykker.

#### Periodisk rengøring:

Printeren udfører automatisk **Skrivehoved dysetjek** og **Skrivehovedrensning** baseret på den specifikke tidsperiode. Vælg **Til** for at opretholde en førsteklasses udskriftskvalitet. Under de følgende betingelser skal du selv udføre **Skrivehoved dysetjek** og **Skrivehovedrensning**.

- ❏ Problemer med udskrifterne
- ❏ Når **Fra** er valgt for **Periodisk rengøring**
- ❏ Ved udskrivning i høj kvalitet, f.eks. fotos
- ❏ Når meddelelsen **Skrivehovedrensning** vises på LCD-skærmen

### **Relaterede oplysninger**

- $\blacktriangleright$  ["Kontrol og rengøring af printhovedet" på side 72](#page-71-0)
- & ["Kørsel af Grundig rengøring" på side 74](#page-73-0)
- & ["Fyldning af blæktank" på side 119](#page-118-0)
- & ["Rengøring af papirbanen for udtværet blæk" på side 76](#page-75-0)

### **Sprog/Language**

Vælg menuerne på kontrolpanelet som beskrevet herunder.

### **Indstillinger** > **Sprog/Language**

Vælg sprog for LCD-skærmen.

### **Printerstatus/Udskriv**

Vælg menuerne på kontrolpanelet som beskrevet herunder.

### **Indstillinger** > **Printerstatus/Udskriv**

Udskrift at statusark:

Statusark for konfiguration:

Udskriv informationsark med den nuværende printerstatus og indstillinger.

#### Statusark for forsyning:

Udskriv informationsark med statussen for forbrugsvarer.

<span id="page-186-0"></span>Statusark for brugshistorik:

Udskriv informationsark med en brugsoversigt for printeren.

Netværk:

Viser de aktuelle netværksindstillinger. Du kan også udskrive statusarket.

# **Produktspecifikationer**

# **Printerspecifikationer**

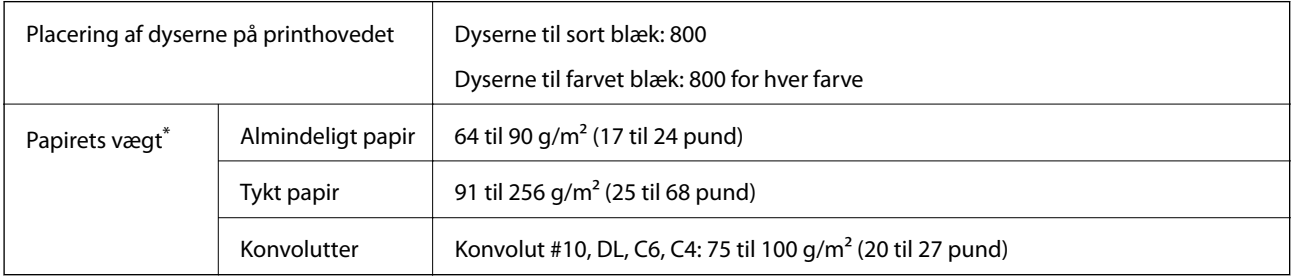

\* Selv når papirets tykkelsen ligger inden for dette område, kan papiret muligvis ikke fremføres i printeren, eller udskriftsresultatet kan påvirkes negativt, afhængigt af papiret egenskaber eller kvalitet.

### **Udskriftsområde**

### *Udskriftsområde for enkeltark*

Udskriftskvaliteten kan forringes i de skyggelagte områder på grund af printerens mekanisme.

### **Udskrivning med kanter**

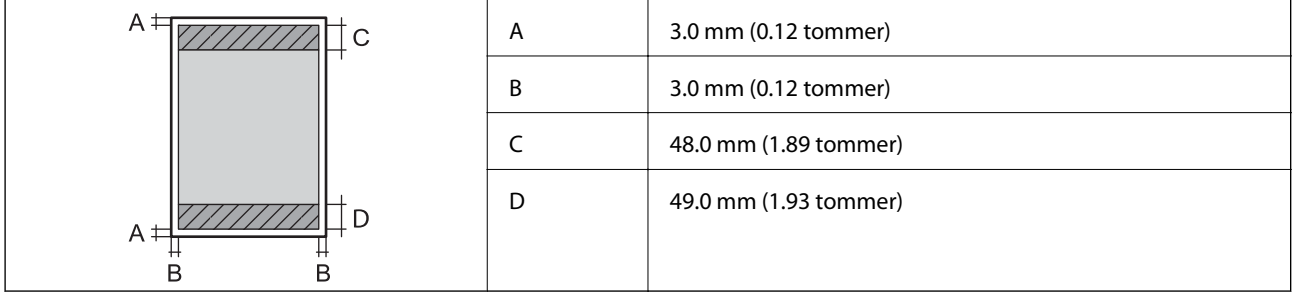

### <span id="page-187-0"></span>**Udskrivning uden kant**

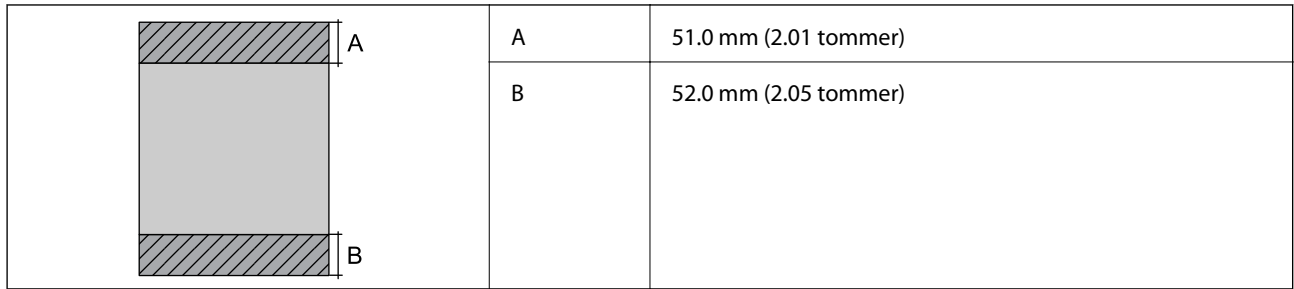

### *Udskriftsområde for konvolutter*

Udskriftskvaliteten kan forringes i de skyggelagte områder på grund af printerens mekanisme.

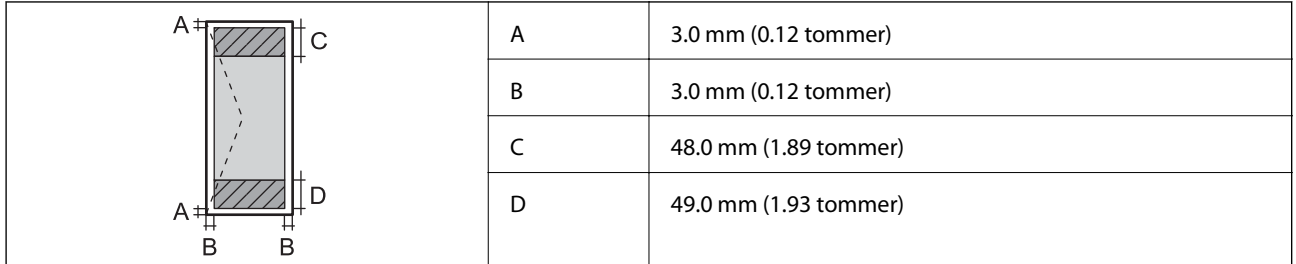

# **Brug af port til printeren**

Printeren bruger følgende port. Disse porte skal stilles til rådighed af netværksadministratoren, som nødvendigt.

### **Når afsenderen (klient) er printeren**

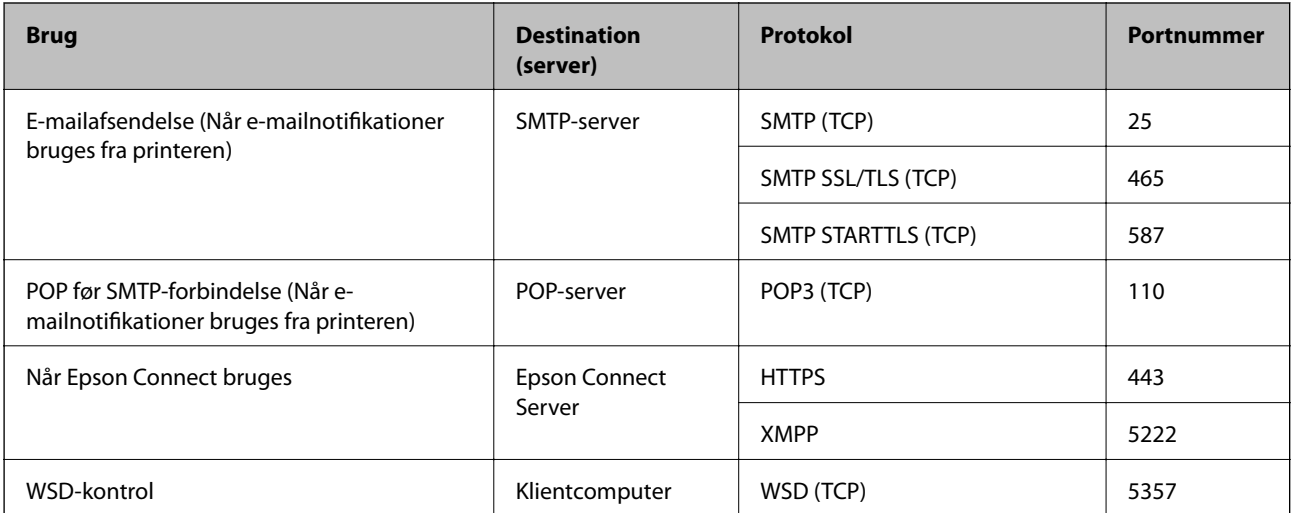

### <span id="page-188-0"></span>**Når afsenderen (klient) er klientcomputeren**

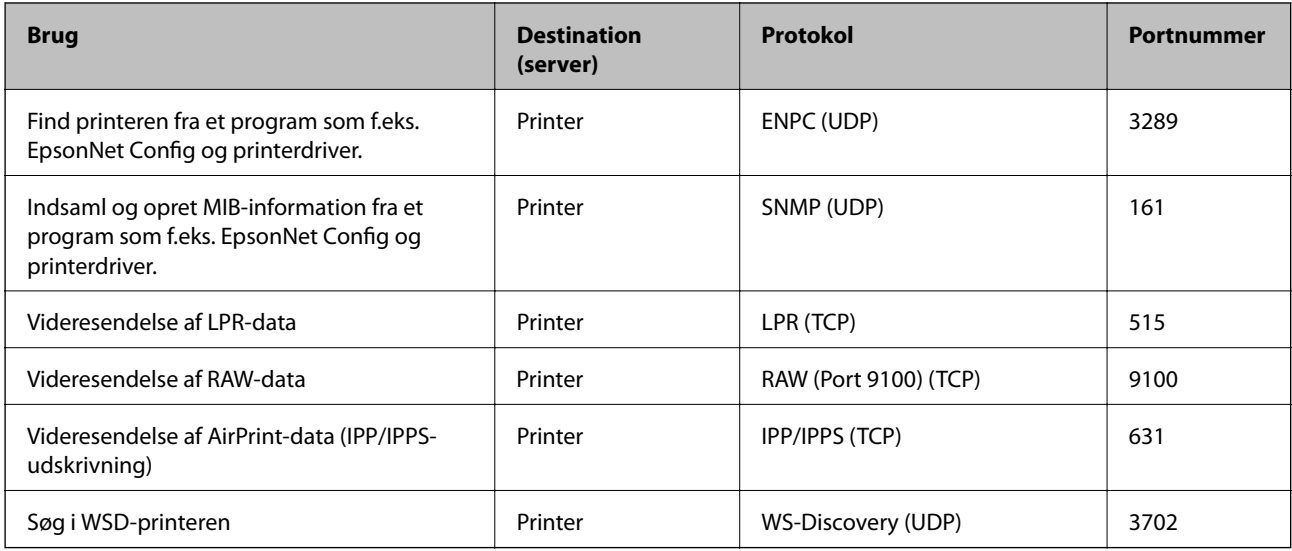

# **Interfacespecifikationer**

For computer **Hi-Speed USB**<sup>\*</sup>

USB 3.0-kabler understøttes ikke.

# **Netværksspecifikationer**

# **Specifikationer for Wi-Fi**

Se følgende tabel for Wi-Fi-specifikationer.

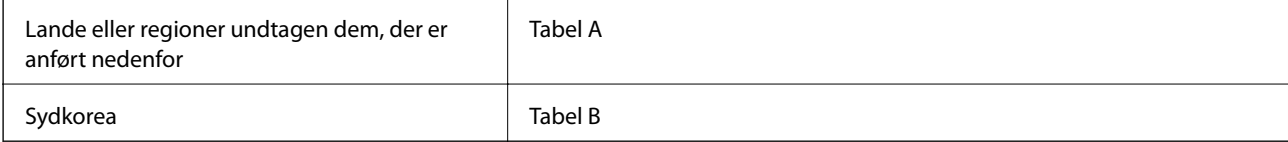

### **Tabel A**

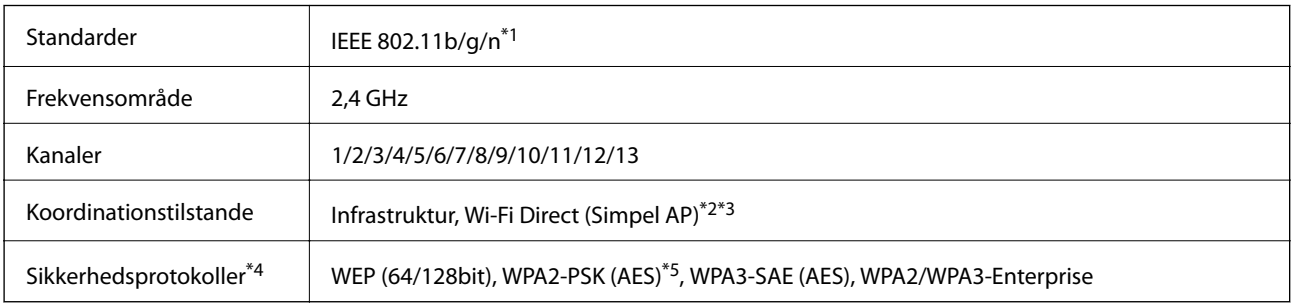

\*1 Kun tilgængelig for HT20.

\*2 Ikke understøttet på IEEE 802.11b.

- \*3 Infrastruktur og Wi-Fi Direct-tilstande eller en Ethernet-forbindelse kan bruges samtidigt.
- \*4 Wi-Fi Direct understøtter kun WPA2-PSK (AES).
- \*5 Opfylder WPA2-standarderne og understøtter WPA/WPA2 Personal.

### **Tabel B**

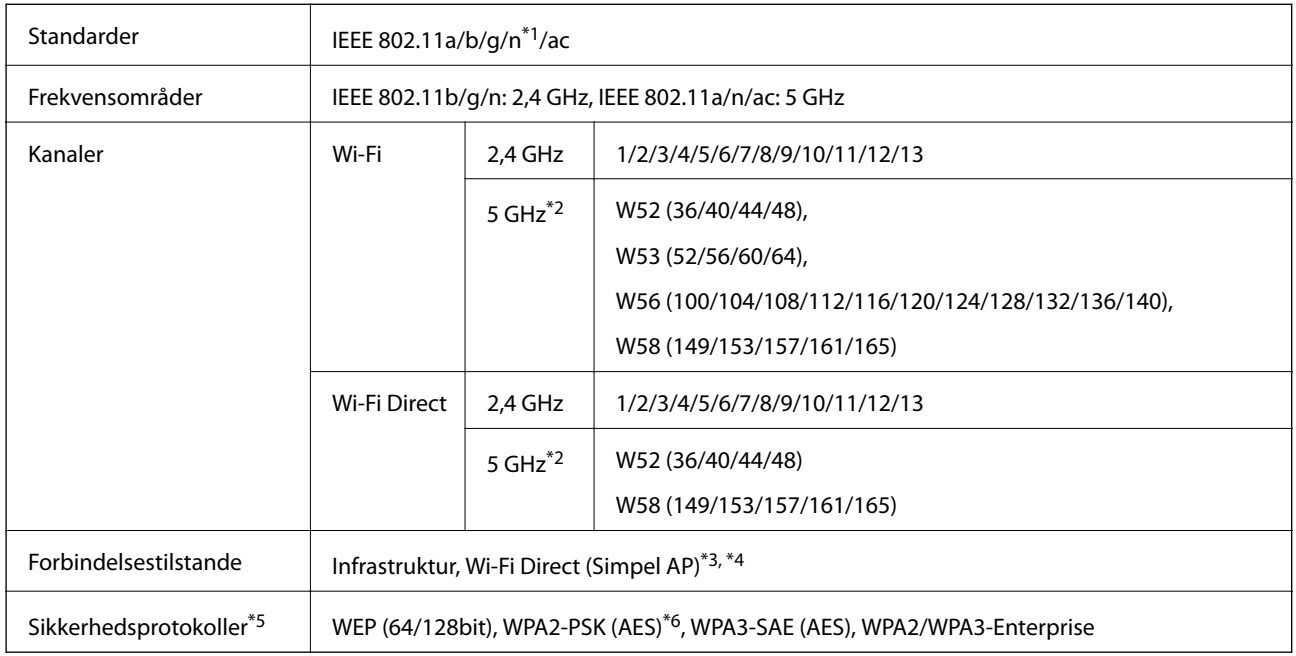

\*1 Kun tilgængelig for HT20.

\*2 Tilgængeligheden af disse kanaler og brug af produktet udendørs gennem disse kanaler varierer afhængigt af placeringen. Se følgende websted for nærmere information.

<http://support.epson.net/wifi5ghz/>

- \*3 Ikke understøttet på IEEE 802.11b.
- \*4 Infrastruktur og Wi-Fi Direct-tilstande eller en Ethernet-forbindelse kan bruges samtidigt.
- \*5 Wi-Fi Direct understøtter kun WPA2-PSK (AES).
- \*6 Opfylder WPA2-standarderne og understøtter WPA/WPA2 Personal.

### **Ethernet-specifikationer**

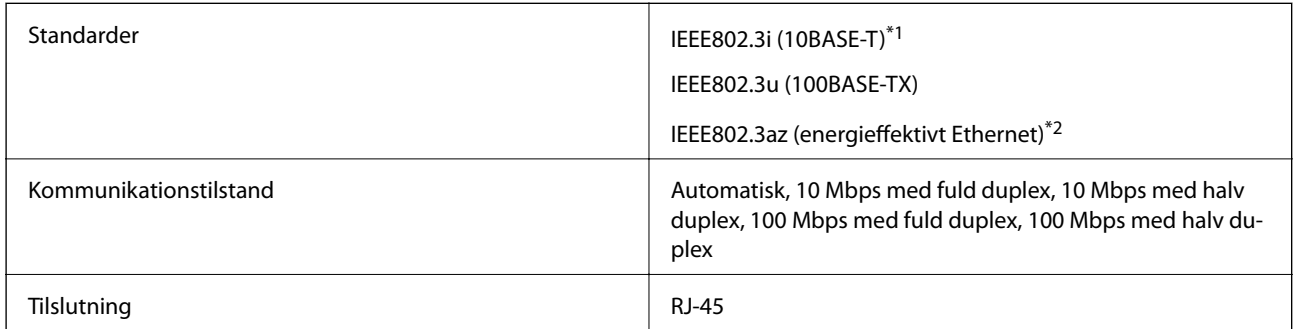

\*1 Brug kategori 5e eller højere STP-kabel (Shielded twisted pair) for at undgå risiko for radiointerferens.

\*2 Den tilsluttede enhed skal overholde IEEE802.3az-standarder.

# **Netværksfunktioner og IPv4/IPv6**

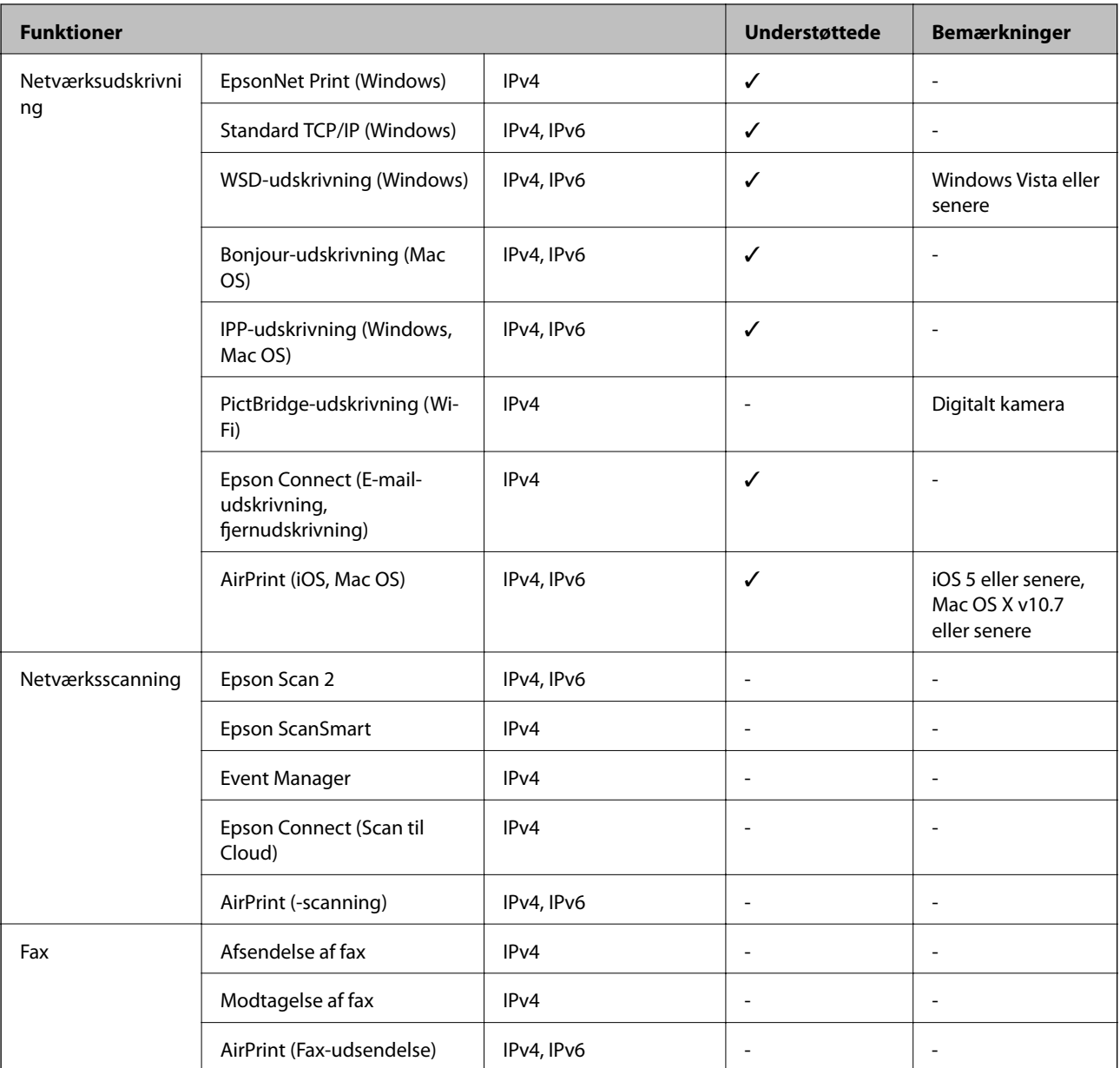

# **Sikkerhedsprotokol**

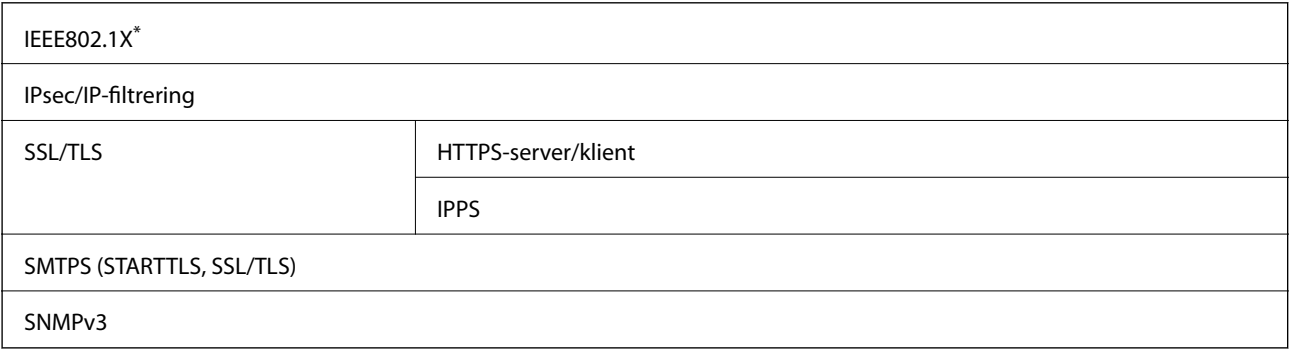

\* Du skal bruge en enhed, som opfylder IEEE802.1X, til forbindelser.

# **Understøttede tredjepartstjenester**

AirPrint iOS 5 eller senere/Mac OS X v10.7.x eller senere

## **Mål**

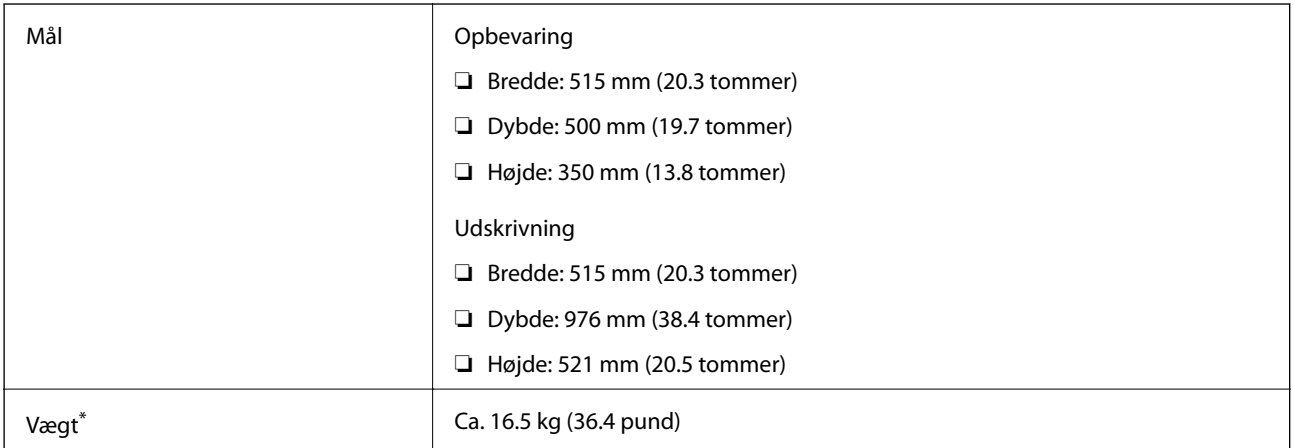

\* Uden blæk og strømkabel.

# **Elektriske specifikationer**

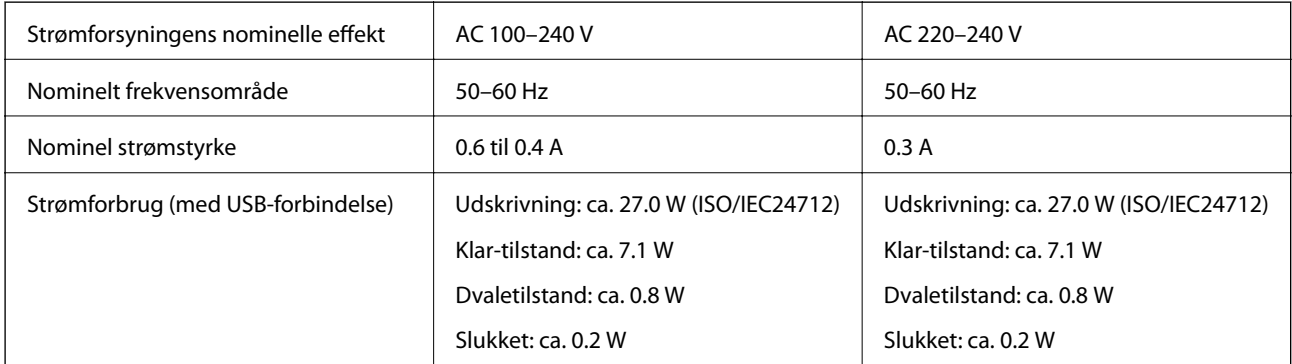

### *Bemærk:*

❏ *Oplysninger om printerens spænding finder du på mærkaten på printeren.*

❏ *Europæiske brugere kan besøge følgende websted for oplysninger om strømforbruget. <http://www.epson.eu/energy-consumption>*

# **Miljømæssige specifikationer**

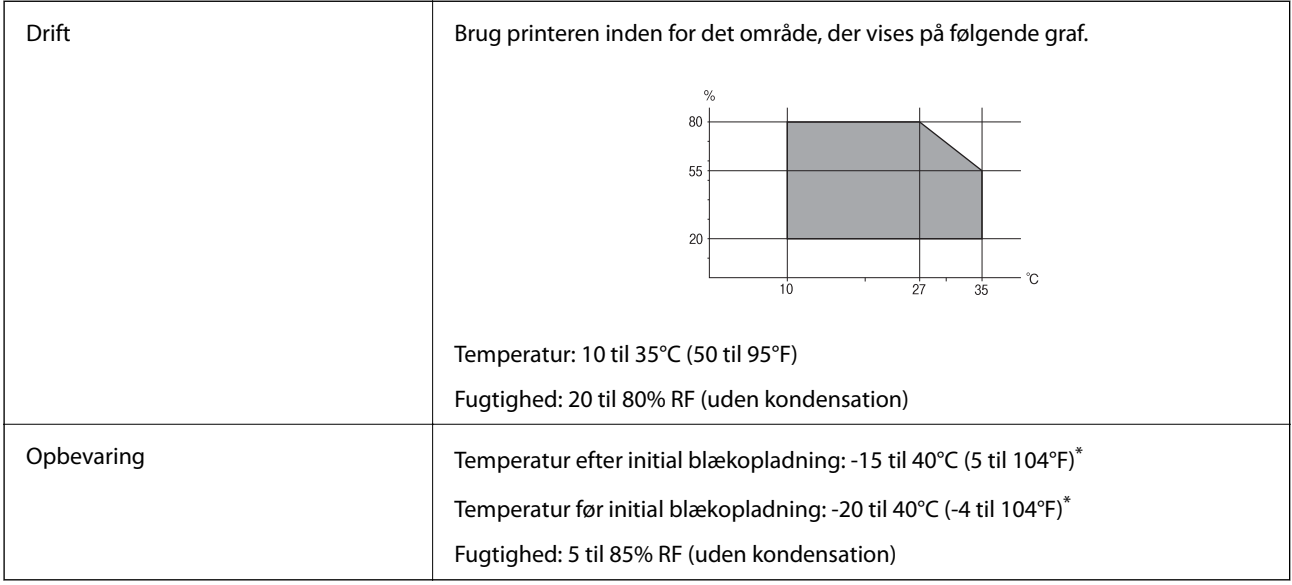

\* Kan opbevares ved 40°C i en måned (104°F).

# **Miljømæssige specifikationer for blækflasker**

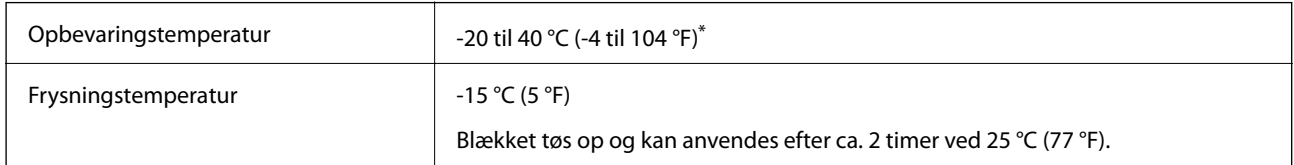

\* Kan opbevares ved 40 °C (104 °F) i en måned.

# **Installationssted og plads**

Sørg for, at der er nok plads til at installere og betjene printeren korrekt.

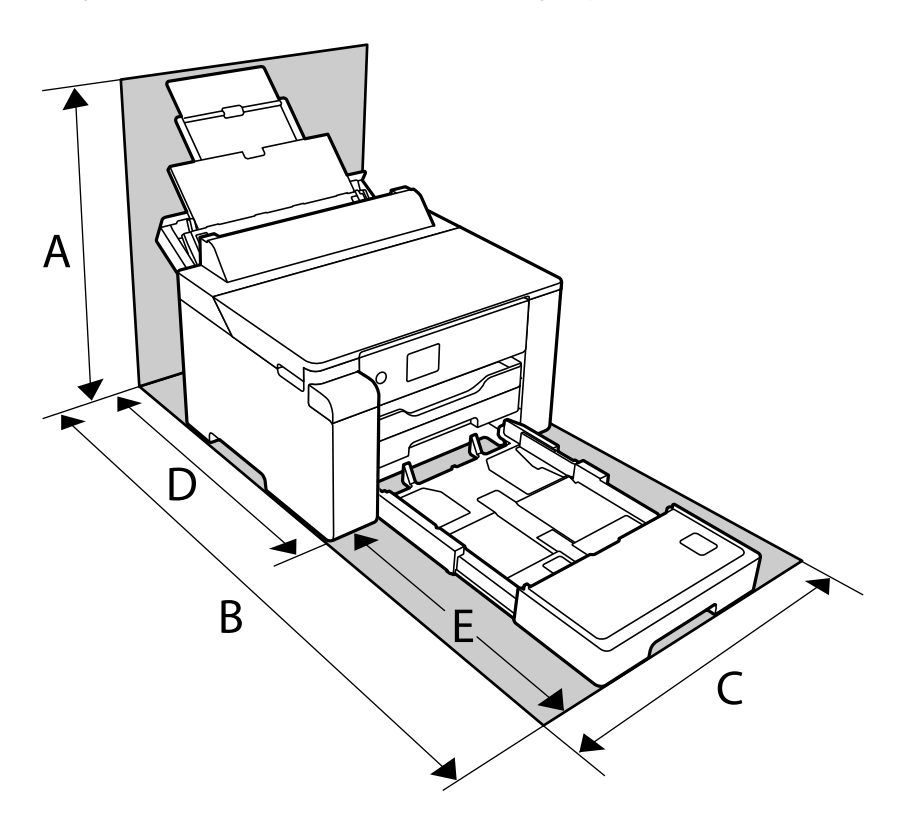

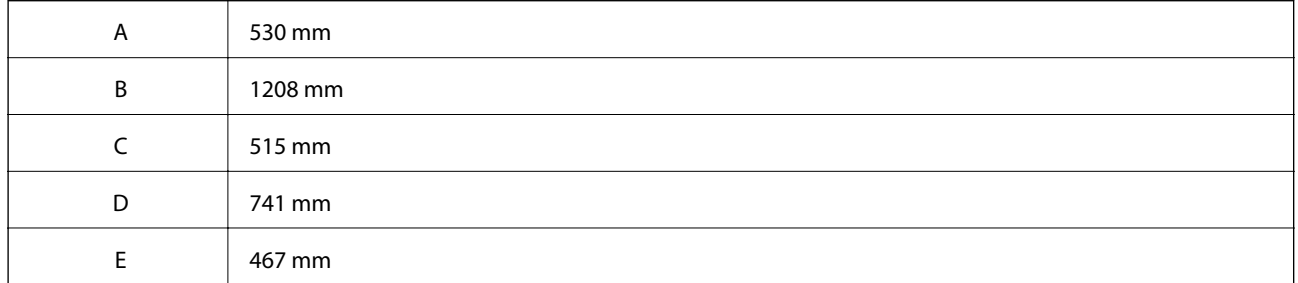

Se "Sikkerhedsinstruktioner" i denne manual for at bekræfte miljøforholdene.

### **Relaterede oplysninger**

& ["Råd og advarsler i forbindelse med konfiguration af printeren" på side 12](#page-11-0)

### **Systemkrav**

❏ Windows

Windows Vista, Windows 7, Windows 8/8.1, Windows 10 eller senere (32-bit, 64-bit)

Windows XP SP3 (32-bit)

Windows XP Professional x64 Edition SP2

Windows Server 2003 (SP2) eller senere

<span id="page-194-0"></span>❏ Mac OS

Mac OS X v10.6.8 eller senere

### *Bemærk:*

- ❏ *Mac OS understøtter muligvis ikke alle applikationer og funktioner.*
- ❏ *Filsystemet UNIX (UFS) understøttes ikke i Mac OS.*

# **Lovmæssige oplysninger**

## **Standarder og godkendelser**

### **Standarder og godkendelser for den europæiske model**

Til brugere i Europa

Seiko Epson Corporation erklærer hermed, at følgende radioudstyrsmodel er i overensstemmelse med direktiv 2014/53/EU. Den fulde ordlyd af EU-overensstemmelseserklæringen er tilgængelig på følgende websted.

<http://www.epson.eu/conformity>

### B682B

Må kun bruges i Irland, Storbritannien, Østrig, Tyskland, Liechtenstein, Schweiz, Frankrig, Belgien, Luxemburg, Holland, Italien, Portugal, Spanien, Danmark, Finland, Norge, Sverige, Island, Kroatien, Cypern, Grækenland, Slovenien, Malta, Bulgarien, Tjekkiet, Estland, Ungarn, Letland, Litauen, Polen, Rumænien og Slovakiet.

Epson påtager sig ikke ansvar for eventuel mangel på at leve op til beskyttelseskravene som følge af en ikkeanbefalet ændring af produkterne.

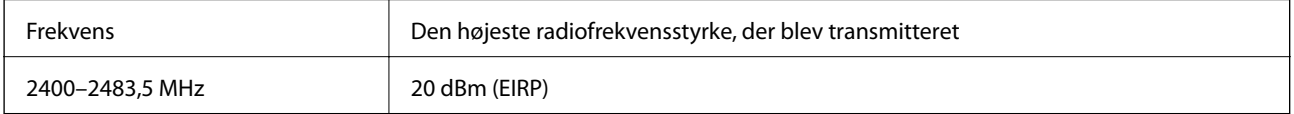

# $\epsilon$

# **Kopieringsbegrænsninger**

Overhold følgende begrænsninger for at sikre ansvarlig og lovlig brug af printeren.

Kopiering af følgende emner er forbudt:

- ❏ Pengesedler, mønter, børspapirer, obligationer og værdipapirer
- ❏ Ubrugte frimærker, forudstemplede postkort og anden officiel post, der er gyldigt frankeret
- ❏ Stempelmærker og værdipapirer, der er udstedt i henhold til juridiske procedurer

Vær forsigtig, når du kopierer følgende emner:

- ❏ Private værdipapirer (aktiecertifikater, checks osv.), månedlige overførsler, rabatkort osv.
- ❏ Pas, kørekort, garantier, kvitteringer for betalte vejafgifter, madkuponer, billetter osv.

### *Bemærk:*

*Kopiering af disse ting kan også være forbudt ved lov.*

Ansvarlig brug af ophavsretligt beskyttet materiale:

Printere kan misbruges til ulovlig kopiering af ophavsretligt beskyttet materiale. Hvis du ikke har en fuldmagt, bør du udvise ansvarlighed og omtanke ved at indhente tilladelse fra indehaveren af ophavsretten, inden du kopierer det ophavsretligt beskyttede materiale.

# <span id="page-196-0"></span>**Administratoroplysninger**

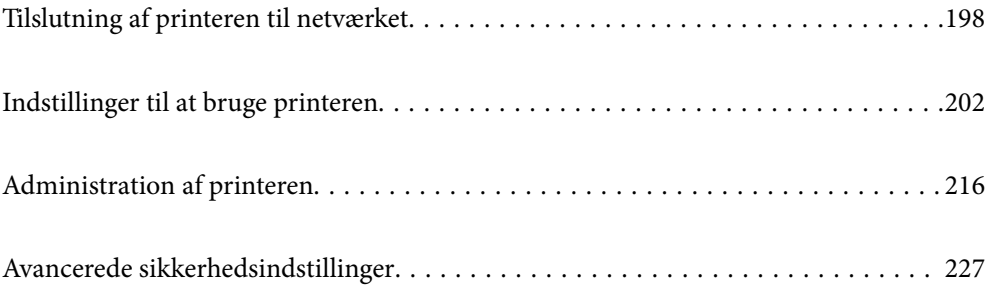

# <span id="page-197-0"></span>**Tilslutning af printeren til netværket**

Du kan tilslutte printeren til netværket på flere måder.

- ❏ Opret forbindelse ved hjælp af avancerede indstillinger på kontrolpanelet.
- ❏ Tilslut ved hjælp af installationsprogrammet på webstedet eller på softwaredisken.

Dette afsnit forklarer, hvordan du slutter printeren til netværket vha. printerens kontrolpanel.

# **Før du opretter netværksforbindelse**

For at oprette forbindelse til netværket skal du kontrollere forbindelsesmetoden og indstille oplysningerne for tilslutning på forhånd.

### **Indsamling af oplysninger om indstillinger for forbindelse**

Forbered de nødvendige indstillingsoplysninger for at forbinde. Kontroller følgende oplysninger på forhånd.

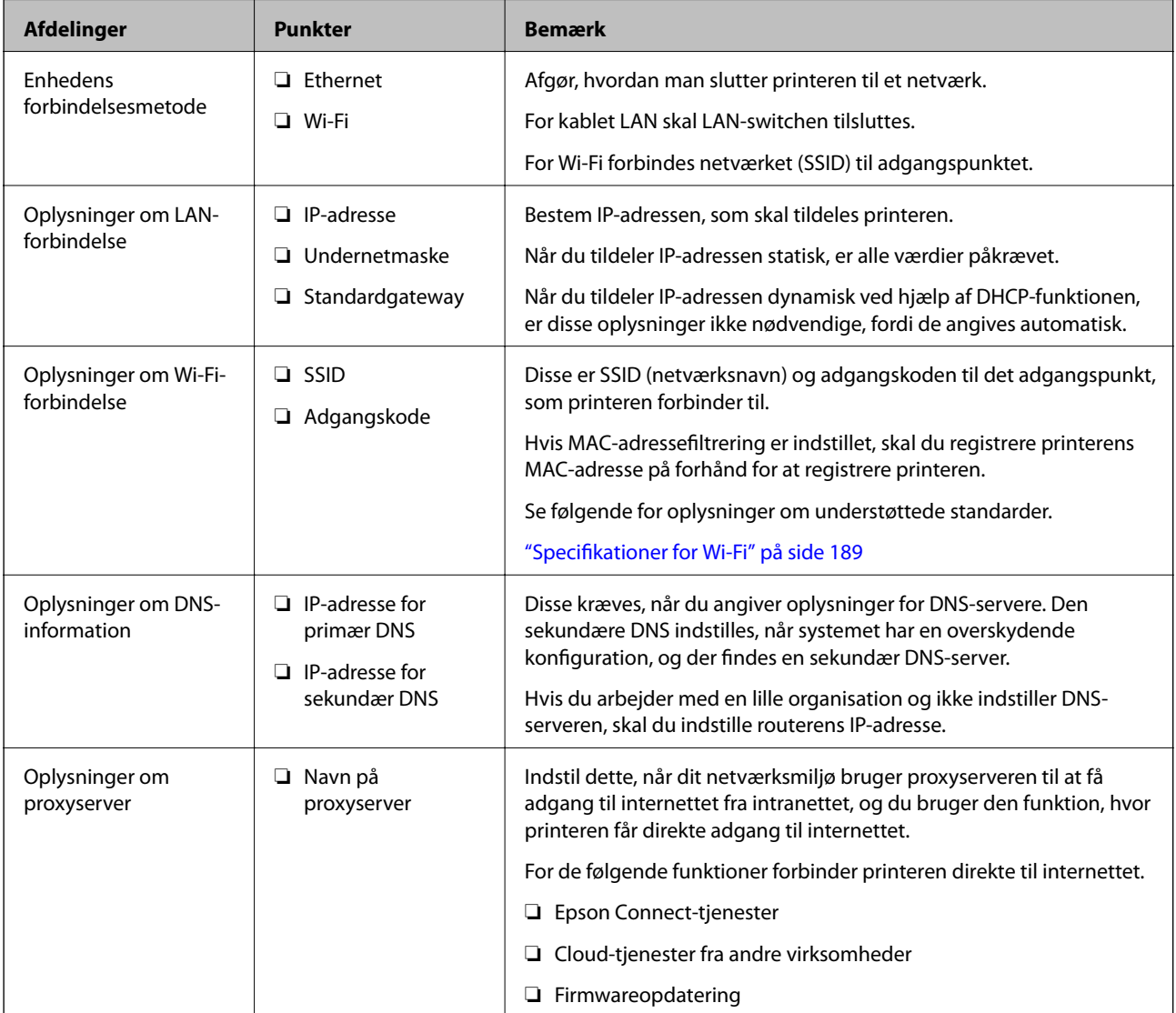

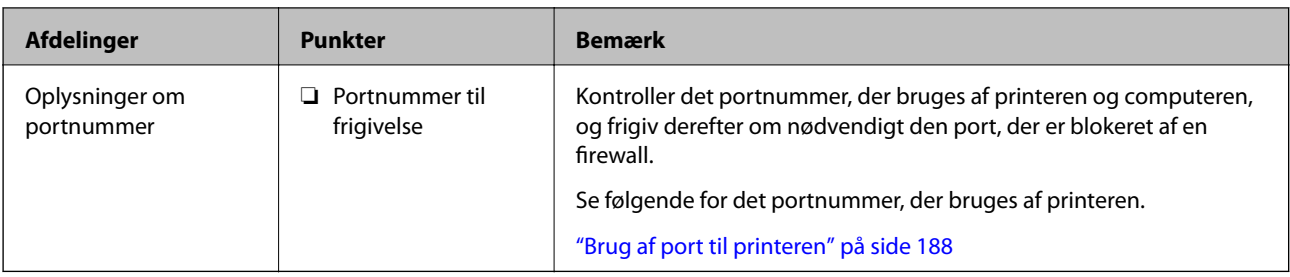

### **Tildeling af IP-adresse**

Disse er følgende typer af IP-adressetildeling.

### **Statisk IP-adresse:**

Tildel den forudbestemte IP-adresse til printeren (vært) manuelt.

Oplysningerne til at oprette forbindelse til netværket (undernetmaske, standard gateway, DNS-server osv.) skal indstilles manuelt.

IP-adressen ændres ikke, selvom enheden er slukket, så dette er nyttigt, når du vil administrere enheder med et miljø, hvor du ikke kan ændre IP-adressen, eller når du vil administrere enheder ved hjælp af IP-adressen. Vi anbefaler at foretage indstillinger til printeren, serveren osv., som mange computere har adgang til. Når du bruger sikkerhedsfunktioner som IPsec/IP-filtrering, skal du også tildele en fast IP-adresse, så IP-adressen ikke ændres.

### **Automatisk tildeling ved hjælp af DHCP-funktion (dynamisk IP-adresse):**

Tildel IP-adressen automatisk til printeren (vært) ved hjælp af DHCP-funktionen på DHCP-serveren eller routeren.

Oplysningerne til at oprette forbindelse til netværket (undernetmaske, standard gateway, DNS-server osv.) indstilles automatisk, så du nemt kan forbinde enheden til netværket.

Hvis enheden eller routeren er slukket, eller afhængigt af indstillingerne for DHCP-serveren, kan IP-adressen ændre sig, når du tilslutter igen.

Vi anbefaler at administrere andre enheder, som er forskellig fra IP-adressen, og kommunikere med protokoller, som kan følge IP-adressen.

### *Bemærk:*

*Når du bruger DHCP-funktionen til IP-adresse, kan du til enhver tid tildele samme IP-adresse til enhederne.*

### **DNS-server og proxyserver**

DNS-serveren har et værtsnavn, domænenavn for e-mailadressen mv. i tilknytning til IP-adresseoplysningerne.

Kommunikation er umulig, hvis den anden part er beskrevet ved værtsnavn, domænenavn mv., når computeren eller printeren udfører IP-kommunikation.

Forespørger DNS-serveren for disse oplysninger og får den anden parts IP-adresse.Denne proces kaldes navneoversættelse.

Derfor kan enheder som computere og printere kommunikere ved hjælp af IP-adressen.

Navnoversættelse er nødvendig for, at printeren kan kommunikere ved hjælp af e-mailfunktionen eller internetforbindelsesfunktionen.

Når du bruger disse funktioner, skal du foretage indstillinger for DNS-serveren.

<span id="page-199-0"></span>Når du tildeler printerens IP-adresse ved hjælp af DHCP-funktionen på DHCP-serveren eller -routeren, indstilles den automatisk.

Proxyserveren er placeret ved porten mellem netværket og internettet, og den kommunikerer til computeren, printeren og internettet (modsat server) på vegne af hver af dem.Det modsatte server kommunikerer kun til proxyserveren.Derfor kan printeroplysninger såsom IP-adresse og portnummer ikke læses, og der kan forventes øget sikkerhed.

Når du opretter forbindelse til internettet via en proxyserver, skal du konfigurere proxyserveren på printeren.

## **Tilslutning til netværket fra kontrolpanelet**

Slut printeren til netværket ved hjælp af printerens kontrolpanel.

### **Tildeling af IP-adressen**

Opsæt de grundlæggende elementer såsom Værtsadresse, Subnetmaske, Standard-gateway.

Dette afsnit forklarer proceduren for indstilling af en statisk IP-adresse.

- 1. Tænd for printeren.
- 2. Vælg **Indstillinger** på startskærmen på printerens kontrolpanel.
- 3. Vælg **Generelle indstillinger** > **Netværksindstillinger** > **Avanceret** > **TCP/IP**.
- 4. Vælg **Manuel** ved punktet **Hent IP-adresse**.

Når du indstiller IP-adressen automatisk ved hjælp af routerens DHCP-funktion, skal du vælge **Auto**. I dette tilfælde bliver **IP-adresse**, **Subnetmaske** og **Standard-gateway** i trin 5 til 6 også indstillet automatisk, så gå til trin 7.

5. Indtast IP-adressen.

Fokus flyttes til næste segment eller forrige segment adskilt af et punktum, hvis du vælger  $\triangleleft$  og  $\triangleright$ .

Bekræft værdien, som vises på den forrige skærm.

6. Indstil **Subnetmaske** og **Standard-gateway**.

Bekræft værdien, som vises på den forrige skærm.

c*Vigtigt:*

*Hvis kombinationen af IP-adresse, Subnetmaske og Standard-gateway ikke er korrekt, er Start opsætning inaktiv og kan ikke fortsætte med indstillingerne. Bekræft, at der ikke er nogen fejl i indtastningen.*

7. Indtast IP-adressen for den primære DNS-server.

Bekræft værdien, som vises på den forrige skærm.

### *Bemærk:*

*Når du vælger Auto for indstillingerne til tildeling af IP-adresse, kan du vælge DNS serverindstillingerne fra Manuel eller Auto. Hvis du ikke kan få DNS-serveradressen automatisk, skal du vælge Manuel og indtaste DNS-serveradressen. Indtast derefter den sekundære DNS-serveradresse direkte. Hvis du vælger Auto, skal du gå til trin 9.*

- 8. Indtast IP-adressen for den sekundære DNS-server. Bekræft værdien, som vises på den forrige skærm.
- 9. Vælg **Start opsætning**.

### *Indstilling af proxyserver*

Konfigurer proxyserveren, hvis begge følgende udsagn er sande.

- ❏ Proxyserveren er beregnet til internetforbindelse.
- ❏ Når du bruger en funktion, hvor en printer sluttes direkte til internettet, som f.eks. Epson Connect-tjenesten eller en anden cloud-tjeneste.
- 1. Vælg **Indstillinger** på startskærmen.

Når du foretager indstillinger efter IP-adresseindstilling, vises skærmen **Avanceret**. Gå til trin 3.

- 2. Vælg **Generelle indstillinger** > **Netværksindstillinger** > **Avanceret**.
- 3. Vælg **Proxy-server**.
- 4. Vælg **Brug** ved punktet **Proxyserver-indstill.**.
- 5. Indtast adressen til proxyserveren ved hjælp af IPv4- eller FQDN-format. Bekræft værdien, som vises på den forrige skærm.
- 6. Indtast portnummeret for proxyserveren. Bekræft værdien, som vises på den forrige skærm.
- 7. Vælg **Start opsætning**.

### **Tilslutning til LAN**

Slut printeren til netværket ved hjælp af Ethernet eller Wi-Fi.

### *Tilslutning til Ethernet*

Slut printeren til netværket ved hjælp af Ethernet-kablet, og kontroller forbindelsen.

- 1. Tilslut printeren og hub (LAN switch) via Ethernet-kabel.
- 2. Vælg **Indstillinger** på startskærmen.
- 3. Vælg **Generelle indstillinger** > **Netværksindstillinger** > **Test af netværksforbindelse.**. Resultatet af den diagnostiske rapport for netværksforbindelsen vises. Bekræft, at forbindelsen er korrekt.
- 4. Vælg **Forstået** for at afslutte.

Når du vælger **Udskr. ktrl.rapport**, du kan udskrive resultatet af den diagnostiske rapport for netværksforbindelsen. Følg vejledningen på skærmen for at udskrive den.

### <span id="page-201-0"></span>**Relaterede oplysninger**

& ["Ændring af netværksforbindelsen fra Wi-Fi til Ethernet" på side 139](#page-138-0)

### *Tilslutning til trådløst LAN (Wi-Fi)*

Du kan tilslutte printeren til det trådløse LAN (Wi-Fi) på flere måder. Vælg den tilslutningsmetode, der passer til omgivelserne og de betingelser, som du bruger.

Hvis du kender oplysningerne for den trådløse router, såsom SSID og adgangskode, kan du foretage indstillingerne manuelt.

Hvis den trådløse router understøtter WPS, kan du foretage indstillinger ved hjælp af trykknappen for opsætning.

Efter tilslutning af printeren til netværket skal du oprette forbindelse til printeren fra den enhed, du vil bruge (computer, smartphone, tablet osv.)

#### **Relaterede oplysninger**

- & ["Foretage Wi-Fi-indstillinger ved at indtaste SSID og adgangskode" på side 142](#page-141-0)
- & ["Lave Wi-Fi-indstillinger ved hjælp af trykknapopsætning \(WPS\)" på side 143](#page-142-0)
- & ["Lave Wi-Fi-indstillinger ved hjælp af PIN-kodeopsætning \(WPS\)" på side 144](#page-143-0)

# **Indstillinger til at bruge printeren**

### **Brug af udskrivningsfunktioner**

Aktiver for at bruge udskriftsfunktionen via netværket.

For at kunne bruge printeren på netværket skal du indstille porten til netværksforbindelse på computeren samt printerens netværksforbindelse.

### **Printerforbindelsestyper**

Følgende to metoder er tilgængelige for printerens netværksforbindelse.

- ❏ Peer-to-peer-forbindelse (direkte udskrivning)
- ❏ Server/klient-forbindelse (printerdeling ved hjælp af Windows-serveren)

#### *Indstillinger for peer-to-peer-forbindelser*

Dette er forbindelsen, hvor man forbinder printeren på netværket og computeren direkte. Kun en netværkskompatibel model kan tilsluttes.

### **Forbindelsesmetode:**

Slut printeren til netværket direkte via hub eller adgangspunkt.

#### **Printerdriver:**

Installer printerdriveren på hver klientcomputer.

Når du bruger EpsonNet SetupManager, kan du anvende den driverpakke, der indeholder printerindstillingerne.

### **Funktioner:**

❏ Udskriftsjobbet starter med det samme, fordi udskriftsjobbet sendes direkte til printeren.

❏ Du kan udskrive, så længe printeren løber.

### *Indstillinger for server/klient-forbindelse*

Dette er den forbindelse, som servercomputeren deler med printeren. Hvis du ønsker at forbyde forbindelsen uden at gå gennem servercomputeren, kan du øge sikkerheden.

Når du bruger USB, kan printeren også deles uden netværksfunktionen.

### **Forbindelsesmetode:**

Slut printeren til netværket via LAN-swich eller adgangspunkt.

Du kan også slutte printeren til serveren direkte med et USB-kabel.

### **Printerdriver:**

Installer printerdriveren på Windows-serveren afhængig af styresystemet på klientcomputerne.

Ved at tilgå Windows-serveren og forbinde printeren, installeres printerdriveret på klientcomputeren og kan bruges.

### **Funktioner:**

- ❏ Administrer printeren og printerdriveren med batchindstillinger.
- ❏ Afhængigt af serverens specifikationer, kan det tage lidt tid at starte udskriftsjobbet, da alle udskriftsjob går gennem printerserveren.
- ❏ Du kan ikke udskrive, hvis Windows-serveren er slukket.

### **Printerindstillinger til peer-to-peer-forbindelse**

For peer to peer-forbindelse (direkte udskrivning) har en printer og en klientcomputer et en til en-forhold. Printerdriveren skal installeres på hver klientcomputer.

### **Udskriftsindstillinger for server/klientforbindelse**

Aktiver for at udskrive fra printeren, der er tilsluttet som server/klientforbindelse.

For server/klientforbindelsen skal du først konfigurere printerserveren og derefter dele printeren på netværket.

Når du bruger USB-kablet til at oprette forbindelse til serveren, skal du også indstille printernetkortet først og derefter dele printeren på netværket.

### *Opsætning af netværksporte*

Opret udskriftskøen til netværksudskrivning på printerserveren ved hjælp af standard TCP/IP, og angiv derefter netværksporten.

Dette eksempel er, når du bruger Windows 2012 R2.

1. Åbn skærmen Enheder og printere.

**Skrivebord** > **Indstillinger** > **Kontrolpanel** > **Hardware og lyd** eller **Hardware** > **Enheder og printere**.

2. Tilføj en printer.

Klik på **Tilføj printer**, og vælg derefter **Den ønskede printer er ikke på listen**.

3. Tilføj en lokal printer.

Vælg **Tilføj en lokal printer eller en netværksprinter med manuelle indstillinger**, og klik derefter på **Næste**.

4. Vælg **Opret en ny port**, vælg **TCP/IP-standardport** som porttype og klik derefter på **Næste**.

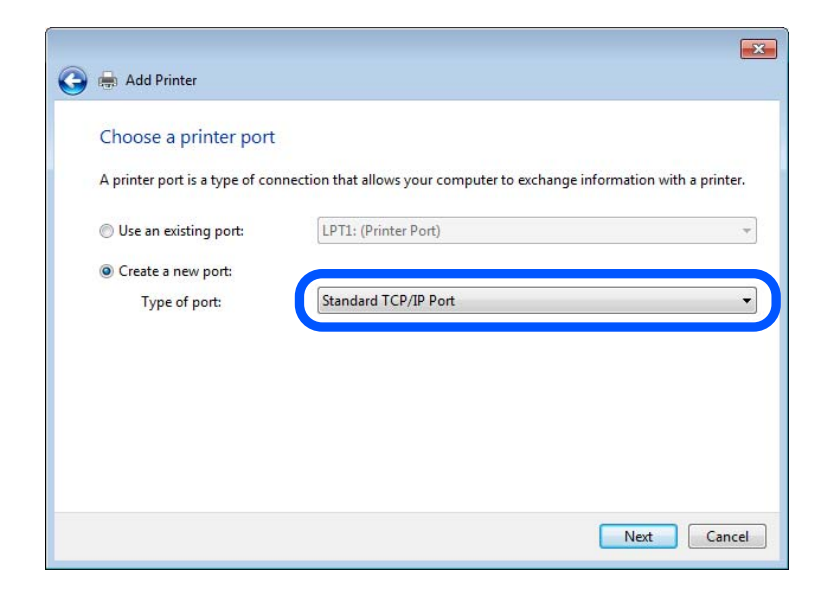

5. Indtast printerens IP-adresse eller printernavnet i **Værtsnavn eller IP-adresse** eller **Printernavn eller IPadresse**, og klik derefter på **Næste**.

Eksempel:

❏ Printernavn: EPSONA1A2B3C

❏ IP-adresse: 192.0.2.111

Du må ikke ændre **Portnavn**.

Klik på **Fortsæt**, når skærmen **Brugerkontokontrol** vises.

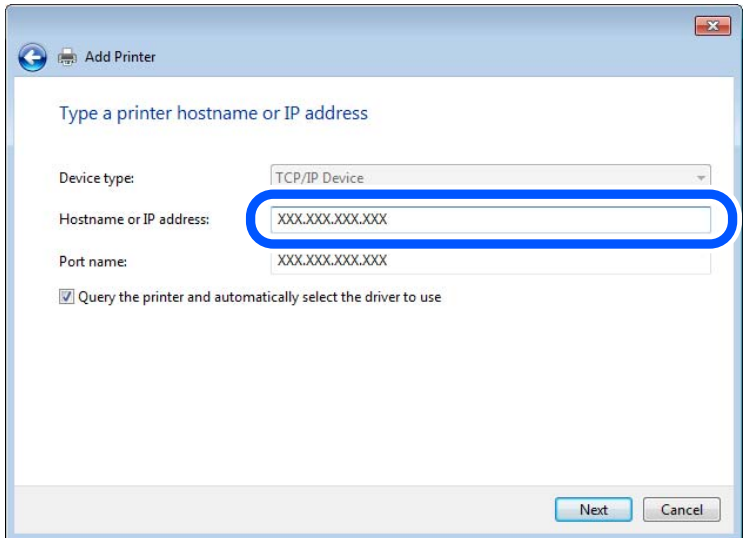

#### *Bemærk:*

*Hvis du angiver printerens navn på netværket, hvor navneoversættelse er tilgængelig, kan IP-adressen spores, selv om printerens IP-adresse er ændret af DHCP. Du kan bekræfte printernavnet fra netværksstatusskærmen på printerens kontrolpanel eller netværksstatusark.*

- 6. Indstil printerdriveren.
	- ❏ Hvis printerdriveren allerede er installeret:

Vælg **Producent** og **Printere**. Klik på **Næste**.

7. Følg vejledningen på skærmen.

Når du bruger printeren under server/klient-forbindelsen (printerdeling ved hjælp af Windows-server), skal du foretage indstillingerne for deling herefter.

### **Kontrol af portkonfigurationen — Windows**

Kontroller, om den korrekte port er indstillet til udskriftskøen.

1. Åbn skærmen Enheder og printere.

**Skrivebord** > **Indstillinger** > **Betjeningspanel** > **Hardware og lyd** eller **Hardware** > **Enheder og printere**.

2. Åbn skærmbilledet med printeregenskaber.

Højreklik på printerikonet, og klik derefter på **Printeregenskaber**.

- 3. Klik på fanen **Porte**, vælg **TCP/IP-standardport**, og klik derefter på **Konfigurer port**.
- 4. Kontroller portkonfigurationen.
	- ❏ For RAW

Kontroller, at **Raw** er valgt i **Protokol**, og klik derefter på **OK**.

❏ For LPR

Kontroller, at **LPR** er valgt i **Protokol**.Indtast »PASSTHRU« i **Kønavn** fra **LPR-indstillinger**.Vælg **Bytetælling for LPR aktiveret**, og klik derefter på **OK**.

### *Deling af printeren (kun Windows)*

Når du bruger printeren under server/klient-forbindelsen (printerdeling ved hjælp af Windows-serveren), skal du konfigurere printerdeling fra printerserveren.

- 1. Vælg **Kontrolpanel** > **Vis enheder og printere** på printerserveren.
- 2. Højreklik på det printerikon (udskriftskø), som du vil dele med, og vælg derefter fanen **Printeregenskaber** > **Sharing**.
- 3. Vælg **Del denne printer**, og indtast derefter **Sharenavn**.

For Windows Server 2012 skal du klikke på **Skift indstillinger for deling** og derefter konfigurere indstillingerne.

### *Installation af yderligere drivere (kun Windows)*

Hvis Windows-versioner til server og klienter er forskellige, anbefales det at installere yderligere drivere til printerserveren.

- 1. Vælg **Kontrolpanel** > **Vis enheder og printere** på printerserveren.
- 2. Højreklik på ikonet for den printer, du vil dele med klienterne, og klik derefter på **Printeregenskaber** > fanen **Deling**.
- 3. Klik på **Yderligere drivere**.

For Windows Server 2012 skal du klikke på Change Sharing Options og derefter konfigurere indstillinger.

- 4. Vælg versioner af Windows for klienter, og klik på OK.
- 5. Vælg informationsfilen for printerdriveren (\*.inf), og installer derefter driveren.

### *Brug af den delte printer – Windows*

Administratoren skal oplyse klienterne om det computernavn, der er tildelt til printerserveren, og om hvordan det tilføjes i deres computere. Hvis yderligere driver(e) endnu ikke er konfigureret, skal du informere klienterne om, hvordan **Enheder og printere** bruges til at tilføje den delte printer.

Følg disse trin, hvis der allerede er konfigureret driver(e) på printerserveren:

- 1. Vælg det navn, der er tildelt til printerserveren, i **Windows Stifinder**.
- 2. Dobbeltklik på den printer, du vil bruge.

### **Grundlæggende indstillinger til udskrivning**

Indstil udskriftsindstillingerne, f.eks. papirstørrelse eller udskriftsfejl.

### *Indstilling af papirkilden*

Indstil størrelsen og papirtypen, der skal lægges i hver papirkilde.

- 1. Gå til Web Config, og vælg fanen **Udskriv** > **Indstill. for papirkilde**.
- 2. Indstil hvert element.

De viste elementer kan variere afhængigt af situationen.

❏ Navn på papirkilde

Vis papirkildens navn, f.eks. **papirbakke**, **Kassette 1**.

❏ **Papirstørrelse**

Vælg den papirstørrelse, du vil indstille, fra rullemenuen.

❏ **Enhed**

Vælg enheden i den brugerdefinerede størrelse. Du kan vælge det, når **Brugerdefineret** er valgt på **Papirstørrelse**.

### ❏ **Bredde**

Indstil den vandrette længde af den brugerdefinerede størrelse. Det interval, du kan indtaste her, afhænger af papirkilden, som er angivet på siden for **Bredde**. Når du vælger **mm** i **Enhed**, kan du indtaste op til en decimal. Når du vælger **tomme** i **Enhed**, kan du indtaste op til to decimaler.

### ❏ **Højde**

Indstil den lodrette længde af den brugerdefinerede størrelse.

Det interval, du kan indtaste her, afhænger af papirkilden, som er angivet på siden for **Højde**.

Når du vælger **mm** i **Enhed**, kan du indtaste op til en decimal.

Når du vælger **tomme** i **Enhed**, kan du indtaste op til to decimaler.

### ❏ **Papirtype**

Vælg den papirtype, du vil indstille, fra rullemenuen.

3. Gennemse indstillingerne, og klik så på **OK**.

### *Indstillingsfejl*

Indstil visningsfejl for enheden.

- 1. Gå til Web Config og vælg fanen **Udskriv** > **Fejlindstillinger**.
- 2. Indstil hvert element.
	- ❏ Meddelelse om papirstr.

Indstil, om der skal vises en fejl på kontrolpanelet, når papirstørrelsen for den angivne papirkilde er forskellig fra papirstørrelsen på udskriftsdata.

❏ Meddelelse om papirtype

Indstil, om der skal vises en fejl på kontrolpanelet, når papirtypen for den angivne papirkilde er forskellig fra papirtypen på udskriftsdata.

❏ Auto fejlløsning

Angiv, om fejlen automatisk skal annulleres, hvis der ikke er nogen betjening på kontrolpanelet i 5 sekunder efter visning af fejlen.

3. Gennemse indstillingerne, og klik så på **OK**.

### *Indstilling af universel udskrivning*

Indstil, når du udskriver fra eksterne enheder uden at bruge printerdriveren. Nogle elementer vises ikke, afhængigt af printerens udskrivningssprog.

- 1. Gå til Web Config og vælg fanen **Udskriv** > **Universelle udsk.indst.**.
- 2. Indstil hvert element.
- 3. Gennemse indstillingerne, og klik så på **OK**.

### **Grundlæggende**

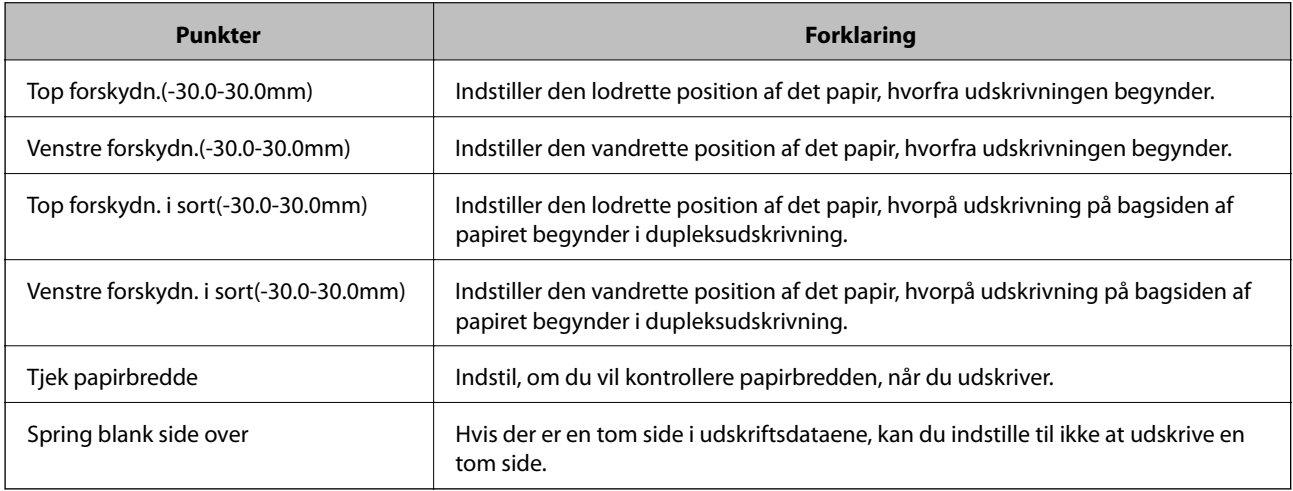

# **Konfiguration af AirPrint**

Indstil, når du bruger AirPrint-udskrivning.

Gå til Web Config, og vælg fanen **Netværk** > **AirPrint-opsætning**.

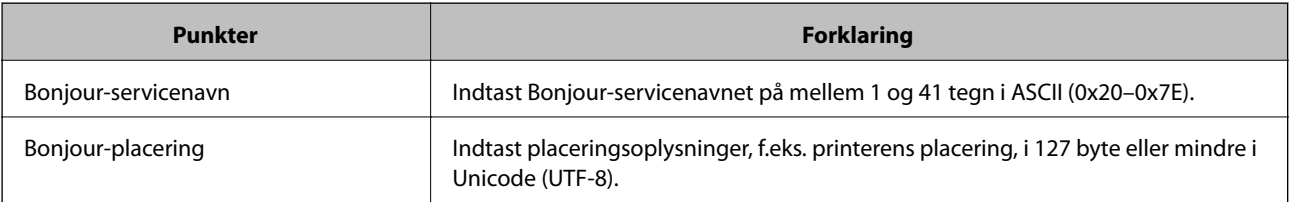

<span id="page-208-0"></span>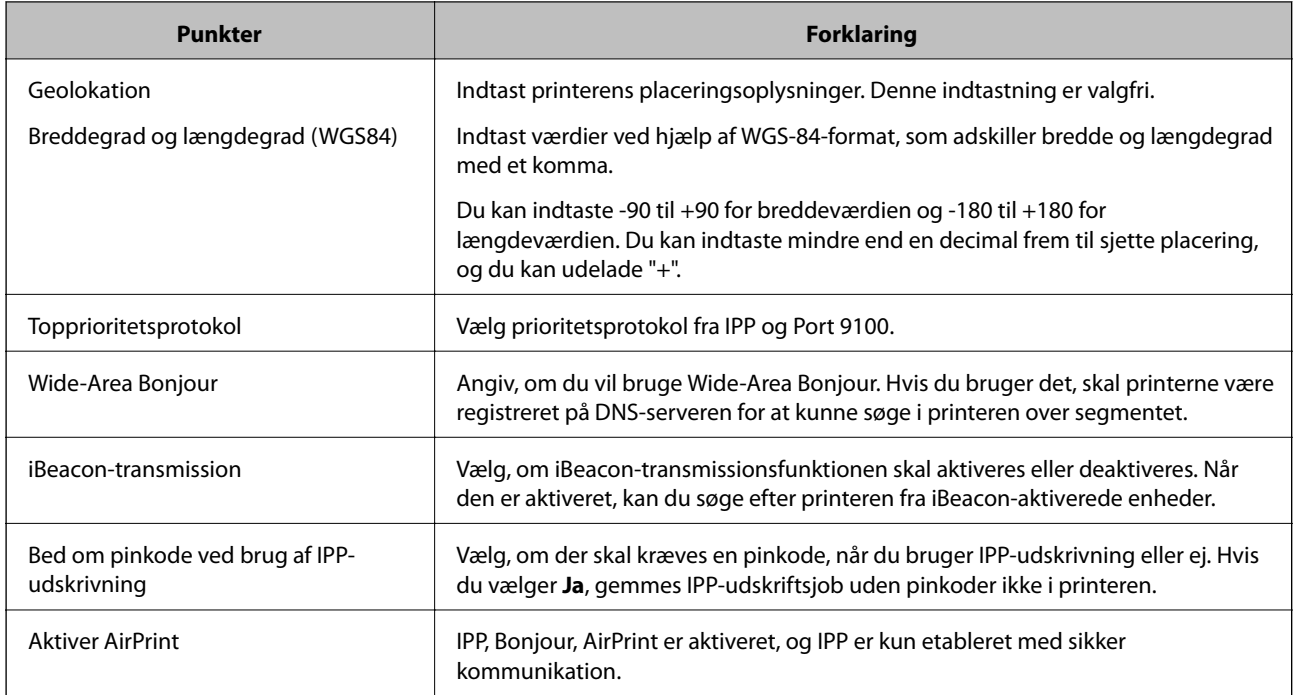

# **Konfiguration af en mailserver**

Indstil mailserveren fra Web Config.

Kontroller nedenstående, før du foretager opsætning.

❏ Printeren er forbundet til det netværk, der kan få adgang til mailserveren.

❏ Indstillingsoplysninger for e-mail på den computer, som bruger den samme mailserver som printeren.

### *Bemærk:*

*Når du bruger mailserveren på internettet, skal du bekræfte indstillingsoplysningerne fra udbyderen eller webstedet.*

- 1. Gå til Web Config, og vælg fanen **Netværk** > **E-mail-server** > **Grundlæggende**.
- 2. Indtast en værdi for hvert element.
- 3. Vælg **OK**.

De indstillinger, du har valgt, vises.

Når opsætningen er fuldført, skal du udføre en forbindelseskontrol.

### **Relaterede oplysninger**

& ["Sådan køres Web Config i en webbrowser" på side 175](#page-174-0)

# **Indstillingselementer for mailserver**

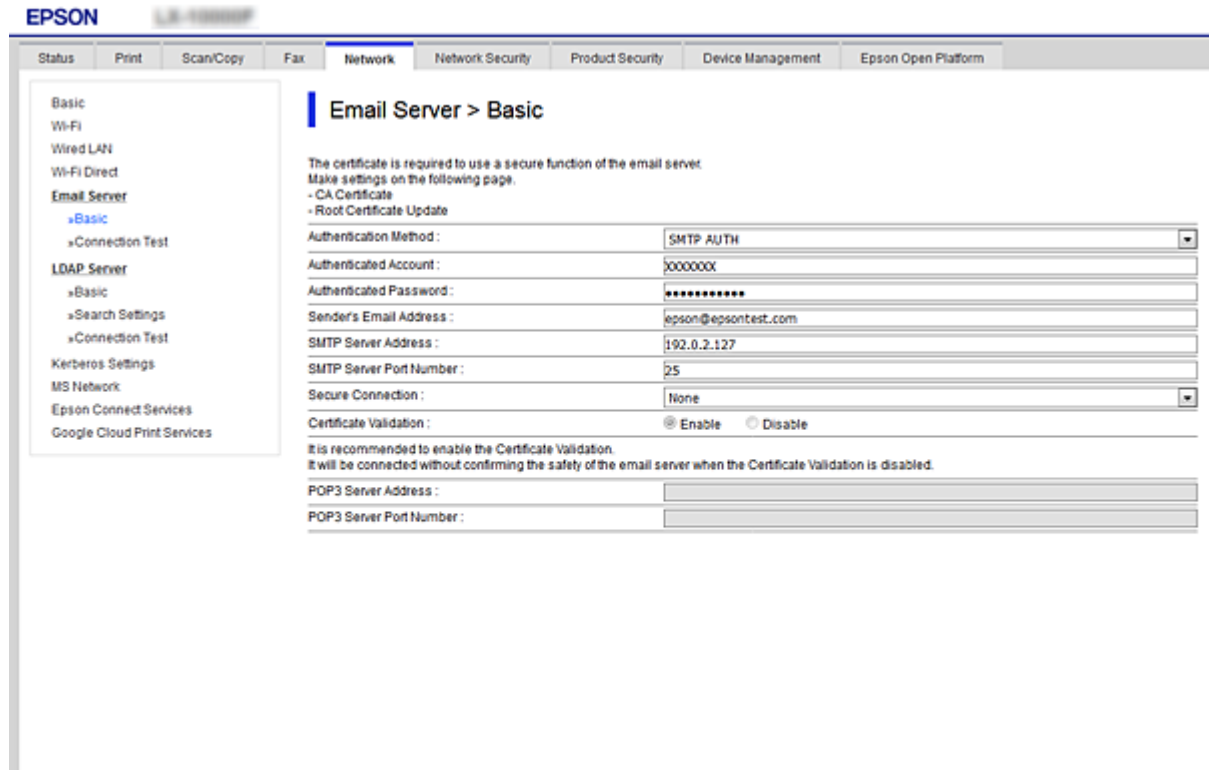

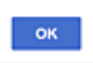

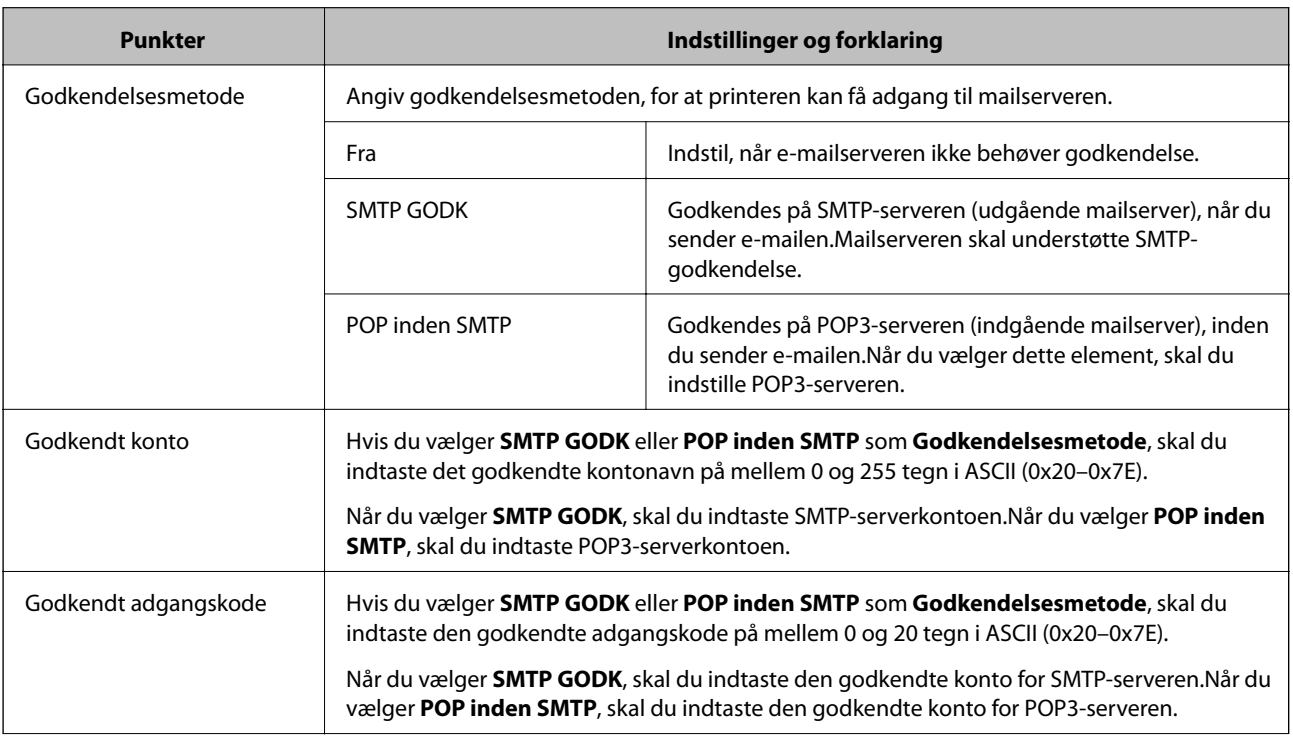

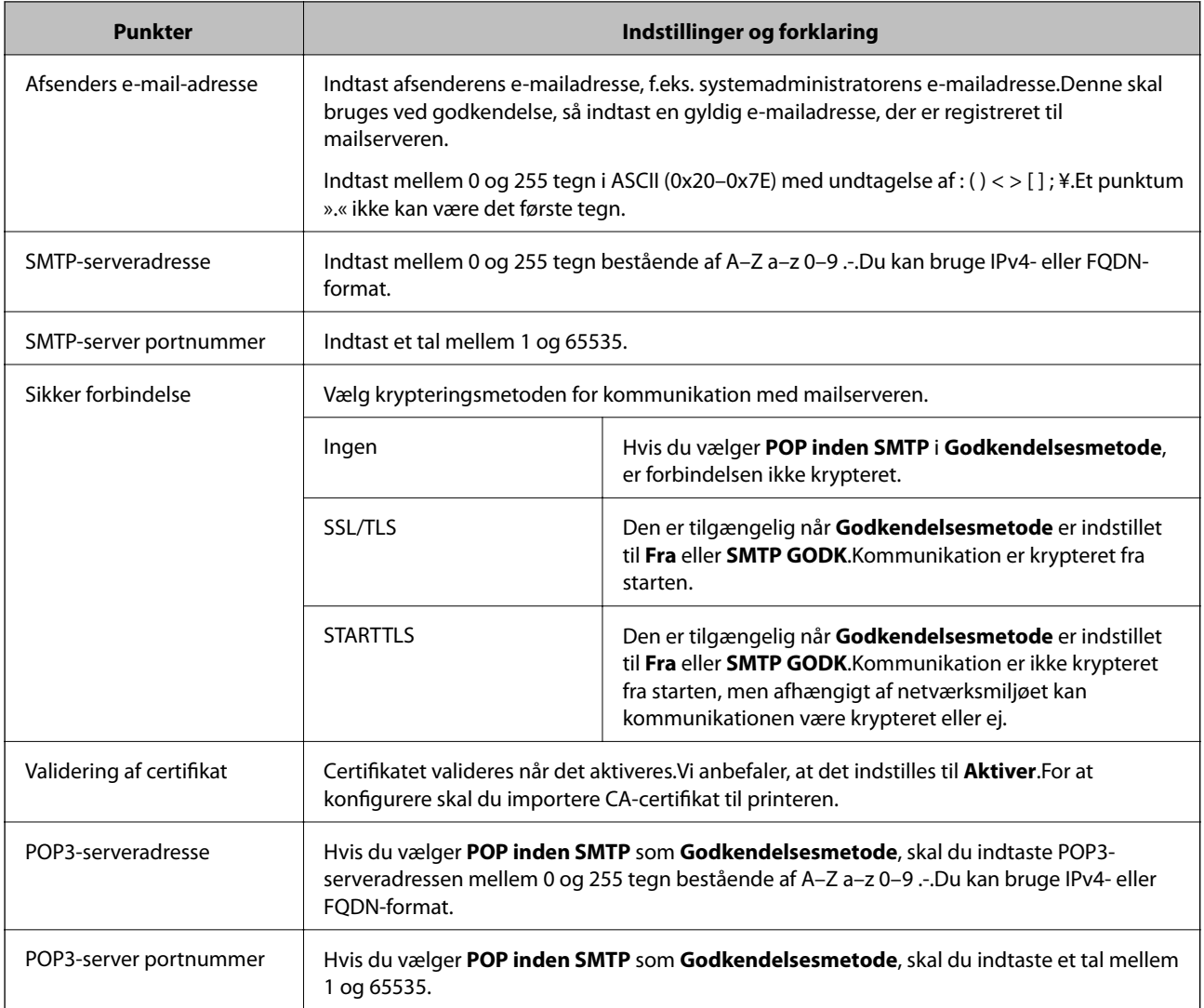

### **Kontrol af en mailserverforbindelse**

Du kan kontrollere forbindelsen til mailserveren ved at udføre en forbindelseskontrol.

- 1. Gå til Web Config, og vælg fanen **Netværk** > **E-mail-server** > **Forbindelsestest**.
- 2. Vælg **Start**.

Forbindelsestesten til e-mailserveren startes.Efter testen vises kontrolrapporten.

### *Testreferencer for mailserverforbindelse*

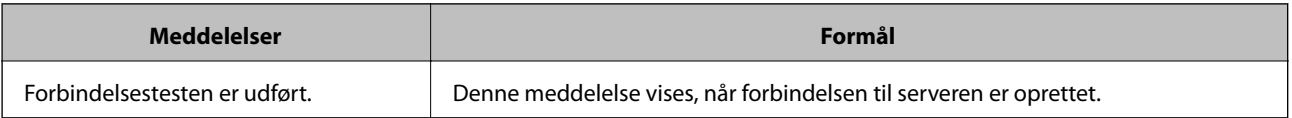

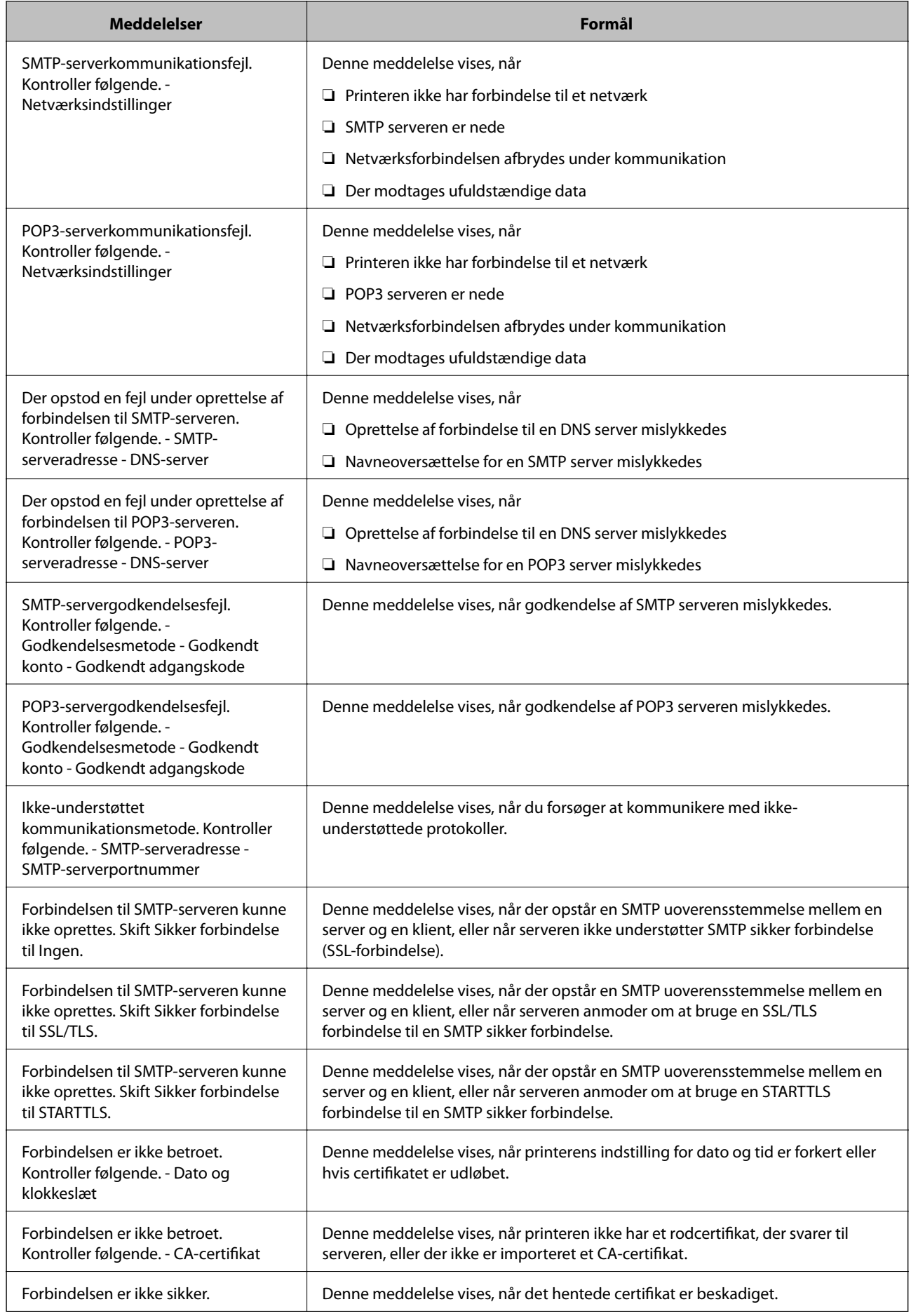

<span id="page-212-0"></span>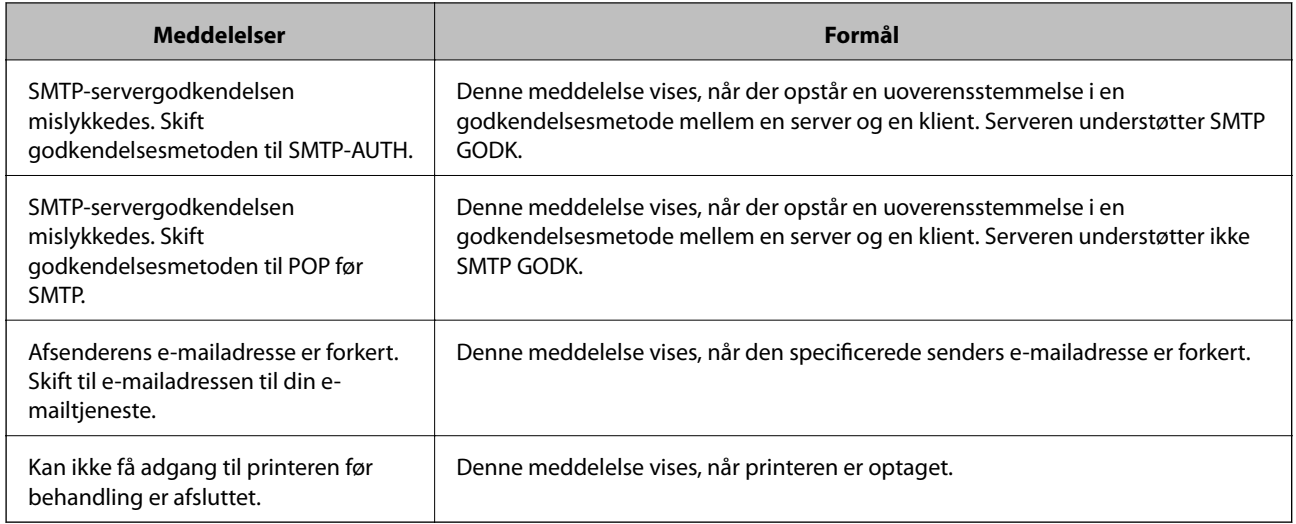

# **Foretag grundlæggende betjeningsindstillinger for printeren**

### **Indstilling af kontrolpanelet**

Konfiguration af printerens kontrolpanel. Du kan konfigurere som følger.

- 1. Gå til Web Config, og vælg fanen **Enhedsstyring** > **Betjeningspanel**.
- 2. Indstil følgende elementer efter behov.
	- ❏ Sprog

Vælg det viste sprog på kontrolpanelet.

❏ Panellås

Hvis du vælger **Til**, er administratoradgangskoden påkrævet, når du udfører en handling, der kræver administratorens godkendelse. Hvis administratoradgangskoden ikke er indstillet, er panellås deaktiveret.

❏ Tidsbegrænsning på driften

Hvis du vælger **Til**, når du logger på som adgangskontrolbruger eller administrator, bliver du automatisk logget ud og sendt til startskærmbilledet, hvis der ikke er aktivitet i en bestemt periode.

Du kan angive mellem 10 sekunder og 240 minutter ved sekundinterval.

*Bemærk:*

*Du kan også konfigurere fra printerens kontrolpanel.*

- ❏ *Sprog: Indstillinger > Generelle indstillinger > Grundindstillinger > Sprog/Language*
- ❏ *Panellås: Indstillinger > Generelle indstillinger > Systemadministration > Sikkerhedsindst. > Administratorindstillinger > Låseindstilling*
- ❏ *Tidsbegrænsning på driften: Indstillinger > Generelle indstillinger > Grundindstillinger > Tiden gået for handling (Du kan angive Til eller Fra.)*
- 3. Klik på **OK**.

### **Indstillinger for strømbesparelse under inaktivitet**

Du kan indstille tiden til at skifte til strømbesparelsestilstand eller slukke for strømmen, når printerens kontrolpanel ikke betjenes i en bestemt periode. Indstil tiden afhængigt af dit brugsmiljø.

- 1. Gå til Web Config, og vælg fanen **Enhedsstyring** > **Energibesparing**.
- 2. Indstil følgende elementer efter behov.

### ❏ Dvale-timer

Indtast tidspunktet for skift til strømbesparende tilstand under inaktivitet.

### *Bemærk: Du kan også konfigurere fra printerens kontrolpanel.*

### *Indstillinger > Generelle indstillinger > Grundindstillinger > Sleep-timer*

❏ Sluk-timer eller Sluk hvis inaktiv

Vælg et tidspunkt, hvor printeren automatisk skal slukke, efter den har været inaktiv i en bestemt periode.

### *Bemærk:*

*Du kan også konfigurere fra printerens kontrolpanel.*

*Indstillinger > Generelle indstillinger > Grundindstillinger > Sluk-timer eller Indst. for slukn.*

❏ Sluk hvis afbrudt

Vælg denne indstilling for at slukke printeren automatisk efter 30 minutter, hvis alle portene, herunder USB-porten, er afbrudt.

Denne funktion er muligvis ikke tilgængelig afhængigt af dit område.

### *Bemærk:*

*Du kan også konfigurere fra printerens kontrolpanel.*

### **Indstillinger** > **Generelle indstillinger** > **Grundindstillinger** > **Indst. for slukn.** > **Sluk hvis afbrudt**

3. Klik på **OK**.

### **Synkronisering af dato og klokkeslæt med tidsserver**

Når du synkroniserer med tidsserveren (NTP-server), kan du synkronisere printerens og computerens tid på netværket. Tidsserveren kan drives i organisationen eller offentliggøres på internettet.

Når du bruger CA-certifikatet eller Kerberos-godkendelsen, kan tidsrelaterede problemer forhindres ved at synkronisere med tidsserveren.

- 1. Gå til Web Config, og vælg fanen **Enhedsstyring** > **Dato og klokkeslæt** > **Tidsserver**.
- 2. Vælg **Brug** ved punktet **Brug Tidsserver**.
- 3. Indtast serveradressens tid til **Tidsserver-adresse**.

Du kan bruge IPv4, IPv6 eller FQDN-format. Indtast op til 252 tegn. Hvis du ikke angiver dette, skal du lade det stå tomt.

### 4. Indtast **Opdateringsinterval (min.)**.

Du kan indstille op til 10.080 minutter ved minutinterval.

5. Klik på **OK**.

#### *Bemærk:*

*Du kan bekræfte forbindelsesstatussen med tidsserveren på Tidsserver-status.*

### **Problemer under indstilling**

### **Hjælp til problemløsning**

❏ Kontrol af fejlmeddelelsen

Når der er problemer, skal du først kontrollere, om der findes meddelelser på printerens betjeningspanel eller på driverens skærm.Hvis du har konfigureret e-mailmeddelelser på det tidspunkt, hvor hændelsen indtræffer, kan du straks se status.

### ❏ Netværksforbindelsesrapport

Diagnosticer netværket og printerstatus, og udskriv resultatet.

Du kan finde den diagnosticerede fejl fra printeren.

❏ Kontrol af kommunikationsstatus

Kontroller kommunikationsstatus for servercomputer eller klientcomputer ved hjælp af f.eks. kommandoen ping og ipconfig.

❏ Forbindelsestest

For at kontrollere forbindelsen mellem printeren og mailserveren skal du udføre en forbindelsestest fra printeren.Kontroller også forbindelsen mellem klientcomputeren og serveren for at se kommunikationsstatus.

❏ Initialisering af indstillingerne

Hvis indstillinger og kommunikationsstatus ikke viser noget problem, kan problemerne løses ved at deaktivere eller initialisere printerens netværksindstillinger og derefter foretage opsætning igen.

### **Kan ikke tilgå Web Config**

IP-adressen er ikke tildelt printeren.

En IP-adresse er muligvis ikke tildelt printeren. Konfigurer IP-adressen vha. printerens kontrolpanel. Du kan kontrollere de aktuelle indstillinger vha. et netværksstatusark eller printerens kontrolpanel.

#### Webbrowseren understøtter ikke krypteringsstyrken til SSL/TLS.

SSL/TLS har Krypteringsstyrke. Du kan åbne Web Config ved at bruge en webbrowser, der understøtter bulkkryptering som angivet nedenfor. Kontroller, at du bruger en understøttet browser.

- ❏ 80 bit: AES256/AES128/3DES
- ❏ 112 bit: AES256/AES128/3DES
- ❏ 128 bit: AES256/AES128
- ❏ 192 bit: AES256
- ❏ 256 bit: AES256

<span id="page-215-0"></span>CA-signeret Certifikat er udløbet.

Hvis der er et problem med certifikatets udløbsdato, vises "Certifikatet er udløbet", når der tilsluttes til Web Config med SSL/TLS-kommunikation (https). Hvis meddelelsen vises før udløbsdatoen, skal du kontrollere, at printerens dato er konfigureret korrekt.

Det fælles navn på certifikatet og printeren stemmer ikke overens.

Hvis det fælles navn på certifikatet og printeren ikke stemmer overens, vises meddelelsen "Sikkerhedscertifikatets navn stemmer ikke overens...", når du tilgår Web Config ved hjælp af SSL/ TLS-kommunikation (https). Dette sker, fordi følgende IP-adresser ikke stemmer overens.

- ❏ Printerens IP-adresse, som er indtastet som fælles navn for at oprette enSelvsigneret certifikat eller **CSR**
- ❏ IP-adressen, som er indtastet i webbrowseren, når den kørerWeb Config

Opdater certifikatet for Selvsigneret certifikat.

For CA-signeret Certifikat skal du tage certifikatet igen for printeren.

Proxyserverindstillingen for den lokale adresse er ikke indstillet til webbrowseren.

Når printeren er indstillet til at bruge en proxyserver, skal du konfigurere webbrowseren til ikke at oprette forbindelse til den lokale adresse via proxyserveren.

❏ Windows:

Vælg **Kontrolpanel** > **Netværk og internet** > **Internetindstillinger** > **Forbindelse** > **LANindstillinger** > **Proxyserver**, og konfigurer derefter ikke at bruge proxyserveren til lokale adresser.

❏ Mac OS:

Vælg **Systemindstillinger** > **Netværk** > **Avanceret** > **Proxyservere**, og registrer derefter den lokale adresse for **Omgå proxy-indstillinger for disse værter og domæner**.

Eksempel:

192.168.1.\*: Lokal adresse 192.168.1.XXX, subnetmaske 255.255.255.0

192.168.\*.\*: Lokal adresse 192.168.XXX.XXX, subnetmaske 255.255.0.0

# **Administration af printeren**

# **Introduktion til funktioner til produktsikkerhed**

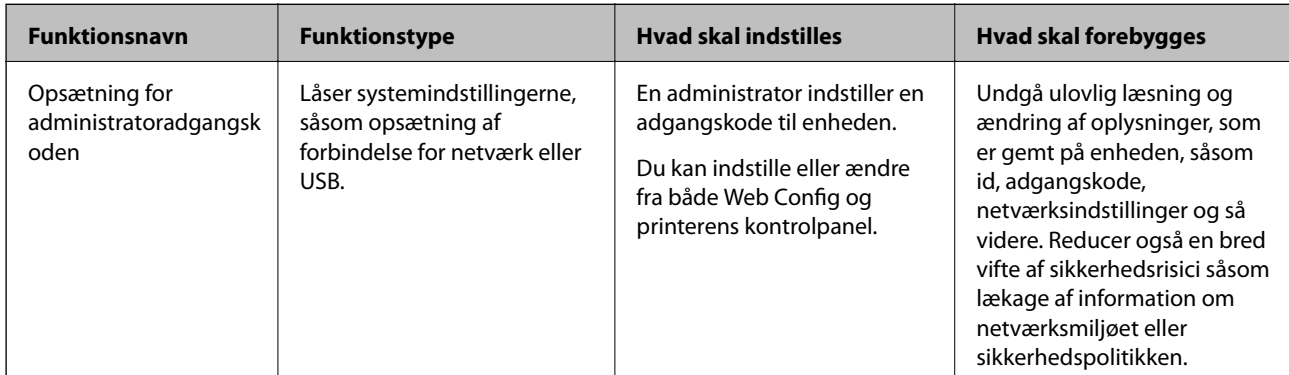

Dette afsnit introducerer dig for sikkerhedsfunktionen i Epson Devices.
<span id="page-216-0"></span>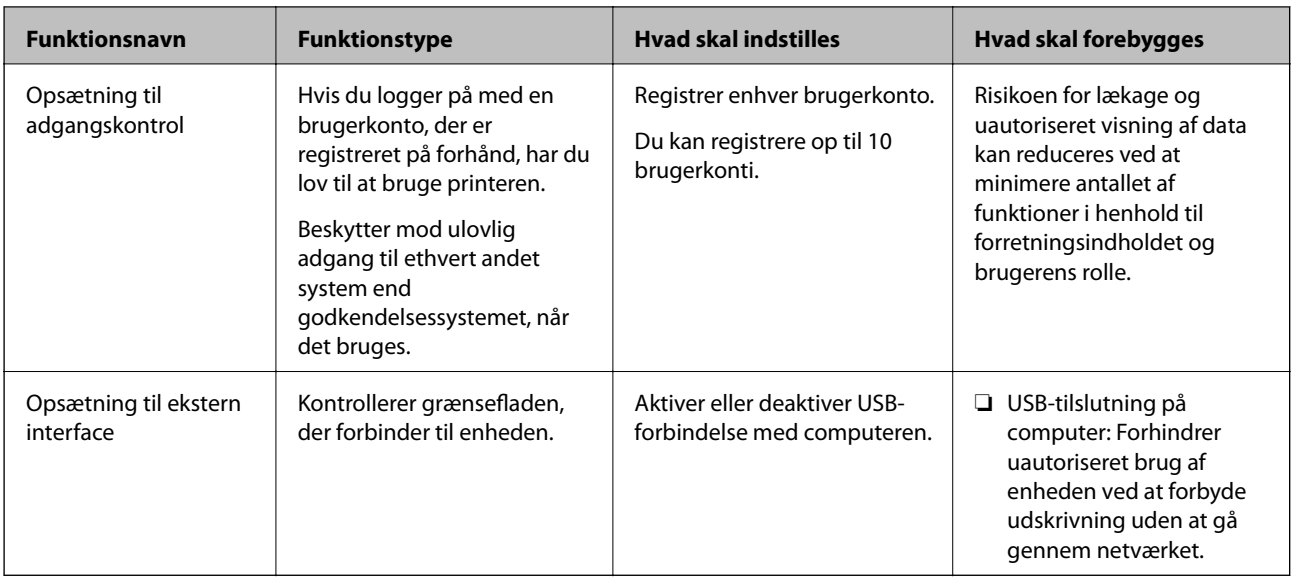

#### **Relaterede oplysninger**

- $\rightarrow$  ["Program til konfiguration af printerfunktioner \(Web Config\)" på side 175](#page-174-0)
- & "Konfiguration af administratoradgangskoden" på side 217
- & ["Begrænsning af tilgængelige funktioner" på side 222](#page-221-0)
- & ["Deaktivering af det eksterne grænseflade" på side 224](#page-223-0)

# **Administratorindstillinger**

## **Konfiguration af administratoradgangskoden**

Når du indstiller administratoradgangskoden, kan du forhindre, at brugerne ændrer systemstyringsindstillingerne. Du kan indstille og ændre administratoradgangskoden ved hjælp af enten Web Config, printerens kontrolpanel eller Epson Device Admin. Når du bruger Epson Device Admin, kan du se vejledningen til Epson Device Admin eller Hjælp.

#### **Relaterede oplysninger**

- & ["Program til konfiguration af printerfunktioner \(Web Config\)" på side 175](#page-174-0)
- & ["Software til styring af enheder på netværket \(Epson Device Admin\)" på side 177](#page-176-0)

#### *Konfiguration af administratoradgangskoden fra kontrolpanelet*

Du kan indstille administratoradgangskoden fra printerens kontrolpanel.

- 1. Vælg **Indstillinger** på printerens kontrolpanel.
- 2. Vælg **Generelle indstillinger** > **Systemadministration** > **Sikkerhedsindst.** > **Administratorindstillinger**.
- 3. Vælg **Administratoradgangskode** > **Register**.
- 4. Indtast den nye adgangskode.

5. Angiv adgangskoden en gang til.

#### *Bemærk:*

*Du kan ændre eller slette administratoradgangskoden ved at vælge Skift eller Gendan standardindstillinger på skærmbilledet Administratoradgangskode og indtaste administratoradgangskoden.*

### *Konfiguration af administratoradgangskoden fra en computer*

Du kan indstille administratoradgangskoden ved hjælp af Web Config.

- 1. Gå til Web Config, og vælg fanen **Produktsikkerhed** > **Skift Administratoradgangskode**.
- 2. Indtast en adgangskode i **Ny adgangskode** og **Bekræft ny adgangskode**. Indtast brugernavnet, hvis det er nødvendigt.

Hvis du vil ændre adgangskoden til en ny, skal du indtaste den nuværende adgangskode.

3. Vælg **OK**.

#### *Bemærk:*

- ❏ *For at indstille eller ændre låste menupunkter skal du klikke på Log administrator på og indtaste administratoradgangskoden.*
- ❏ *For at slette administratoradgangskoden skal du klikke på fanen Produktsikkerhed > Slet Administratoradgangskode og derefter indtaste administratoradgangskoden.*

#### **Relaterede oplysninger**

& ["Program til konfiguration af printerfunktioner \(Web Config\)" på side 175](#page-174-0)

# **Kontrol af panelbetjeningen**

Hvis du indstiller administratoradgangskoden og aktiverer Låseindstilling, kan du låse de elementer, der er relateret til printerens systemindstillinger, så brugerne ikke kan ændre dem.

## *Aktivering af Låseindstilling*

Aktiver Låseindstilling på den printer, hvor adgangskoden er indstillet.

Angiv først en administratoradgangskode.

#### **Aktivering af Låseindstilling fra kontrolpanelet**

- 1. Vælg **Indstillinger** på printerens kontrolpanel.
- 2. Vælg **Generelle indstillinger** > **Systemadministration** > **Sikkerhedsindst.** > **Administratorindstillinger**.
- 3. Vælg **Til** på **Låseindstilling**.

Vælg **Indstillinger** > **Generelle indstillinger** > **Netværksindstillinger**, og kontroller derefter, at adgangskoden er påkrævet.

#### **Aktivering af Låseindstilling fra en computer**

- 1. Gå til Web Config, og klik på **Log administrator på**.
- 2. Indtast brugernavn og adgangskode, og klik derefter på **OK**.
- 3. Vælg fanen **Enhedsstyring** > **Betjeningspanel**.
- 4. På **Panellås** skal du vælge **Til**.
- 5. Klik på **OK**.
- 6. Vælg **Indstillinger** > **Generelle indstillinger** > **Netværksindstillinger** på printerens kontrolpanel, og kontroller derefter, at adgangskoden er påkrævet.

#### **Relaterede oplysninger**

& ["Program til konfiguration af printerfunktioner \(Web Config\)" på side 175](#page-174-0)

### *Låseindstilling Elementer for menuen Generelle indstillinger*

Dette er en liste med elementerne Låseindstilling i **Indstillinger** > **Generelle indstillinger** på kontrolpanelet.

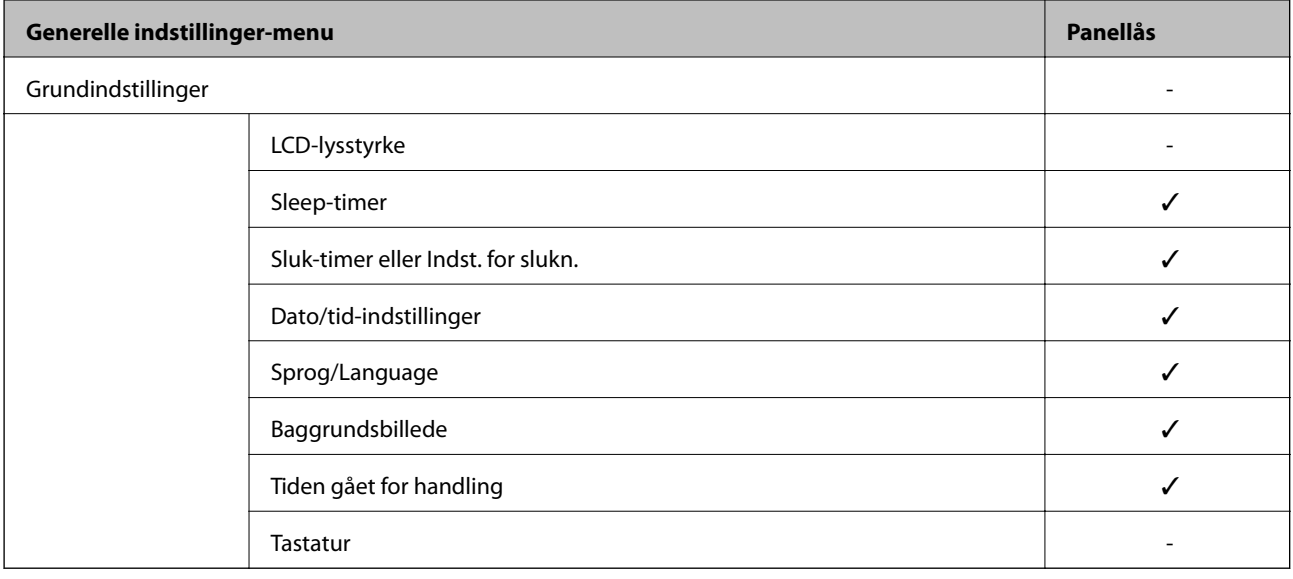

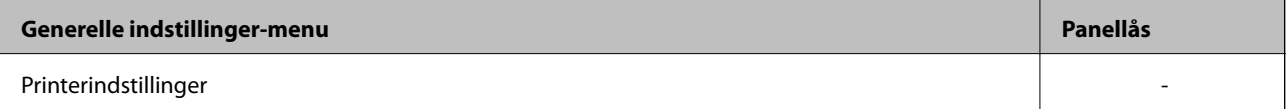

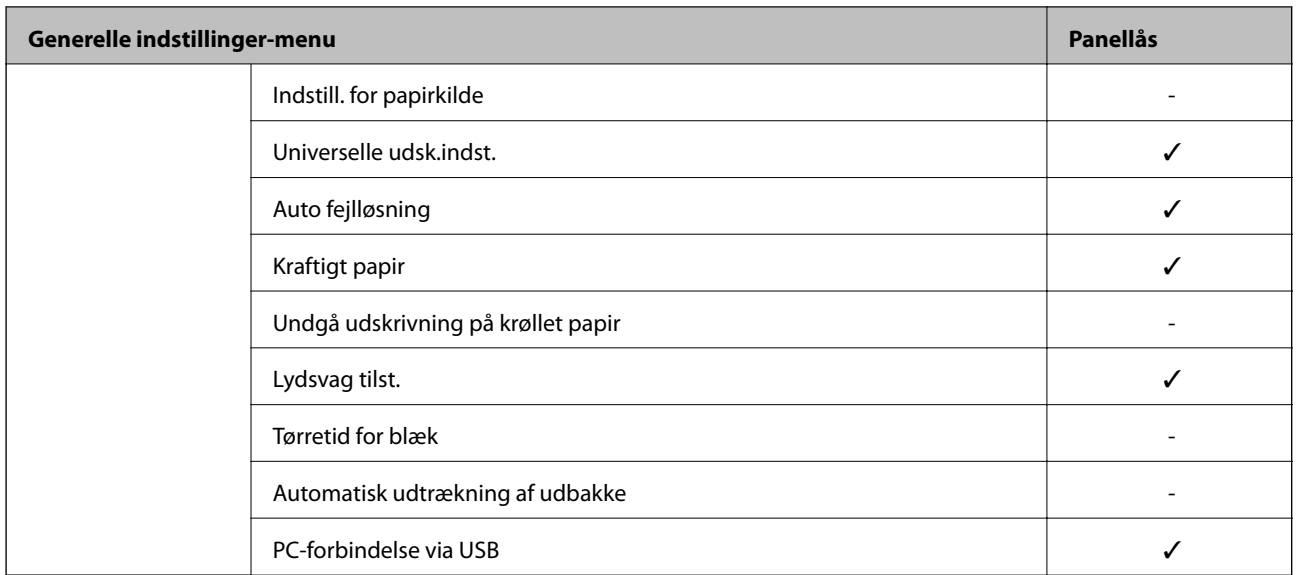

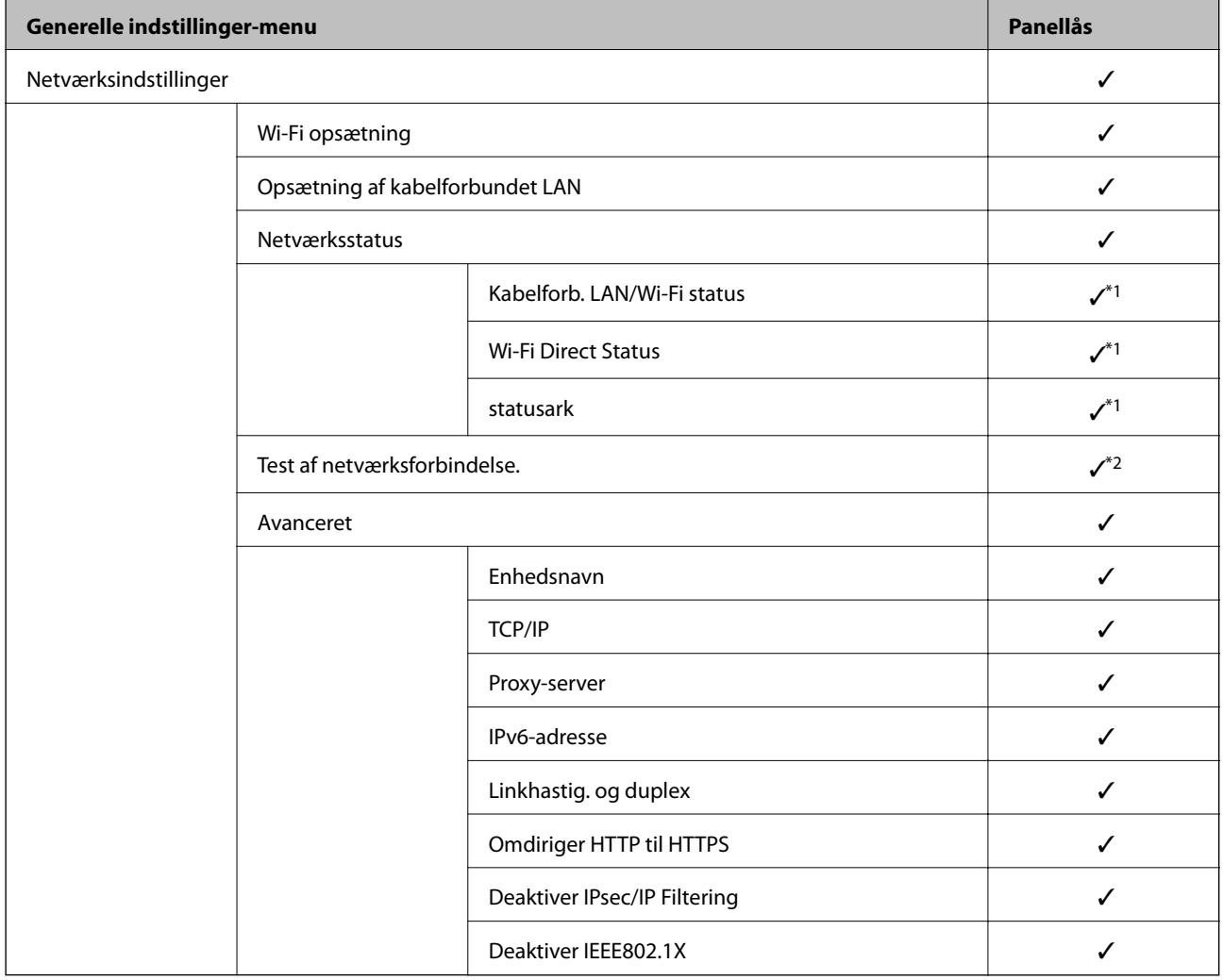

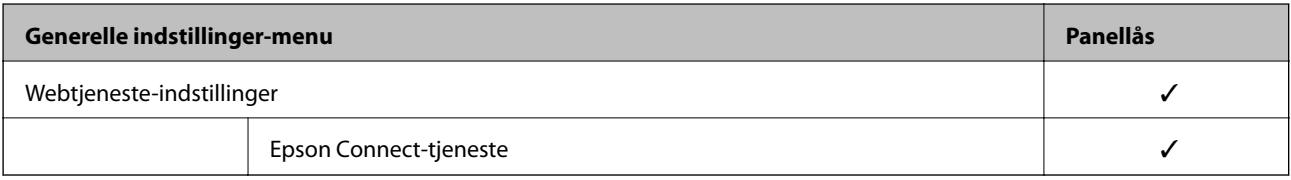

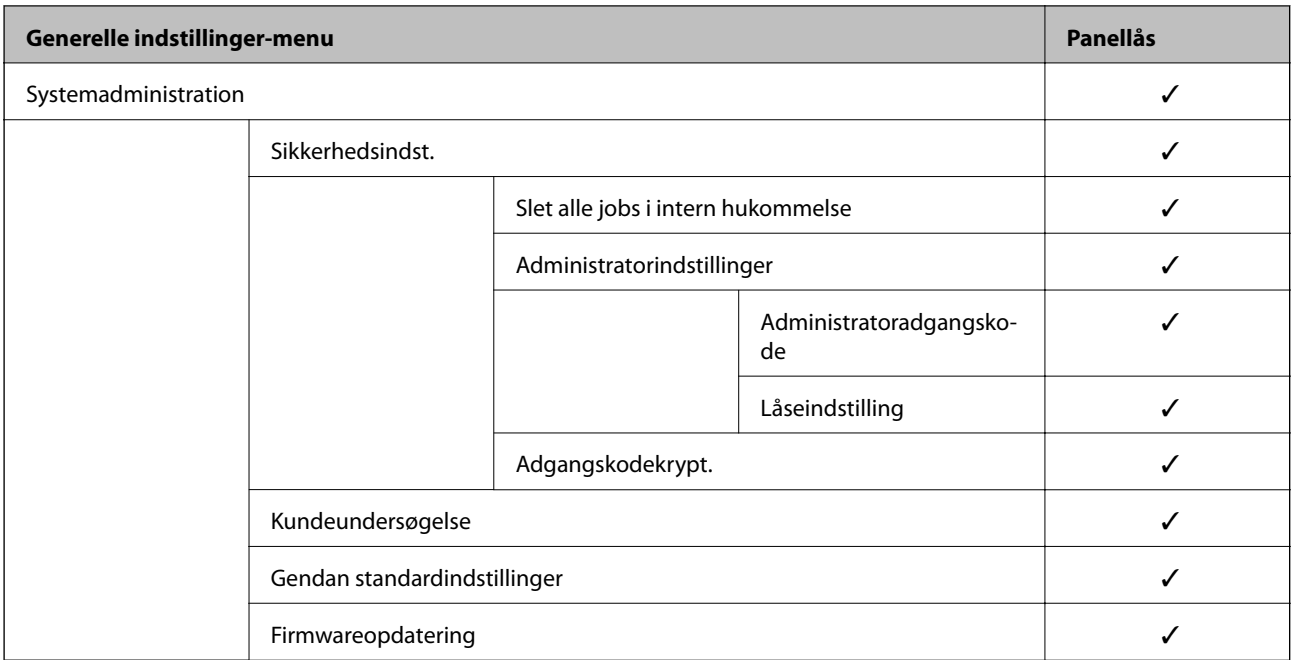

#### $\checkmark$  = Skal låses.

- = Skal ikke låses.

- \*1 : Selv om elementer på det øverste niveau kan låses med administratorlås, kan du stadig få adgang til dem fra samme navnemenu på **Indstillinger** > **Printerstatus/Udskriv** > **Netværk**.
- \*2 : Selv om elementer på det øverste niveau kan låses med administratorlås, kan du stadig få adgang til dem fra Hjem >

> > **Hvis du ikke kan oprette forbindelse til netværket.**.

# **Logge på printeren som administrator**

Hvis administratoradgangskoden er indstillet til printeren, skal du logge på som administrator for at betjene de låste menupunkter på Web Config.

Indtast adgangskoden for at betjene de låste menupunkter på betjeningspanelet.

## *Logge på printeren fra en computer*

Når du logger ind på Web Config som administrator, kan du betjene de elementer, der er angivet i Låseindstilling.

- 1. Indtast printerens IP-adresse i en browser for at køre Web Config.
- 2. Klik på **Log administrator på**.
- 3. Indtast brugernavn og administratoradgangskode i **Brugernavn** og **Nuværende adgangskode**.
- 4. Klik på **OK**.

De låste elementer og **Log administrator af** vises, når de godkendes. Klik på **Log administrator af** for at logge af.

#### <span id="page-221-0"></span>*Bemærk:*

*Når du vælger Til for fanen Enhedsstyring > Betjeningspanel > Tidsbegrænsning på driften, logger du automatisk af efter en bestemt tidsperiode, hvis der ikke er aktivitet på kontrolpanelet.*

#### **Relaterede oplysninger**

 $\rightarrow$  ["Program til konfiguration af printerfunktioner \(Web Config\)" på side 175](#page-174-0)

# **Begrænsning af tilgængelige funktioner**

Du kan registrere brugerkonti på printeren, sammenkoble dem med funktioner og administrere funktioner, som brugerne kan bruge.

Når du registrerer godkendelsesoplysningerne til printerdriveren, kan du udskrive fra computeren. For detaljer om driverindstillingerne skal du se hjælpen eller manualen for driveren.

# **Oprettelse af brugerkontoen**

Opret brugerkontoen for adgangskontrol.

- 1. Gå til Web Config, og vælg fanen **Produktsikkerhed** > **Indstillinger for adgangskontrol** > **Brugerindstillinger**.
- 2. Klik på **Tilføj** for det nummer, du vil registrere.
- 3. Indstil hvert element.
	- ❏ Brugernavn:

Indtast navnet på listen over brugernavne med mellem 1 og 14 tegn ved hjælp af alfanumeriske tegn.

❏ Adgangskode:

Indtast en adgangskode mellem 0 og 20 tegn i ASCII (0x20–0x7E). Når du initialiserer adgangskoden, skal du lade den være tom.

❏ Marker afkrydsningsfeltet for at aktivere eller deaktivere hver funktion.

Vælg den funktion, du giver tilladelse til at bruge.

4. Klik på **Anvend**.

Gå tilbage til listen med brugerindstillinger efter en angiven tid.

Kontroller, at det brugernavn, du har registreret på **Brugernavn**, er vist og ændret **Tilføj** til **Rediger**.

#### **Relaterede oplysninger**

 $\rightarrow$  ["Program til konfiguration af printerfunktioner \(Web Config\)" på side 175](#page-174-0)

#### *Redigering af brugerkontoen*

Rediger den konto, der er registreret for adgangskontrol.

1. Gå til Web Config, og vælg fanen **Produktsikkerhed** > **Indstillinger for adgangskontrol** > **Brugerindstillinger**.

- 2. Klik på **Rediger** for det nummer, du vil redigere.
- 3. Skift hvert element.
- 4. Klik på **Anvend**.

Gå tilbage til listen med brugerindstillinger efter en angiven tid.

#### **Relaterede oplysninger**

& ["Program til konfiguration af printerfunktioner \(Web Config\)" på side 175](#page-174-0)

#### *Sletning af brugerkontoen*

Slet den konto, der er registreret for adgangskontrol.

- 1. Gå til Web Config, og vælg fanen **Produktsikkerhed** > **Indstillinger for adgangskontrol** > **Brugerindstillinger**.
- 2. Klik på **Rediger** for det nummer, du vil slette.
- 3. Klik på **Slet**.

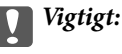

*Når du klikker på Slet, slettes brugerkontoen uden en bekræftelsesmeddelelse.Vær ekstra opmærksom, når du sletter kontoen.*

Gå tilbage til listen med brugerindstillinger efter en angiven tid.

#### **Relaterede oplysninger**

& ["Program til konfiguration af printerfunktioner \(Web Config\)" på side 175](#page-174-0)

# **Aktivering af adgangskontrol**

Når adgangskontrollen aktiveres, vil kun den registrerede bruger kunne bruge printeren.

- 1. Gå til Web Config og vælg fanen **Produktsikkerhed** > **Indstillinger for adgangskontrol** > **Grundlæggende**.
- 2. Vælg **Aktiver adgangsstyring**.

Hvis du vælger **Tillad udskrivning og scanning uden godkendelsesoplysninger fra en computer**, kan du udskrive fra de drivere, der ikke er angivet med godkendelsesoplysningerne.

3. Klik på **OK**.

#### **Relaterede oplysninger**

 $\rightarrow$  ["Program til konfiguration af printerfunktioner \(Web Config\)" på side 175](#page-174-0)

# <span id="page-223-0"></span>**Deaktivering af det eksterne grænseflade**

Du kan deaktivere den grænseflade, der bruges til at forbinde enheden til printeren. Foretag begrænsningsindstillingerne til at begrænse udskrivning via andet end netværk.

#### *Bemærk:*

*Du kan også foretage indstillinger for begrænsning på printerens betjeningspanel.*

❏ *PC-forbindelse via USB: Indstillinger > Generelle indstillinger > Printerindstillinger > PC-forbindelse via USB*

- 1. Gå til Web Config, og vælg fanen **Produktsikkerhed** > **Ekstern grænseflade**.
- 2. Vælg **Deaktiver** for den funktion, du vil indstille.

Vælg **Aktiver**, når du vil annullere kontrol.

PC-forbindelse via USB

Du kan begrænse brugen af USB-forbindelse fra computeren. Hvis du ønsker at begrænse det, skal du vælge **Deaktiver**.

- 3. Klik på **OK**.
- 4. Kontroller, at deaktiverede port ikke kan bruges.

PC-forbindelse via USB

Hvis driveren er installeret på computeren

Slut printeren til computeren vha. et USB-kabel, og bekræft derefter, at printeren ikke udskriver.

Hvis driveren ikke er installeret på computeren

Windows:

Åbn Enhedshåndtering, og hold den åbn, tilslut printeren til computeren ved hjælp af et USB-kabel, og bekræft derefter, at skærmindholdet på Enhedshåndtering forbliver uændret.

Mac OS:

Tilslut printeren til computeren ved hjælp af et USB-kabel, og bekræft derefter, at printeren ikke er på listen, hvis du vil tilføje printeren fra **Printere og scannere**.

#### **Relaterede oplysninger**

& ["Program til konfiguration af printerfunktioner \(Web Config\)" på side 175](#page-174-0)

# **Overvågning af en fjernprinter**

## **Kontrol af oplysninger for en ekstern printer**

Du kan kontrollere følgende oplysninger på den aktive printer fra **Status** ved hjælp af Web Config.

❏ Produktstatus

Kontroller status, cloud-tjeneste, produktnummer, MAC-adresse osv.

❏ Netværksstatus

Kontroller oplysninger om status for netværksforbindelsen, IP-adresse, DNS-server osv.

<span id="page-224-0"></span>❏ Status for brug

Kontroller den første dag for udskrivning, udskrevne sider, udskriftstæller for hvert sprog osv.

❏ Hardwarestatus

Kontroller status for hver af printerens funktioner.

#### **Relaterede oplysninger**

& ["Program til konfiguration af printerfunktioner \(Web Config\)" på side 175](#page-174-0)

# **Modtagelse af meddelelser med e-mail, når hændelser opstår**

#### *Om e-mail-meddelelser*

Dette er meddelelsesfunktion om, at når der opstår hændelser som udskrivningsstop og printerfejl, skal e-mailen sendes til den angivne adresse.

Du kan registrere op til fem destinationer og indstille meddelelsesindstillingerne for hver destination.

For at bruge denne funktion skal du konfigurere mailserveren, før du opretter meddelelser.

#### **Relaterede oplysninger**

& ["Konfiguration af en mailserver" på side 209](#page-208-0)

#### *Konfiguration af e-mailmeddelelser*

Konfigurer e-mailmeddelelse ved at bruge Web Config.

- 1. Gå til Web Config, og vælg fanen **Enhedsstyring** > **E-mailmeddelelse**.
- 2. Angiv emnet for e-mailmeddelelsen.

Vælg det indhold, der vises om emnet, fra de to rullemenuer.

- ❏ Det valgte indhold vises ved siden af **Emne**.
- ❏ Det samme indhold kan ikke indstilles til venstre og højre.
- ❏ Når antallet af tegn i **Placering** overstiger 32 bytes, udelades de tegn, der overstiger 32 bytes.
- 3. Indtast e-mailadressen for at sende meddelelses-e-mailen.

Brug A–Z a–z 0–9 ! # \$ % & ' \* + - . / = ? ^ \_ { | } ~ @, og indtast mellem 1 og 255 tegn.

- 4. Vælg sproget for e-mailmeddelelser.
- 5. Marker afkrydsningsfeltet for den hændelse, som du vil modtage en meddelelsen om.

Antallet af **Meddelelsesindstillinger** er knyttet til destinationsnummeret på **Indstillinger for e-mailadresse**. Eksempel:

Hvis du vil have en meddelelse sendt til den e-mailadresse, der er angivet for nummer 1 i **Indstillinger for emailadresse**, når printeren mangler papir, skal du vælge afkrydsningsfeltet ud for kolonne **1** i linje **Papirudgang**.

6. Klik på **OK**.

Bekræft, at en e-mailmeddelelse vil blive sendt, når en hændelse indtræffer.

Eksempel: Udskriv ved at angive Papirkilde, hvor papir ikke er angivet.

#### **Relaterede oplysninger**

- & ["Program til konfiguration af printerfunktioner \(Web Config\)" på side 175](#page-174-0)
- & ["Konfiguration af en mailserver" på side 209](#page-208-0)

### **Elementer til e-mailmeddelelse**

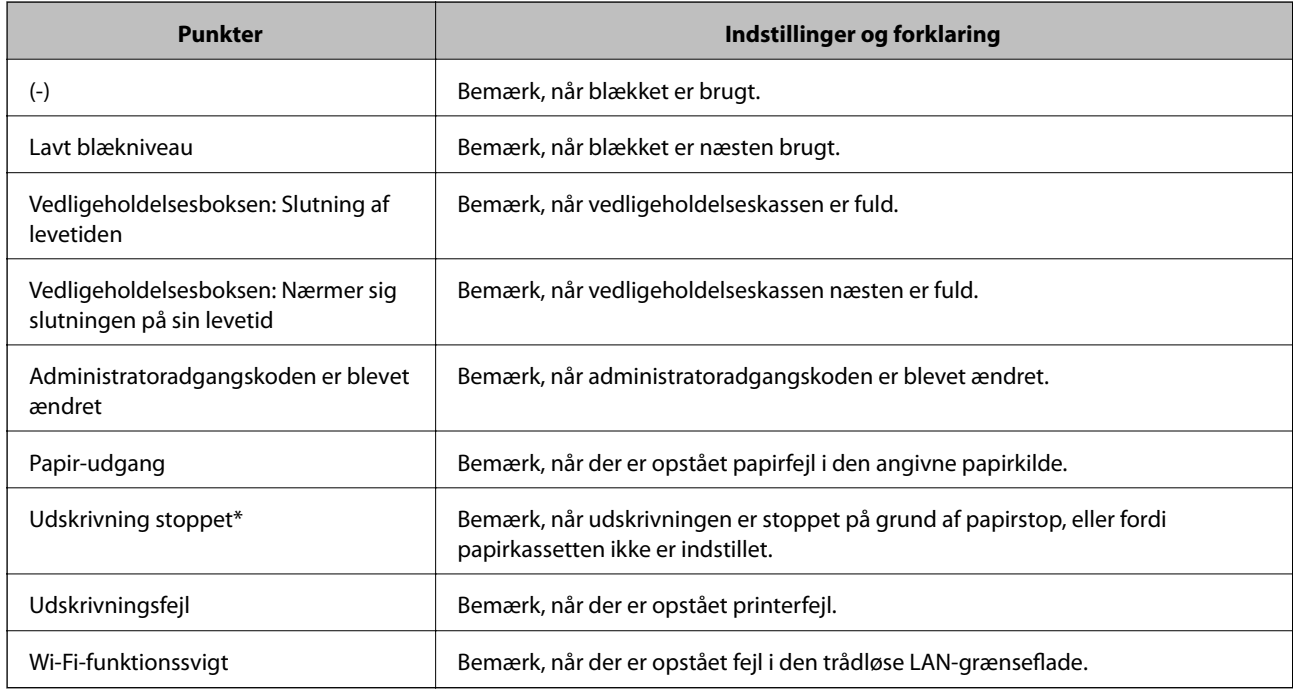

#### **Relaterede oplysninger**

& ["Konfiguration af e-mailmeddelelser" på side 225](#page-224-0)

# **Sikkerhedskopiering af indstillingerne**

Du kan eksportere indstillingsværdien, som er indstillet fra Web Config, til filen.Du kan bruge den til at sikkerhedskopiere indstillingsværdierne, udskifte printeren osv.

Den eksporterede fil kan ikke redigeres, fordi den eksporteres som en binær fil.

# **Eksport af indstillingerne**

Eksporter indstillingen for printeren.

1. Gå til Web Config, og vælg herefter fanen **Enhedsstyring** > **Eksporter og Importer indstillingsværdi** > **Eksporter**.

<span id="page-226-0"></span>2. Vælg indstillingerne, som du vil eksportere.

Vælg indstillingerne, du vil eksportere.Hvis du vælger den overordnede kategori vælges underkategorierne også.Underkategorier, der kan medføre fejl ved at blive duplikeret inden i det samme netværk (som f.eks. IPadresser osv.), kan ikke vælges.

3. Indtast en adgangskode for at kryptere den eksporterede fil.

Du skal bruge adgangskoden for at importere filen.Lad dette være tomt, hvis du ikke ønsker at kryptere filen.

4. Klik på **Eksporter**.

## c*Vigtigt:*

*Hvis du vil eksportere printerens netværksindstillinger som f.eks. enhedens navn og IPv6-adresse skal du vælge Aktiver, for at vælge de individuelle indstillinger for enheden og vælge yderligere elementer.Brug kun de valgte værdier til erstatningsprinteren.*

#### **Relaterede oplysninger**

& ["Program til konfiguration af printerfunktioner \(Web Config\)" på side 175](#page-174-0)

## **Import af indstillinger**

Importer den eksporterede Web Config-fil til printeren.

### c*Vigtigt:*

*Når du importerer værdier, der inkluderer individuelle oplysninger, såsom et printernavn eller en IP-adresse, skal du sørge for, at samme IP-adresse ikke findes på samme netværk.*

- 1. Gå til Web Config, og vælg herefter fanen **Enhedsstyring** > **Eksporter og Importer indstillingsværdi** > **Importer**.
- 2. Vælg den eksporterede fil, og indtast derefter den krypterede adgangskode.
- 3. Klik på **Næste**.
- 4. Vælg den indstilling, du vil importere, og klik derefter på **Næste**.
- 5. Klik på **OK**.

Indstillingerne anvendes på printeren.

#### **Relaterede oplysninger**

& ["Program til konfiguration af printerfunktioner \(Web Config\)" på side 175](#page-174-0)

# **Avancerede sikkerhedsindstillinger**

Dette afsnit forklarer de avancerede sikkerhedsfunktioner.

# **Sikkerhedsindstillinger og forebyggelse af fare**

Når en printer er tilsluttet et netværk, kan du få adgang til den fra en ekstern placering. Desuden kan mange mennesker dele printeren, hvilket er nyttigt i forhold til at forbedre driftseffektivitet og brugervenlighed. Dog er risici, såsom ulovlig adgang, ulovlig brug og manipulation med data, steget. Hvis du bruger printeren i et miljø, hvor du kan få adgang til internettet, er risiciene endnu højere.

For printere, der ikke har adgangsbeskyttelse udefra, vil det være muligt at læse logs over udskriftsjob, der er gemt i printeren, fra internettet.

For at undgå denne risiko har Epson-printere en række forskellige sikkerhedsteknologier.

Indstil printeren efter behov i henhold til de miljøforhold, der er blevet skabt ud fra kundens miljøoplysninger.

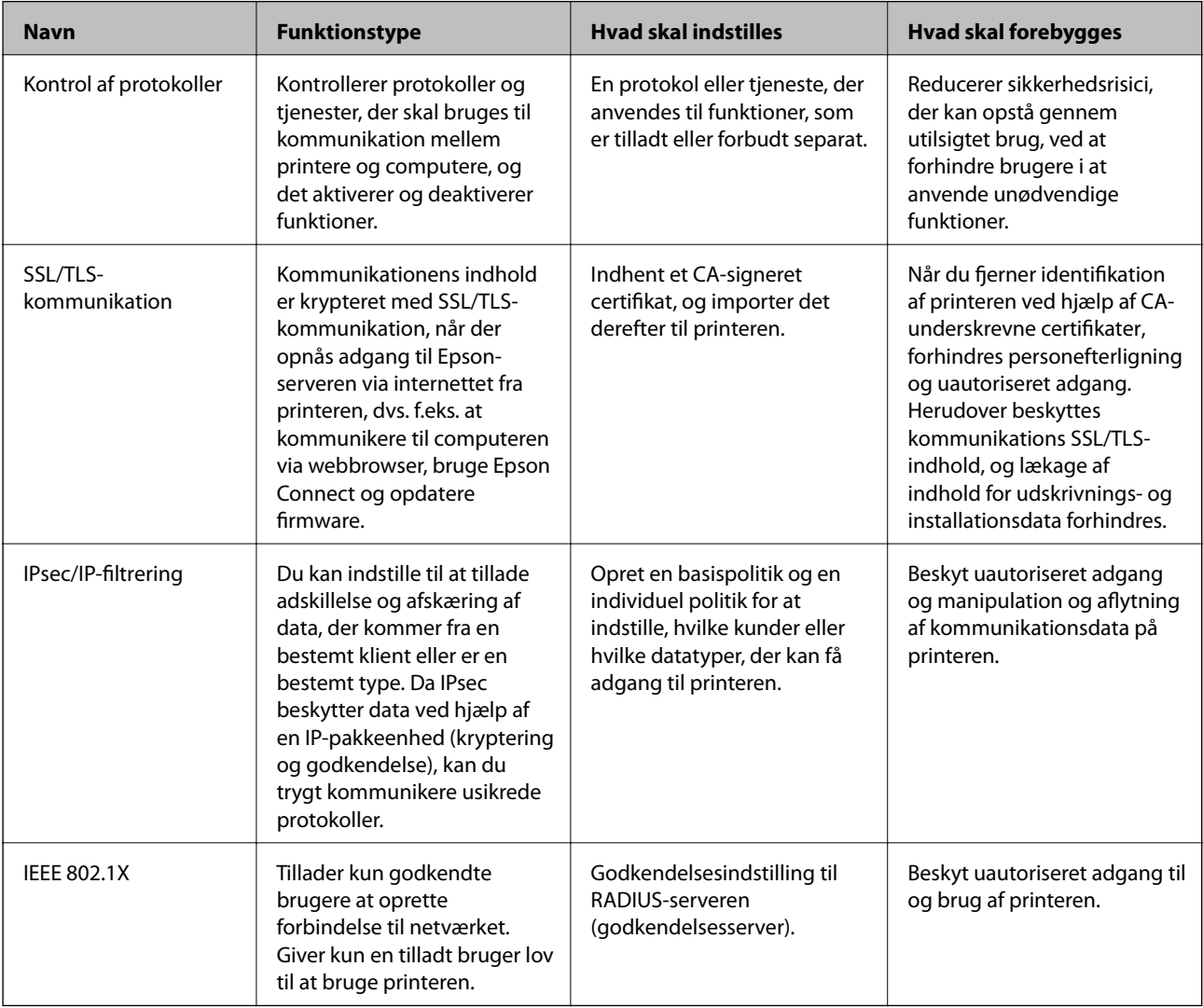

#### **Relaterede oplysninger**

- & ["Styring ved hjælp af protokoller" på side 229](#page-228-0)
- & ["SSL/TLS-kommunikation med printeren" på side 238](#page-237-0)
- & ["Krypteret kommunikation ved hjælp af IPsec/IP-filtrering" på side 240](#page-239-0)
- & ["Tilslutning af printeren til et IEEE802.1X-netværk" på side 251](#page-250-0)

## <span id="page-228-0"></span>**Indstillinger for sikkerhedsfunktioner**

Ved indstilling af IPsec/IP-filtrering eller IEEE 802.1X anbefales det, at du tilgår Web Config ved hjælp af SSL/TLS for at kommunikere indstillingsoplysninger for at reducere sikkerhedsrisici såsom manipulation eller aflytning.

Sørg for, at du har konfigureret administratoradgangskoden, før du indstiller IPsec/IP-filtrering eller IEEE 802.1X.

Du kan også bruge Web Config ved at tilslutte printeren direkte til computeren med et Ethernet-kabel og derefter indtaste IP-adressen i en webbrowser. Printeren kan tilsluttes i et sikkert miljø, efter sikkerhedsindstillingerne er afsluttet.

# **Styring ved hjælp af protokoller**

Du kan udskrive ved hjælp af forskellige stier og protokoller.

Du kan reducere utilsigtede risici ved at begrænse udskrivningen til specifikke stier eller ved at styre de tilgængelige funktioner.

# **Styring af protokoller**

Konfiguration af protokolindstillingerne.

- 1. Gå til Web Config, og vælg herefter fanen **Netværkssikkerhed** > **Protokol**.
- 2. Konfigurer hvert element.
- 3. Klik på **Næste**.
- 4. Klik på **OK**.

Indstillingerne anvendes på printeren.

#### **Relaterede oplysninger**

- & ["Program til konfiguration af printerfunktioner \(Web Config\)" på side 175](#page-174-0)
- & "Protokoller, du kan aktivere eller deaktivere" på side 229
- & ["Indstillingselementer for protokol" på side 230](#page-229-0)

## **Protokoller, du kan aktivere eller deaktivere**

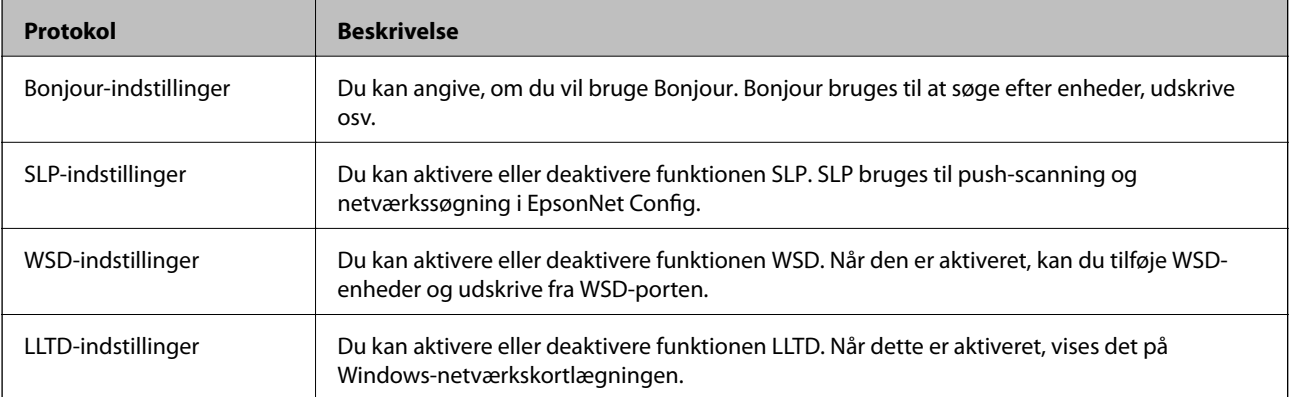

<span id="page-229-0"></span>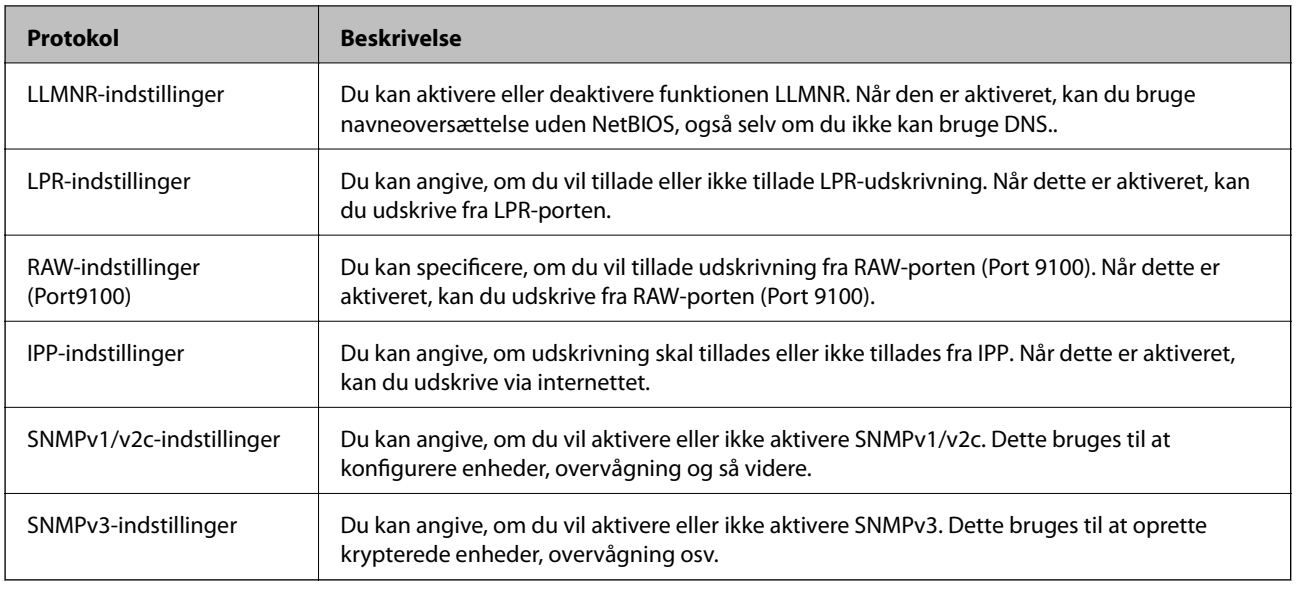

## **Relaterede oplysninger**

- & ["Styring af protokoller" på side 229](#page-228-0)
- $\rightarrow$  "Indstillingselementer for protokol" på side 230

# **Indstillingselementer for protokol**

Bonjour-indstillinger

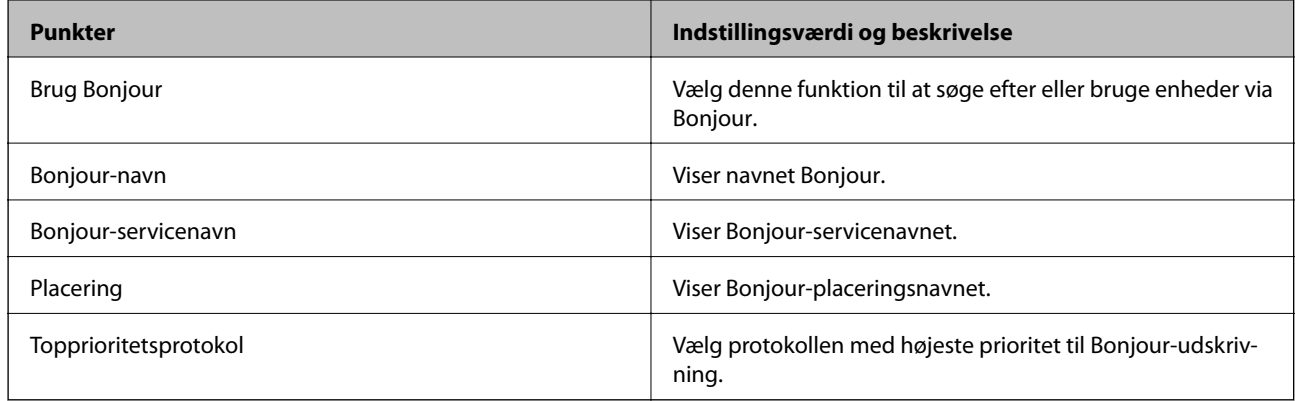

### SLP-indstillinger

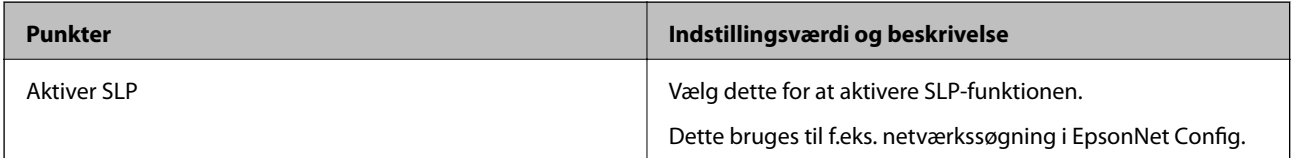

## WSD-indstillinger

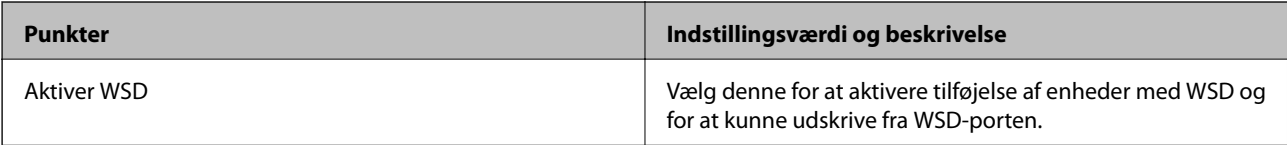

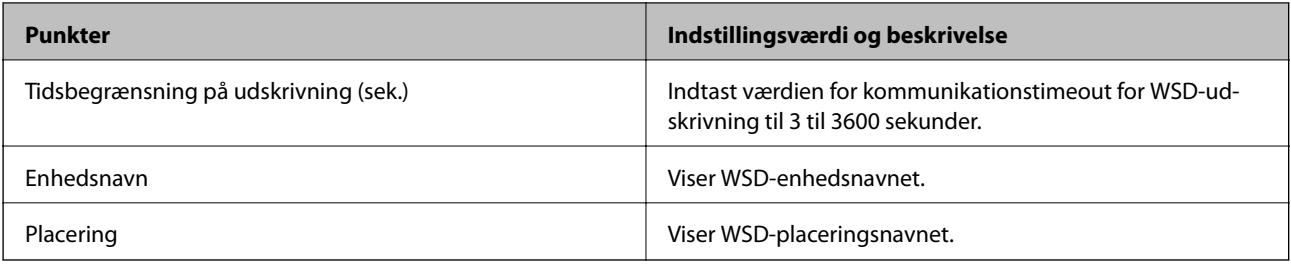

## LLTD-indstillinger

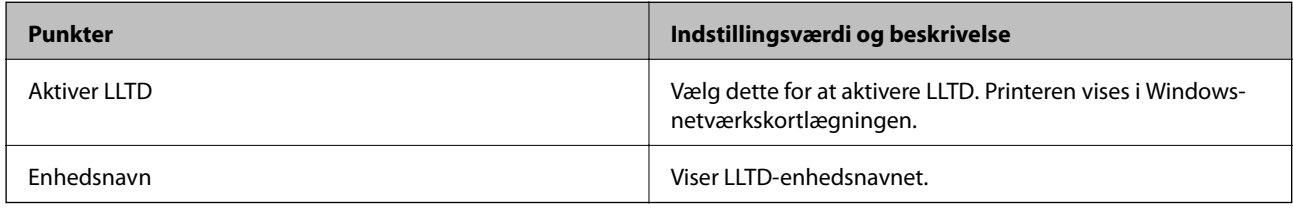

## LLMNR-indstillinger

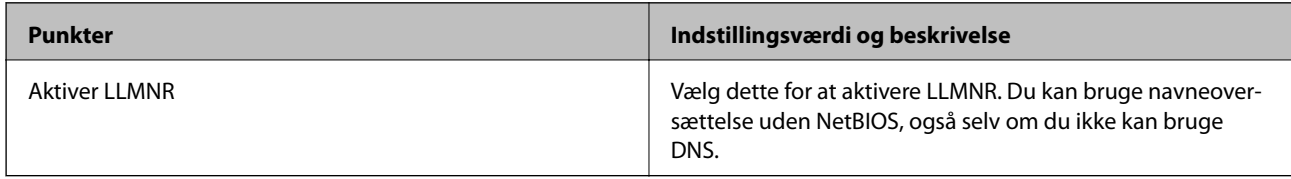

## LPR-indstillinger

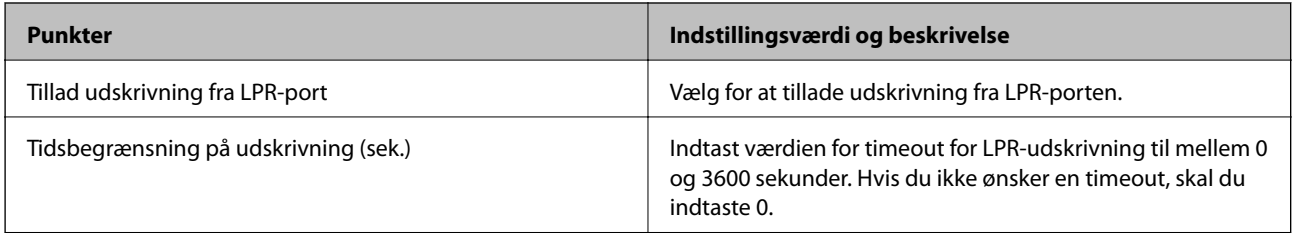

## RAW-indstillinger (Port9100)

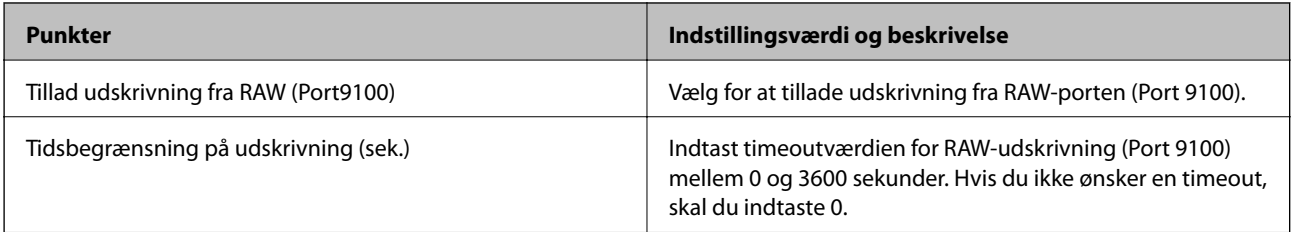

## IPP-indstillinger

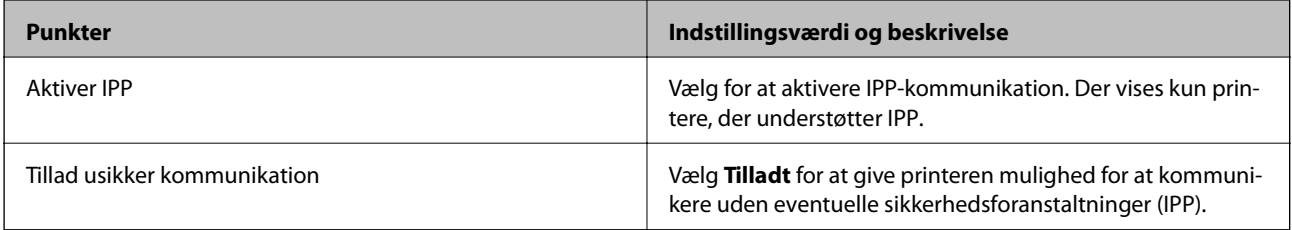

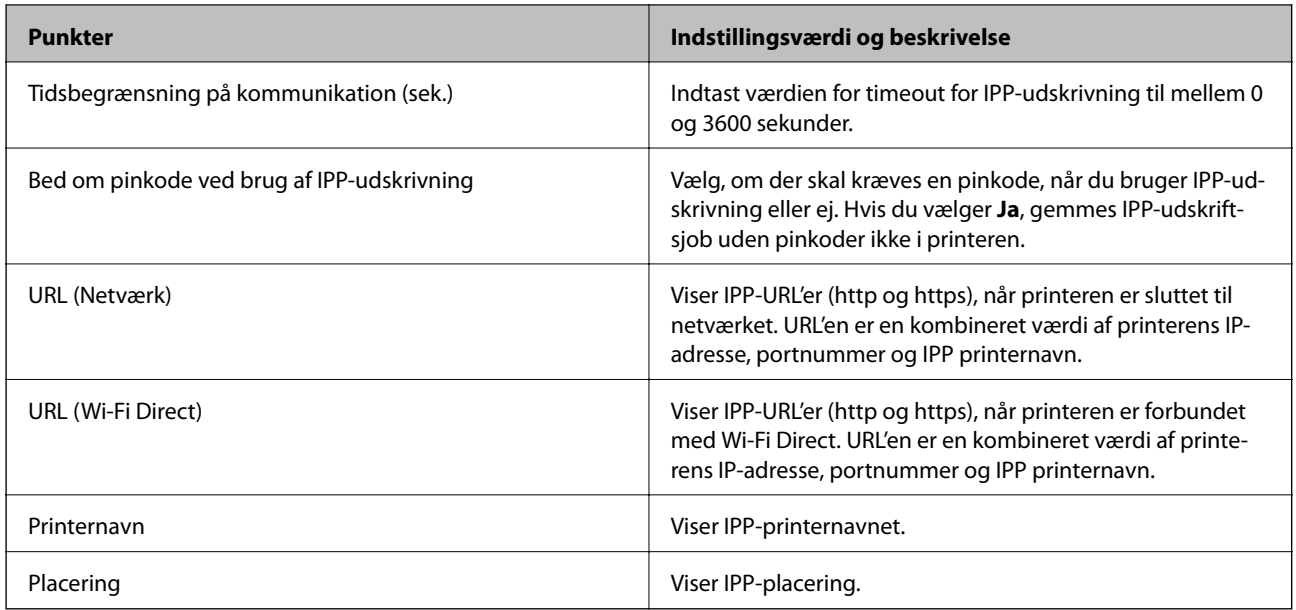

### SNMPv1/v2c-indstillinger

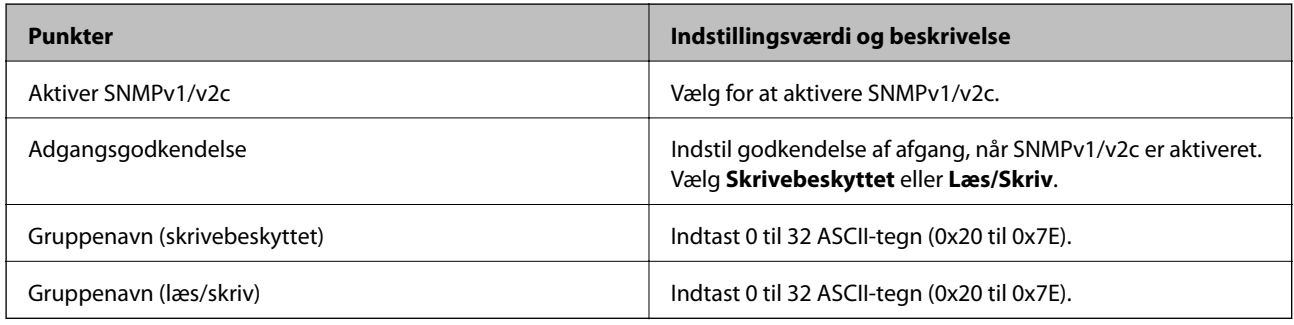

## SNMPv3-indstillinger

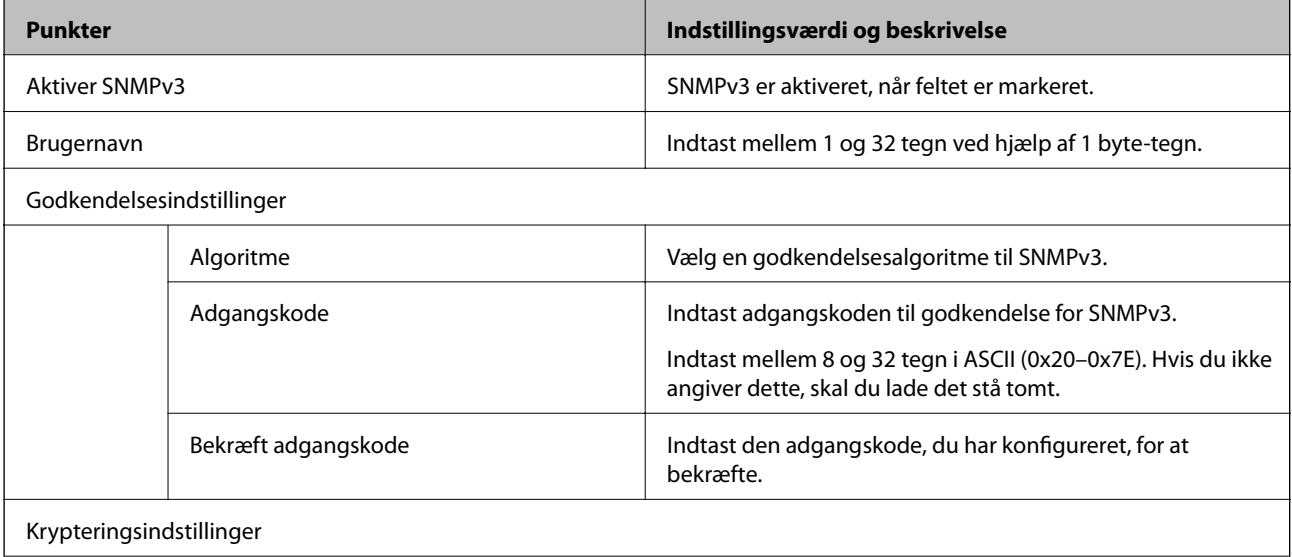

<span id="page-232-0"></span>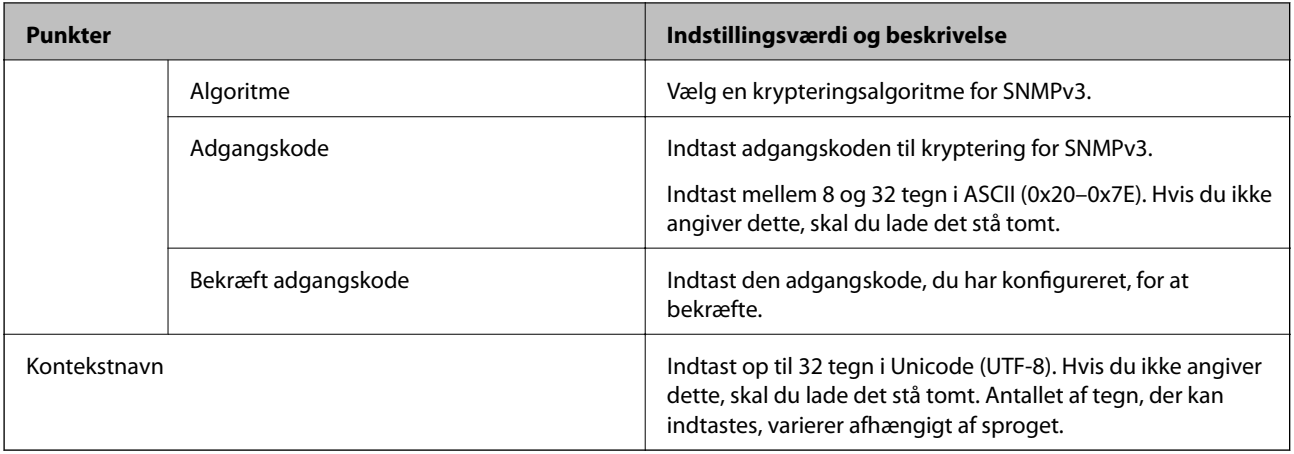

#### **Relaterede oplysninger**

- & ["Styring af protokoller" på side 229](#page-228-0)
- & ["Protokoller, du kan aktivere eller deaktivere" på side 229](#page-228-0)

# **Brug af et digitalt certifikat**

## **Om digitalt certifikat**

❏ CA-signeret Certifikat

Dette er et certifikat underskrevet af CA (Certificate Authority.)Du kan erhverve det ved at ansøge hos certifikatmyndigheden.Dette certifikat bekræfter eksistensen af printeren og bruges til SSL/TLSkommunikation, så du kan sikre sikkerheden under datakommunikation.

Når det bruges til SSL/TLS-kommunikation, bruges den som et servercertifikat.

Når det er indstillet til IPsec/IP-filtering eller IEEE802.1x-kommunikation, bruges det som et klientcertifikat.

❏ CA-certifikat

Dette er et certifikat, der er inden for kæden af CA-signeret Certifikat, også kaldet et mellemliggende CAcertifikat.Det bruges af webbrowseren til at validere stien til printerens certifikat, når den anden parts server eller Web Config kaldes op.

For CA-certifikatet skal du angive, hvornår du vil validere stien til det servercertifikat, der hentes fra printeren.For printeren skal du indstille til at certificere stien til CA-signeret Certifikat for SSL/TLS-forbindelse.

Du kan få CA-certifikatet fra printeren fra den certificeringsmyndighed, hvor CA-certifikatet udstedes.

Du kan også få det CA-certifikat, der bruges til at validere den anden parts server fra den certificeringsmyndighed, der udstedte CA-signeret Certifikat for den anden server.

❏ Selvsigneret certifikat

Dette er et certifikat, som printeren selv underskriver og udsteder.Det kaldes også for rodcertifikatet.Da udstederen certificerer sig selv, er det ikke troværdigt, og efterligning kan ikke forhindres.

Brug det, når du foretager sikkerhedsindstillinger og udfører simpel SSL/TLS-kommunikation uden CAsigneret Certifikat.

Hvis du bruger dette certifikat til SSL/TLS-kommunikation, kan der blive vist en sikkerhedsalarm i en webbrowser, fordi certifikatet ikke er registreret i en webbrowser.Du kan kun bruge Selvsigneret certifikat til en SSL/TLS-kommunikation.

#### <span id="page-233-0"></span>**Relaterede oplysninger**

- & "Sådan konfigureres et CA-signeret Certifikat" på side 234
- & ["Opdatering af et selvsigneret certifikat" på side 237](#page-236-0)
- & ["Sådan konfigureres et CA-certifikat" på side 238](#page-237-0)

# **Sådan konfigureres et CA-signeret Certifikat**

#### *Hentning af et CA-signeret certifikat*

For at hente et CA-signeret certifikat skal du oprette en CSR (Certificate Signing Request, anmodning om certifikatsignering) og ansøge om det hos et nøglecenter.Du kan oprette en CSR vha. Web Config og en computer.

Følg trinnene for at oprette en CSR og hente et CA-signeret certifikat vha. Web Config.Når du opretter en CSR vha. Web Config, er certifikatet i formatet PEM/DER.

1. Gå til Web Config, og vælg derefter fanen **Netværkssikkerhed**.Vælg derefter **SSL/TLS** > **Certifikat** eller **IPsec/IP Filtering** > **Klientcertifikat** eller **IEEE802.1X** > **Klientcertifikat**.

Uanset hvad du vælger, kan du få det samme certifikat og bruge det som fælles certifikat.

2. Klik på **Generer** i **CSR**.

En side til oprettelse af en CSR åbnes.

3. Indtast en værdi for hvert element.

#### *Bemærk:*

*Den tilgængelige nøglelængde og forkortelser varierer afhængig af nøglecenteret.Opret en anmodning i henhold til det enkelte nøglecenters regler.*

4. Klik på **OK**.

Der vises en meddelelse om gennemførelse.

- 5. Vælg fanen **Netværkssikkerhed**.Vælg derefter **SSL/TLS** > **Certifikat** eller **IPsec/IP Filtering** > **Klientcertifikat** eller **IEEE802.1X** > **Klientcertifikat**.
- 6. Klik på en af downloadknapperne i **CSR** i henhold til et format, der er angivet af hvert nøglecenter, for at downloade en CSR til en computer.

#### c*Vigtigt:*

*Opret ikke en CSR igen.Hvis du gør det, kan du muligvis ikke importere et udstedt CA-signeret Certifikat.*

7. Send CSR'en til et nøglecenter, og hent et CA-signeret Certifikat.

Følg de enkelte nøglecentres regler vedrørende sendemetode og form.

8. Gem det udstedte CA-signeret Certifikat på en computer, der er forbundet til printeren. Hentningen af et CA-signeret Certifikat er gennemført, når du gemmer certifikatet på en destination.

#### **Relaterede oplysninger**

 $\rightarrow$  ["Program til konfiguration af printerfunktioner \(Web Config\)" på side 175](#page-174-0)

#### <span id="page-234-0"></span>**CSR-indstillingselementer**

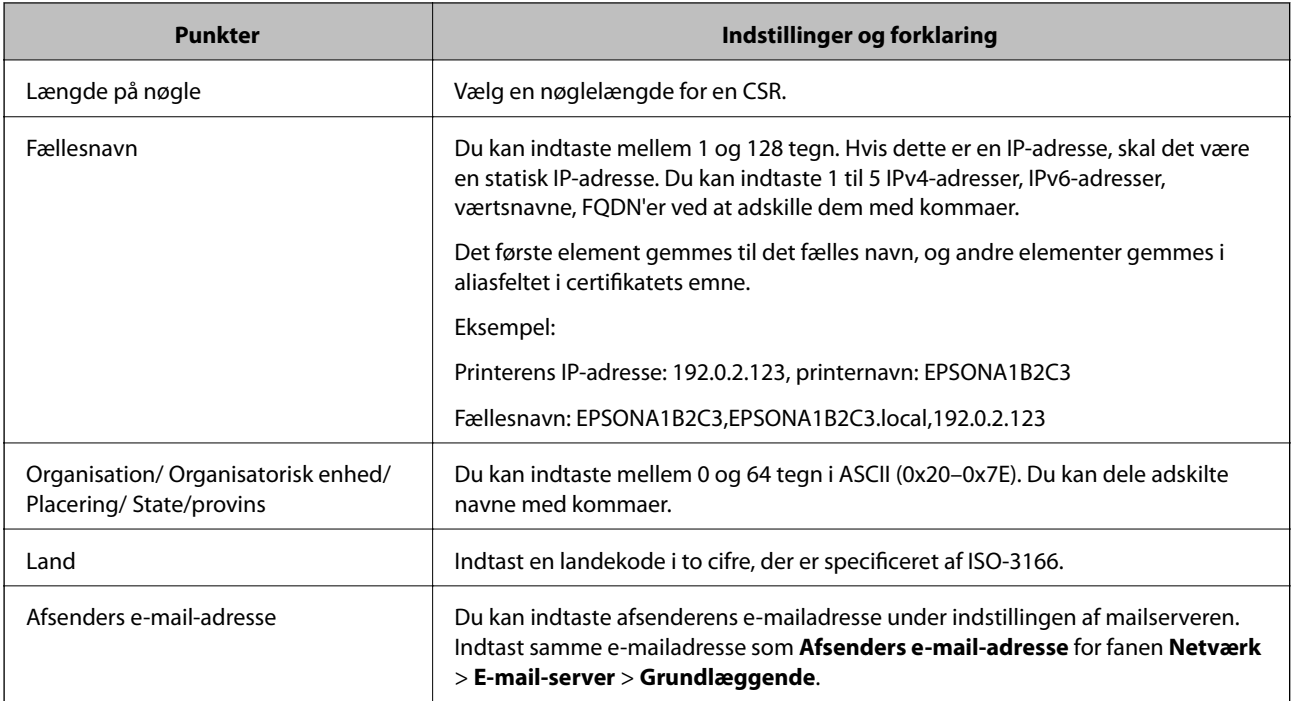

#### **Relaterede oplysninger**

& ["Hentning af et CA-signeret certifikat" på side 234](#page-233-0)

## *Import af et CA-signeret certifikat*

Importer det erhvervede CA-signeret Certifikat til printeren.

## c*Vigtigt:*

- ❏ *Kontroller, at printerens dato og klokkeslæt er indstillet korrekt.Certifikatet kan være ugyldigt.*
- ❏ *Hvis du henter et certifikat vha. en CSR, der er oprettet i Web Config, kan du importere et certifikat én gang.*
- 1. Gå til Web Config, og vælg herefter fanen **Netværkssikkerhed**.Vælg derefter **SSL/TLS** > **Certifikat** eller **IPsec/IP Filtering** > **Klientcertifikat** eller **IEEE802.1X** > **Klientcertifikat**.
- 2. Klik på **Importer**

En side til import af et certifikat åbnes.

3. Indtast en værdi for hvert element.Indstil **CA-certifikat 1** og **CA-certifikat 2**, under verifikationen af certifikatstien i webbrowseren, der tilgår printeren.

Afhængig af hvor du opretter en CSR og filformatet for et certifikat, kan de nødvendige indstillinger variere.Indtast værdierne for de nødvendige elementer i henhold til nedenstående.

❏ Der hentes et certifikat i PEM/DER-formatet fra Web Config

- ❏ **Privatnøgle**: Konfigurer ikke, da printeren indeholder en privat nøgle.
- ❏ **Adgangskode**: Konfigurer ikke.
- ❏ **CA-certifikat 1**/**CA-certifikat 2**: Valgfrit
- ❏ Et certifikat i PEM/DER-format hentet fra en computer
	- ❏ **Privatnøgle**: Du skal indstille.
	- ❏ **Adgangskode**: Konfigurer ikke.
	- ❏ **CA-certifikat 1**/**CA-certifikat 2**: Valgfrit
- ❏ Et certifikat i PKCS#12-format hentet fra en computer
	- ❏ **Privatnøgle**: Konfigurer ikke.
	- ❏ **Adgangskode**: Valgfrit
	- ❏ **CA-certifikat 1**/**CA-certifikat 2**: Konfigurer ikke.
- 4. Klik på **OK**.

Der vises en meddelelse om gennemførelse.

*Bemærk: Klik på Bekræft for at verificere certifikatoplysningerne.*

#### **Relaterede oplysninger**

& ["Program til konfiguration af printerfunktioner \(Web Config\)" på side 175](#page-174-0)

#### **Import af indstillingselementer for CA-underskrevet certifikat**

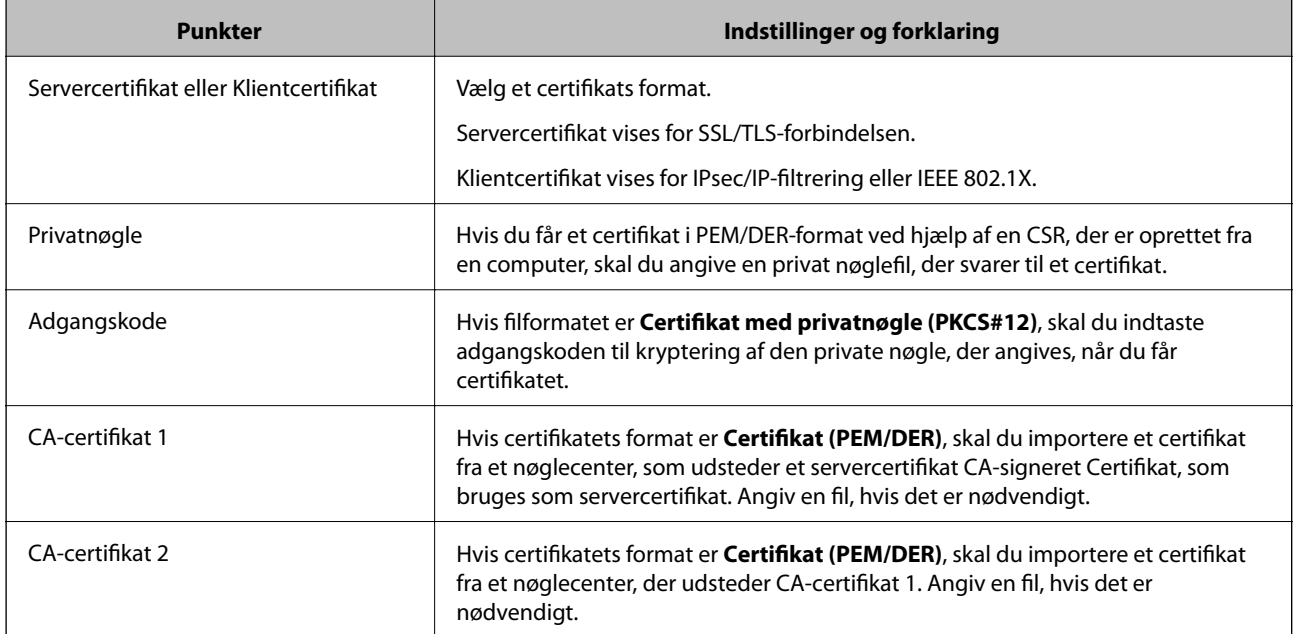

#### **Relaterede oplysninger**

& ["Import af et CA-signeret certifikat" på side 235](#page-234-0)

## *Sletning af et CA-signeret certifikat*

Du kan slette en importeret, når certifikatet er udløbet, eller når en krypteret forbindelse er ikke længere er nødvendig.

<span id="page-236-0"></span>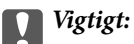

*Hvis du henter et certifikat vha. en CSR, der er oprettet i Web Config, kan du ikke importere et slettet certifikat igen. I så fald skal du oprette en CSR og hente et certifikat igen.*

- 1. Gå til Web Config, og vælg herefter fanen **Netværkssikkerhed**. Vælg derefter **SSL/TLS** > **Certifikat** eller **IPsec/IP Filtering** > **Klientcertifikat** eller **IEEE802.1X** > **Klientcertifikat**.
- 2. Klik på **Slet**.
- 3. Bekræft, at du vil slette certifikatet, i den viste meddelelse.

#### **Relaterede oplysninger**

& ["Program til konfiguration af printerfunktioner \(Web Config\)" på side 175](#page-174-0)

# **Opdatering af et selvsigneret certifikat**

Da Selvsigneret certifikat udstedes af printeren, kan du opdatere det, når det er udløbet, eller når det beskrevne indhold ændres.

- 1. Gå til Web Config, og vælg **Netværkssikkerhed** tab > **SSL/TLS** > **Certifikat**.
- 2. Klik på **Opdater**.
- 3. Indtast **Fællesnavn**.

Du kan indtaste op til 5 IPv4-adresser, IPv6-adresser, værtsnavne, FQDN'er mellem 1 og 128 tegn og adskille dem med kommaer. Den første parameter gemmes til det almindelige navn, og de andre gemmes i aliasfeltet for certifikatets emne.

Eksempel:

Printerens IP-adresse: 192.0.2.123, printernavn: EPSONA1B2C3

Fælles navn: EPSONA1B2C3,EPSONA1B2C3.local,192.0.2.123

- 4. Angiv en gyldighedsperiode for certifikatet.
- 5. Klik på **Næste**.

Der vises en bekræftelsesmeddelelse.

6. Klik på **OK**.

Printeren er opdateret.

#### *Bemærk:*

*Du kan kontrollere certifikatoplysningerne på fanen Netværkssikkerhed > SSL/TLS > Certifikat > Selvsigneret certifikat og klikke på Bekræft.*

#### **Relaterede oplysninger**

 $\rightarrow$  ["Program til konfiguration af printerfunktioner \(Web Config\)" på side 175](#page-174-0)

# <span id="page-237-0"></span>**Sådan konfigureres et CA-certifikat**

Når du indstiller CA-certifikat, Du kan validere stien til CA-certifikatet for den server, som printeren har adgang til. Dette kan forhindre efterligning.

Du kan få CA-certifikat fra certificeringsmyndigheden, hvorCA-signeret Certifikat er udstedt.

### *Import af et CA-certifikat*

Importer CA-certifikat til printeren.

- 1. Gå til Web Config, og vælg herefter fanen **Netværkssikkerhed** > **CA-certifikat**.
- 2. Klik på **Importer**.
- 3. Angiv det CA-certifikat, du ønsker at importere.
- 4. Klik på **OK**.

Når importen er fuldført, vender du tilbage til skærmbilledet **CA-certifikat**, hvor det importerede CA-certifikat vises.

#### **Relaterede oplysninger**

& ["Program til konfiguration af printerfunktioner \(Web Config\)" på side 175](#page-174-0)

#### *Sletning af et CA-certifikat*

Du kan slette det importerede CA-certifikat.

- 1. Gå til Web Config, og vælg herefter fanen **Netværkssikkerhed** > **CA-certifikat**.
- 2. Klik på **Slet** ved siden af det CA-certifikat, som du vil slette.
- 3. Bekræft i den viste meddelelse, at du vil slette certifikatet.
- 4. Klik på **Genstart netværk**, og kontroller, at det slettede CA-certifikat ikke vises på den opdaterede skærm.

#### **Relaterede oplysninger**

 $\rightarrow$  ["Program til konfiguration af printerfunktioner \(Web Config\)" på side 175](#page-174-0)

# **SSL/TLS-kommunikation med printeren**

Når servercertifikatet indstilles ved hjælp af SSL/TLS-kommunikation (Secure Sockets Layer/Transport Layer Security) til printeren, kan du kryptere kommunikationsstien mellem computere. Gør dette, hvis du vil undgå fjernadgang og uautoriseret adgang.

## **Konfiguration af grundlæggende SSL/TLS-indstillinger**

Hvis printeren understøtter HTTPS-serverfunktionen, kan du bruge en SSL/TLS-kommunikation til at kryptere kommunikation. Du kan konfigurere og administrere printeren vha. Web Config, samtidig med du garanterer sikkerheden.

Konfigurer krypteringsstyrke og omdirigeringsfunktion.

- 1. Gå til Web Config, og vælg fanen **Netværkssikkerhed** > **SSL/TLS** > **Grundlæggende**.
- 2. Vælg en værdi for hvert element.
	- ❏ Krypteringsstyrke

Vælg niveauet for krypteringsstyrke.

- ❏ Omdiriger HTTP til HTTPS Omdiriger til HTTPS, når du har fået adgang til HTTP.
- 3. Klik på **Næste**.

Der vises en bekræftelsesmeddelelse.

4. Klik på **OK**.

Printeren er opdateret.

#### **Relaterede oplysninger**

 $\rightarrow$  ["Program til konfiguration af printerfunktioner \(Web Config\)" på side 175](#page-174-0)

## **Konfiguration af et servercertifikat til printeren**

- 1. Gå til Web Config, og vælg fanen **Netværkssikkerhed** > **SSL/TLS** > **Certifikat**.
- 2. Angiv et certifikat, der skal bruges på **Servercertifikat**.
	- ❏ Selvsigneret certifikat

Der genereres et selvsigneret certifikat af printeren. Hvis du ikke henter et CA-underskrevet certifikat, skal du vælge dette.

❏ CA-signeret Certifikat

Hvis du henter og importerer et CA-underskrevet certifikat på forhånd, kan du angive dette.

3. Klik på **Næste**.

Der vises en bekræftelsesmeddelelse.

4. Klik på **OK**.

Printeren er opdateret.

#### **Relaterede oplysninger**

- & ["Program til konfiguration af printerfunktioner \(Web Config\)" på side 175](#page-174-0)
- & ["Sådan konfigureres et CA-signeret Certifikat" på side 234](#page-233-0)

<span id="page-239-0"></span>& ["Opdatering af et selvsigneret certifikat" på side 237](#page-236-0)

# **Krypteret kommunikation ved hjælp af IPsec/IP-filtrering**

## **Om IPsec/IP Filtering**

Du kan filtrere trafik baseret på IP-adresser, tjenester og port ved hjælp af IPsec/IP-filtreringsfunktionen.Ved at kombinere filtreringen kan du konfigurere printeren til at acceptere eller blokere angivne klienter og angivne data.Desuden kan du forbedre sikkerhedsniveauet ved hjælp af en IPsec.

#### *Bemærk:*

*Computere, der kører Windows Vista eller senere, eller Windows Server 2008 eller senere understøtter IPsec.*

# **Konfiguration af standardpolitik**

Konfigurer standardpolitikken for at filtrere trafik.Standardpolitikken anvendes på hver bruger eller gruppe, der opretter forbindelse til printeren.Konfigurer gruppepolitikker for at få en mere finmasket kontrol over brugere eller grupper af brugere.

- 1. Gå til Web Config, og vælg herefter fanen **Netværkssikkerhed** > **IPsec/IP Filtering** > **Grundlæggende**.
- 2. Indtast en værdi for hvert element.
- 3. Klik på **Næste**.

Der vises en bekræftelsesmeddelelse.

4. Klik på **OK**.

Printeren opdateres.

#### **Relaterede oplysninger**

& ["Program til konfiguration af printerfunktioner \(Web Config\)" på side 175](#page-174-0)

#### *Indstillingselementer for Standardpolitik*

#### **Standardpolitik**

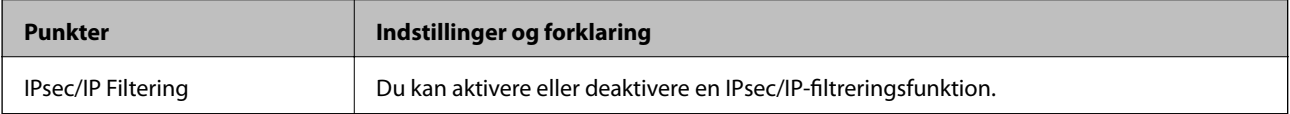

## ❏ **Adgangsstyring**

Konfigurer en kontrolmetode til trafik af IP-pakker.

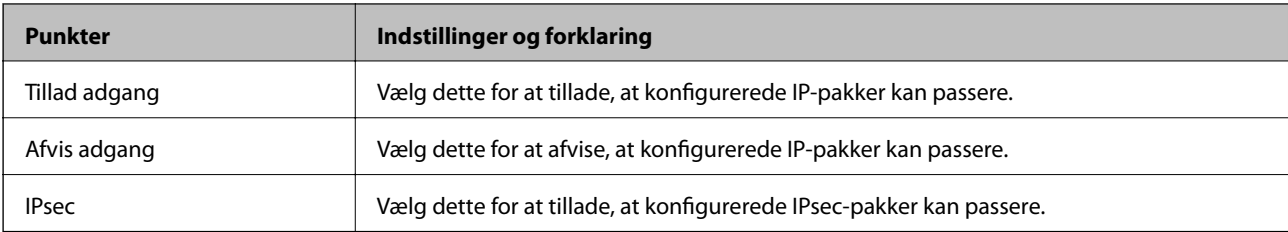

### ❏ **IKE-version**

Vælg **IKEv1** eller **IKEv2** for **IKE-version**. Vælg en af dem i henhold til den enhed, som printeren er tilsluttet.

## ❏ IKEv1

Følgende elementer vises, når du vælger **IKEv1** for **IKE-version**.

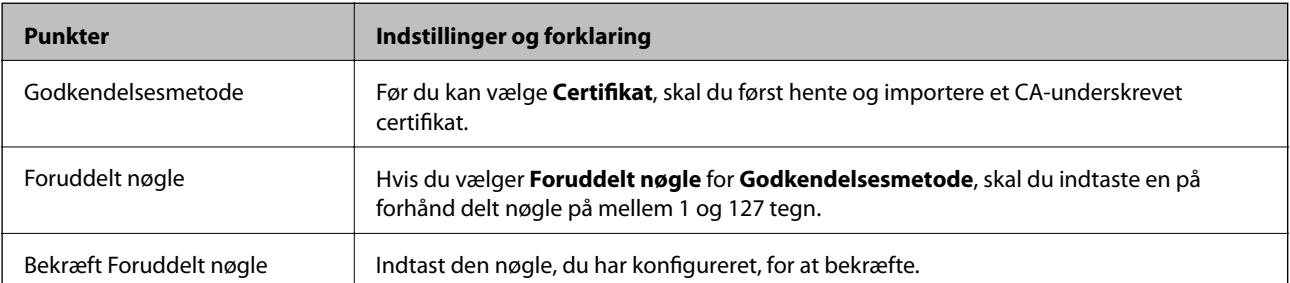

### ❏ IKEv2

Følgende elementer vises, når du vælger **IKEv2** for **IKE-version**.

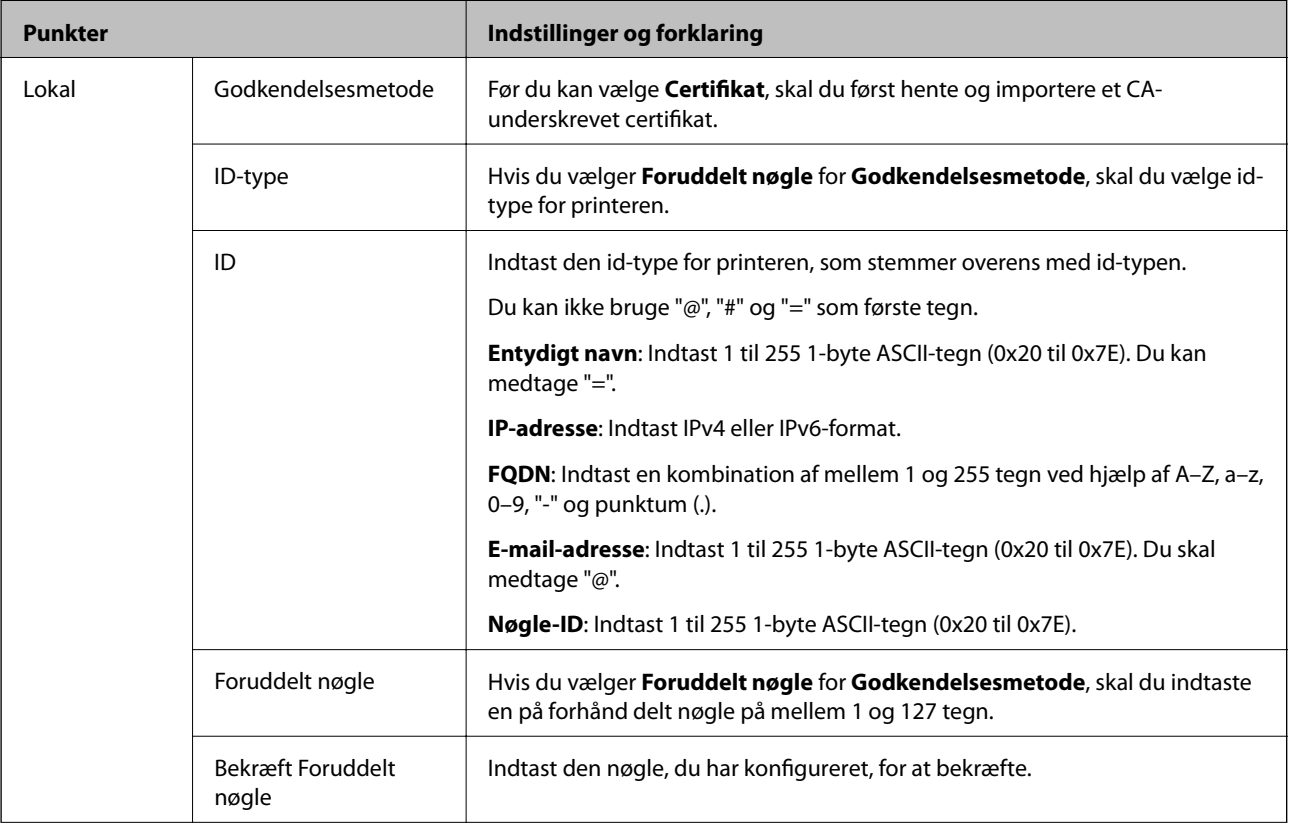

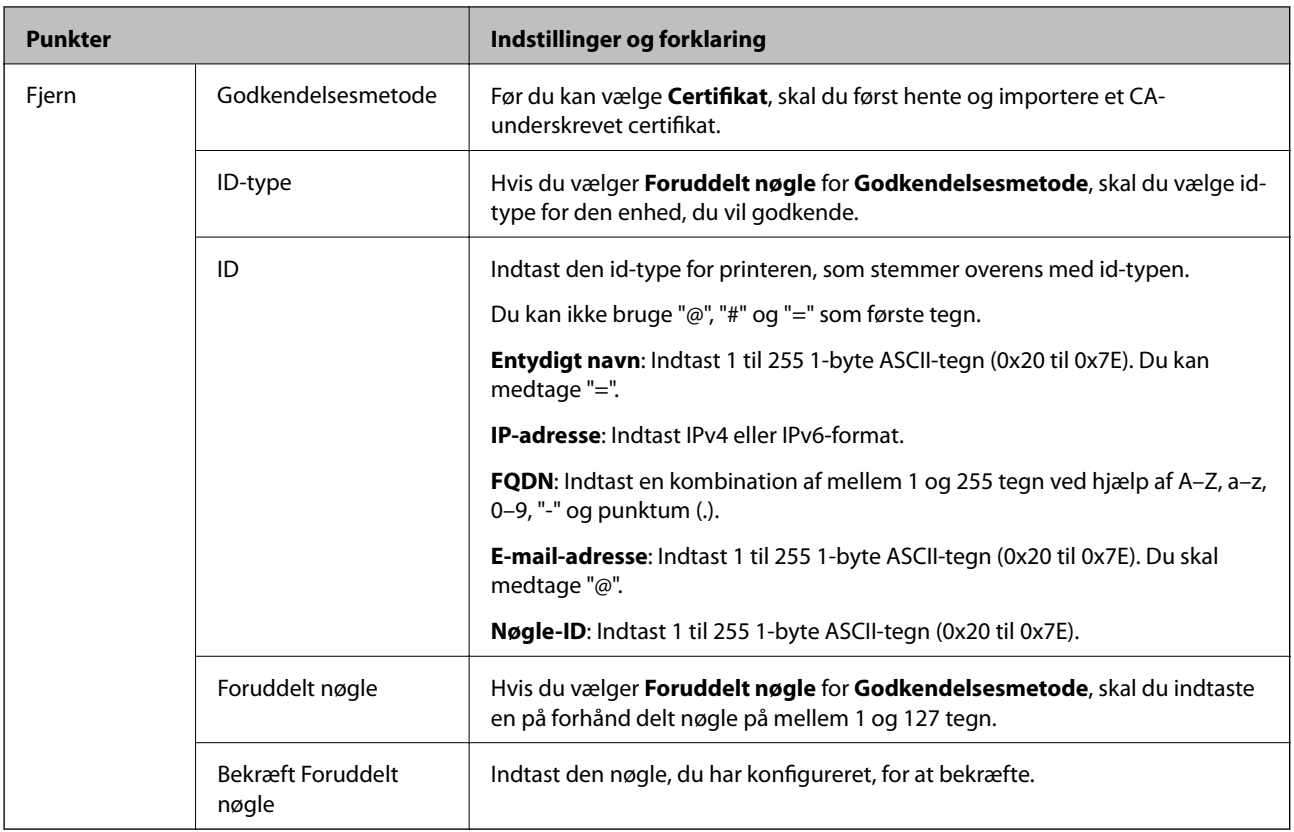

### ❏ **Indkapsling**

Hvis du vælger **IPsec** for **Adgangsstyring**, skal du konfigurere en indkapslingstilstand.

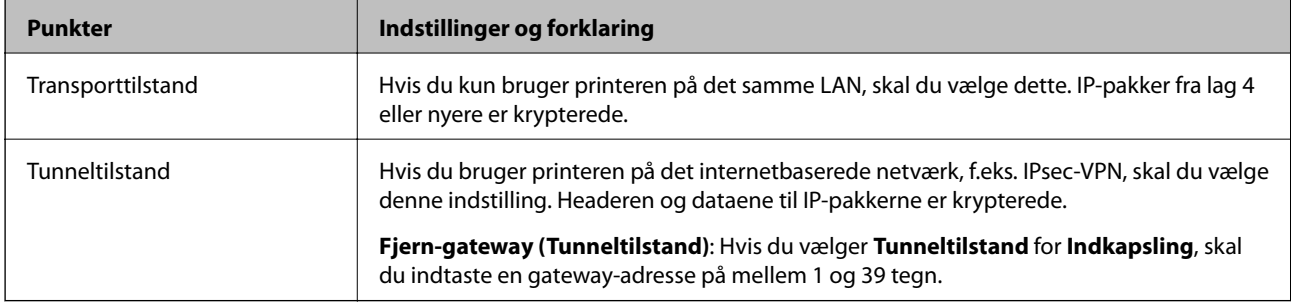

## ❏ **Sikkerhedsprotokol**

Hvis du vælger **IPsec** for **Adgangsstyring**, skal du vælge en indstilling.

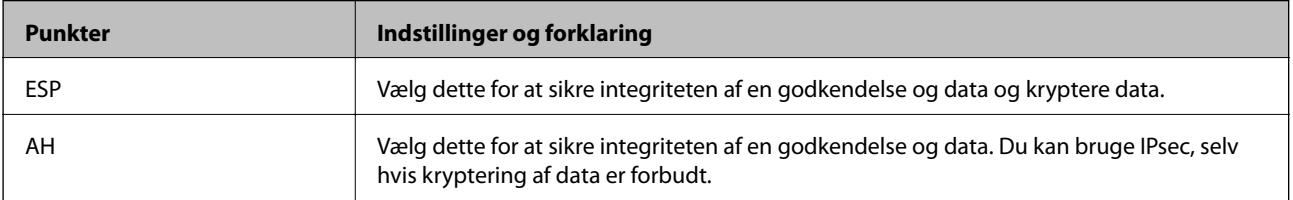

#### <span id="page-243-0"></span>❏ **Algoritme-indstillinger**

Det anbefales, at du vælger **Enhver** for alle indstillinger eller vælger et element, som ikke er **Enhver** for hver indstilling. Hvis du vælger **Enhver** for nogle af indstillingerne og vælger et andet element end **Enhver** for de andre indstillinger, kan enheden muligvis ikke kommunikere, afhængigt af den anden enhed, som du vil godkende.

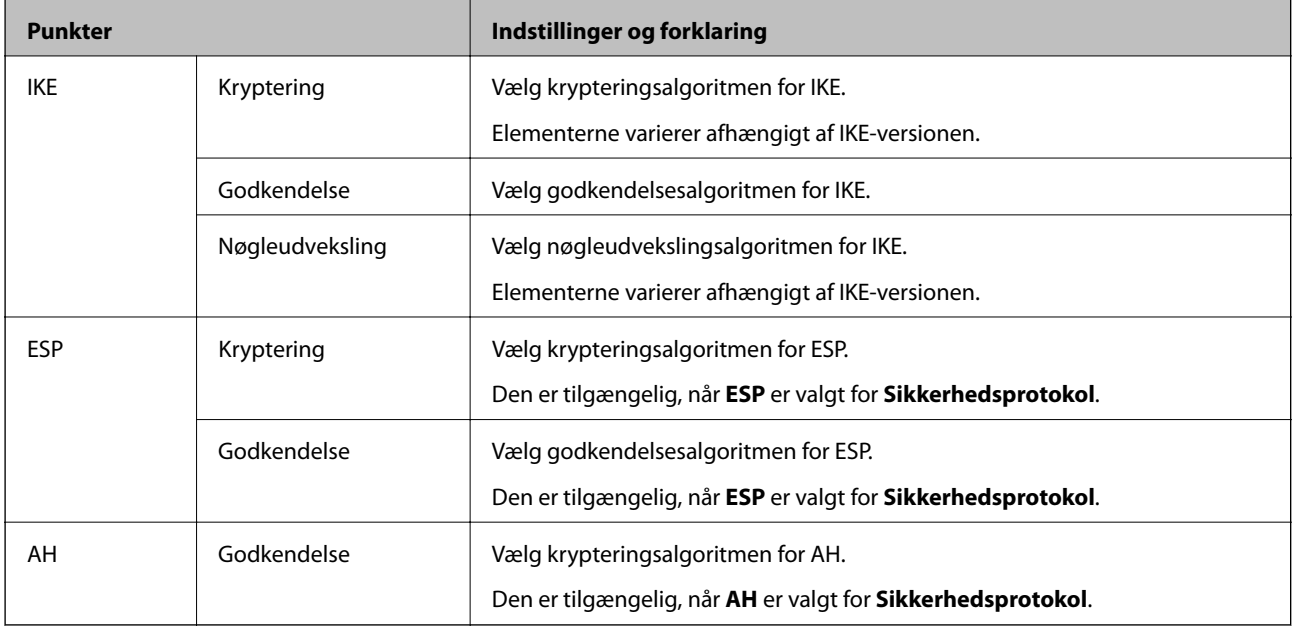

#### **Relaterede oplysninger**

& ["Konfiguration af standardpolitik" på side 240](#page-239-0)

# **Konfiguration af gruppepolitik**

En gruppepolitik er en eller flere regler, der anvendes på en bruger eller brugergruppe.Printeren styrer IP-pakker, der matcher konfigurerede politikker.IP-pakker godkendes i rækkefølgen af en gruppepolitik 1 til 10 og derefter en standardpolitik.

- 1. Gå til Web Config, og vælg herefter fanen **Netværkssikkerhed** > **IPsec/IP Filtering** > **Grundlæggende**.
- 2. Klik på en nummereret fane, du vil konfigurere.
- 3. Indtast en værdi for hvert element.
- 4. Klik på **Næste**.

Der vises en bekræftelsesmeddelelse.

5. Klik på **OK**.

Printeren opdateres.

#### **Relaterede oplysninger**

& ["Program til konfiguration af printerfunktioner \(Web Config\)" på side 175](#page-174-0)

## *Indstillingselementer for Gruppepolitik*

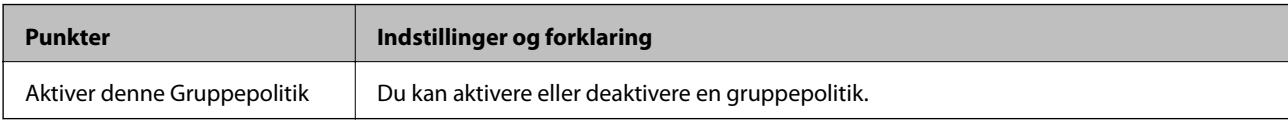

### **Adgangsstyring**

Konfigurer en kontrolmetode til trafik af IP-pakker.

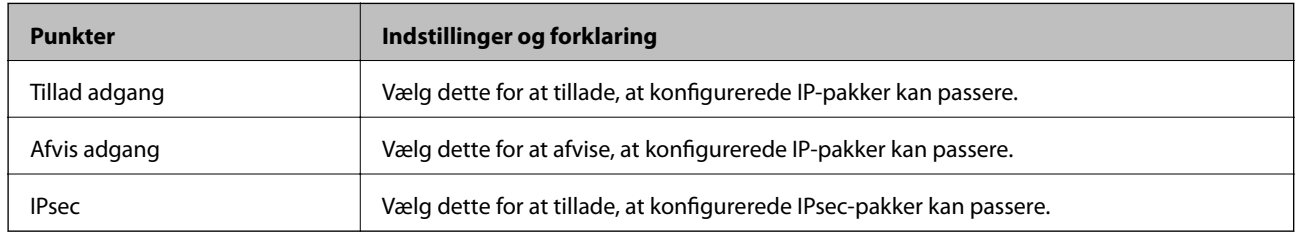

### **Lokaladresse(Printer)**

Vælg en IPv4-adresse eller IPv6-adresse, der matcher dit netværksmiljø. Hvis der tildeles en IP-adresse automatisk, kan du vælge **Brug automatisk indhentelse af IPv4- adressen**.

#### *Bemærk:*

*Hvis en IPv6-adresse tildeles automatisk, kan forbindelsen være utilgængelig. Konfigurerer en statisk IPv6-adresse.*

## **Fjern-adresse (vært)**

Indtast en enheds IP-adresse for at kontrollere adgangen. IP-adressen skal være op til 43 tegn. Hvis du ikke indtaster en IP-adresse, kontrolleres alle adresser.

#### *Bemærk:*

*Hvis en IP-adresse tildeles automatisk (f.eks. tildelt af DHCP), er forbindelsen muligvis ikke tilgængelig. Konfigurer en statisk IP-adresse.*

## **Metode til at vælge port**

Vælg en metode til at angive porte.

❏ Tjenestenavn

Hvis du vælger **Tjenestenavn** for **Metode til at vælge port**, skal du vælge en indstilling.

❏ Transportprotokol

Hvis du vælger **Portnummer** for **Metode til at vælge port**, skal du konfigurere en indkapslingstilstand.

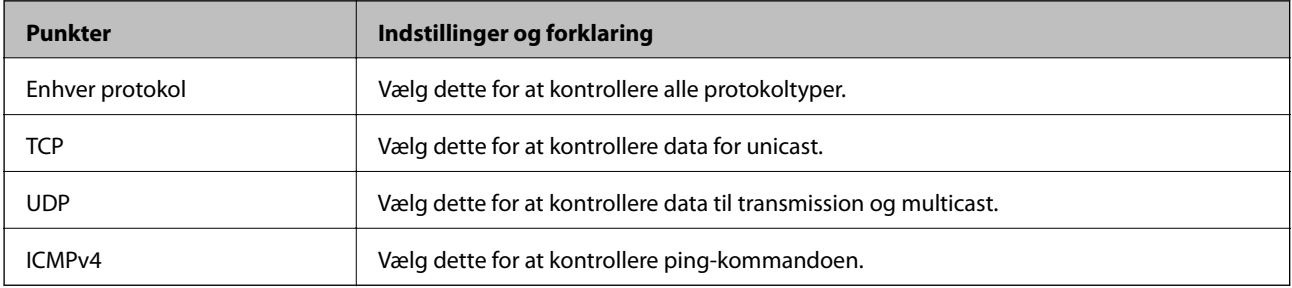

#### ❏ Lokal-port

Hvis du vælger **Portnummer** for **Metode til at vælge port**, og hvis du vælger **TCP** eller **UDP** for **Transportprotokol**, skal du indtaste portnumre for at kontrollere modtagelsespakker og adskille dem med kommaer. Du kan indtaste maks. 10 portnumre.

Eksempel: 20,80,119,5220

Hvis du ikke indtaster et portnummer, kontrolleres alle porte.

❏ Fjern-port

Hvis du vælger **Portnummer** for **Metode til at vælge port**, og hvis du vælger **TCP** eller **UDP** for **Transportprotokol**, indtast portnumre for at kontrollere afsendelse af pakker og adskille dem med kommaer. Du kan indtaste maks. 10 portnumre.

Eksempel: 25,80,143,5220

Hvis du ikke indtaster et portnummer, kontrolleres alle porte.

#### **IKE-version**

Vælg **IKEv1** eller **IKEv2** for **IKE-version**. Vælg en af dem i henhold til den enhed, som printeren er tilsluttet.

❏ IKEv1

Følgende elementer vises, når du vælger **IKEv1** for **IKE-version**.

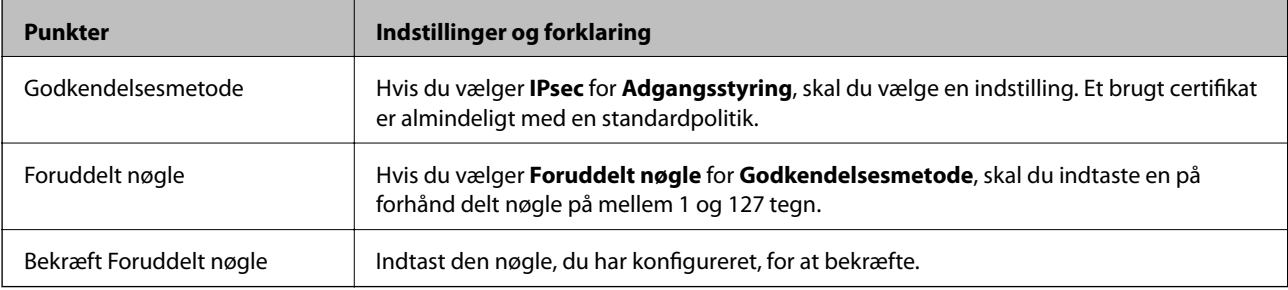

#### ❏ IKEv2

Følgende elementer vises, når du vælger **IKEv2** for **IKE-version**.

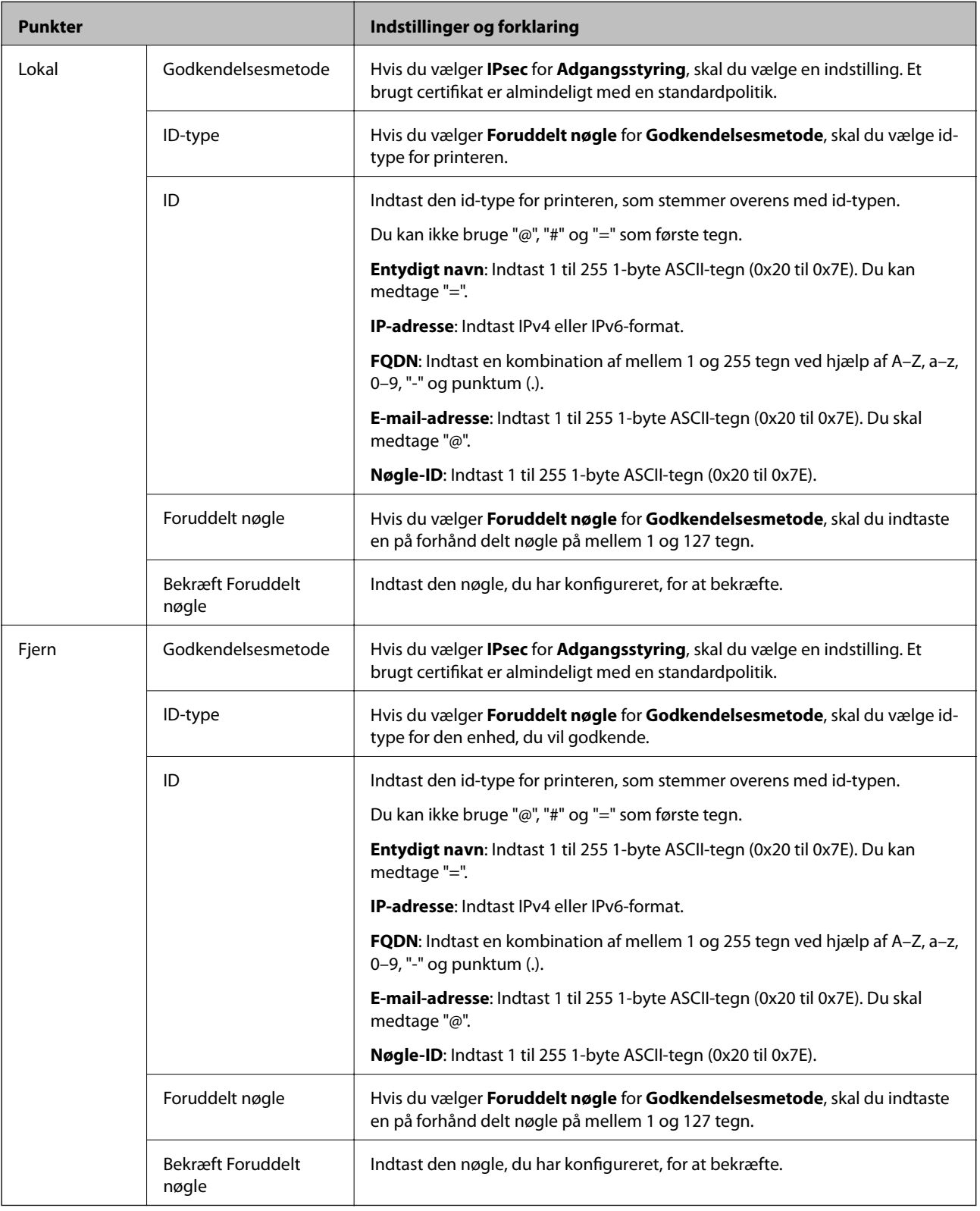

## **Indkapsling**

Hvis du vælger **IPsec** for **Adgangsstyring**, skal du konfigurere en indkapslingstilstand.

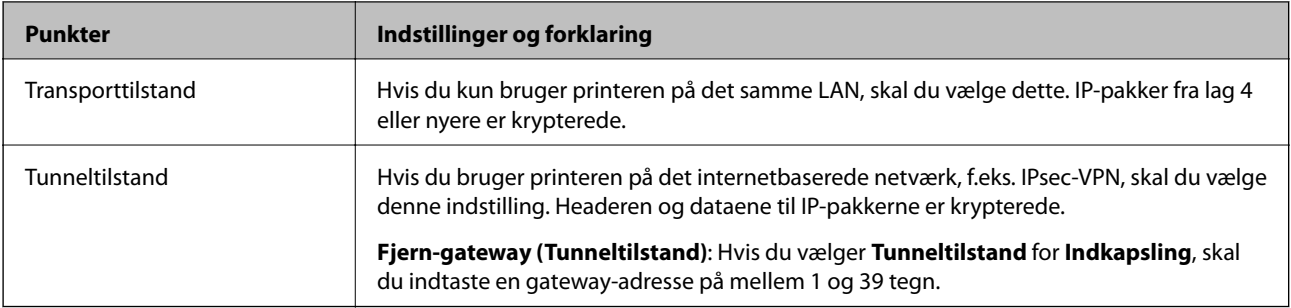

#### **Sikkerhedsprotokol**

Hvis du vælger **IPsec** for **Adgangsstyring**, skal du vælge en indstilling.

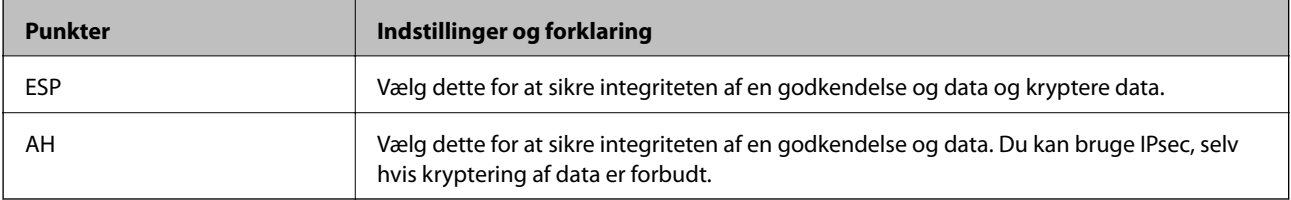

#### **Algoritme-indstillinger**

Det anbefales, at du vælger **Enhver** for alle indstillinger eller vælger et element, som ikke er **Enhver** for hver indstilling. Hvis du vælger **Enhver** for nogle af indstillingerne og vælger et andet element end **Enhver** for de andre indstillinger, kan enheden muligvis ikke kommunikere, afhængigt af den anden enhed, som du vil godkende.

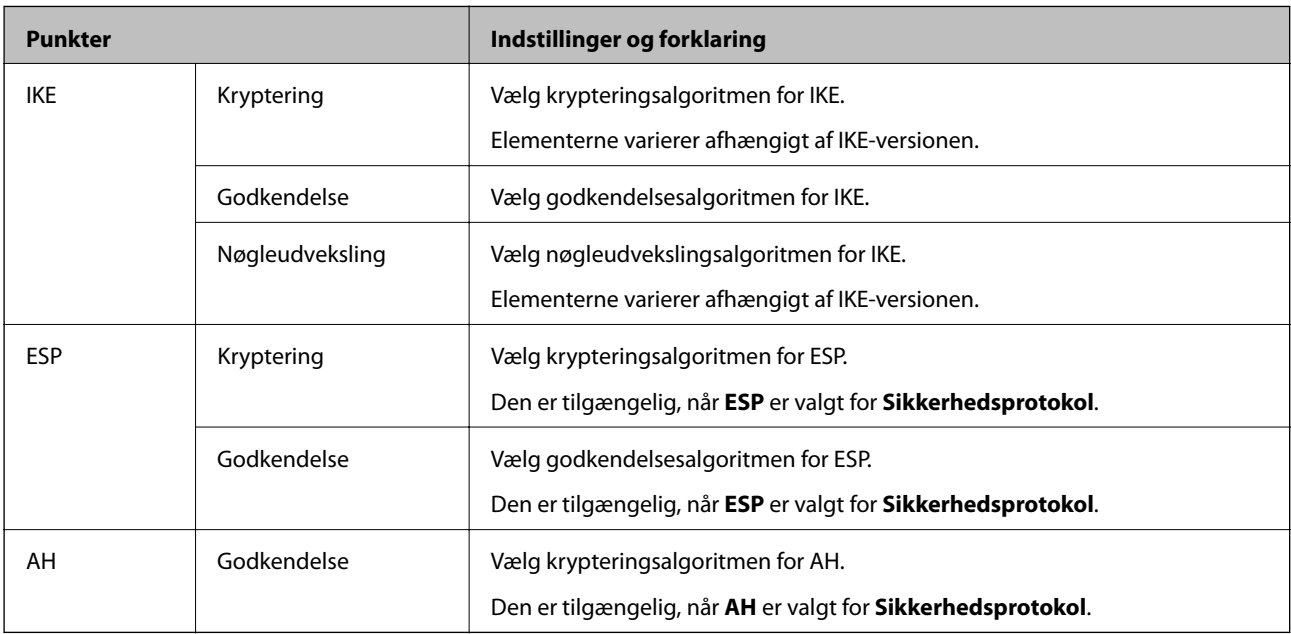

## **Relaterede oplysninger**

- & ["Konfiguration af gruppepolitik" på side 244](#page-243-0)
- & ["Kombination af Lokaladresse\(Printer\) og Fjern-adresse \(vært\) på Gruppepolitik" på side 249](#page-248-0)
- & ["Henvisninger til servicenavn i gruppepolitik" på side 249](#page-248-0)

## <span id="page-248-0"></span>*Kombination af Lokaladresse(Printer) og Fjern-adresse (vært) på Gruppepolitik*

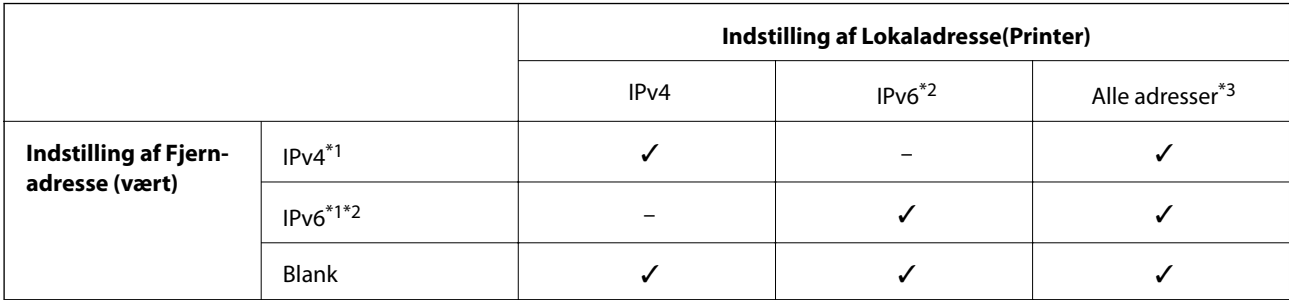

\*1 : Hvis **IPsec** er valgt i **Adgangsstyring**, er det ikke muligt, at angive længden på præfikset.

\*2 : Hvis **IPsec** er valgt i **Adgangsstyring**, kan du vælge en link-lokal adresse (fe80::), men gruppepolitikken deaktiveres.

\*3 : Undtagen lokale adresser til IPv6-link.

## *Henvisninger til servicenavn i gruppepolitik*

#### *Bemærk:*

*Utilgængelige tjenester vises, men kan ikke vælges.*

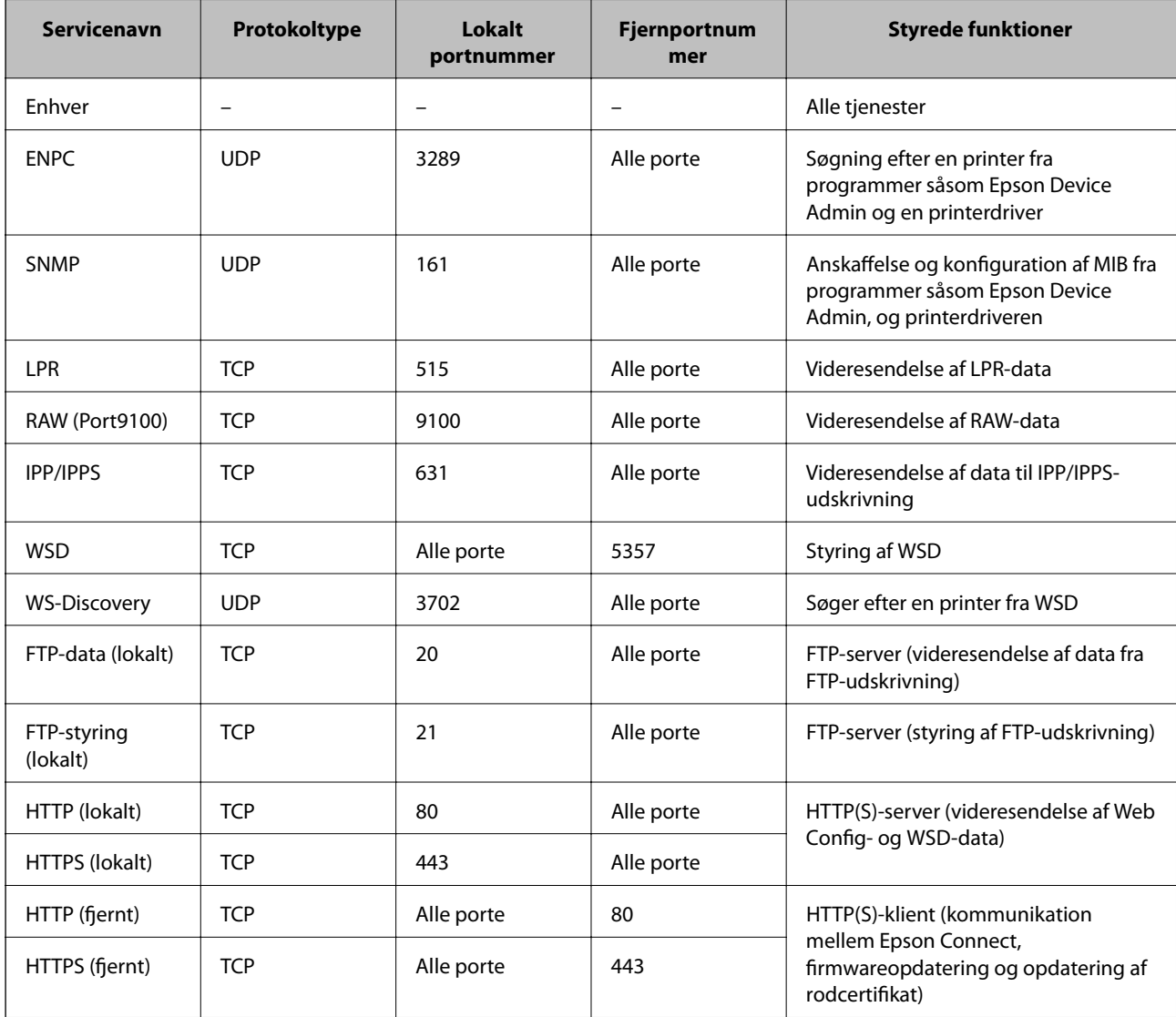

# **Eksempler på konfiguration af IPsec/IP Filtering**

#### **Kun modtagelse af IPsec-pakker**

Dette eksempel handler kun om at konfigurere en standardpolitik.

- **Standardpolitik**:
- ❏ **IPsec/IP Filtering**: **Aktiver**
- ❏ **Adgangsstyring**: **IPsec**
- ❏ **Godkendelsesmetode**: **Foruddelt nøgle**
- ❏ **Foruddelt nøgle**: Indtast op til 127 tegn.
- **Gruppepolitik**: Konfigurer ikke.

### **Modtagelse af udskrivningsdata og printerindstillinger**

Dette eksempel tillader kommunikation af udskrivningsdata og printerkonfiguration fra specificerede tjenester.

**Standardpolitik**:

- ❏ **IPsec/IP Filtering**: **Aktiver**
- ❏ **Adgangsstyring**: **Afvis adgang**

**Gruppepolitik**:

- ❏ **Aktiver denne Gruppepolitik**: Marker afkrydsningsfeltet.
- ❏ **Adgangsstyring**: **Tillad adgang**
- ❏ **Fjern-adresse (vært)**: En klients IP-adresse
- ❏ **Metode til at vælge port**: **Tjenestenavn**
- ❏ **Tjenestenavn**: Marker afkrydsningsfeltet for **ENPC**, **SNMP**, **HTTP (lokalt)**, **HTTPS (lokalt)** og **RAW (Port9100)**.

#### *Bemærk:*

*Hvis du ikke vil modtage HTTP (lokalt) og HTTPS (lokalt), skal du rydde markeringen af afkrydsningsfelterne for Gruppepolitik. Når du gør det, skal du midlertidigt deaktivere IPsec/IP-filtrering fra printerens kontrolpanel for at ændre printerindstillingerne.*

#### **Modtager kun adgang fra en specificeret IP-adresse**

Dette eksempel giver en specificeret IP-adresse adgang til printeren.

**Standardpolitik**:

- ❏ **IPsec/IP Filtering**: **Aktiver**
- ❏ **Adgangsstyring**:**Afvis adgang**

#### **Gruppepolitik**:

- ❏ **Aktiver denne Gruppepolitik**: Marker afkrydsningsfeltet.
- ❏ **Adgangsstyring**: **Tillad adgang**
- ❏ **Fjern-adresse (vært)**: En administrators klients IP-adresse

#### *Bemærk:*

*Uanset konfiguration af politik kan klienten få adgang til og konfigurere printeren.*

# <span id="page-250-0"></span>**Konfiguration af et klientcertifikat for IPsec/IP-filtrering**

Konfiguration af klientcertifikatet for IPsec/IP-filtrering. Når du indstiller det, kan du bruge certifikatet som en godkendelsesmetode til IPsec/IP-filtrering. Hvis du vil konfigurere CA-certifikatet, skal du gå til **CA-certifikat**.

- 1. Gå til Web Config, og vælg herefter fanen **Netværkssikkerhed** > **IPsec/IP Filtering** > **Klientcertifikat**.
- 2. Importer certifikatet i **Klientcertifikat**.

Hvis du allerede har importeret et certifikat udgivet af en certificeringsmyndighed, kan du kopiere certifikatet og bruge det i IPsec/IP-filtrering. Hvis du vil kopiere, skal du vælge certifikatet fra **Kopier fra** og derefter klikke på **Kopier**.

### **Relaterede oplysninger**

- & ["Program til konfiguration af printerfunktioner \(Web Config\)" på side 175](#page-174-0)
- & ["Sådan konfigureres et CA-signeret Certifikat" på side 234](#page-233-0)
- & ["Sådan konfigureres et CA-certifikat" på side 238](#page-237-0)

# **Tilslutning af printeren til et IEEE802.1X-netværk**

## **Konfiguration af et IEEE802.1X-netværk**

Når du konfigurerer IEEE802.1X for printeren, kan du bruge det på et netværk, der er tilsluttet en RADIUS-server, en LAN-switch med godkendelsesfunktion eller et adgangspunkt.

- 1. Gå til Web Config, og vælg herefter fanen **Netværkssikkerhed** > **IEEE802.1X** > **Grundlæggende**.
- 2. Indtast en værdi for hvert element.

Hvis du vil bruge printeren på et Wi-Fi-netværk, skal du klikke på **Opsætning af Wi-Fi** og vælge eller indtaste et SSID.

#### *Bemærk:*

*Du kan dele indstillingerne mellem Ethernet og Wi-Fi.*

3. Klik på **Næste**.

Der vises en bekræftelsesmeddelelse.

4. Klik på **OK**.

Printeren opdateres.

#### **Relaterede oplysninger**

& ["Program til konfiguration af printerfunktioner \(Web Config\)" på side 175](#page-174-0)

## *Indstillingselementer for IEEE 802.1X-netværk*

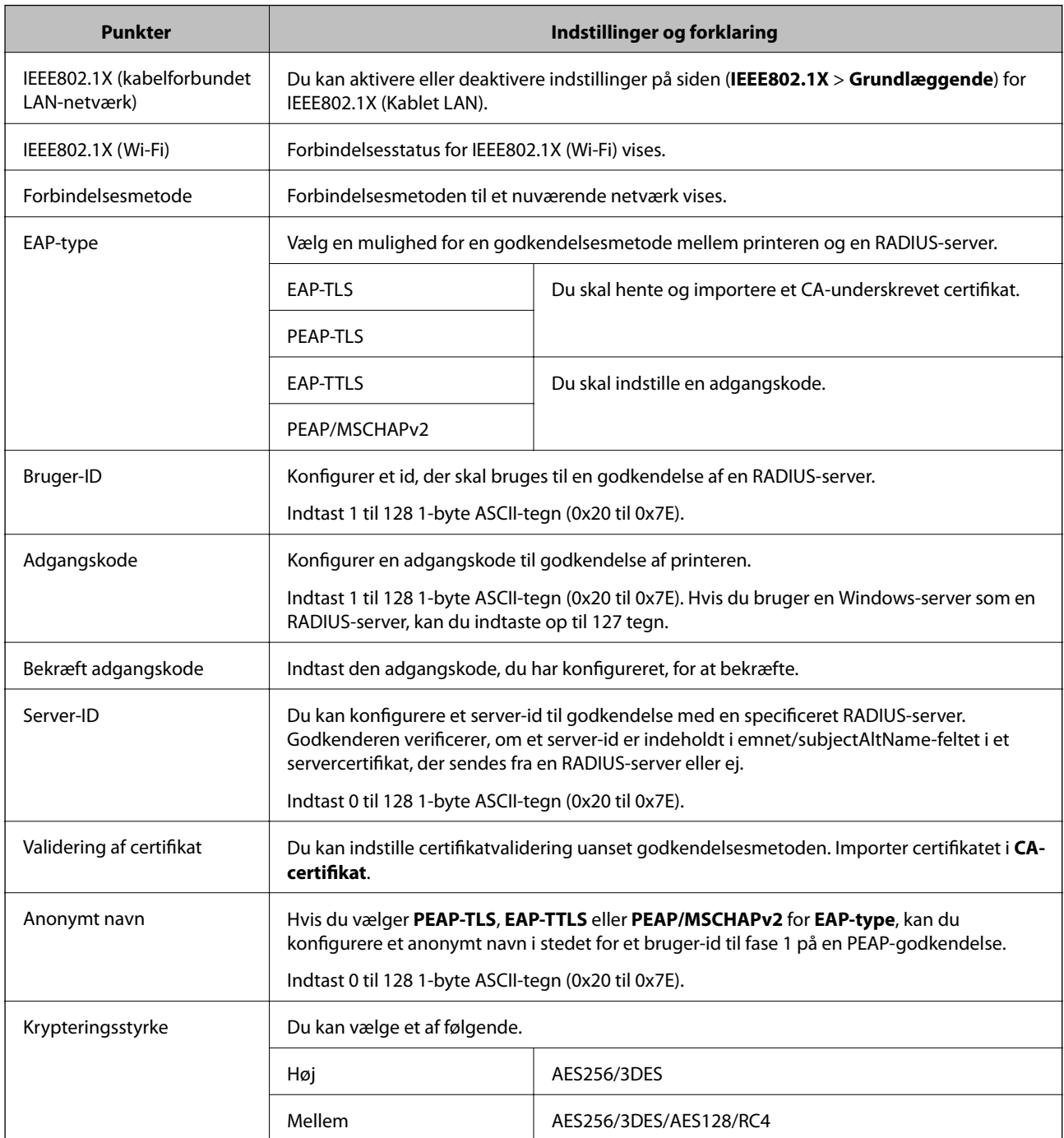

#### **Relaterede oplysninger**

& ["Konfiguration af et IEEE802.1X-netværk" på side 251](#page-250-0)

# **Konfiguration af et certifikat for IEEE 802.1X**

Konfigurer klientcertifikatet for IEEE802.1X. Nå du indstiller det, kan du bruge **EAP-TLS** og **PEAP-TLS** som en godkendelsesmetode for IEEE 802.1X. Hvis du vil konfigurere CA-certifikatet, skal du gå til **CA-certifikat**.

1. Gå til Web Config, og vælg herefter fanen **Netværkssikkerhed** > **IEEE802.1X** > **Klientcertifikat**.
2. Indtast et certifikat i **Klientcertifikat**.

Hvis du allerede har importeret et certifikat udgivet af en certificeringsmyndighed, kan du kopiere certifikatet og bruge det i IEEE802.1X. Hvis du vil kopiere, skal du vælge certifikatet fra **Kopier fra** og derefter klikke på **Kopier**.

#### **Relaterede oplysninger**

- & ["Program til konfiguration af printerfunktioner \(Web Config\)" på side 175](#page-174-0)
- & ["Sådan konfigureres et CA-signeret Certifikat" på side 234](#page-233-0)
- & ["Sådan konfigureres et CA-certifikat" på side 238](#page-237-0)

## **Kontrollerer status på IEEE 802.1X-netværk**

Du kan kontrollere status på IEEE 802.1X ved at udskrive et netværksstatusark.

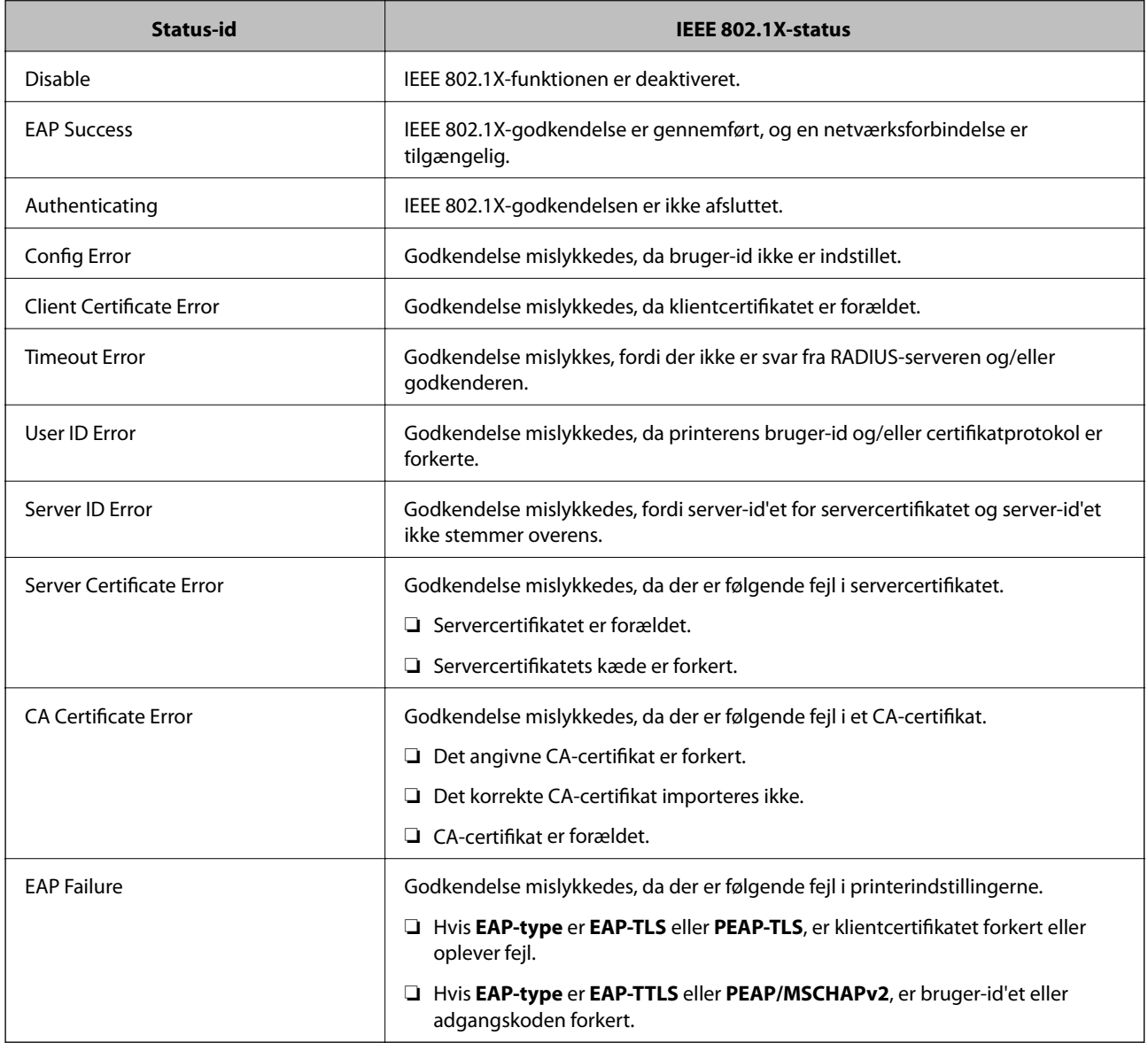

#### <span id="page-253-0"></span>**Relaterede oplysninger**

& ["Udskrivning af et netværksstatusark" på side 161](#page-160-0)

# **Problemløsning for avanceret sikkerhed**

### **Gendannelse af sikkerhedsindstillingerne**

Når du opretter et meget sikkert miljø som f.eks. IPsec/IP-filtrering eller IEEE802.1X, kan du muligvis ikke kommunikere med enheder på grund af forkerte indstillinger eller problemer med enheden eller serveren. I dette tilfælde skal du gendanne sikkerhedsindstillingerne og foretage indstillinger for enheden igen eller tillade midlertidig brug.

#### *Deaktivering af sikkerhedsfunktionen ved hjælp af kontrolpanelet*

Du kan deaktivere IPsec/IP-filtrering eller IEEE 802.1X ved hjælp af printerens kontrolpanel.

- 1. Vælg **Indstillinger** > **Generelle indstillinger** > **Netværksindstillinger**.
- 2. Vælg **Avanceret**.
- 3. Vælg de elementer, du vil deaktivere, mellem følgende.
	- ❏ **Deaktiver IPsec/IP Filtering**
	- ❏ **Deaktiver IEEE802.1X**
- 4. Vælg **Forts.** på bekræftelsesskærmen.

## **Problemer med brug af netværkssikkerhedsfunktioner**

#### *Glemt en forhåndsdelt nøgle*

#### **Genkonfigurer en foruddelt nøgle.**

For at ændre nøglen skal du gå til Web Config og vælge fanen **Netværkssikkerhed** > **IPsec/IP Filtering** > **Grundlæggende** > **Standardpolitik** eller **Gruppepolitik**.

Når du ændrer den forhåndsdelte nøgle, skal du konfigurere den forhåndsdelte nøgle til computere.

#### **Relaterede oplysninger**

- & ["Program til konfiguration af printerfunktioner \(Web Config\)" på side 175](#page-174-0)
- $\blacktriangleright$  ["Krypteret kommunikation ved hjælp af IPsec/IP-filtrering" på side 240](#page-239-0)

#### *Kan ikke kommunikere med IPsec-kommunikation*

#### **Angiv algoritmen, som printeren eller computeren ikke understøtter.**

Printeren understøtter følgende algoritmer.Kontroller indstillingerne på computeren.

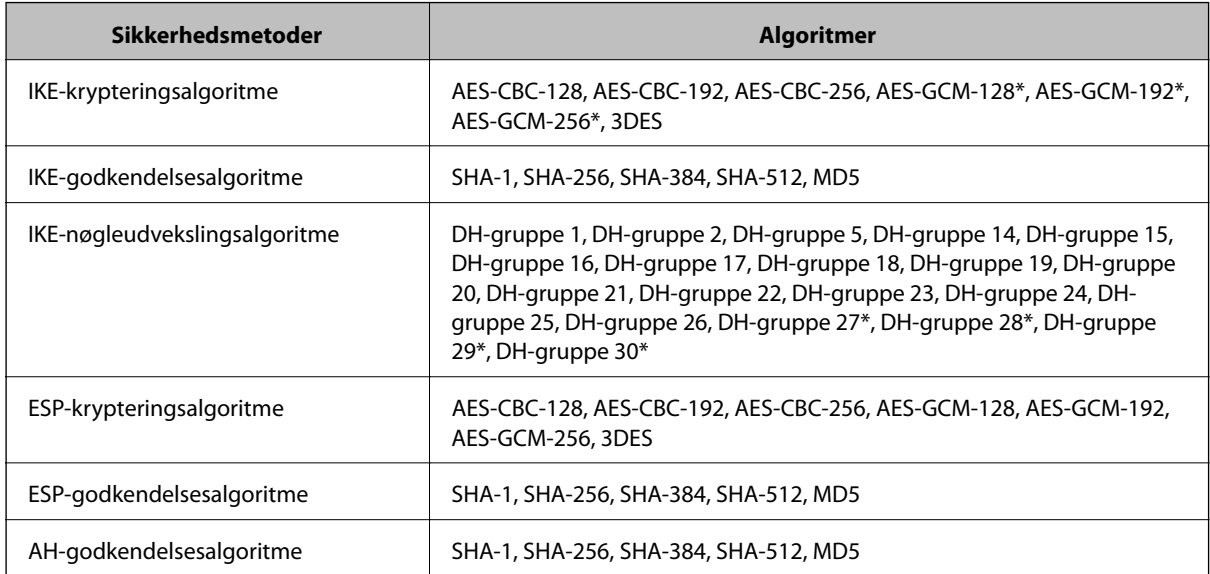

\* Kun tilgængelig for IKEv2

#### **Relaterede oplysninger**

& ["Krypteret kommunikation ved hjælp af IPsec/IP-filtrering" på side 240](#page-239-0)

#### *Kan pludselig ikke kommunikere*

#### **IP-adressen til printeren er blevet ændret eller kan ikke bruges.**

Når IP-adressen er registreret til den lokale adresse på Gruppepolitik, er blevet ændret eller ikke kan bruges, kan IPsec-kommunikation ikke udføres.Deaktiver IPsec vha. printerens betjeningspanel.

Hvis DHCP er forældet eller genstarter, eller hvis IPv6-adressen er forældet eller ikke er hentet, kan IP-adressen, som er registreret for printerens fane Web Config (**Netværkssikkerhed** > **IPsec/IP Filtering** > **Grundlæggende** > **Gruppepolitik** > **Lokaladresse(Printer)**), muligvis ikke findes.

Brug af en statisk IP-adresse.

#### **IP-adressen til computeren er blevet ændret eller kan ikke bruges.**

Når IP-adressen er registreret til den eksterne adresse på Gruppepolitik, er blevet ændret eller ikke kan bruges, kan IPsec-kommunikation ikke udføres.

Deaktiver IPsec vha. printerens betjeningspanel.

Hvis DHCP er forældet eller genstarter, eller hvis IPv6-adressen er forældet eller ikke er hentet, kan IP-adressen, som er registreret for printerens fane Web Config (**Netværkssikkerhed** > **IPsec/IP Filtering** > **Grundlæggende** > **Gruppepolitik** > **Fjern-adresse (vært)**), muligvis ikke findes.

Brug af en statisk IP-adresse.

#### **Relaterede oplysninger**

- & ["Program til konfiguration af printerfunktioner \(Web Config\)" på side 175](#page-174-0)
- $\rightarrow$  ["Krypteret kommunikation ved hjælp af IPsec/IP-filtrering" på side 240](#page-239-0)

#### *Kan ikke oprette Sikker IPP-udskrivningsport*

#### **Det korrekte certifikat er ikke angivet som servercertifikat til SSL/TLS-kommunikation.**

Hvis det angivne certifikat ikke er korrekt, kan oprettelse af en port mislykkes.Kontroller, at du bruger det korrekte certifikat.

#### **CA-certifikatet er ikke importeret til den computer, der har adgang til printeren.**

Hvis et CA-certifikat ikke er importeret til computeren, kan oprettelse af en port mislykkes.Kontroller at et CAcertifikat er importeret.

#### **Relaterede oplysninger**

& ["Konfiguration af et servercertifikat til printeren" på side 239](#page-238-0)

#### *Kan ikke oprette forbindelse efter konfiguration af IPsec/IP-filtrering*

#### **Indstillingerne for IPsec/IP-filtrering er ikke korrekt.**

Deaktiver IPsec/IP-filtrering på printerens betjeningspanel.Forbind printeren og computeren og juster indstillingerne for IPsec/IP-filtrering igen.

#### **Relaterede oplysninger**

& ["Krypteret kommunikation ved hjælp af IPsec/IP-filtrering" på side 240](#page-239-0)

#### *Kan ikke få adgang til printeren efter konfiguration af IEEE802.1X*

#### **Indstillingerne i IEEE802.1X er forkerte.**

Deaktiver IEEE802.1X og Wi-Fi på printerens kontrolpanel. Tilslut printeren og en computer, og konfigurer derefter IEEE802.1X igen.

#### **Relaterede oplysninger**

& ["Konfiguration af et IEEE802.1X-netværk" på side 251](#page-250-0)

# **Problemer med brug af et digitalt certifikat**

#### *Kan ikke importere et CA-signeret Certifikat*

#### **CA-signeret Certifikat og oplysningerne om CSR stemmer ikke overens.**

Hvis CA-signeret Certifikat og CSR'en ikke indeholder samme oplysninger, kan CSR'en ikke importeres.Kontroller følgende:

- ❏ Forsøger du at importere certifikatet til en enhed, der ikke indeholder samme oplysninger? Kontroller oplysninger i CSR'en, og importer derefter certifikatet til en enhed, der indeholder samme oplysninger.
- ❏ Har du overskrevet den CSR, der er gemt i printeren, efter at have sendt CSR'en til et nøglecenter? Hent det CA-signerede certifikat igen med CSR'en.

#### **CA-signeret Certifikat fylder mere end 5KB.**

Du kan ikke importere et CA-signeret Certifikat, der er større end 5 KB.

#### **Adgangskoden til import af certifikatet er ikke korrekt.**

Indtast den korrekte adgangskode.Hvis du glemmer adgangskoden, kan du ikke importere certifikatet.Generhverv CA-signeret Certifikat.

#### **Relaterede oplysninger**

& ["Import af et CA-signeret certifikat" på side 235](#page-234-0)

#### *Kan ikke opdatere et selvsigneret certifikat*

#### **Fællesnavn er ikke indtastet.**

**Fællesnavn** skal indtastes.

#### **Ikke understøttede tegn er blevet indtastet for Fællesnavn.**

Indtast mellem 1 og 128 tegn i enten IPv4-, IPv6-, værtsnavn- eller FQDN-format i ASCII (0x20 til 0x7E).

#### **Et komma eller mellemrum findes i det fælles navn.**

Hvis et komma indtastes, opdeles **Fællesnavn** på dette sted.Hvis der kun er indtastet et mellemrum før eller efter et komma, opstår der en fejl.

#### **Relaterede oplysninger**

& ["Opdatering af et selvsigneret certifikat" på side 237](#page-236-0)

#### *Kan ikke oprette en CSR*

#### **Fællesnavn er ikke indtastet.**

**Fællesnavn** skal indtastes.

#### **Ikke understøttede tegn er blevet indtastet for Fællesnavn, Organisation, Organisatorisk enhed, Placering og State/provins.**

Indtast tegn i enten IPv4-, IPv6-, værtsnavn eller FQDN-format i ASCII (0x20 til 0x7E).

#### **Et komma eller mellemrum findes i Fællesnavn.**

Hvis et komma indtastes, opdeles **Fællesnavn** på dette sted.Hvis der kun er indtastet et mellemrum før eller efter et komma, opstår der en fejl.

#### **Relaterede oplysninger**

& ["Hentning af et CA-signeret certifikat" på side 234](#page-233-0)

#### *Advarsel vedrørende et digitalt certifikats udseende*

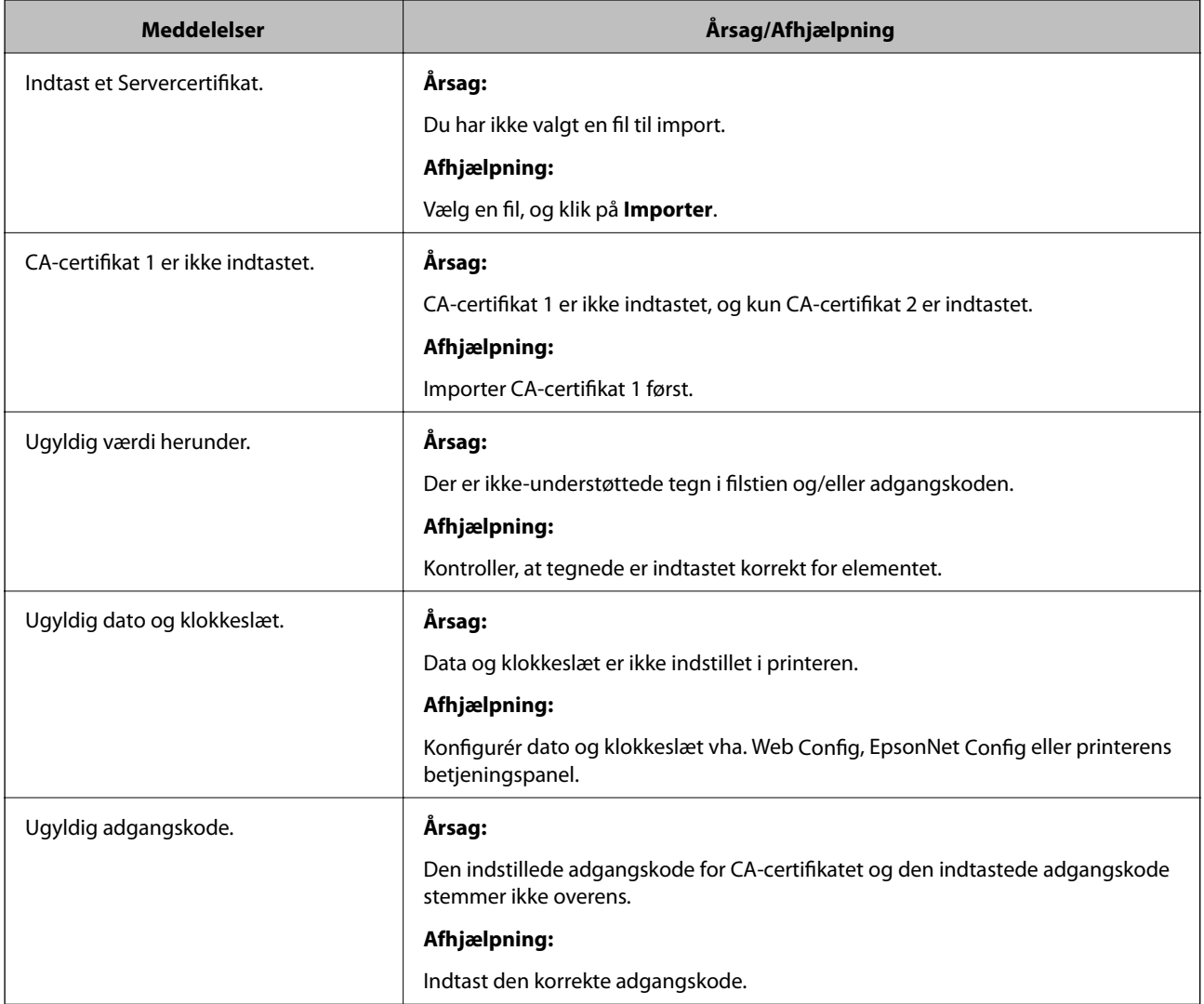

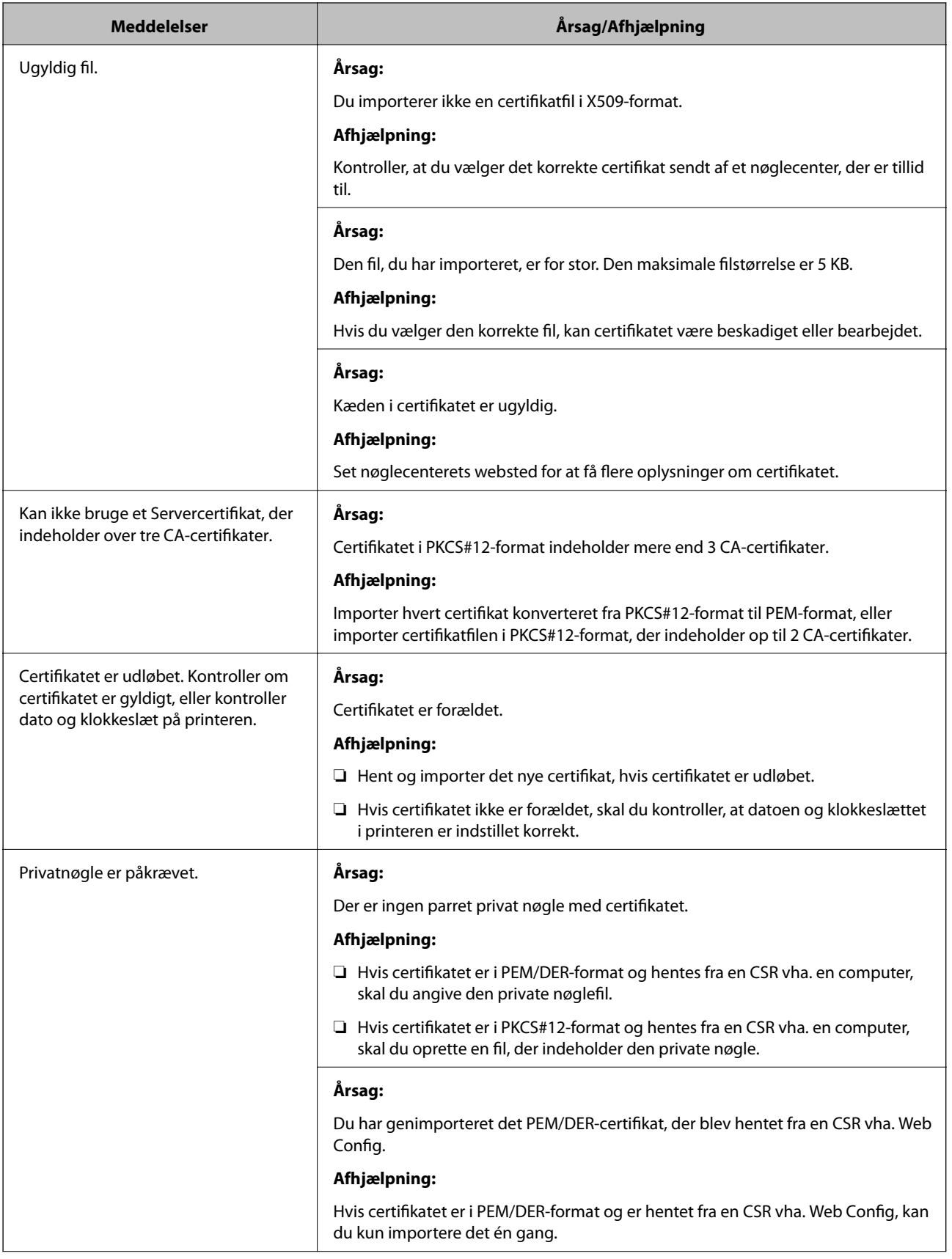

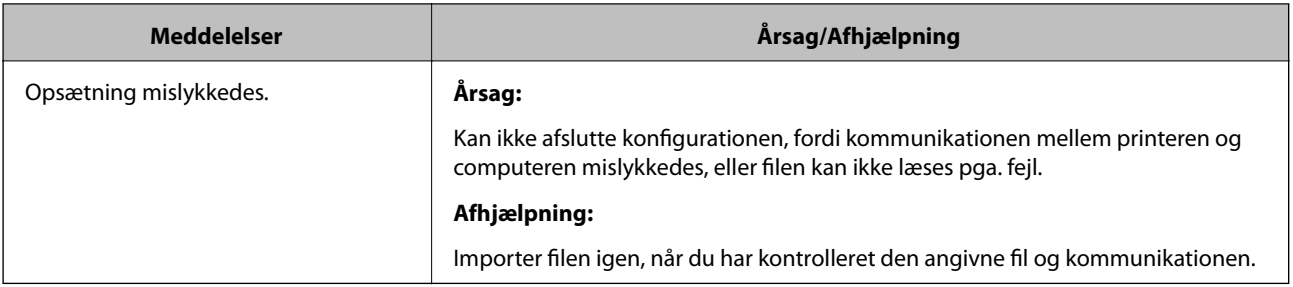

#### **Relaterede oplysninger**

& ["Om digitalt certifikat" på side 233](#page-232-0)

#### *Sletning af et CA-signeret certifikat ved en fejl*

#### **Der er ingen sikkerhedskopieringsfil til det CA-underskrevne certifikat.**

Importer certifikatet igen, hvis du har backup-filen.

Hvis du henter et certifikat vha. en CSR, der er oprettet i Web Config, kan du ikke importere et slettet certifikat igen.Opret en CSR, og hent et nyt certifikat.

#### **Relaterede oplysninger**

- & ["Import af et CA-signeret certifikat" på side 235](#page-234-0)
- & ["Sletning af et CA-signeret certifikat" på side 236](#page-235-0)

# <span id="page-260-0"></span>**Sådan får du hjælp**

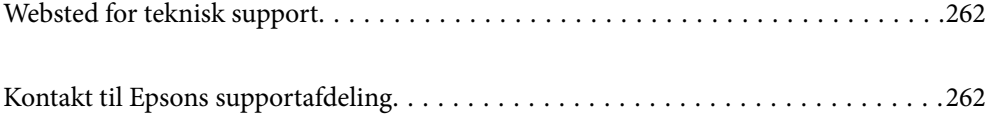

# <span id="page-261-0"></span>**Websted for teknisk support**

Hvis du har brug for yderligere hjælp, kan du besøge Epsons websted for support, som er angivet nedenfor. Vælg dit land eller område, og gå til supportafsnittet på dit lokale Epson-websted. Du kan også finde de seneste drivere, ofte stillede spørgsmål, vejledninger eller andre materialer, som kan downloades, på dette websted.

#### <http://support.epson.net/>

#### <http://www.epson.eu/support> (Europa)

Hvis dit Epson-produkt ikke fungerer korrekt, og du ikke kan løse problemet, kan du kontakte Epsons kundesupport for at få hjælp.

# **Kontakt til Epsons supportafdeling**

# **Inden du kontakter Epson**

Hvis dit Epson-produkt ikke fungerer korrekt, og du ikke kan løse problemet vha. fejlfindingsoplysningerne i dine produktvejledninger, kan du kontakte Epsons kundesupportservice for at få hjælp. Kontakt den forhandler, hvor du købte produktet, hvis der ikke er anført en Epson-supportafdeling for dit område herunder.

Epson-supportafdelingen kan hjælpe dig meget hurtigere, hvis du oplyser følgende:

❏ Produktets serienummer

(Mærkaten med serienummer er normalt placeret på produktets bagside.)

- ❏ Produktmodel
- ❏ Produktets softwareversion

(Klik på **About**, **Version Info** eller en lignende knap i produktsoftwaren.)

- ❏ Din computers mærke og model
- ❏ Din computers operativsystems navn og version
- ❏ Navne og versioner for de programmer, du normalt bruger sammen med produktet

#### *Bemærk:*

*Afhængigt af produktet lagres netværksindstillinger muligvis i produktets hukommelse. Ved sammenbrud eller reparation af et produkt, kan indstillinger muligvis mistes. Epson er ikke ansvarlig for tab af data, for sikkerhedskopiering eller gendannelse af indstillinger, heller ikke under en garantiperiode. Vi anbefaler, at du laver dine egne sikkerhedskopier eller tager noter.*

# **Hjælp til brugere i Europa**

I dit paneuropæiske garantibevis finder du oplysninger om, hvordan du kontakter Epsons supportafdeling.